# Stride® **SIOL-EI8B IO-Link Master Basic EtherNet/IP DIO8 IOL8 M12L 5P**

**Powered by <b>WANDRR**<br>Powered by **WANDRR** 

**User Manual #SIOL-EI8B-USER-M**

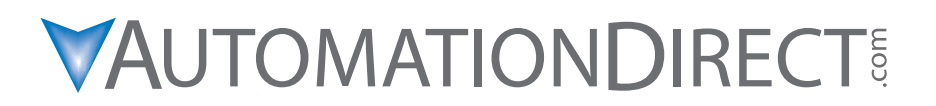

### $\nu$  WARNING  $\nu$

Thank you for purchasing automation equipment from Automationdirect.com®, doing business as AutomationDirect. We want your new automation equipment to operate safely. Anyone who installs or uses this equipment should read this publication (and any other relevant publications) before installing or operating the equipment.

To minimize the risk of potential safety problems, you should follow all applicable local and national codes that regulate the installation and operation of your equipment. These codes vary from area to area and usually change with time. It is your responsibility to determine which codes should be followed, and to verify that the equipment, installation, and operation is in compliance with the latest revision of these codes.

At a minimum, you should follow all applicable sections of the National Fire Code, National Electrical Code, and the codes of the National Electrical Manufacturer's Association (NEMA). There may be local regulatory or government offices that can also help determine which codes and standards are necessary for safe installation and operation.

Equipment damage or serious injury to personnel can result from the failure to follow all applicable codes and standards. We do not guarantee the products described in this publication are suitable for your particular application, nor do we assume any responsibility for your product design, installation, or operation.

Our products are not fault-tolerant and are not designed, manufactured or intended for use or resale as on-line control equipment in hazardous environments requiring fail-safe performance, such as in the operation of nuclear facilities, aircraft navigation or communication systems, air traffic control, direct life support machines, or weapons systems, in which the failure of the product could lead directly to death, personal injury, or severe physical or environmental damage ("High Risk Activities"). AutomationDirect specifically disclaims any expressed or implied warranty of fitness for High Risk Activities.

For additional warranty and safety information, see the Terms and Conditions on our website. If you have any questions concerning the installation or operation of this equipment, or if you need additional information, please call us at *770-844-4200*.

This publication is based on information that was available at the time it was published. At AutomationDirect we constantly strive to improve our products and services, so we reserve the right to make changes to the products and/or publications at any time without notice and without any obligation. This publication may also discuss features that may not be available in certain revisions of the product.

#### **Trademarks**

This publication may contain references to products produced and/or offered by other companies. The product and company names may be trademarked and are the sole property of their respective owners. AutomationDirect disclaims any proprietary interest in the marks and names of others.

#### *Copyright* **2022–2024** *Automationdirect.com® Incorporated All Rights Reserved*

No part of this manual shall be copied, reproduced, or transmitted in any way without the prior, written consent of Automationdirect.com<sup>®</sup> Incorporated. AutomationDirect retains the exclusive rights to all information included in this document.

### $\overline{\mathscr{N}}$  ADVERTENCIA  $\overline{\mathscr{N}}$

Gracias por comprar equipo de automatización de Automationdirect.com®. Deseamos que su nuevo equipo de automatización opere de manera segura. Cualquier persona que instale o use este equipo debe leer esta publicación (y cualquier otra publicación pertinente) antes de instalar u operar el equipo.

Para reducir al mínimo el riesgo debido a problemas de seguridad, debe seguir todos los códigos de seguridad locales o nacionales aplicables que regulan la instalación y operación de su equipo. Estos códigos varian de área en área y usualmente cambian con el tiempo. Es su responsabilidad determinar cuales códigos deben ser seguidos y verificar que el equipo, instalación y operación estén en cumplimiento con la revisión mas reciente de estos códigos.

Como mínimo, debe seguir las secciones aplicables del Código Nacional de Incendio, Código Nacional Eléctrico, y los códigos de (NEMA) la Asociación Nacional de Fabricantes Eléctricos de USA. Puede haber oficinas de normas locales o del gobierno que pueden ayudar a determinar cuales códigos y normas son necesarios para una instalación y operación segura.

Si no se siguen todos los códigos y normas aplicables, puede resultar en daños al equipo o lesiones serias a personas. No garantizamos los productos descritos en esta publicación para ser adecuados para su aplicación en particular, ni asumimos ninguna responsabilidad por el diseño de su producto, la instalación u operación.

Nuestros productos no son tolerantes a fallas y no han sido diseñados, fabricados o intencionados para uso o reventa como equipo de control en línea en ambientes peligrosos que requieren una ejecución sin fallas, tales como operación en instalaciones nucleares, sistemas de navegación aérea, o de comunicación, control de tráfico aéreo, máquinas de soporte de vida o sistemas de armamentos en las cuales la falla del producto puede resultar directamente en muerte, heridas personales, o daños físicos o ambientales severos ("Actividades de Alto Riesgo"). Automationdirect.com específicamente rechaza cualquier garantía ya sea expresada o implicada para actividades de alto riesgo.

Para información adicional acerca de garantía e información de seguridad, vea la sección de Términos y Condiciones. Si tiene alguna pregunta sobre instalación u operación de este equipo, o si necesita información adicional, por favor llámenos al número *770-844-4200* en Estados Unidos.

Esta publicación está basada en la información disponible al momento de la publicación. En Automationdirect.com nos esforzamos constantemente para mejorar nuestros productos y servicios, así que nos reservamos el derecho de hacer cambios al producto y/o a las publicaciones en cualquier momento sin notificación y sin ninguna obligación. Esta publicación también puede discutir características que no estén disponibles en ciertas revisiones del producto.

#### **Marcas Registradas**

Esta publicación puede contener referencias a productos producidos y/u ofrecidos por otras compañías. Los nombres de las compañías y productos pueden tener marcas registradas y son propiedad única de sus respectivos dueños. Automationdirect.com, renuncia cualquier interés propietario en las marcas y nombres de otros.

#### *Propiedad Literaria 2022–2024, Automationdirect.com® Incorporated Todos los derechos reservados*

No se permite copiar, reproducir, o transmitir de ninguna forma ninguna parte de este manual sin previo consentimiento por escrito de Automationdirect.com® Incorporated. Automationdirect.com retiene los derechos exclusivos a toda la información incluida en este documento. Los usuarios de este equipo pueden copiar este documento solamente para instalar, configurar y mantener el equipo correspondiente. También las instituciones de enseñanza pueden usar este manual para propósitos educativos.

### ~ **AVERTISSEMENT** ~

Nous vous remercions d'avoir acheté l'équipement d'automatisation de Automationdirect.com®, en faisant des affaires comme AutomationDirect. Nous tenons à ce que votre nouvel équipement d'automatisation fonctionne en toute sécurité. Toute personne qui installe ou utilise cet équipement doit lire la présente publication (et toutes les autres publications pertinentes) avant de l'installer ou de l'utiliser.

Afin de réduire au minimum le risque d'éventuels problèmes de sécurité, vous devez respecter tous les codes locaux et nationaux applicables régissant l'installation et le fonctionnement de votre équipement. Ces codes diffèrent d'une région à l'autre et, habituellement, évoluent au fil du temps. Il vous incombe de déterminer les codes à respecter et de vous assurer que l'équipement, l'installation et le fonctionnement sont conformes aux exigences de la version la plus récente de ces codes.

Vous devez, à tout le moins, respecter toutes les sections applicables du Code national de prévention des incendies, du Code national de l'électricité et des codes de la National Electrical Manufacturer's Association (NEMA). Des organismes de réglementation ou des services gouvernementaux locaux peuvent également vous aider à déterminer les codes ainsi que les normes à respecter pour assurer une installation et un fonctionnement sûrs.

L'omission de respecter la totalité des codes et des normes applicables peut entraîner des dommages à l'équipement ou causer de graves blessures au personnel. Nous ne garantissons pas que les produits décrits dans cette publication conviennent à votre application particulière et nous n'assumons aucune responsabilité à l'égard de la conception, de l'installation ou du fonctionnement de votre produit.

Nos produits ne sont pas insensibles aux défaillances et ne sont ni conçus ni fabriqués pour l'utilisation ou la revente en tant qu'équipement de commande en ligne dans des environnements dangereux nécessitant une sécurité absolue, par exemple, l'exploitation d'installations nucléaires, les systèmes de navigation aérienne ou de communication, le contrôle de la circulation aérienne, les équipements de survie ou les systèmes d'armes, pour lesquels la défaillance du produit peut provoquer la mort, des blessures corporelles ou de graves dommages matériels ou environnementaux («activités à risque élevé»). La société AutomationDirect nie toute garantie expresse ou implicite d'aptitude à l'emploi en ce qui a trait aux activités à risque élevé.

Pour des renseignements additionnels touchant la garantie et la sécurité, veuillez consulter la section Modalités et conditions de notre documentation. Si vous avez des questions au sujet de l'installation ou du fonctionnement de cet équipement, ou encore si vous avez besoin de renseignements supplémentaires, n'hésitez pas à nous téléphoner au *770-844-4200*.

Cette publication s'appuie sur l'information qui était disponible au moment de la publication. À la société AutomationDirect, nous nous efforçons constamment d'améliorer nos produits et services. C'est pourquoi nous nous réservons le droit d'apporter des modifications aux produits ou aux publications en tout temps, sans préavis ni quelque obligation que ce soit. La présente publication peut aussi porter sur des caractéristiques susceptibles de ne pas être offertes dans certaines versions révisées du produit.

#### **Marques de commerce**

La présente publication peut contenir des références à des produits fabriqués ou offerts par d'autres entreprises. Les désignations des produits et des entreprises peuvent être des marques de commerce et appartiennent exclusivement à leurs propriétaires respectifs. AutomationDirect nie tout intérêt dans les autres marques et désignations.

#### *Copyright* **2022–2024** *Automationdirect.com® Incorporated Tous droits réservés*

Nulle partie de ce manuel ne doit être copiée, reproduite ou transmise de quelque façon que ce soit sans le consentement préalable écrit de la société Automationdirect.com® Incorporated. AutomationDirect conserve les droits exclusifs à l'égard de tous les renseignements contenus dans le présent document.

## Stride IO-Link Master Basic User Manual

## **VAUTOMATIONDIRECT**

Please include the Manual Number and the Manual Issue, both shown below, when communicating with Technical Support regarding this publication.

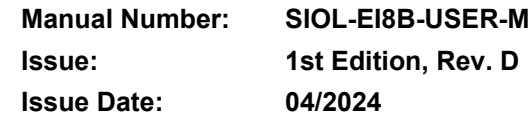

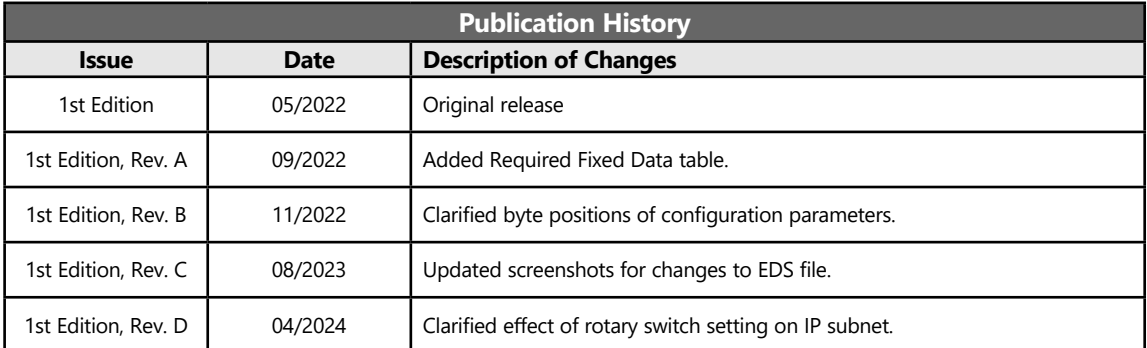

## **Table of Contents**

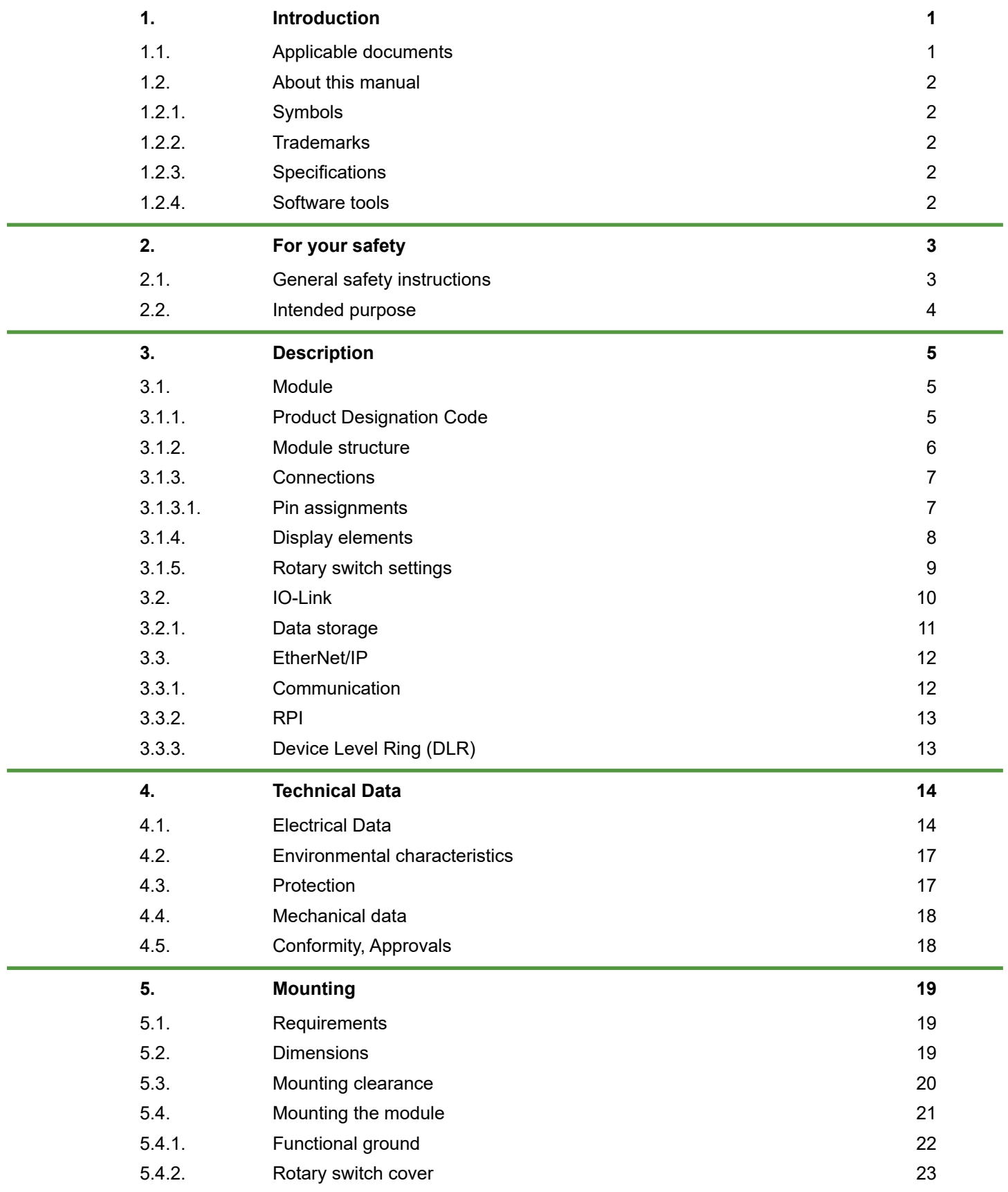

**Table of Contents**

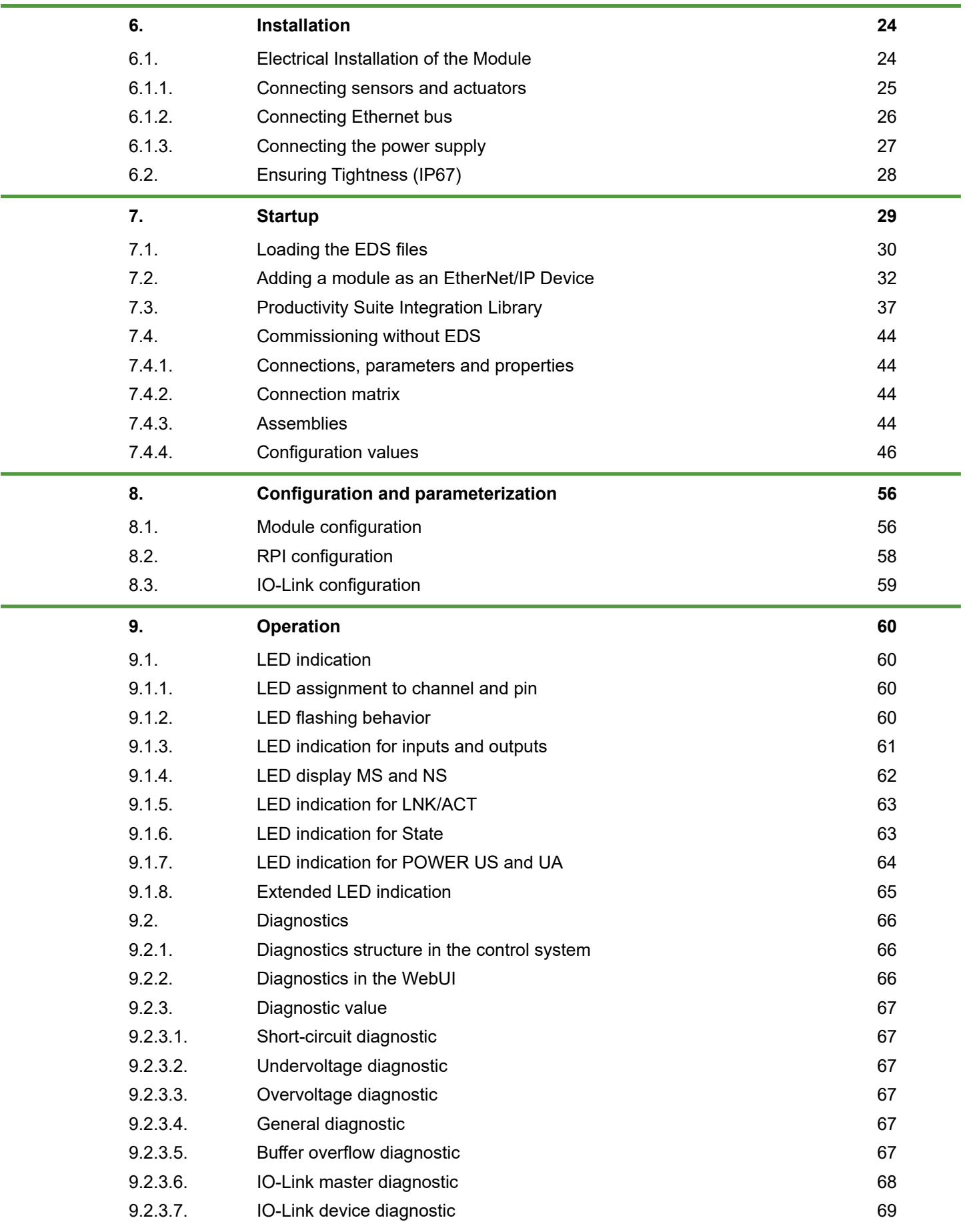

**Table of Content** 

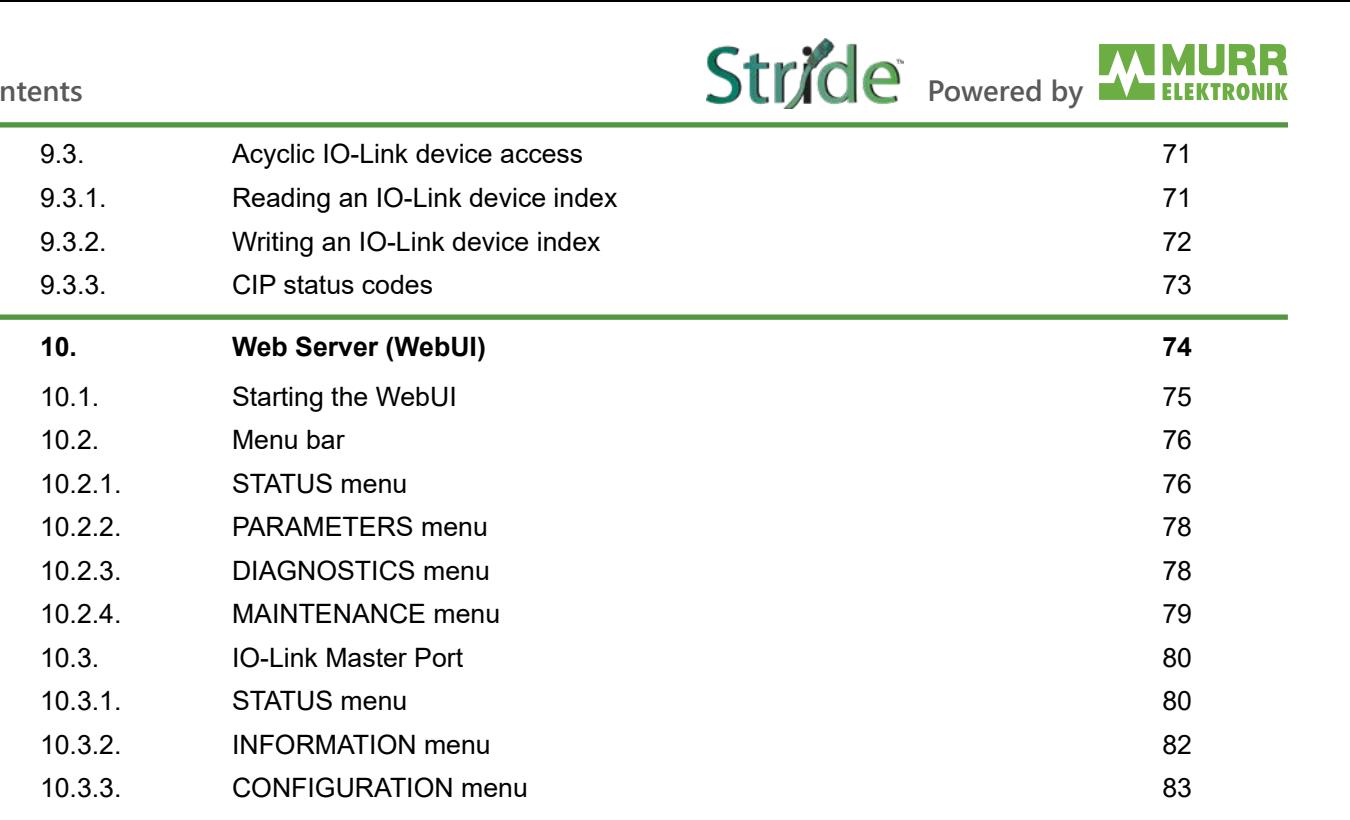

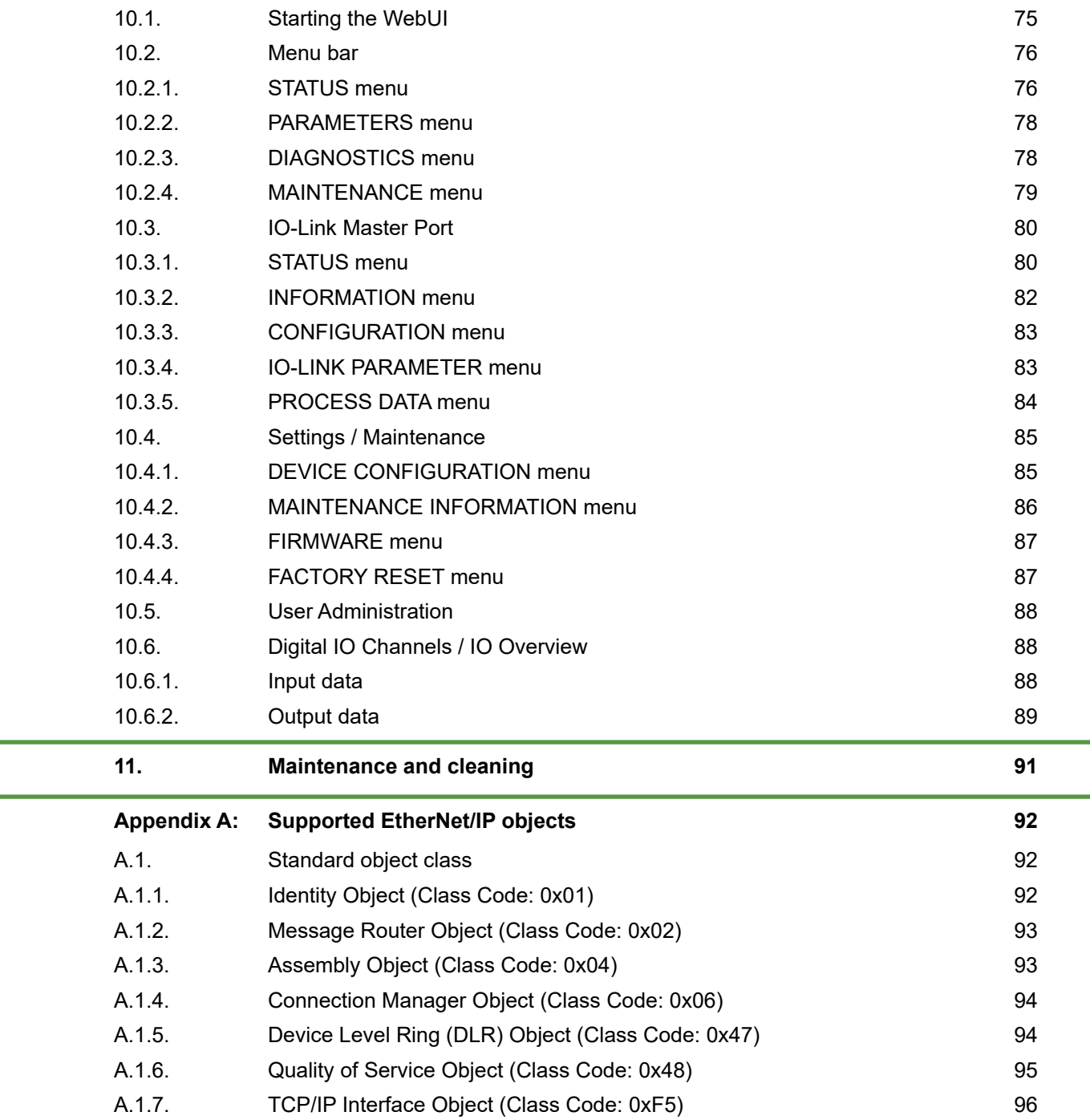

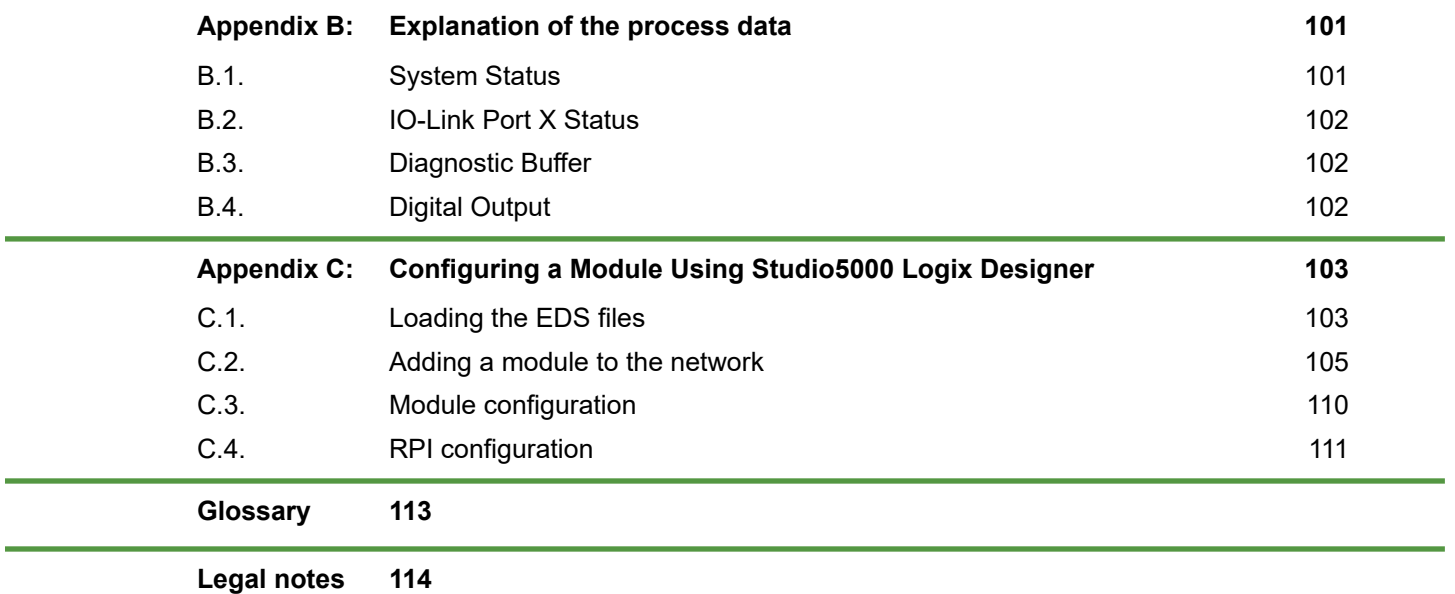

## <span id="page-9-0"></span>**1. Introduction**

#### **Function of this document**

This document instructs the technical personnel of the machine manufacturer or machine operator on the safe use of the devices described in the scope.

It does not include instructions on the safe use of the machine in which the devices are or will be integrated. Information on this is contained in the operating instructions for the machine.

- → Read this chapter carefully before you start working with the documentation or the device.
- $\rightarrow$  Read the documentation carefully before starting up the device.
- ➔ Store the manual in a place that is accessible to all users at all times for the entire service life of the device.

You will need general knowledge about automation engineering in order to understand this manual. In addition, planning and using automation systems requires technical knowledge which is not contained in this manual.

## **1.1. Applicable documents**

#### **Other applicable documents**

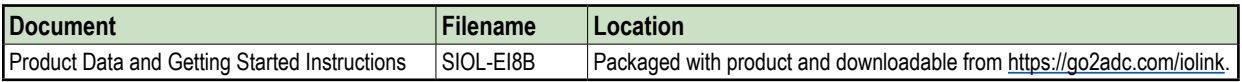

#### **Environmentally friendly disposal**

 $\rightarrow$  Dispose of the product at the end of its service life according to the applicable statutory regulations.

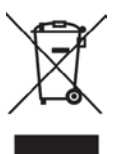

## <span id="page-10-0"></span>**1.2. About this manual**

#### **1.2.1. Symbols**

This document includes information and notes that must be observed for your own safety and to avoid injuries and equipment damage. They are marked as follows:

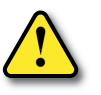

#### ⚠ **DANGER! Immediate danger**

Failure to observe this warning involves an imminent risk of death or serious injuries.

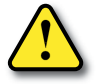

#### ⚠ **WARNING!**

#### **Possible danger**

Failure to observe this warning can lead to death or serious injuries.

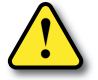

#### ⚠ **CAUTION! Low-risk danger**

Failure to observe this warning can lead to mild or moderate injuries.

#### **NOTICE**

#### **Possible material damage**

Failure to observe the warning may cause damage to the device and/or the system.

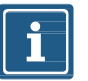

#### **NOTE**

Other technical information and notes

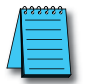

#### **DOCUMENTATION RECOMMENDATION**

Notes with this symbol are references to additional information elsewhere in the documentation.

#### **Instructions for use**

- $\rightarrow$  An arrow marks instructions.
- $\rightarrow$  Read and follow the instructions.
- 1. If the instructions are numbered, it is absolutely necessary to follow them in the correct order.
- 2. Read and follow the instructions in the order shown.

#### **1.2.2. Trademarks**

Trademarks of the following companies and institutions are used in this documentation:

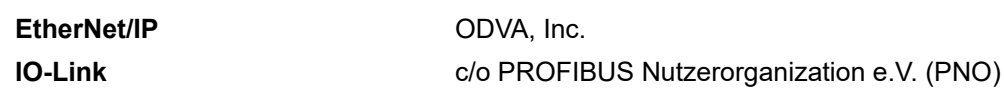

**STUDIO 5000 LOGIX DESIGNER** Rockwell Automation Inc.

#### **1.2.3. Specifications**

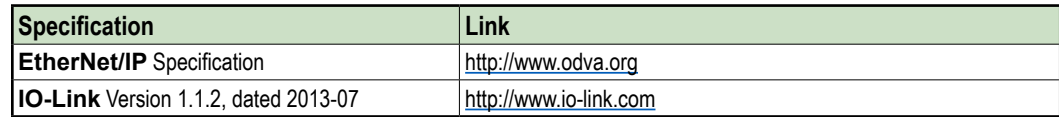

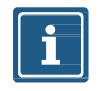

The features of IO-Link specification version 1.1.3 are also supported.

#### **1.2.4. Software tools**

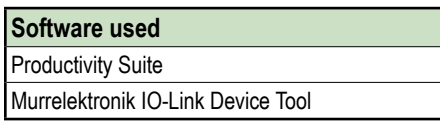

## <span id="page-11-0"></span>**2. For your safety**

 $\rightarrow$  Read this chapter carefully before working with the fieldbus module.

## **2.1. General safety instructions**

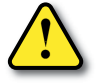

#### ⚠ **DANGER!**

#### **High electrical voltage in the machine/system**

Death or severe injuries resulting from electric shock.

 $\rightarrow$  When working on the machine or modules, comply with all applicable requirements and recommendations.

#### **Protection of persons and material assets**

➔ According to DIN VDE 0105-100 - Operation of electrical systems - Part 100: General definitions

#### **The five safety rules**

#### **Protect against high electrical voltage**

- 1. Disconnect
- 2. Secure against switching on again
- 3. Make sure that there is no voltage on all poles.
- 4. Ground and short-circuit
- 5. Cover or block off neighboring parts that are live or energized

#### **Qualified personnel**

Only qualified personnel instructed in safety are allowed to install the module and to put it into operation. They are qualified if they meet the following requirements:

- They have undergone suitable electrical engineering training
- They were trained by the machine operator to operate the machine and instructed on the related safety regulations
- They have access to the Operating Instructions and this manual
- They are familiar with the safety standards which are common practice in automation engineering
- They are familiar with the basic and technical standards related to the specific application

#### **Use of the device**

- ➔ Comply with all safety and accident prevention regulations when conducting project engineering, installation, commissioning, operation, and testing of the device.
- Make sure this product is resistant to any chemical agents that may be used

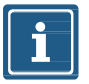

#### **NOTE**

Maintenance of the hardware and software of the fieldbus module may only be performed by qualified personnel of Murrelektronik GmbH, with the exception of firmware updates.

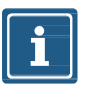

#### **NOTE**

Use only a power supply unit that allows max. 60VDC or 25VAC under single-fault conditions. The power supply must comply with SELV or PELV.

<span id="page-12-0"></span>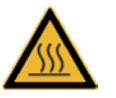

#### ⚠ **CAUTION! Hot surface!**

Minor injuries and damage to devices caused by contact with the surface.

- $\rightarrow$  Wear thermally suitable gloves.
- $\rightarrow$  Use thermally suitable connecting cables only.

#### **Protective measures by the machine operator**

- $\rightarrow$  Follow the instructions in this manual.
- → Pay attention to the specifications and the operating instructions of all connected components.

### **2.2. Intended purpose**

#### **Intended use**

The STRIDE IO-Link master is a decentralized device. It can be used in harsh industrial environments up to degree of protection IP67.

Operation of the device in accordance with its designated use and the degree of protection IP67 are only guaranteed if open male and female connectors are closed using screw plugs.

Designated use also includes EMC-compliant electrical installation. The device is designated for use in industrial environments. Radio interference may occur if used in domestic or mixed environments.

 $\rightarrow$  If the fieldbus module is used in domestic or mixed environments, the applicable standards must be observed.

#### **Warnings**

- $\rightarrow$  Do not alter the design, engineering, or electrical features of the module.
- $\rightarrow$  Do not use the module outside the applications described in this manual, the Technical Data or in the operating instructions.
- → Do not use the module as a safety-related device. It does not meet the relevant standards. Safety functions of the system are not ensured!
- → Do not use the Off state of the module outputs for safety-related requirements of the system/machine!
- $\rightarrow$  Do not use the module outdoors or for continuous operation in liquids.
- $\rightarrow$  Do not clean the module with a high-pressure cleaner.
- $\rightarrow$  Do not use the module as a climbing aid.

#### **Warranty and liability claims**

Warranty and liability claims become void if

- $\blacksquare$  the product is not used according to its designated use,
- damage is caused because the manual and the operating instructions have not been observed,
- $\blacksquare$  the personnel was / is not qualified.

## <span id="page-13-0"></span>**3. Description**

## **3.1. Module**

The STRIDE IO-Link master is a fully encapsulated fieldbus module in a plastic case. It is particularly robust and designed for use in harsh environments.

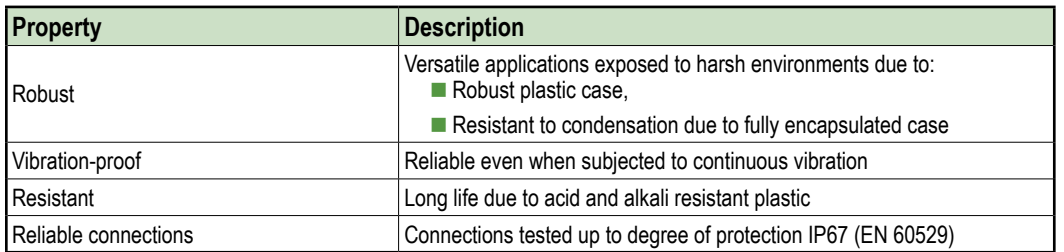

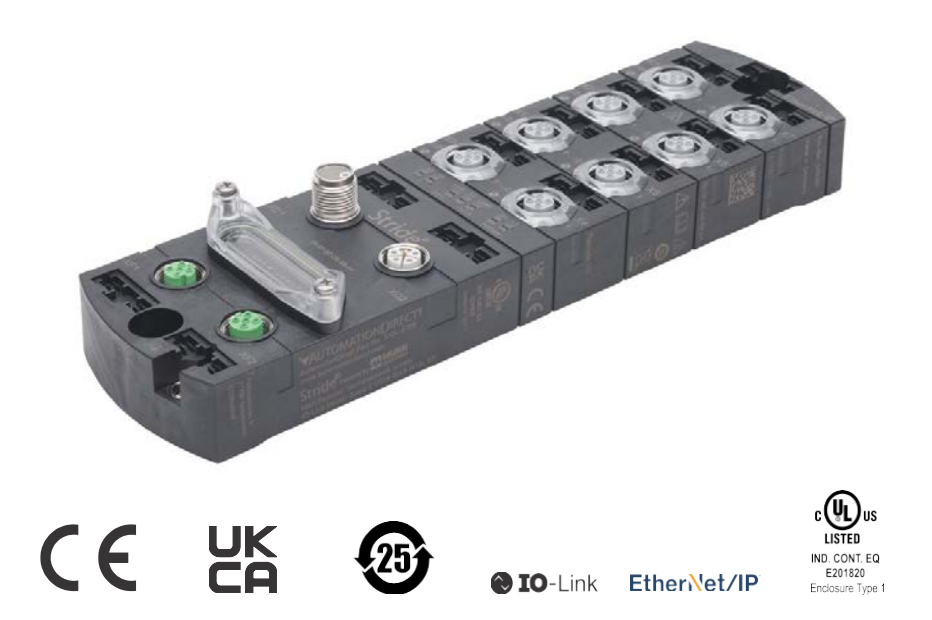

#### **3.1.1. Product Designation Code**

The designation is based on a scheme that indicates the product's function

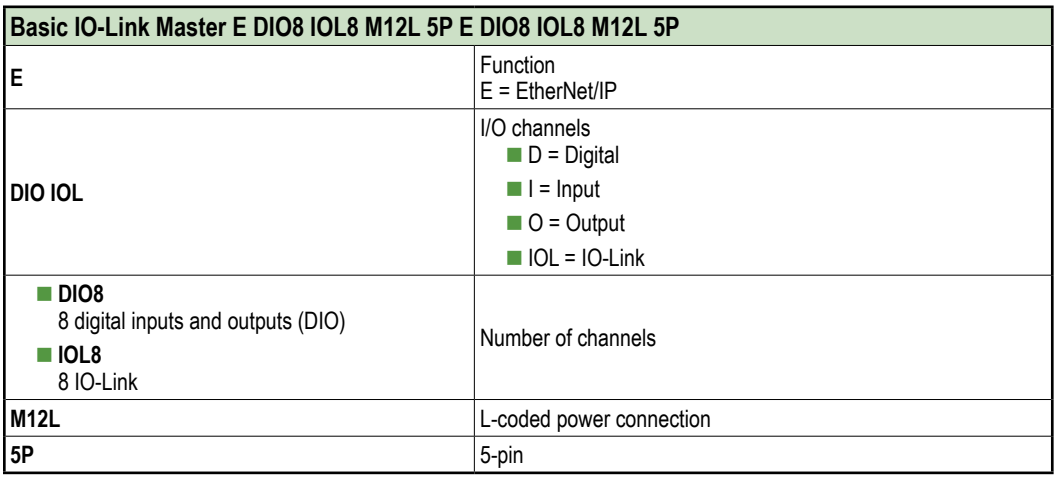

ิก

<span id="page-14-0"></span>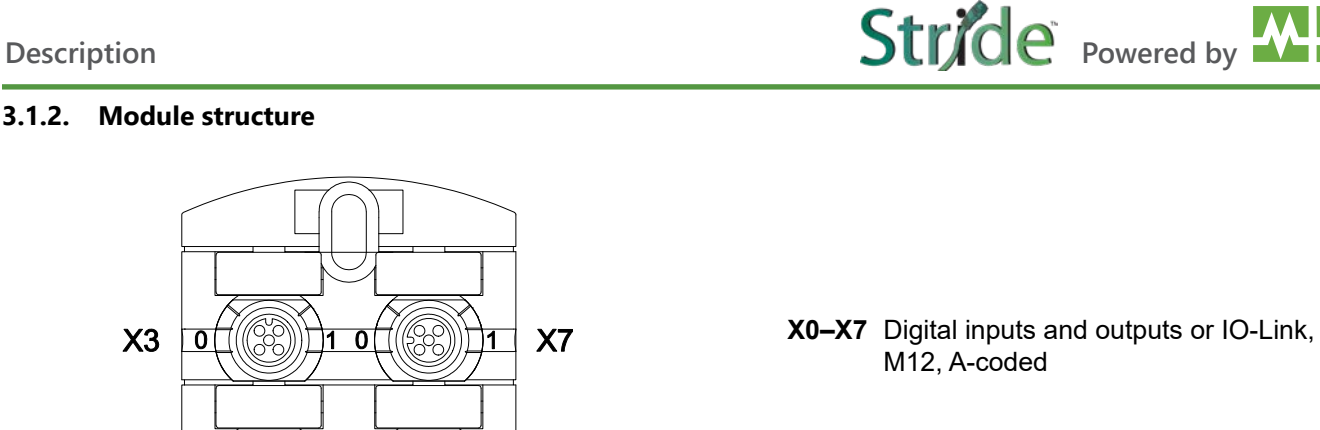

- **0** Channel corresponds to pin 4
- **1** Channel corresponds to pin 2

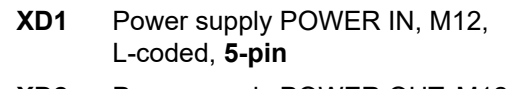

- **XD2** Power supply POWER OUT, M12, L-coded, **5-pin**
- **1** Rotary switch
- **XF1** Ethernet port 1, M12, D-coded
- **XF2** Ethernet port 2, M12, D-coded

**2** Ground strap for functional ground

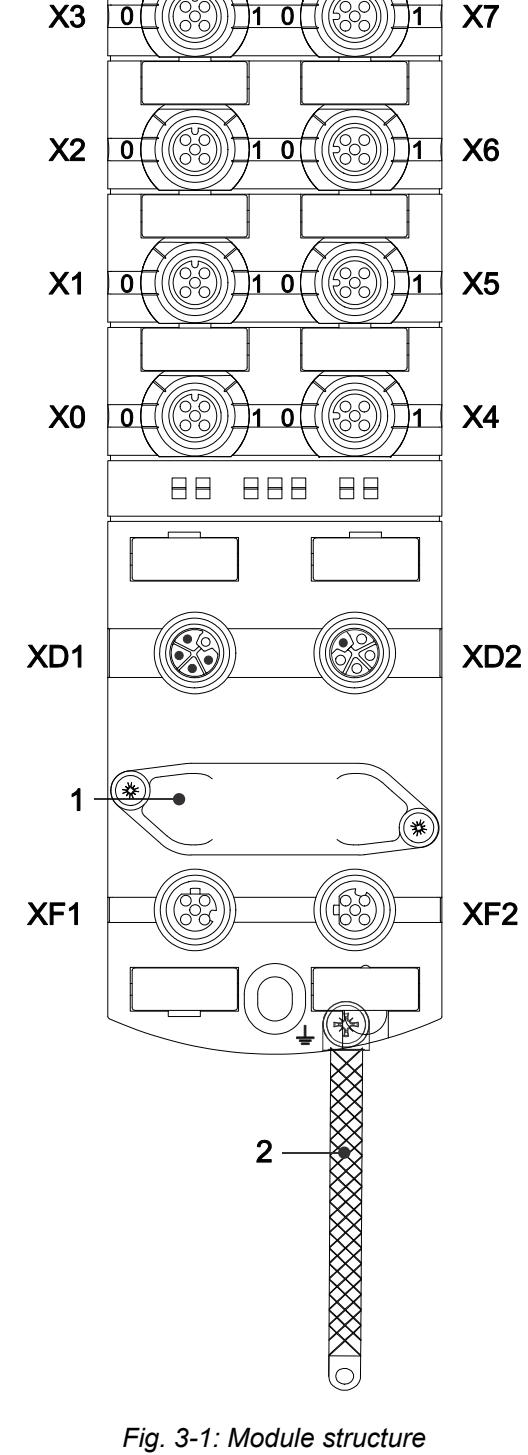

#### <span id="page-15-0"></span>**3.1.3. Connections**

#### **3.1.3.1. Pin assignments**

<span id="page-15-1"></span>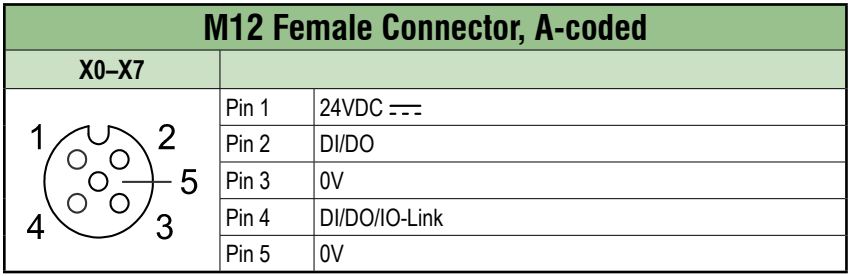

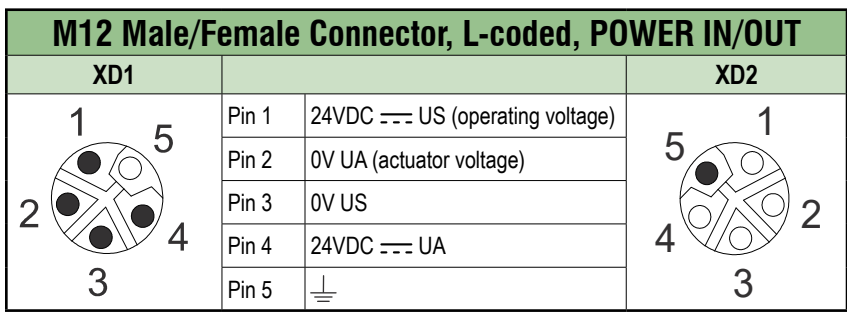

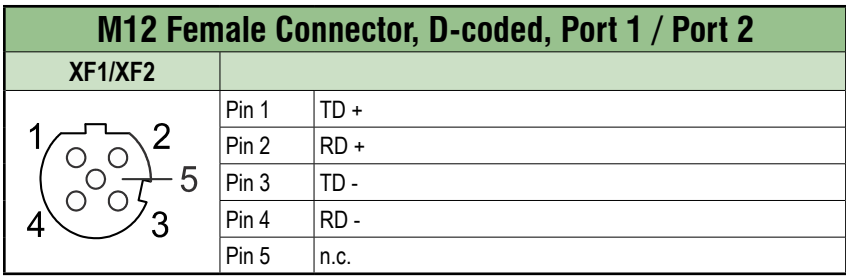

#### <span id="page-16-0"></span>**3.1.4. Display elements**

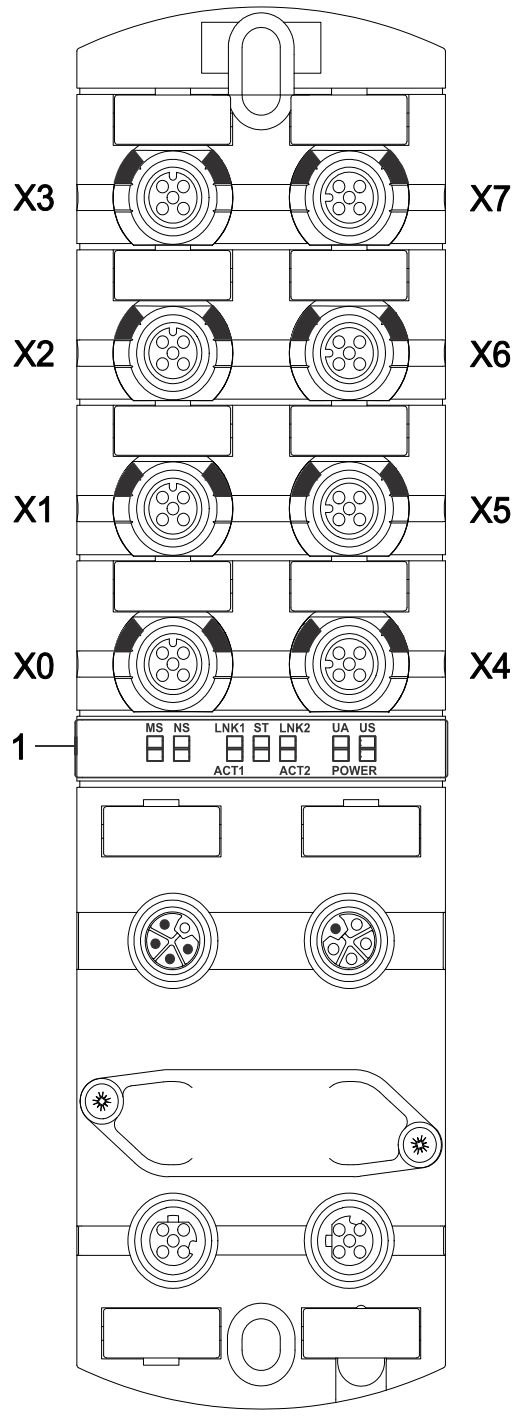

*Fig. 3-2: Display elements*

**X0–X7** LED digital inputs and outputs or IO-Link

**1** LED MS (module configuration status) LED NS (network status) LED LNK1/ACT1 (Ethernet port 1 link/activity) LED ST (module overall status) LED LNK2/ACT2 (Ethernet port 2 link/activity) LED POWER UA (actuator voltage) LED POWER US (operating voltage)

#### <span id="page-17-0"></span>**3.1.5. Rotary switch settings**

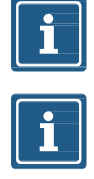

#### **NOTE**

In the default state, the rotary switches are set to **000**, DHCP enabled.

#### **NOTE**

A unique IP address must be assigned to each device in the network.

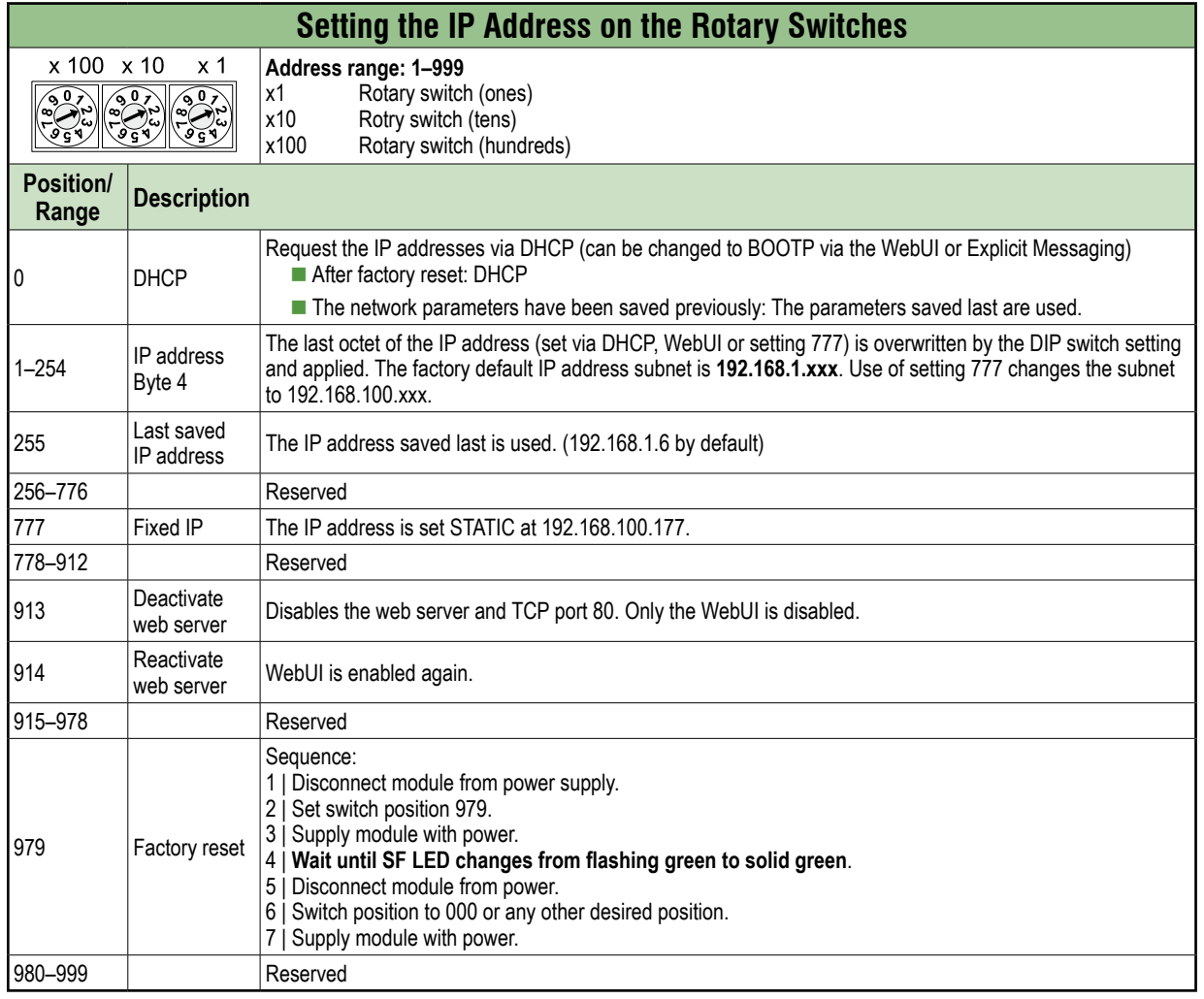

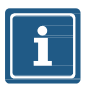

#### **NOTE**

The saved default IP address is 192.168.1.6.

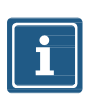

#### **NOTE**

The IP address parameters are stored for all switch settings. This must be taken into account in particular with the switch setting **0**.

#### **Setting an address**

- 1. Remove the rotary switch cover.
- 2. Set the three rotary switches.
- 3. Carefully replace the rotary switch cover.

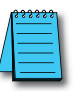

The tightening torques can be found in [Section 5.4.2, "Rotary switch cover".](#page-31-1)

## <span id="page-18-0"></span>**3.2. IO-Link**

IO-Link is a standardized protocol that enables connection of intelligent devices (sensors and actuators) to an automation system.

Communication takes place between an IO-Link master and one or more IO-Link devices. A master module has one or more ports and one device can be connected to each port. IO-Link is a point-to-point communication system and is not a fieldbus.

The IO-Link master module is the interface between the controller and the IO-Link system.

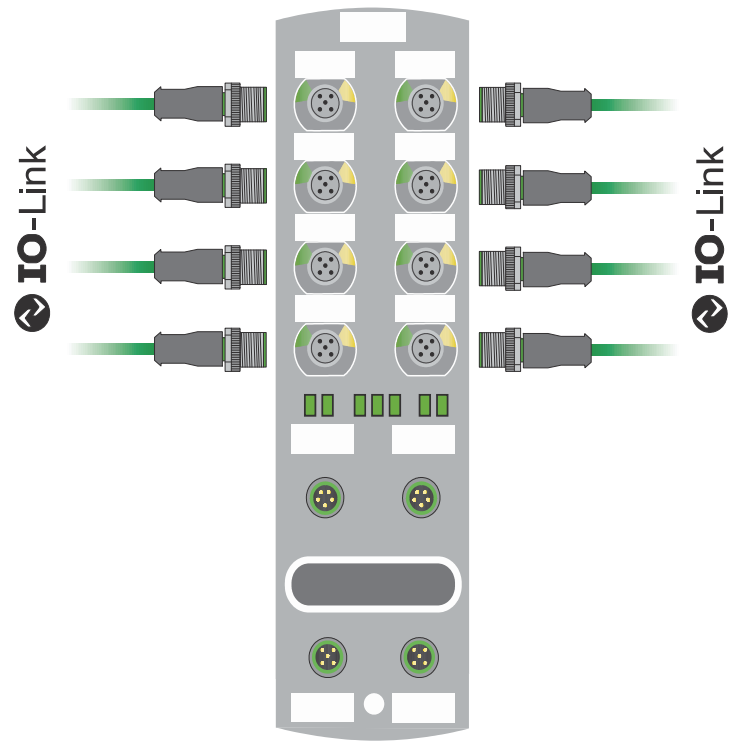

*Fig. 3-3: IO-Link*

#### **IO-Link mode (IOL)**

IO-Link communication (C/Q) is activated on pin 4 and an IOL device can thus be connected.

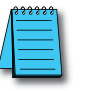

For further information, refer to [Section 8.3, "IO-Link configuration"](#page-67-1).

#### <span id="page-19-0"></span>**3.2.1. Data storage**

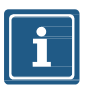

Data storage is only available for devices that comply with IO-Link version V1.1 and higher.

- Data storage offers the ability to replace IO-Link devices without reconfiguration.
- The IO-Link master or the IO-Link device saves the set device parameters of the previous configuration.
- In data storage, the configuration of the IO-Link master and IO-Link device are synchronized.
- Following the replacement of a device, the master writes the saved device configuration to the new device whenever data storage is enabled in the IO-Link master. The application can be restarted without separately configuring the device.
- Following the replacement of an IO-Link master, the device writes the saved device parameters to the new master whenever the "Save & Restore" data storage is enabled in the IO-Link master. The application can be restarted without configuring the new master.

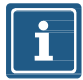

#### **NOTE**

**NOTE**

Data storage can only be implemented using the EDS file. For example, to implement Backup & Restore data storage for an IO-Link device on a given IO-Link port, the port must be setup as follows (see Section [7.4.4](#page-54-1) for IO-Link port parameter details):

- $\rightarrow$  Parameter "IO-Link Port X IO-Link Function Pin 4" must be configured as "IO-Link Manual Configuration".
- ➔ Parameter "IO-Link Port X\_ Validation&Backup" must be configured as "Type compatible Device V1.1, Backup + Restore".
- $\rightarrow$  Parameter "IO-Link Port X<sub>\_</sub> Vendor ID" must be configured to match the device.
- $\rightarrow$  Parameter "IO-Link Port X  $\overline{\phantom{a}}$  Device ID" must be configured to match the device.
- $\rightarrow$  Ensure that the EDS configuration parameters are sent to the IO-Link master.
- ➔ Make desired configuration changes to the IO-Link device via acyclic ISDU writes. (See Section [9.3](#page-79-1) for details on acyclic device access.)
- ➔ Send a ParamDownloadStore command to the IO-Link device by writing a value of 5 to index 2. This will set the DS\_UPLOAD\_FLAG in the device which triggers the master IO-Link port to backup the current device configuration.
- $\rightarrow$  If the current device is replaced with a type-compatible device (a device with Vendor and Device IDs matching the port configuration), the IO-Link port will update the new device with the stored configuration from the previous device, as long as the DS\_UPLOAD\_FLAG is not set in the new device.

### <span id="page-20-0"></span>**3.3. EtherNet/IP**

#### **3.3.1. Communication**

EtherNet/IP is based on a Producer/Consumer communication model for which the multicast Ethernet communication enables fast "Report by exception" responses.

The connection to the control scanner can only be established in an EtherNet/IP network via 10/100MBit/s Ethernet switches.

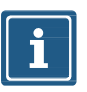

#### **NOTE**

The maximum permissible cable length to the end point without any auxiliary devices is 100m [328ft].

A 2-port switch is integrated into the fieldbus device. This switch sends multicast messages to all switch ports and behaves in this case like a hub. When Unmanaged Switches are used, more multicast users (EtherNet/IP users) are added to the system, resulting in more multicast traffic for the users. Thus, a higher amount of bandwidth is used in the system which results in longer response times as each user must evaluate messages that are not addressed to the user.

Excessive network traffic may result in missed messages and RPI response delays which may interrupt communication.

It is therefore recommended to split the entire network into several segments by means of several switches. By choosing suitable RPI times and switches, high-speed networks can be decoupled from non-time-critical systems.

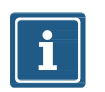

#### **NOTE**

A Managed switch should be considered for network segments that include traffic unrelated to the IO-Link segment.

Managed switches are recommended for high-speed control systems. To manage the multicast traffic, the switch must support the IGMP Snooping function (Internet Group Management Protocol). For the connection of a control system to a large plant or company network, consider using a virtual LAN on a switch, or a router.

#### **Unicast connections**

The device is able to establish data connections using Unicast connections. Unicast connections may result in reduced traffic on the network. Please select the best type of connection for your application.

#### <span id="page-21-0"></span>**3.3.2. RPI**

#### **Requested Packet Interval (RPI)**

When setting up an EtherNet/IP system, the RPI value must be carefully set in the scanner. The RPI value determines the speed at which the scanner sends EtherNet/IP messages (packets). It also determines the maximum speed at which the bus node sends messages.

The scanner sends the RPI when establishing a connection with a bus node so the system uses the same time base. The RPI is also the interval at which the scanner will expect a response. An RPI that is too short will result in increased network traffic.

The system slows as it processes the additional traffic because traffic on the network that is not intended for the IO-Link devices must also be evaluated. The delays may make the system unable to meet the RPI.

The controller will report an error (timeout) if the response time of the device exceeds the set RPI time by a factor of 4.

Please note:

- a | Configurations which require RPI times shorter than 10ms must be tested in advance for correct operation.
- b | The minimum supported RPI time is 1 ms.

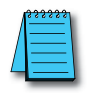

For further information, refer to [Section 8.2, "RPI configuration"](#page-66-1).

#### **3.3.3. Device Level Ring (DLR)**

#### **Device Level Ring (DLR)**

Device Level Ring (DLR) is a protocol which allows media redundancy in a ring topology, e.g. for EtherNet/IP™ devices.

A ring network consists of at least one ring supervisor and any desired number of devices.

There are two different methods of building the topology and detecting cable breaks inside the ring:

a | Beacon-based

b | Announce-based

Devices which support DLR must have implemented the DLR object (0x47) which details configuration and diagnostic. The use of modules which are not DLR-compliant in an EtherNet/IP ring network is not excluded. However, it results in a higher ring recovery time when the ring topology is interrupted.

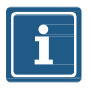

#### **NOTE**

The modules described in this manual support the beacon-based DLR technology. The described modules do not support the ring supervisor function and can not be used as ring supervisor.

## <span id="page-22-0"></span>**4. Technical Data**

## **4.1. Electrical Data**

<span id="page-22-1"></span>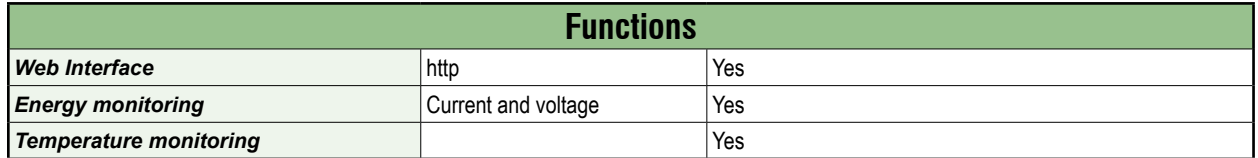

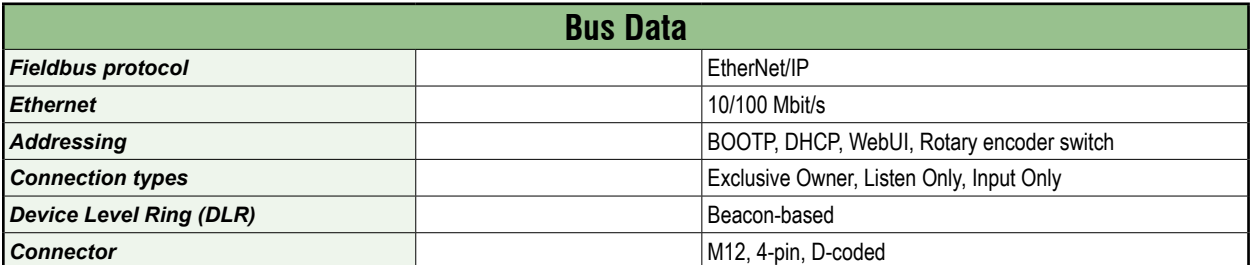

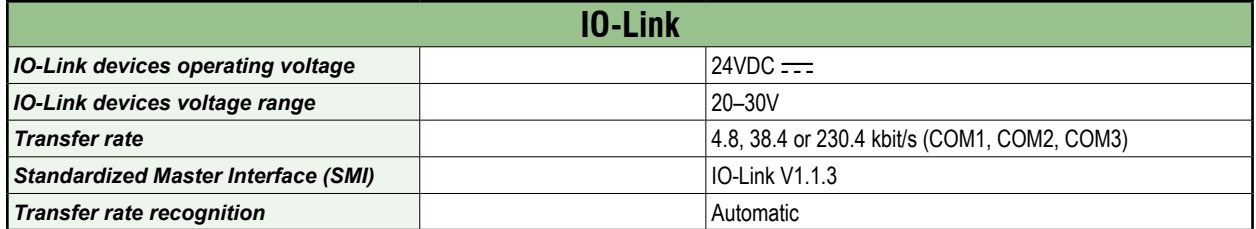

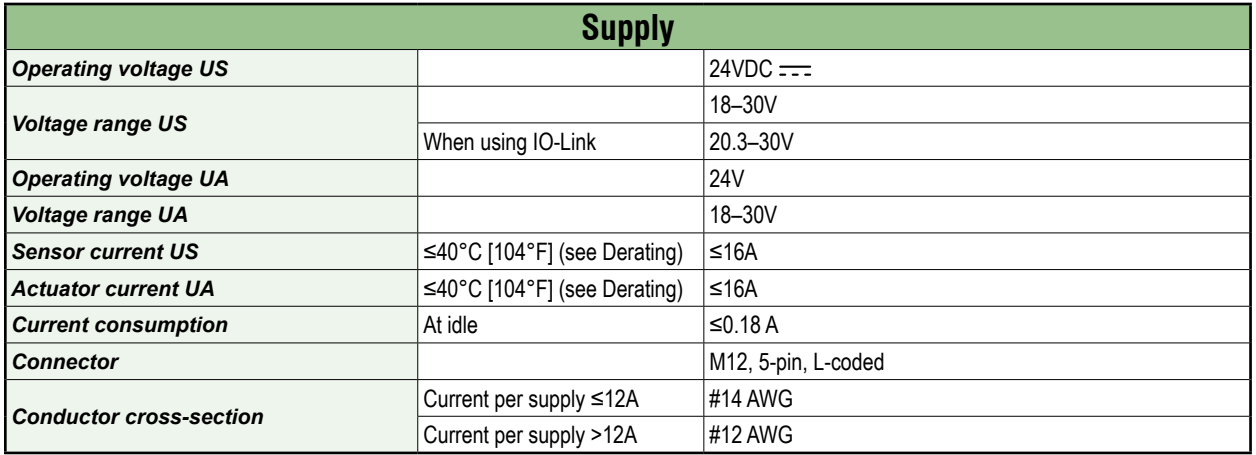

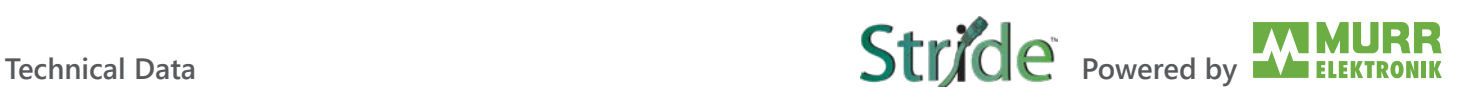

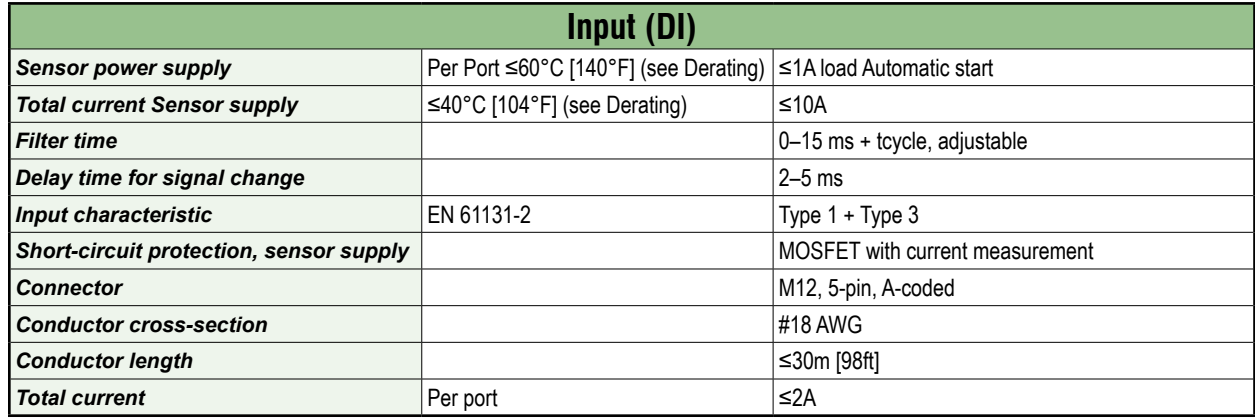

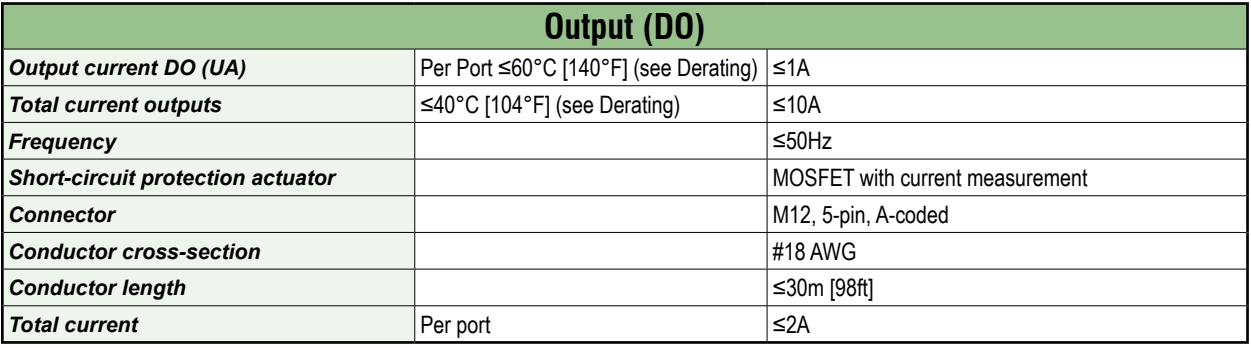

#### **Derating Charts**

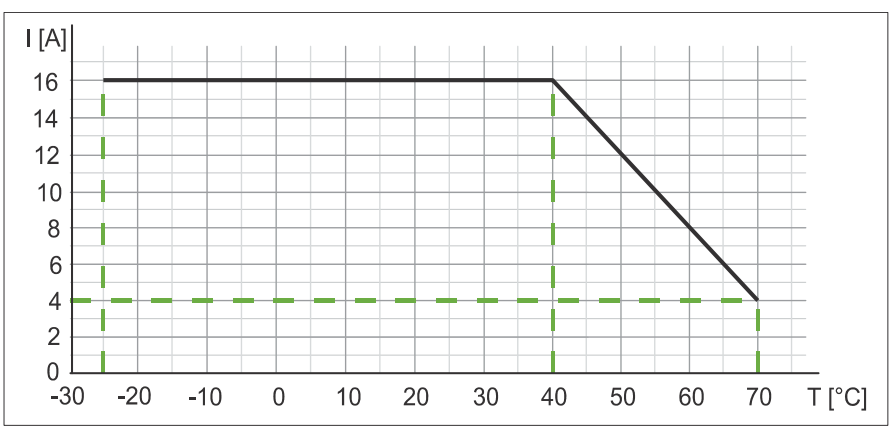

*Fig. 4-1: Sensor current US and actuator current UA.*

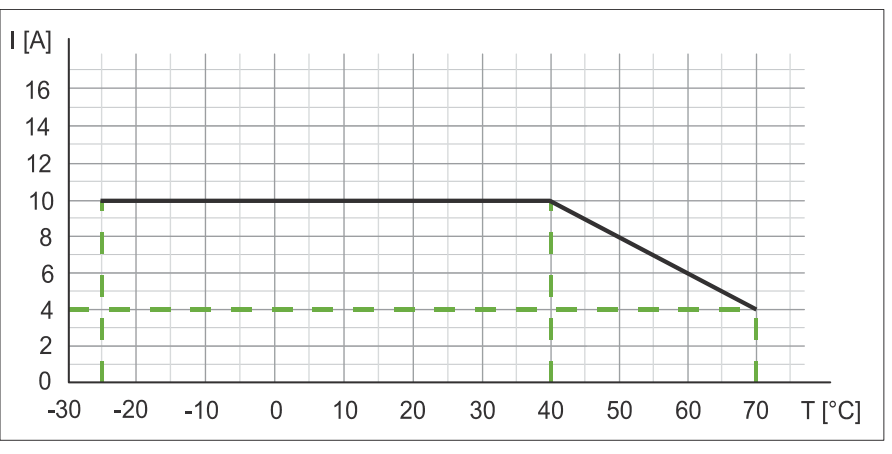

*Fig. 4-2: Total current, sensor power supplies Total current, outputs.*

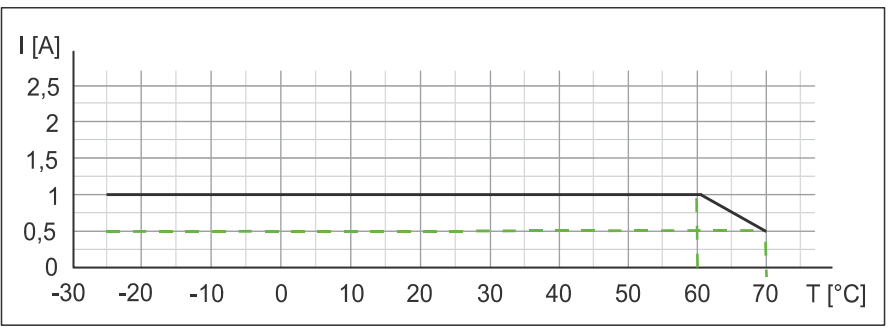

*Fig. 4-3: Derating Current per sensor power supply and output.*

## <span id="page-25-0"></span>**4.2. Environmental characteristics**

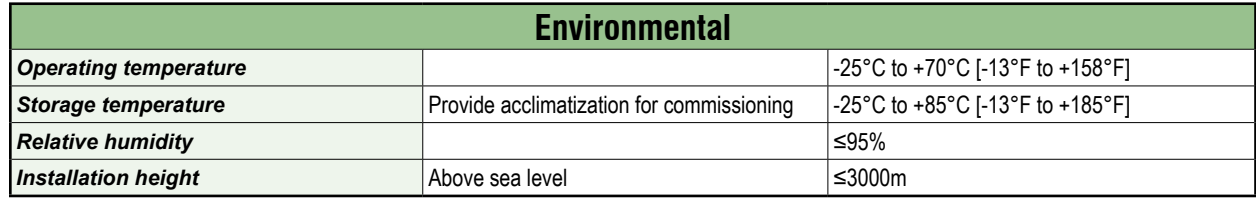

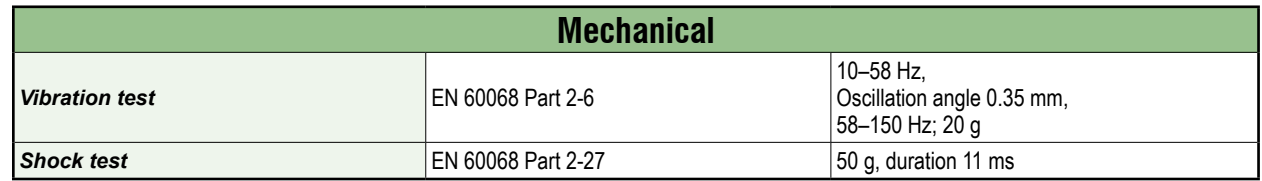

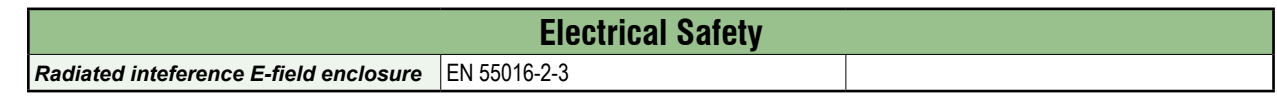

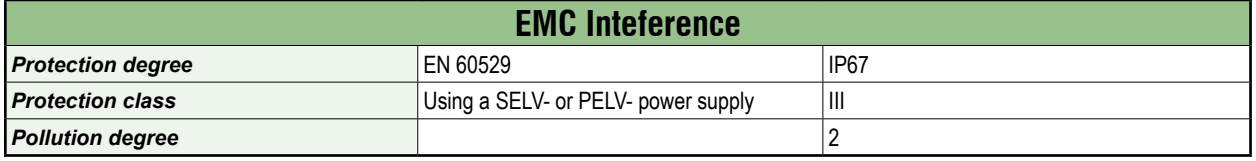

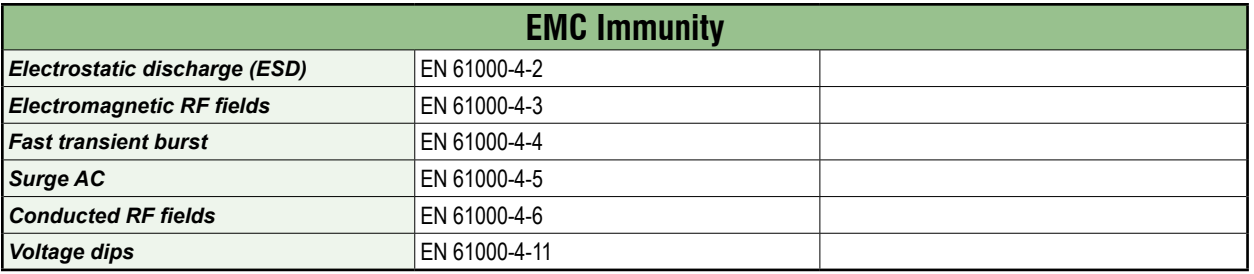

## **4.3. Protection**

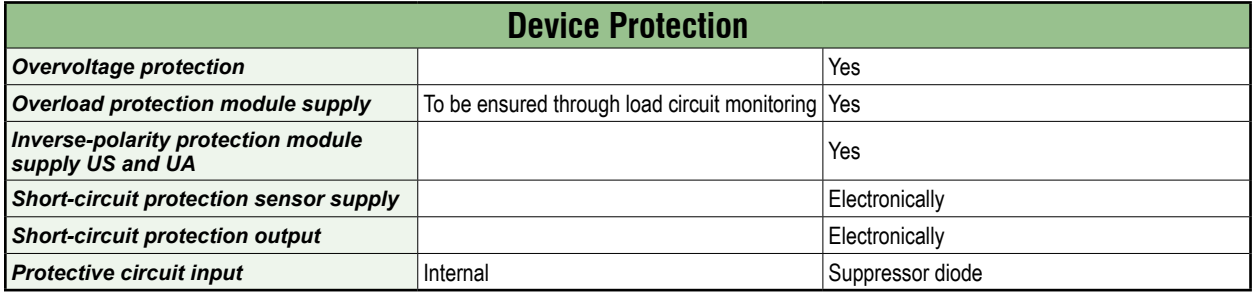

## <span id="page-26-0"></span>**4.4. Mechanical data**

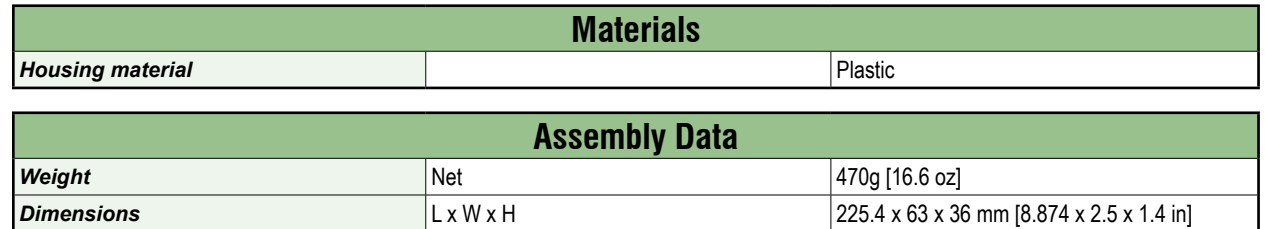

## **4.5. Conformity, Approvals**

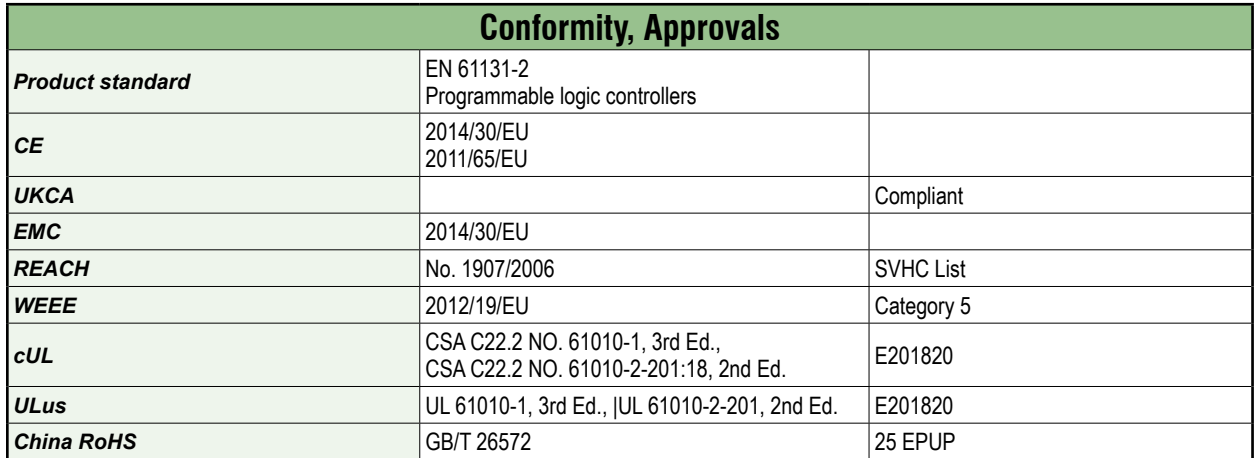

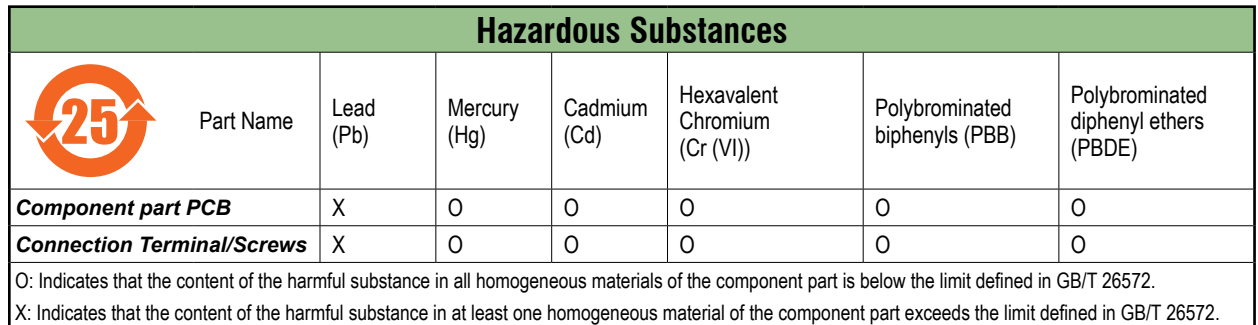

## <span id="page-27-0"></span>**5. Mounting**

- **5.1. Requirements**
	- ➔ Mount on a flat mounting surface to avoid mechanical tension.
	- → Provide suitable grounding.
	- → Select a suitable installation site in terms of vibration and shock load, temperature and humidity (see [Section 4, "Technical Data"\)](#page-22-1).
	- → Protect connections to avoid stress to connectors or cables by personnel or device.

### **5.2. Dimensions**

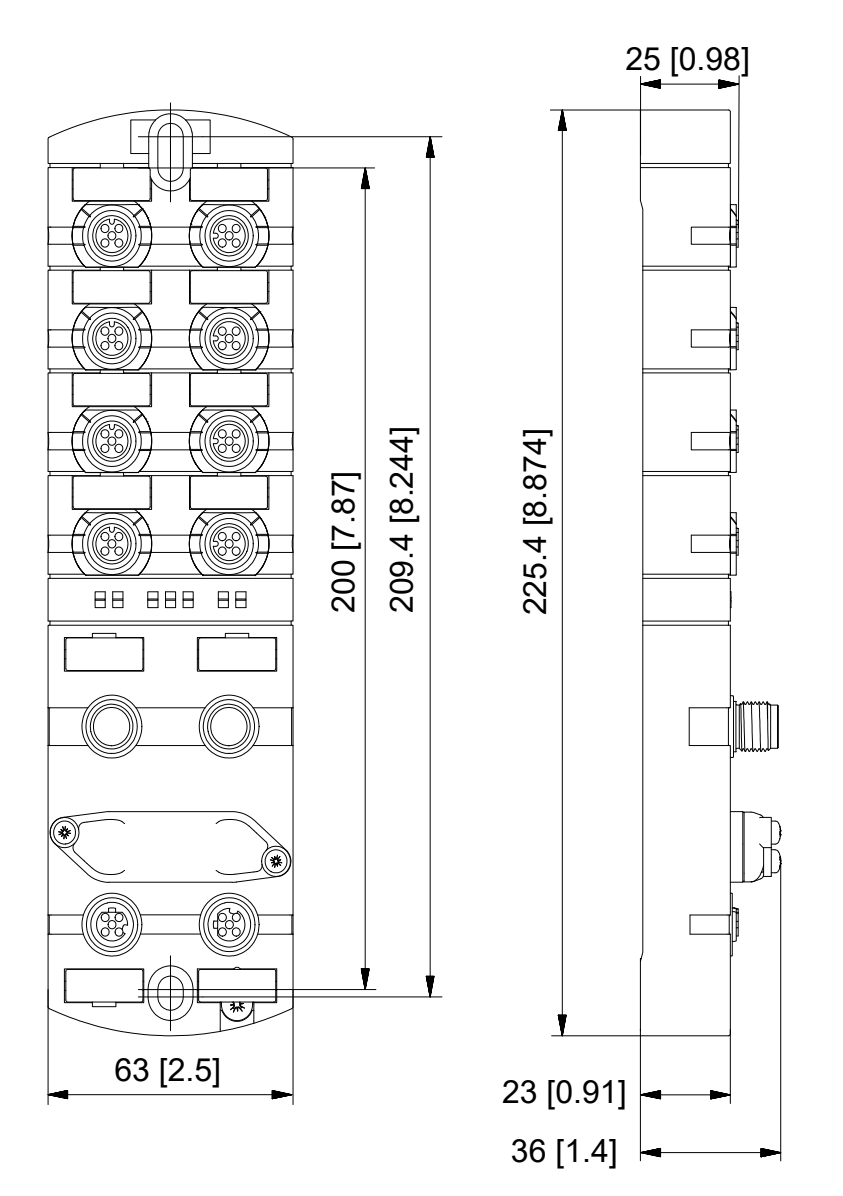

*Fig. 5-1: Dimensions, mm [in].*

### <span id="page-28-0"></span>**5.3. Mounting clearance**

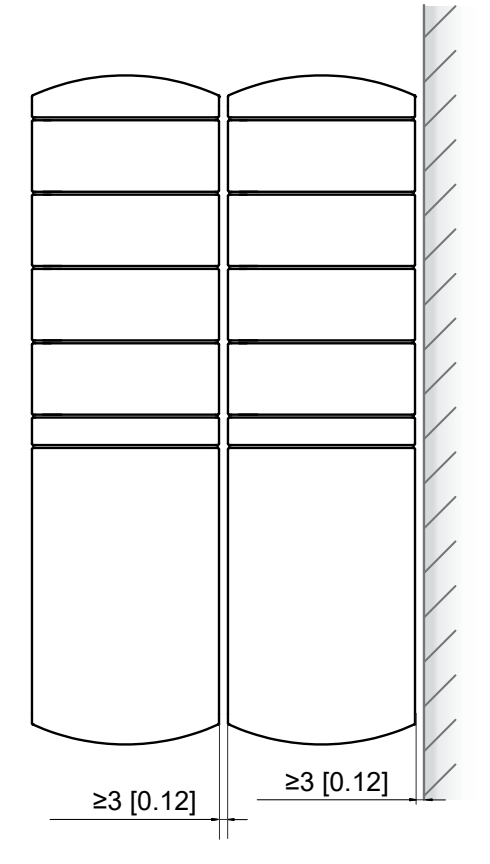

*Fig. 5-2: Mounting clearance, mm [in].*

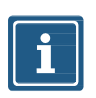

#### **NOTE**

→ For correct installation and improved heat dissipation, we recommend keeping a minimum distance of 3mm [0.12 in] when mounting the STRIDE IO-Link master.

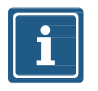

#### **NOTE**

➔ If angled male connectors are used, a minimum distance of 50mm [2in] is required.

### <span id="page-29-0"></span>**5.4. Mounting the module**

#### **NOTICE**

#### **Material damage due to incorrect installation**

The fastening screws and tightening torques depend on the surface of the installation site.

- → Use fastening screws that are suitable for the mounting surface structure!
- ➔ Carefully tighten the screws! The indicated tightening torques must be adhered to.

#### **NOTICE**

#### **Material damage through improper use**

Do not use the modules as climbing aids. Improper use can cause the modules to break off or to be damaged otherwise

→ Install the modules in such a way that they cannot be used as climbing aid!

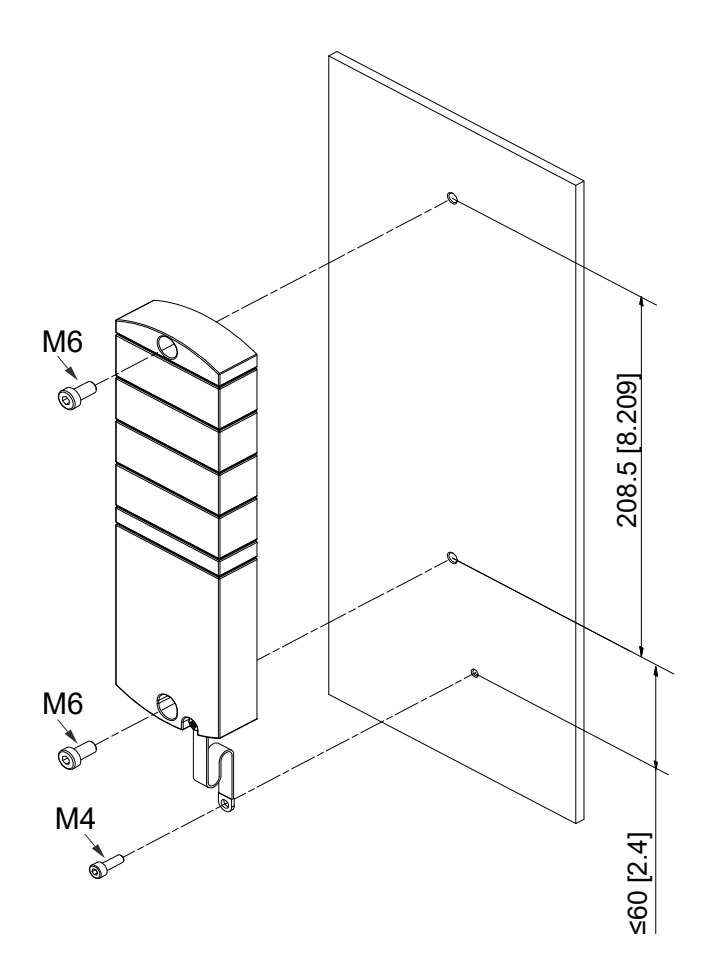

*Fig. 5-3: Fasten module. Dimensions in mm [in] (figure similar)*

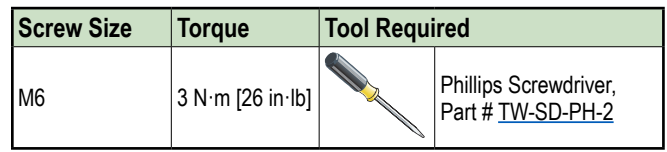

#### **Mounting**

<span id="page-30-0"></span>**Mounting Powered by**  $\mathbf{String}$ 

Mount the module in the order indicated below:

- 1. Slightly tighten the top M6 bolt.
- 2. Align housing.
- 3. Slightly tighten the lower M6 bolt.
- 4. Tighten screws M6 according to the torque.
- 5. Ground the module. Attach the grounding strap as shown in [Section 5.4.1, "Functional ground".](#page-30-1)

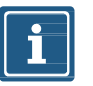

#### **NOTE**

<span id="page-30-1"></span>The screws and the grounding strap illustrated are not included with the device.

#### **5.4.1. Functional ground**

#### **With grounding strap**

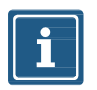

**NOTE**

Use a conductive screw to attach the grounding strap.

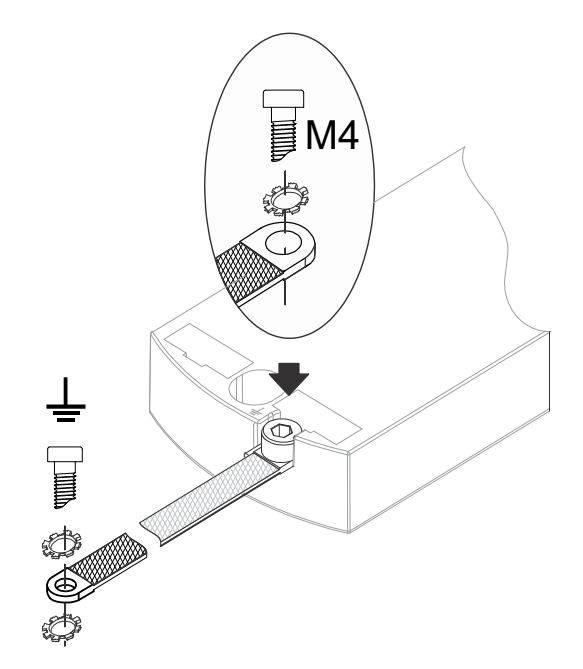

*Fig. 5-4: Attachment the grounding strap.*

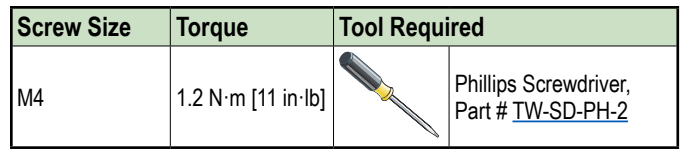

#### <span id="page-31-0"></span>**5.4.2. Rotary switch cover**

<span id="page-31-1"></span>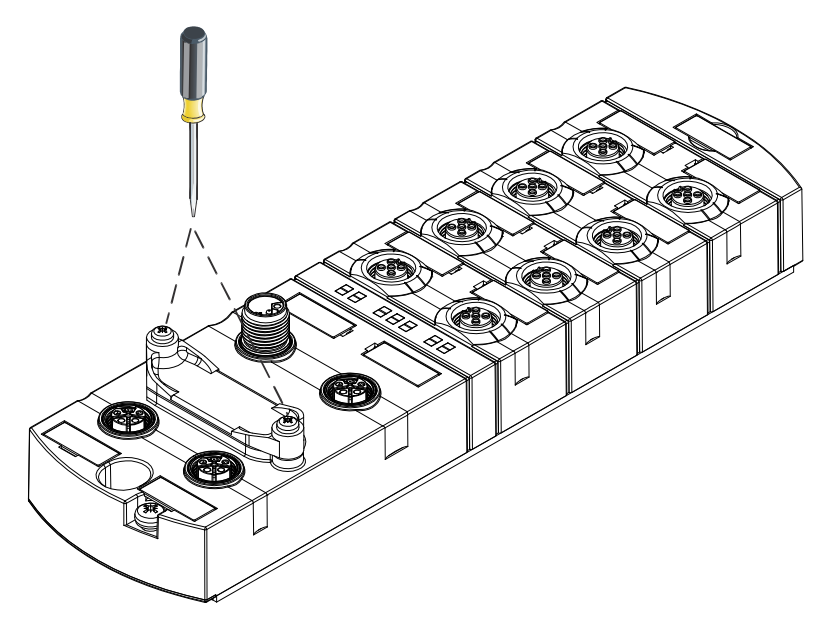

*Fig. 5-5: Rotary switch cover installation/removal.*

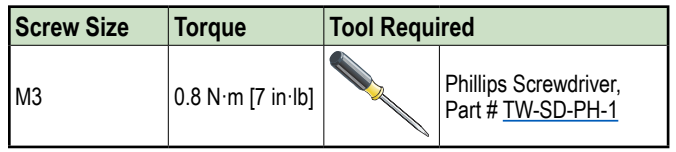

## <span id="page-32-0"></span>**6. Installation**

## **6.1. Electrical Installation of the Module**

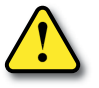

#### ⚠ **WARNING!**

#### **Danger due to electric voltage in the machine / system.**

Electrical voltage in the system may result in death or fatal injuries.

- $\rightarrow$  Observe all applicable safety requirements and recommendations.
- ➔ Properly connect the module to the electrical system.

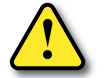

#### ⚠ **WARNING!**

#### **Risk of fire due to short circuit!**

Damaged supply lines and/or modules may short circuit when damaged which may result in overheating and fire.

➔ Provide intelligent current monitoring or fuse. The fuse must be designed for max. 9 amps.

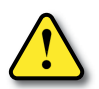

#### ⚠ **CAUTION!**

#### **Loss of function!**

→ Only install cables and accessories that meet the requirements and regulations for safety, electromagnetic compatibility and, if required, telecommunication terminal equipment specifications as well as the specification data.

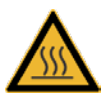

#### ⚠ **CAUTION!**

#### **Hot surface!**

Minor injuries and damage to devices may be caused by contact with the surface.

- $\rightarrow$  Wear thermally suitable gloves.
- $\rightarrow$  Use thermally suitable connecting cables only.

#### **NOTICE**

#### **Damage to the machine/system due to improper switching on of the voltage sources**

When the module is switched on with separate actuator and sensor voltage, the function of the digital inputs and outputs cannot be guaranteed unless the proper power-on order is performed.

- $\rightarrow$  Always switch on voltage sources in the following order:
	- 1. Switch on sensor voltage.
	- 2. Switch on actuator voltage.

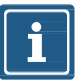

#### **NOTE**

Use only a power supply unit that allows max. 60VDC or 25VAC under single-fault conditions. The power supply must comply with SELV or PELV.

#### <span id="page-33-0"></span>**6.1.1. Connecting sensors and actuators**

#### **Connecting the M12 ports**

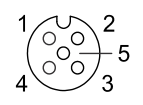

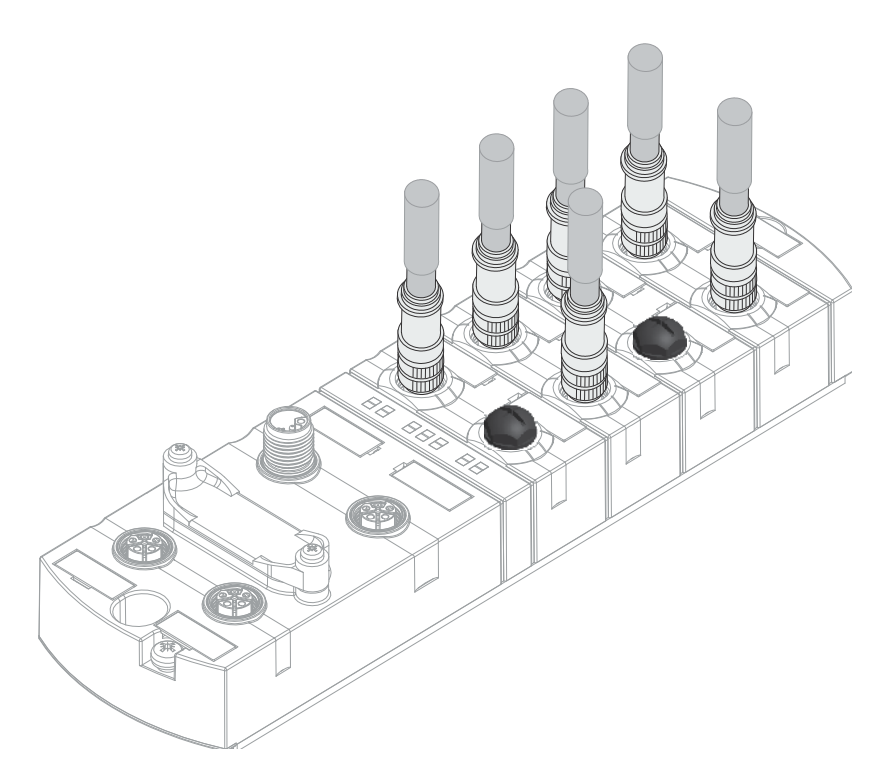

*Fig. 6-1: Example of M12 connection inputs and outputs.*

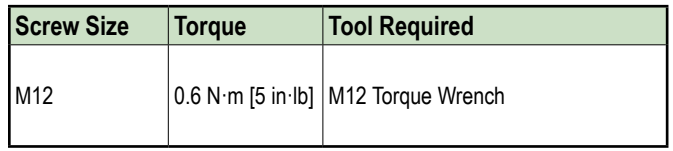

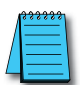

The pin assignment of the slots can be found in [Section 3.1.3, "Connections"](#page-15-1).

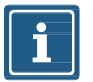

#### **NOTE**

Feeding in an external ground via M12 female connectors can lead to faults.

→ Do not feed external ground to the module via M12 female connectors.

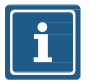

#### **NOTE**

Maximum cable length of the sensor and actuator cables is limited to 30m [98ft].

#### <span id="page-34-0"></span>**Sensor power supply**

#### **Please note:**

- Sensors can be supplied via **pin 1** (24V) and **pin 3** (0V) of the M12 female connectors.
- The maximum permissible current for the power supply of the sensors is **1A** for the digital I/O port and **1A** for the IO-Link port.
- In case of overcurrent or short circuit, the connected cable or sensor must be *disconnected* from the M12 female connector.

#### **Supported IO-Link communication**

The module supports the IO-Link communication using the following speeds:

- 4,800 baud (COM 1)
- 38,400 baud (COM 2)
- 230,400 baud (COM 3)

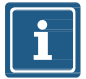

#### **NOTE**

The module automatically selects the appropriate communication speed for the IO-Link device.

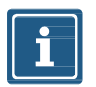

#### **NOTE**

Maximum cable length is limited to 20m [66ft] for IO-Link connection.

#### **6.1.2. Connecting Ethernet bus**

#### **Connecting the M12 ports**

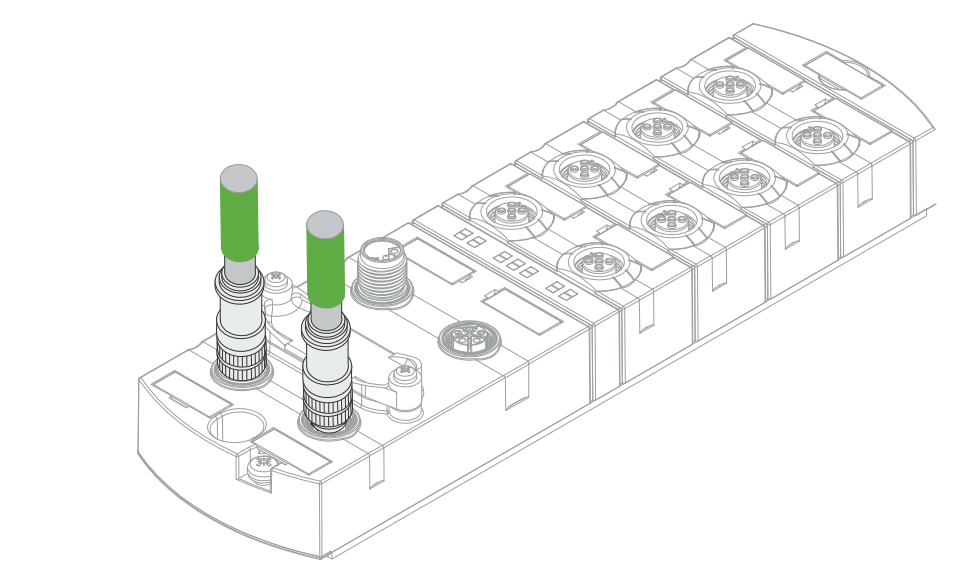

*Fig. 6-2: Example of M12 connection (Ethernet bus).*

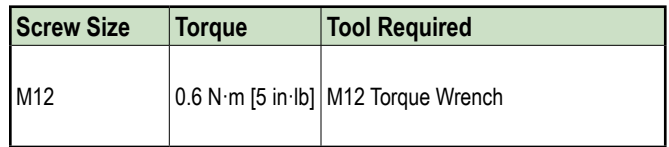

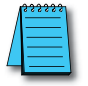

The pin assignment of the slots can be found in [Section 3.1.3, "Connections"](#page-15-1).

#### <span id="page-35-0"></span>**6.1.3. Connecting the power supply**

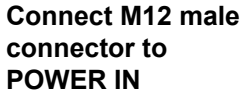

**connector to POWER OUT**

1

3

4

5

2

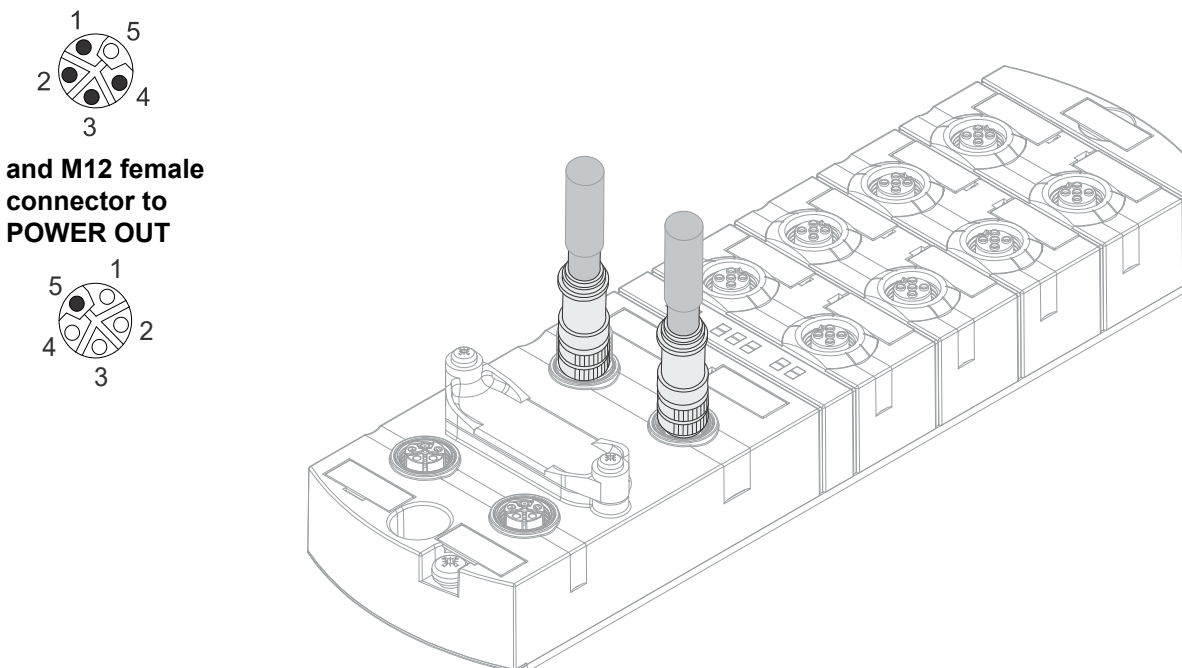

*Fig. 6-3: Example of M12 connection (Power).*

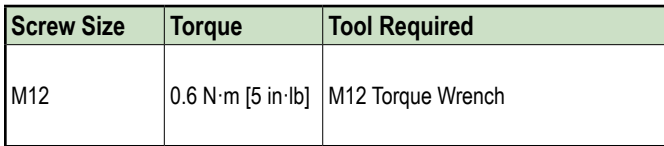

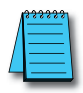

The pin assignment of the slots can be found in [Section 3.1.3, "Connections"](#page-15-1).
# **6.2. Ensuring Tightness (IP67)**

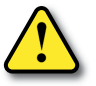

# ⚠ **CAUTION!**

#### **Not properly sealed!**

Risk of personal injury and material damage due to failure caused by ingress of conductive liquids.

➔ Unused male and female connectors must be sealed.

#### **Connection of cables**

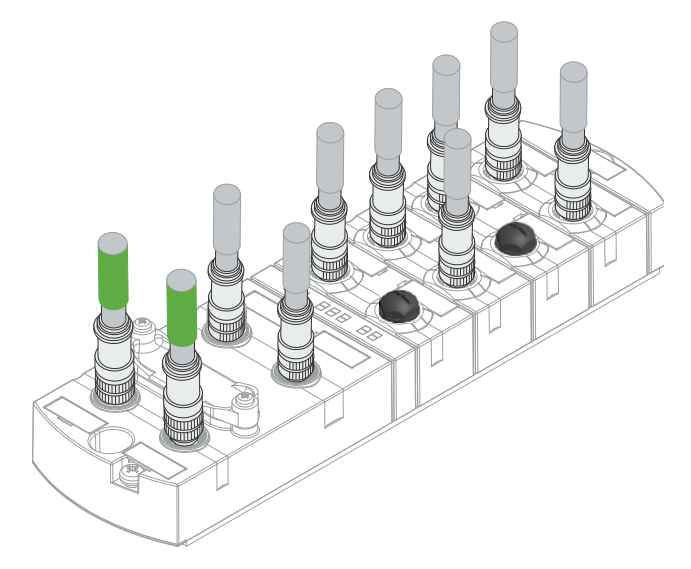

*Fig. 6-4: Connection of cables.*

# **7. Startup**

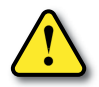

## ⚠ **CAUTION!**

#### **Uncontrolled processes**

Personal injury and material damage due to incorrectly performed start-up phases (e.g. first start-up, restart and configuration changes).

- $\rightarrow$  Always perform the start-up in this sequence:
	- 1. Mount and connect cables to the module.
	- 2. System check and approval by an expert.
	- 3. Put it into operation.

#### **NOTICE**

#### **Functional errors in residential areas**

Devices of EMC Class A may cause interference in residential areas.

➔ The system operator must take appropriate measures.

# **7.1. Loading the EDS files**

<span id="page-38-0"></span>This section describes how to configure a module, using Productivity Suite from AutomationDirect.com.

The Stride Basic IO-Link Master can be used with EtherNet/IP scanners capable of Class 1 I/O Messaging (Implicit). Below, we show how to quickly get started using any EtherNet/IP capable Productivity PLC.

- 1. Download the IO-Link Master EDS file from AutomationDirect.com
- 2. Open Productivity Suite and start a new project, or open an existing project, and go to **Hardware Config**.

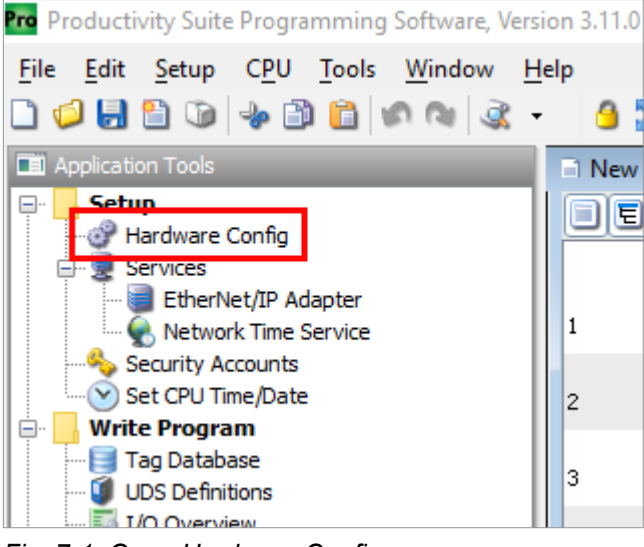

*Fig. 7-1: Open Hardware Config.*

3. Navigate to the **EtherNet/IP** tab and click *Import EDS File*. Note: If your EDS library already has the SIOL-EI8B part available, you can skip steps 3 and 4.

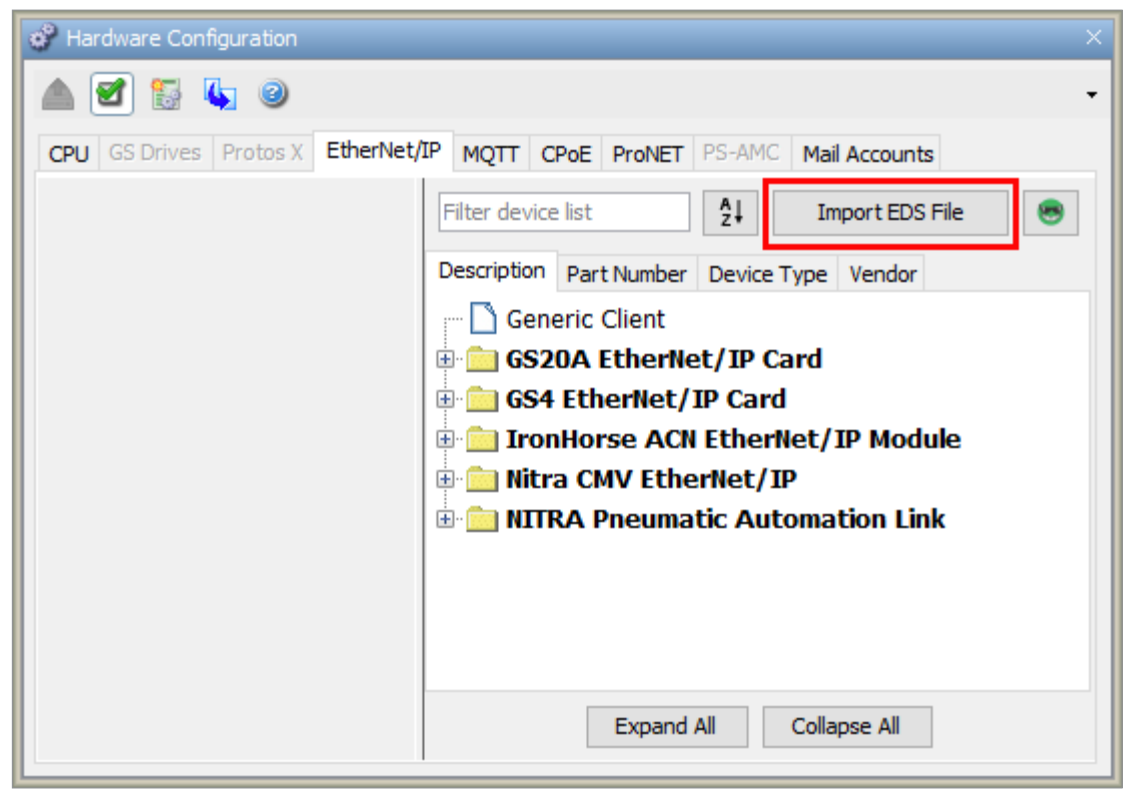

*Fig. 7-2: Hardware Config - Import EDS File.*

4. Navigate to your download location and double-click the EDS file you downloaded for your IO-Link Master. The EDS file will be added to your EDS library and is now searchable by Description, Part Number, Device Type, or Vendor.

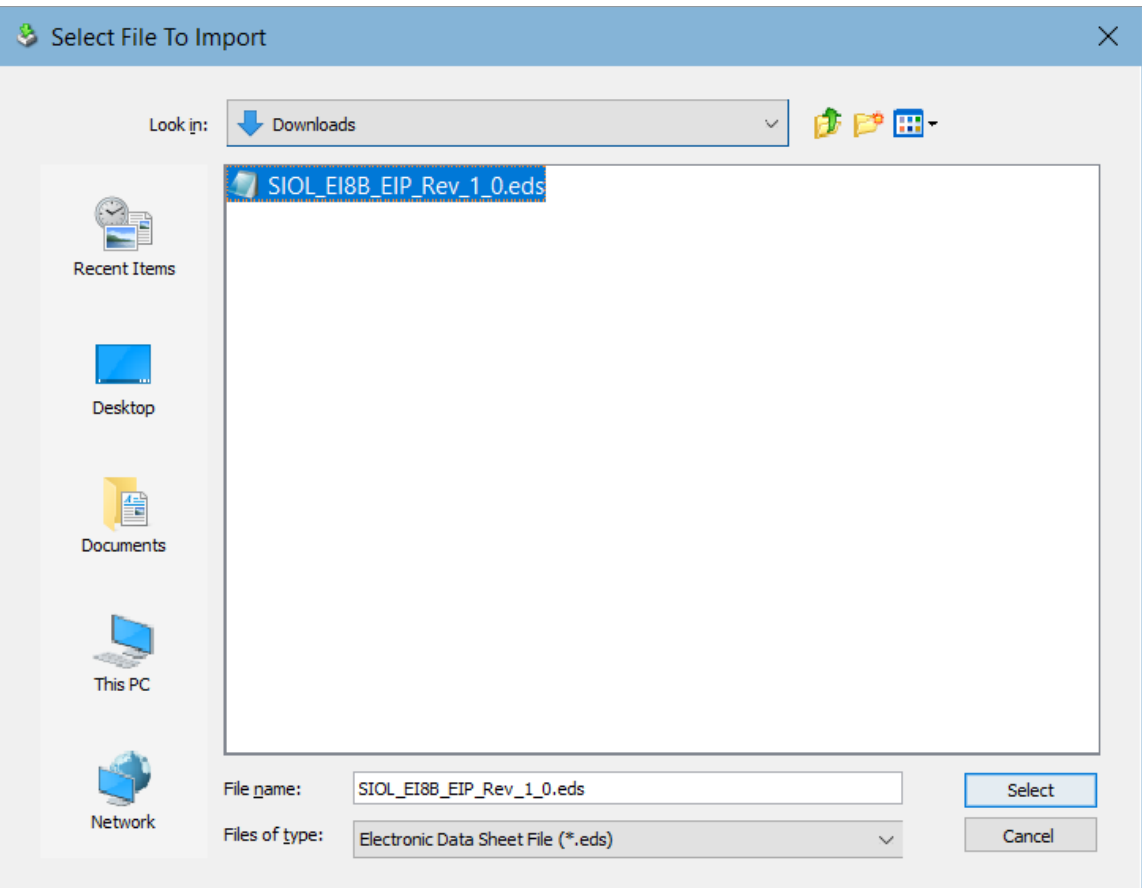

*Fig. 7-3: Select EDS File.*

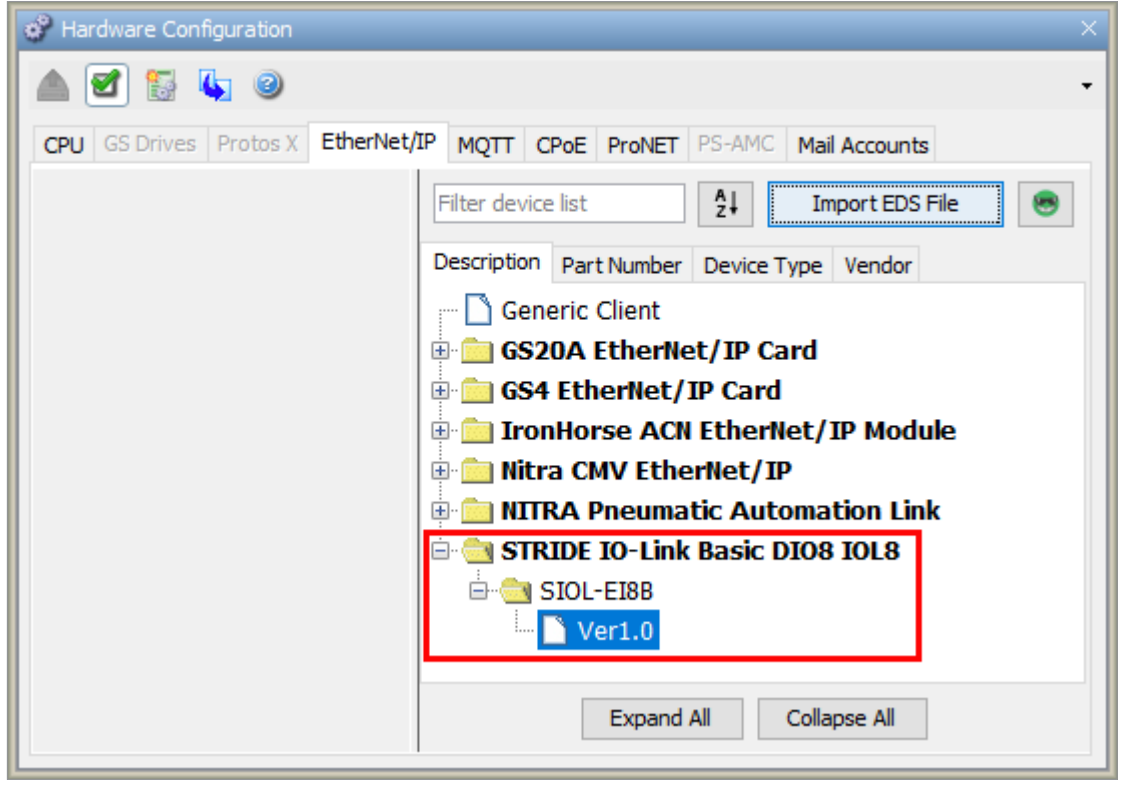

*Fig. 7-4: Hardware Config - EDS Library.*

# **7.2. Adding a module as an EtherNet/IP Device**

Now that the EDS file has been imported and is in the EDS Library, you can add the module as an EtherNet/IP Device from the EtherNet/IP tab of the Hardware Config.

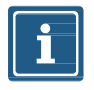

#### **NOTE**

AutomationDirect.com has created quick start code that can be imported into the task library and used to connect to the module. Code has also been developed for communicating with a variety of IO-Link field devices via the IO-Link Master module. To use the quick start code, go to Section 7.3, "Quick start [IO-Link Productivity Code"](#page-45-0). Otherwise, follow steps 1 through 7 below to add the IO-Link Master module as an EtherNet/IP Device.

1. Double-click or drag the new entry to the device area underneath the hardware tabs.

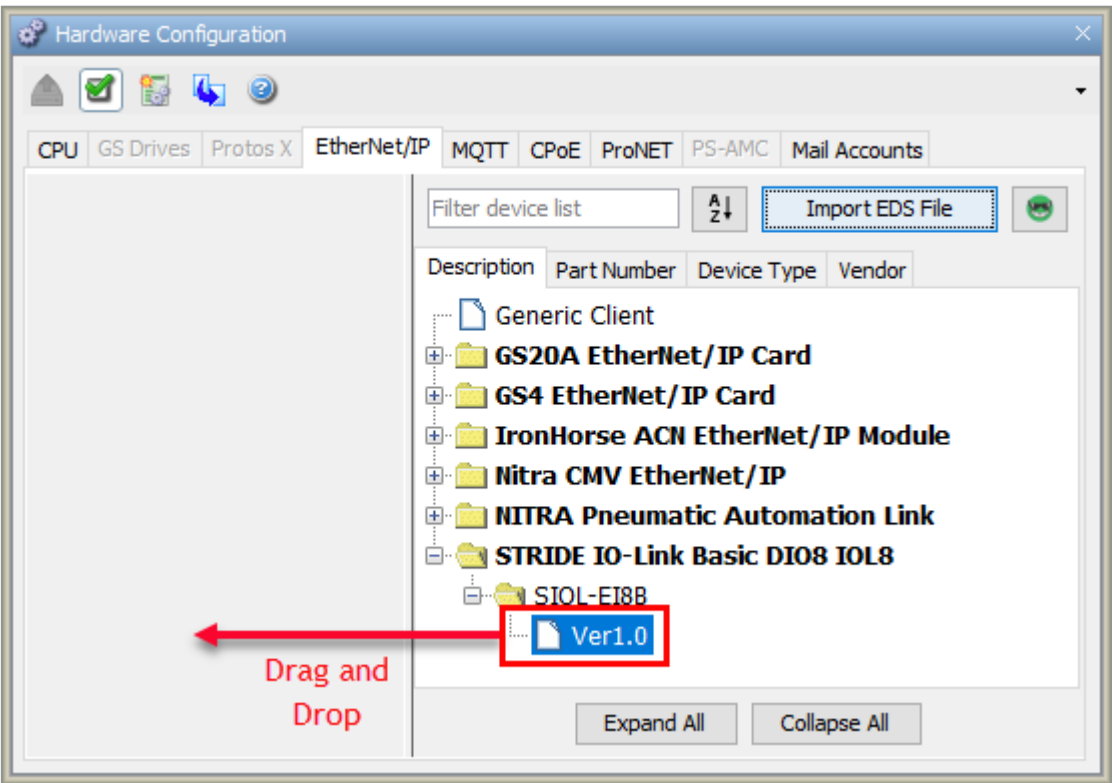

*Fig. 7-5: Hardware Config – Drag and Drop new EtherNet/IP Device.*

2. Enter tag names for the required elements in your EtherNet/IP device and its IP address, using Structure to organize tags, if desired.

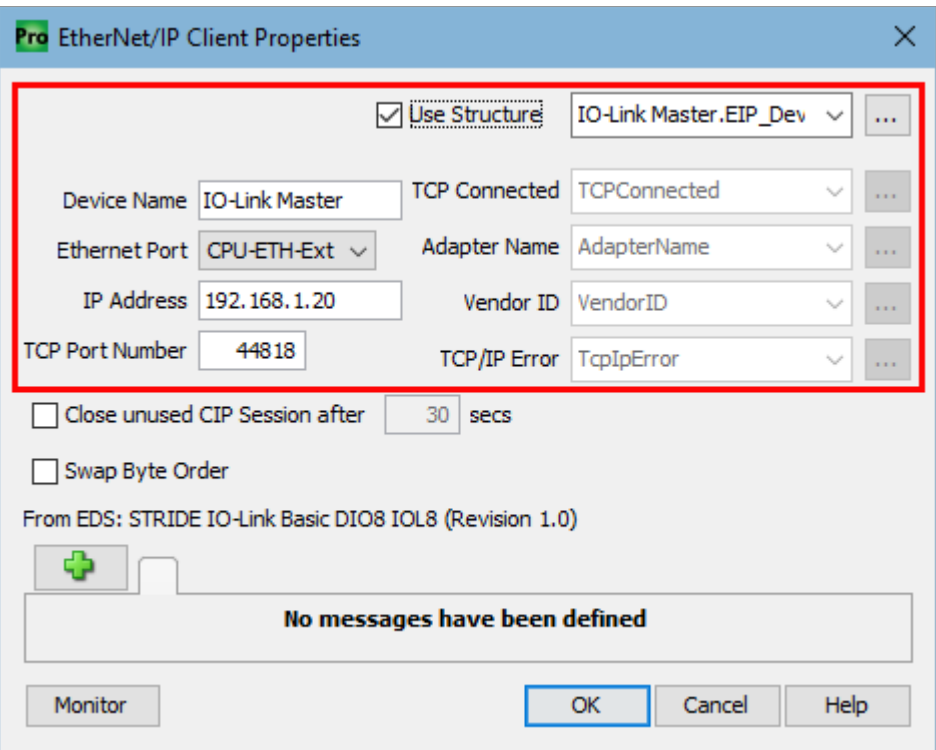

*Fig. 7-6: EtherNet/IP Device Configuration.*

3. Click the **interpretate in a** icon to add a new EtherNet/IP message. A list of available connections will be displayed. The appropriate selection will depend on the connected IO-Link devices. For this example, we have selected the 'Exclusive Owner (32B)' Message.

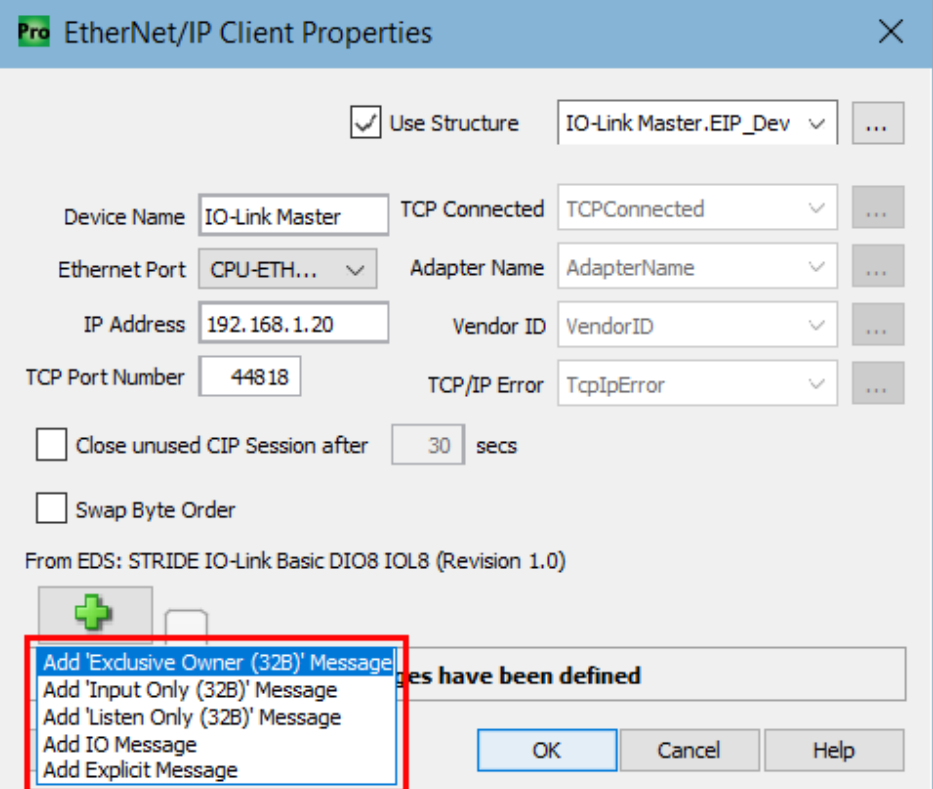

*Fig. 7-7: EtherNet/IP Device Message Options.*

4. Specify a data array for both the **T->O (INPUT)** and **O->T (OUTPUT)** tabs. The required size of each array will depend on the selected Connection from step 3. Specify an integer tag for the Extended Status fields (not required).

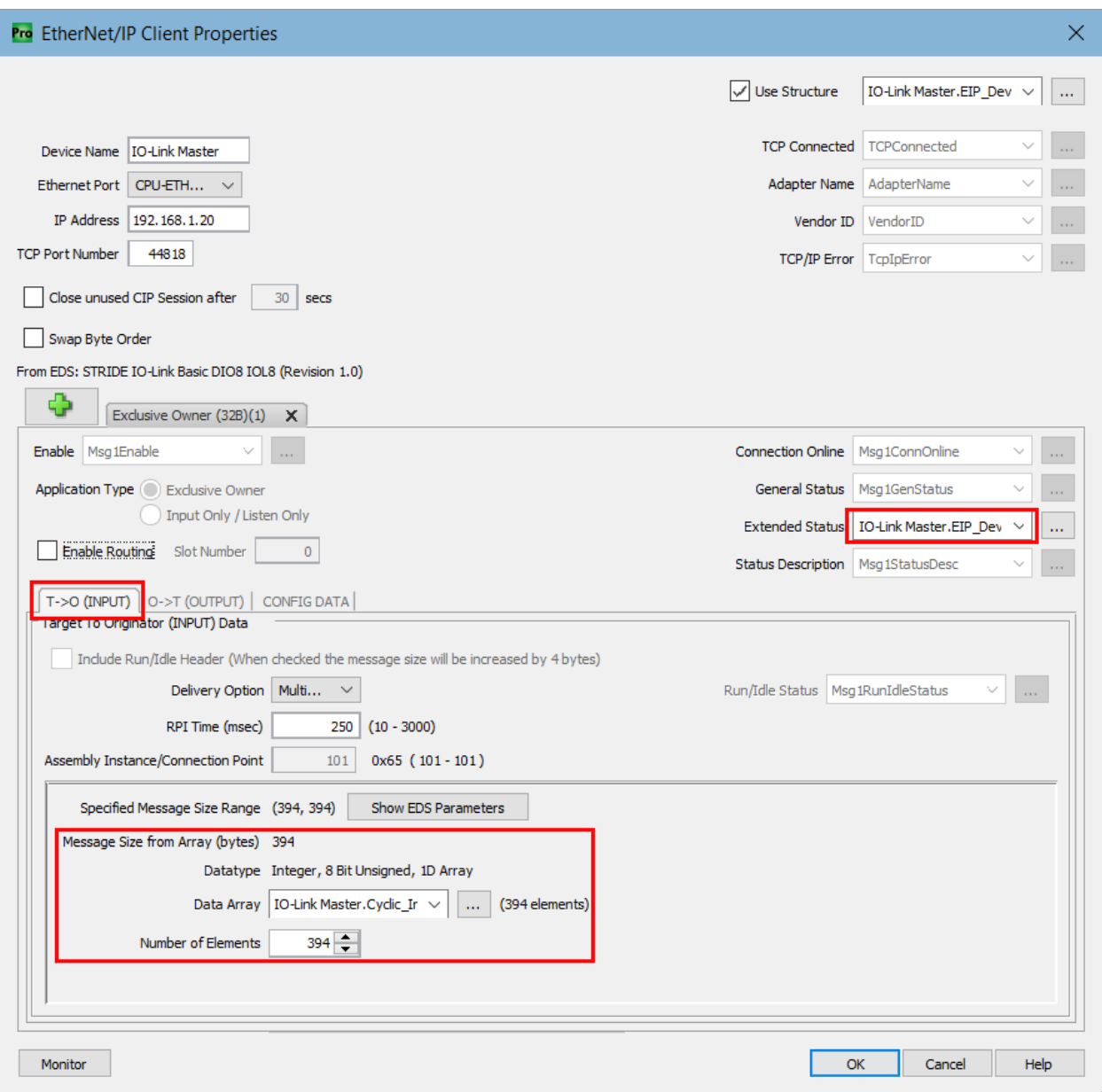

*Fig. 7-8: EtherNet/IP Device T->O Configuration.*

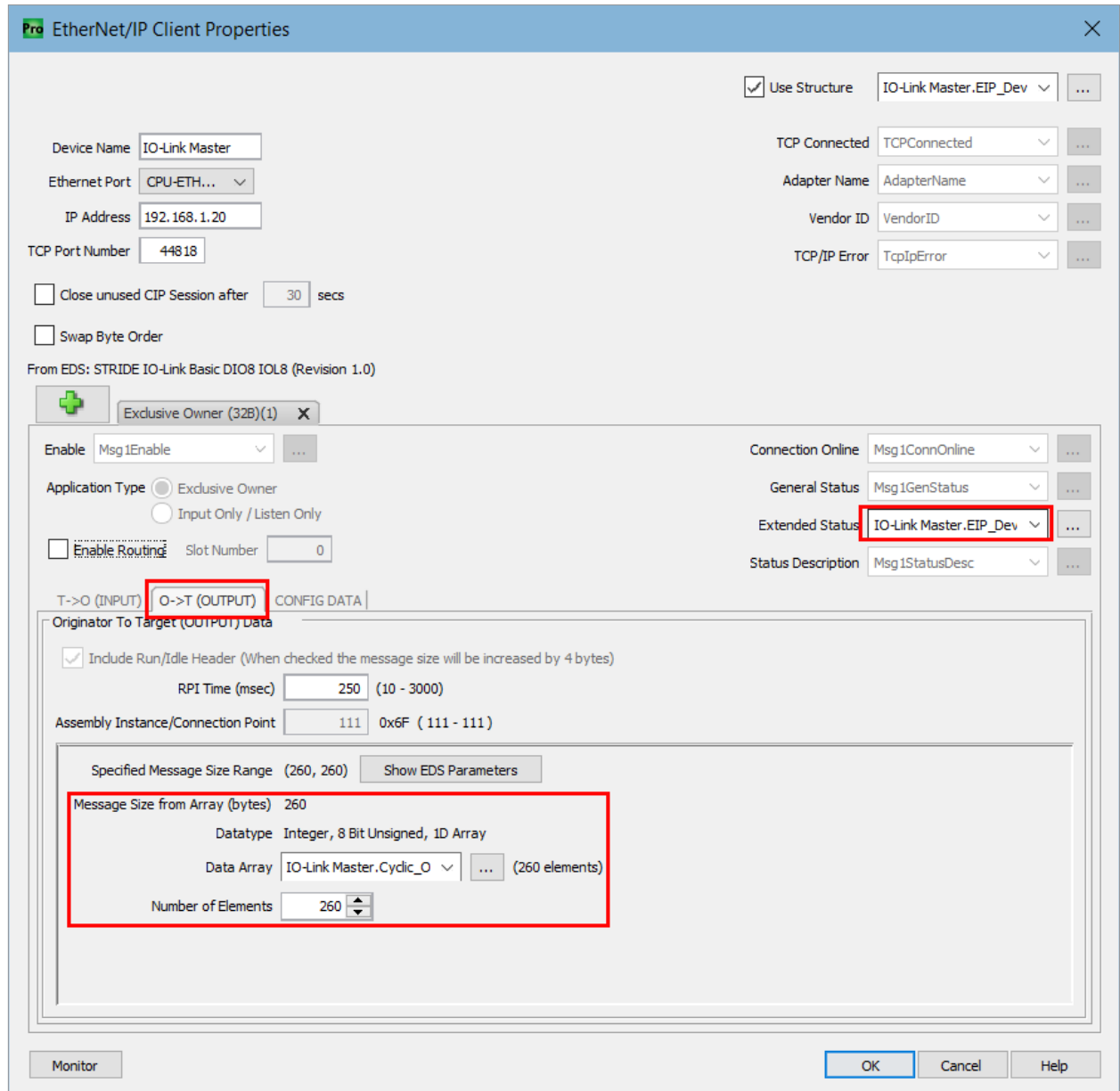

*Fig. 7-9: EtherNet/IP Device O->T Configuration.*

The input and output tags created for T->O and O->T data can be found in the tag database (see the example in Fig. 7-10).

|                                                                                                    | $\equiv$ Taq Database<br>Tags to show<br>□ System Data ○ Booleans<br>$\triangledown$ Integers<br>Discrete Inputs<br>Analog Inputs<br>$\triangledown$ process<br>$\triangleright$ <enter text=""><br/>Show All<br/><math>\Box</math> Unused I/O<br/><math>\sqrt{ }</math> Strings<br/>□ Discrete Outputs □ Analog Outputs ○ Floats<br/><math>\triangleright</math> <enter text=""><br/><math>\triangleright</math> <enter text=""><br/>Invert<br/><b>▽ PDS Structures ▽ UDS Structures</b><br/>Module Status<br/>Search Tag Names Only</enter></enter></enter> |  |                                                                                         |  |                               |             |             |                    |  |  |  |  |  |  | × |                                        |           |                   |        |
|----------------------------------------------------------------------------------------------------|----------------------------------------------------------------------------------------------------|--|-----------------------------------------------------------------------------------------|--|-------------------------------|-------------|-------------|--------------------|--|--|--|--|--|--|---|----------------------------------------|-----------|-------------------|--------|
|                                                                                                    | Editor<br>Name<br><b>E</b> IO-Link Master_Input_data<br><b>E IO-Link Master Output data</b>                                                                                                    |  | $\wedge$ Type<br>Integer, 8 Bit Unsigned, 1D Array<br>Integer, 8 Bit Unsigned, 1D Array |  | System ID<br>AR1US8<br>AR1US8 | I/O Address | <b>Rows</b> | Cols<br>394<br>260 |  |  |  |  |  |  |   | Nu Re Ini Wir Mo Mod For Init Init Com | <b>Re</b> | D I<br>Hex<br>Hex | ☑<br>☑ |
|                                                                                                    | <b>E IO-Link MasterEIP Device</b>                                                                                                    |  | Structure, System, EIPD                                                                 |  | SSTRUC                        |             |             |                    |  |  |  |  |  |  |   | Syste                                  |           |                   | ⊻      |
| Help<br>Add Tags<br><b>Reset Table</b><br>Delete Tags<br>Retentive Memory: 0 of 491520 bytes Forceable tag count: 0 of 64 |                                                                                                    |  |                                                                                         |  |                               |             |             |                    |  |  |  |  |  |  |   |                                        |           |                   |        |

*Fig. 7-10: Tag Database – IO-Link Master Input and Output data tags.*

#### 5. Select the **Config Data** tab and modify parameters as needed.

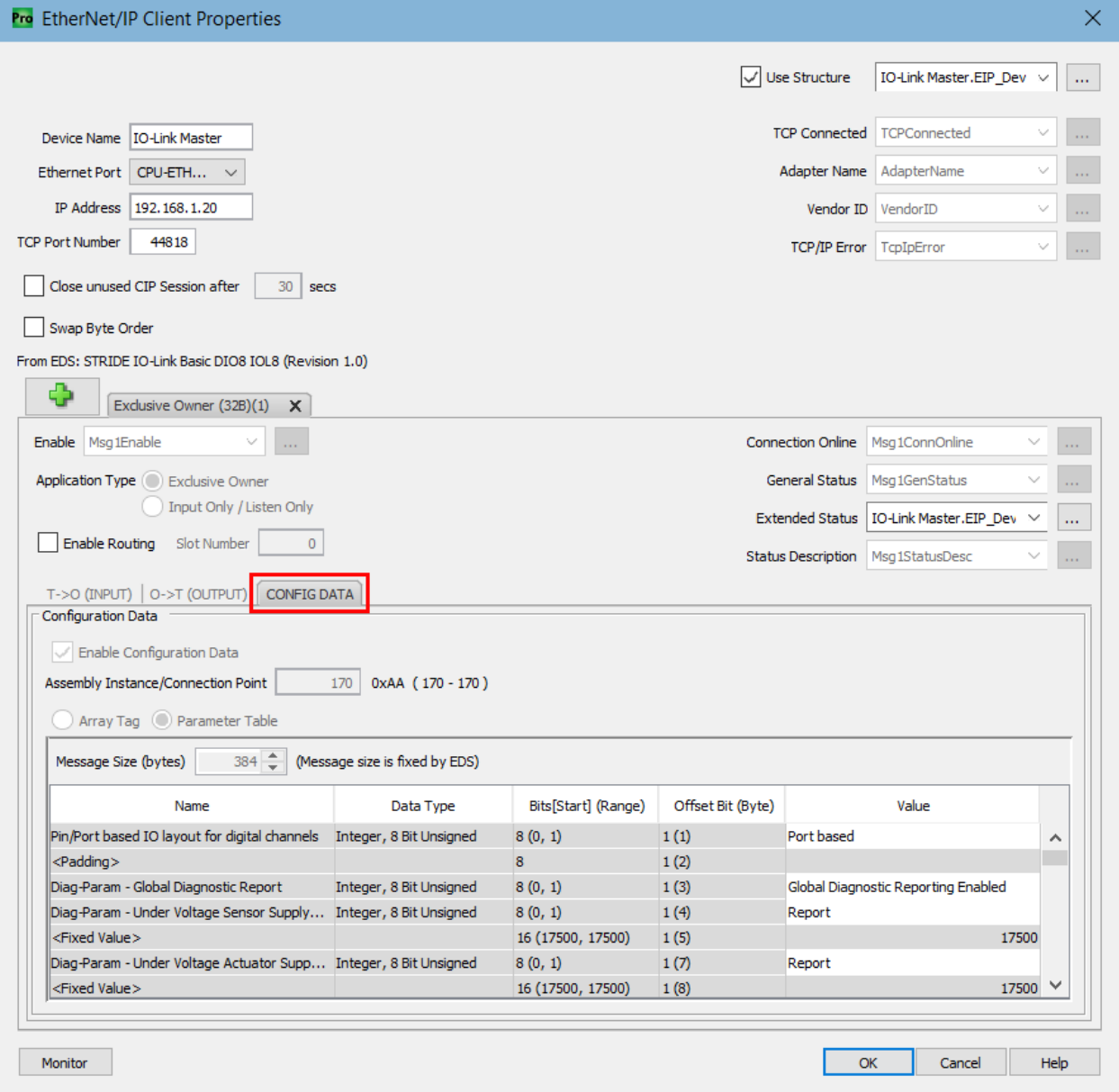

*Fig. 7-11: EtherNet/IP Device Config Data.*

6. When configured as desired, click *OK*. The **Hardware Configuration** window will now have the new EIP device that you just configured for the IO-Link Master.

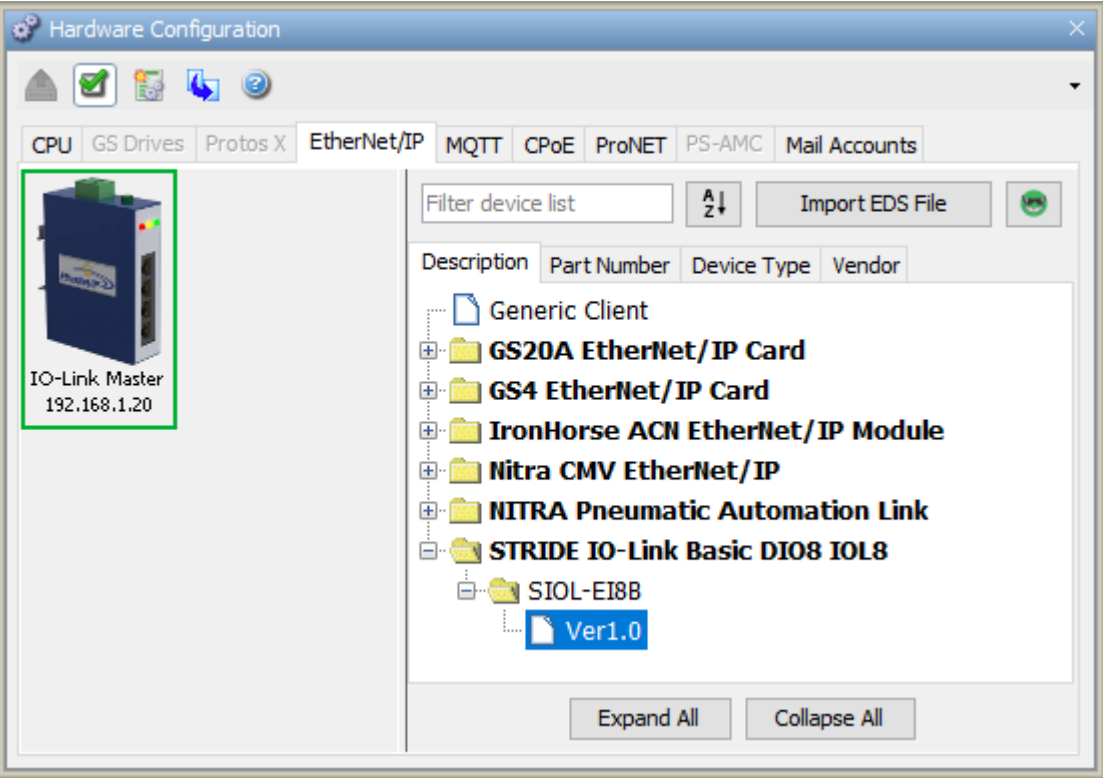

*Fig. 7-12: Hardware Config – New EtherNet/IP Device.*

7. Your IO-Link Master is now configured. Once you send the program to your PLC, EtherNet/IP communication can be established by setting the first message's Enable bit high (Boolean tag "EIP IO-Link Master.Msg1Enable" in this example) using either ladder code or by editing the tag in data view (Note: you must be online with the CPU to do this).

# **7.3. Productivity Suite Integration Library**

<span id="page-45-0"></span>AutomationDirect.com has created quick start code that can be imported into the task library and used to connect to the module. Code has also been developed for communicating with a variety of IO-Link field devices via the IO-Link Master module. Follow the steps below to import and setup the quick start code and begin using the module.

- 1. After opening Productivity Suite and starting a new project, or opening an existing project, import the IO-Link Master EDS file by following the steps in Section [7.1](#page-38-0).
- 2. Download the quick start code from AutomationDirect.com
- 3. Go to **Task Library**, right click, and select **Import Group**.

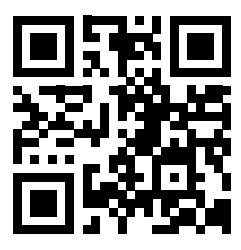

**[go2adc.com/iolink](http://go2adc.com/iolink)**

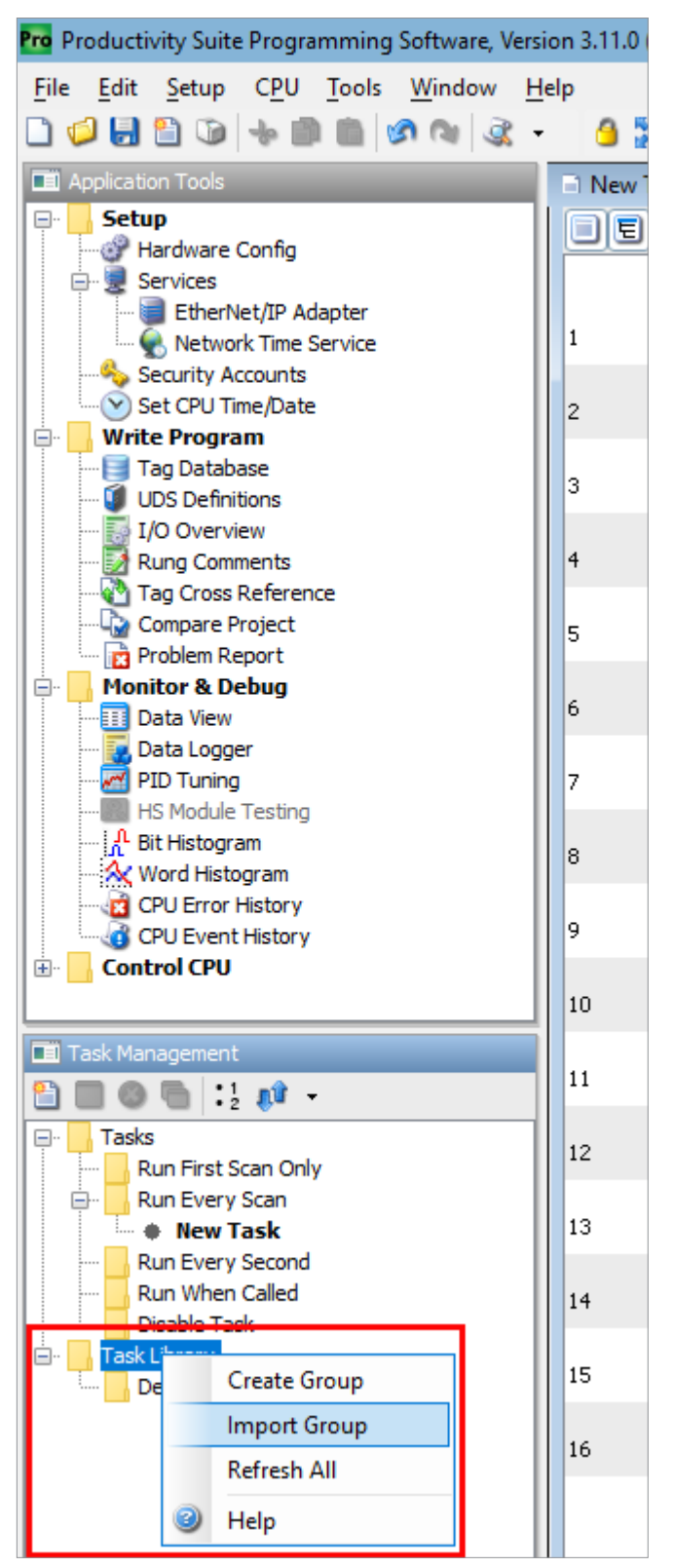

*Fig. 7-13: Task Library – Import Group.*

4. Navigate to your download location, select the "Stride & Murr IO-Link\_Masters.adtkl" file you downloaded for your IO-Link Master, and click *Import*. The Stride & Murr IO-Link\_Masters group will be added to your Task Library.

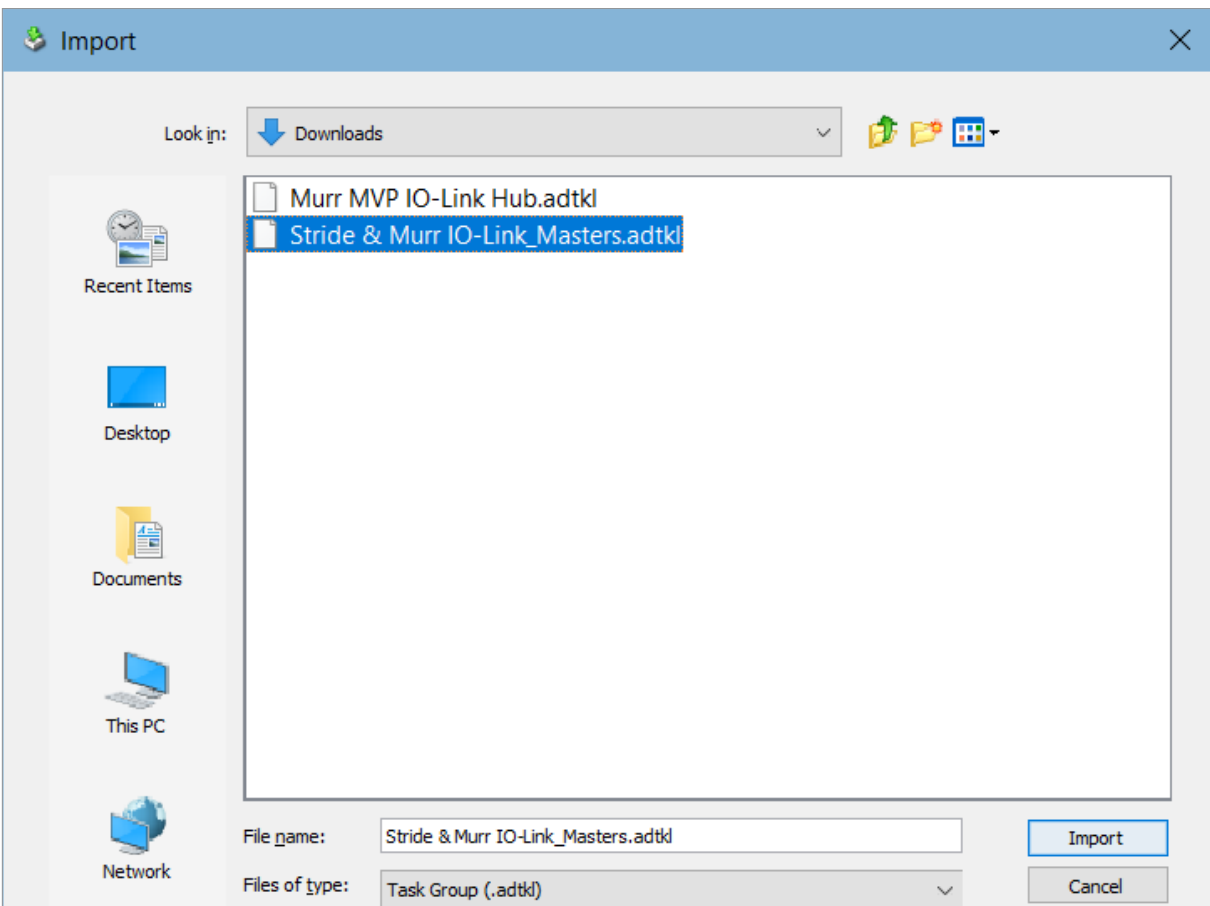

*Fig. 7-14: Import Group – Stride & Murr IO-Link\_Masters.adtkl.*

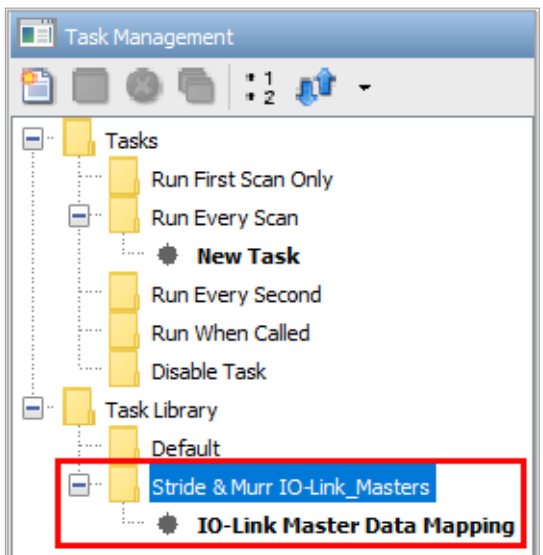

*Fig. 7-15: Task Library – IO-Link Master Group.*

5. Drag the new task from the Task Library into the **Run Every Scan** task folder and click *OK* on the **Tag Conversion** pop-up. The new task and associated tags have now been created. The next step is to create the EtherNet/IP Device for the IO-Link Master module in hardware configuration.

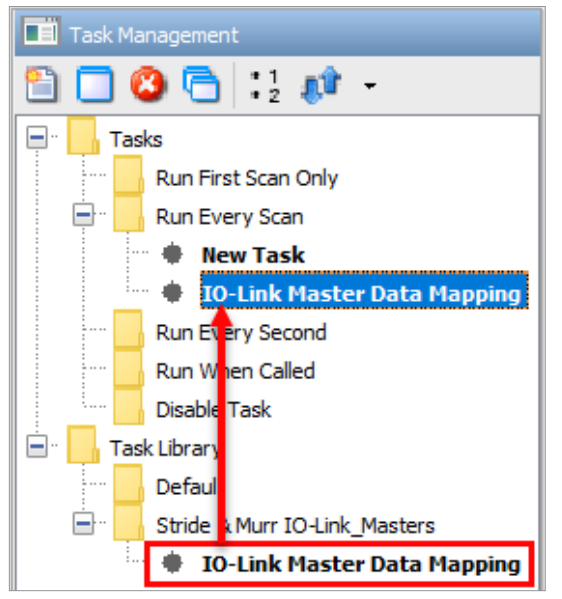

*Fig. 7-16: Task Library – Drag and Drop Tasks.*

- 6. Under the EtherNet/IP tab of the Hardware Config, double-click or drag the IO-Link Master EDS file to the device area underneath the hardware tabs (see section 7.2 for more details).
- 7. In the EtherNet/IP Client Properties do the following:
	- a. Select **Use Structure** and enter/select the **IO-Link Master.EIP\_Device** structure that was created as part of step 5.
	- b. For the **Device Name** type "IO-Link Master" the name must be exact to work with the quick start code.
	- c. Enter the appropriate IP Address.
	- d. Click the **interpretate in and select the Exclusive Owner (32B)** Message.
	- e. In the **Extended Status** field enter/select the **IO-Link Master.EIP\_Device\_Extended\_Status** tag that was created as part of step 5.
	- f. In the **T->O** tab **Data Array** field enter/select the **IO-Link Master.Cyclic\_Input\_Data** tag that was created as part of step 5.
	- g. In the **O->T** tab **Data Array** field enter/select the **IO-Link Master.Cyclic\_Output\_Data** tag that was created as part of step 5.

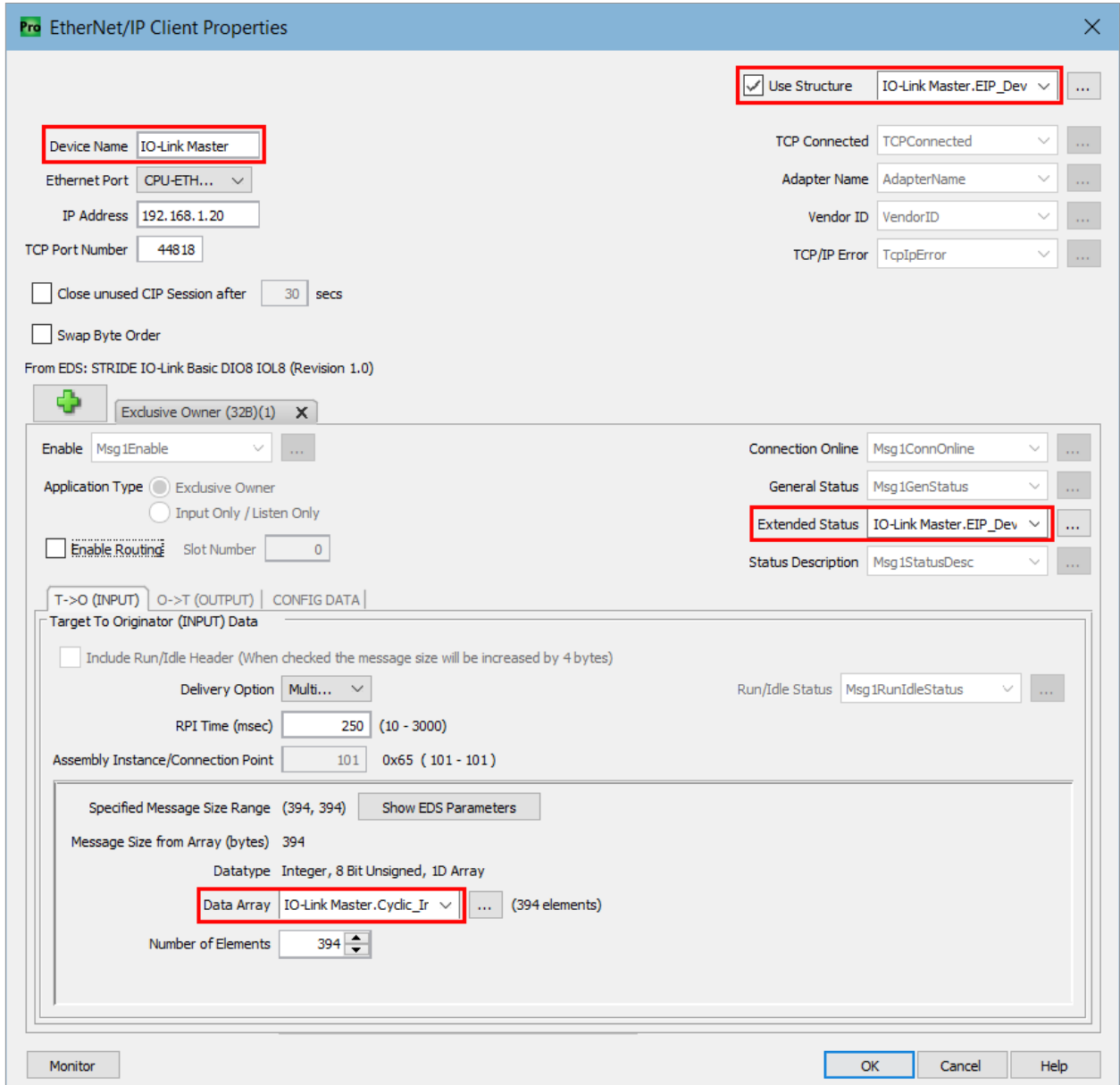

*Fig. 7-17: EtherNet/IP Client Properties – IO-Link Master.*

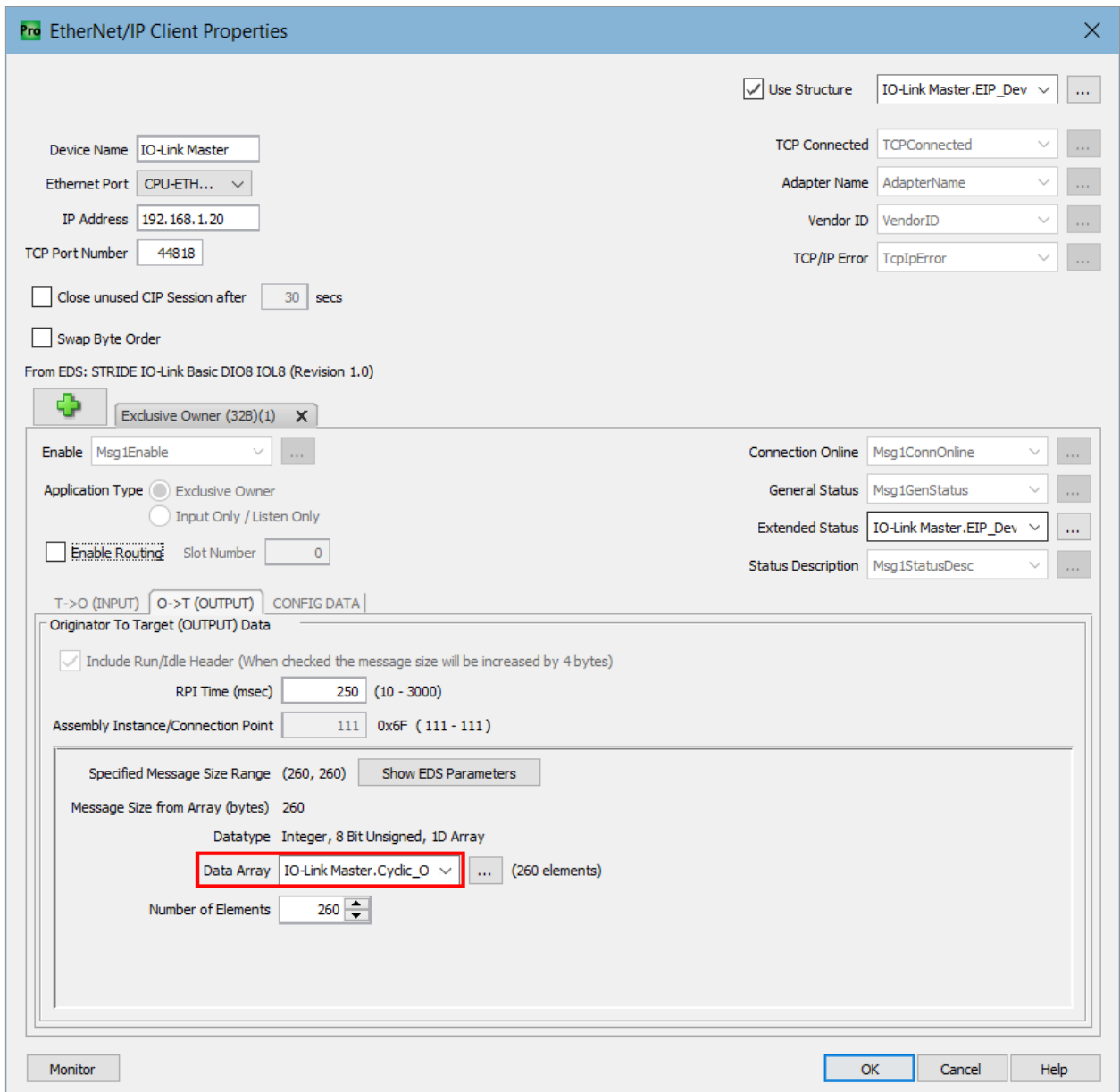

*Fig. 7-18: EtherNet/IP Client Properties – IO-Link Master O->T Data Array.*

8. Once all required field and tag entries have been made, per step 7, click *OK* and the EtherNet/IP Device will now appear in the hardware field. You are now ready to setup the quick start code for individual IO-Link field devices. Steps 9 thru 11 will walk you through the process to setup a Murr MVP IO-Link Hub.

9. Follow steps 3 and 4 to import the "Murr MVP IO-Link Hub.adtkl" to the task library. Then drag the new **Murr MVP IO-Link Hub** task from the library to the **Run When Called** task folder. Click *OK* on the **Tag Conversion** pop-up.

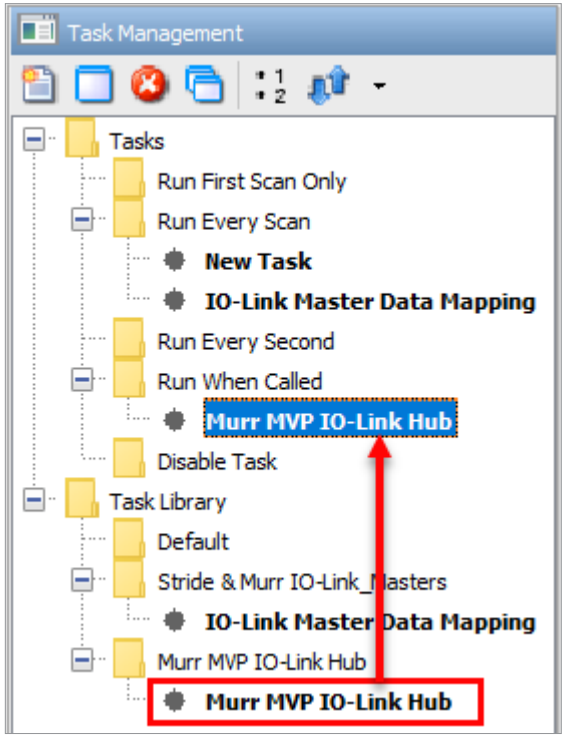

*Fig. 7-20: Task Library – Drag and Drop IFM SA Series Task.*

10. In the Tag Database, create a 'Murr IO Hubs' tag that is a 1D array of the User Structure data type 'Murr DIO Hub'. Then in the Run Every Scan task folder, create a new task (called **IO-Link Device Drivers** in this example) and add the **Copy Data**, **Call Task**, and **Copy Data** instructions as shown on rung 1 in Fig. 7-21. The IO-Link port number that the Murr MVP IO-Link Hub is connected to on the master module must correspond to the index number of the 'IO-Link Master.Port' tag in the second and third Copy Data instructions, as shown on rung 1 in Fig. 7-21 (IO-Link Master.Port(1) in this example). (In this example the device is connected to port 1 = X0 on the master module.)

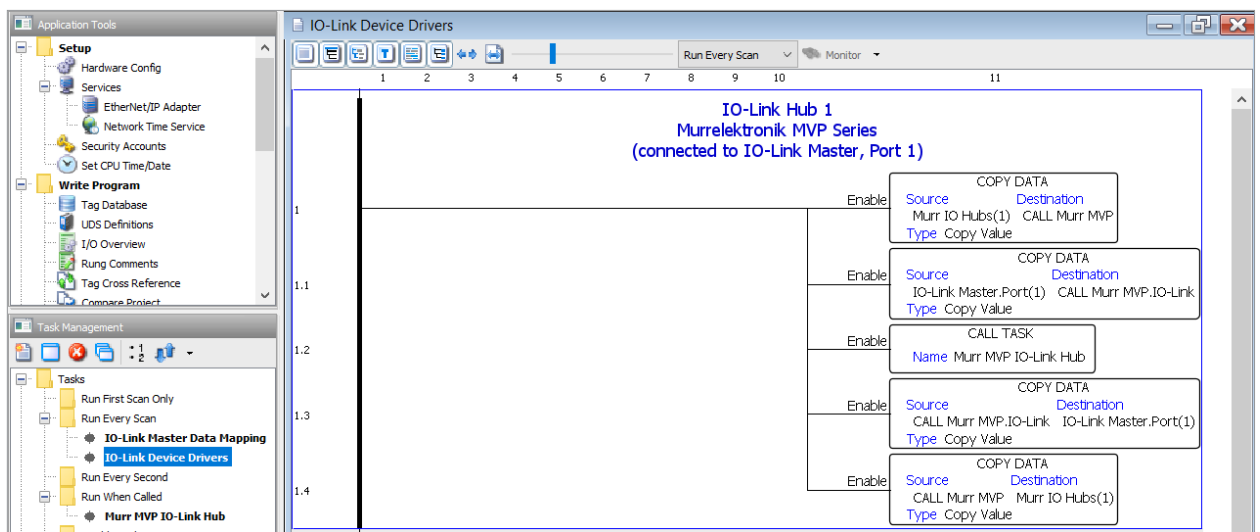

*Fig. 7-21: IO-Link Device Drivers task – Murr MVP IO-Link Hub.*

11. Once all previous steps are complete, transfer the code to the CPU and, if the Murr MVP IO-Link Hub is connected, you should be receiving process data from the hub and be able to send control data to the hub. Check the **Murr IO Hubs(1)** tag values to see the live process data.

# **7.4. Commissioning without EDS**

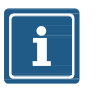

#### **NOTE**

The byte addresses shown in the tables in Section 7.4 use 0-based addressing. The Productivity Suite software uses 1-based addressing. So, add 1 to any address in these tables when accessing these values in Productivity Suite.

#### **7.4.1. Connections, parameters and properties**

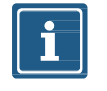

#### **NOTE**

Listen Only connections can only be established if there is already an established Multicast exclusive owner connection.

#### **7.4.2. Connection matrix**

#### **Exclusive Owner connection**

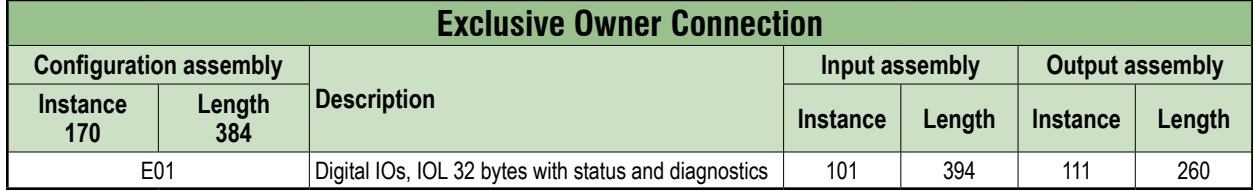

#### **Input Only connection**

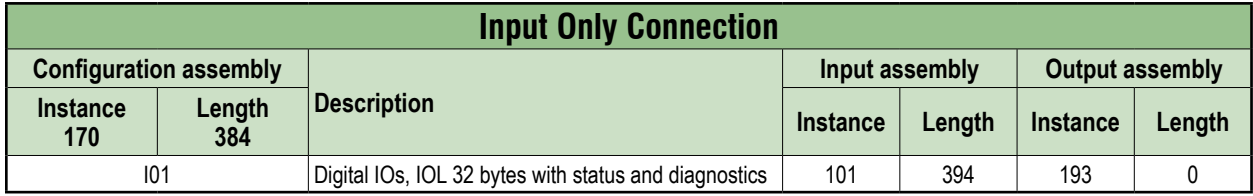

#### **Listen Only connection**

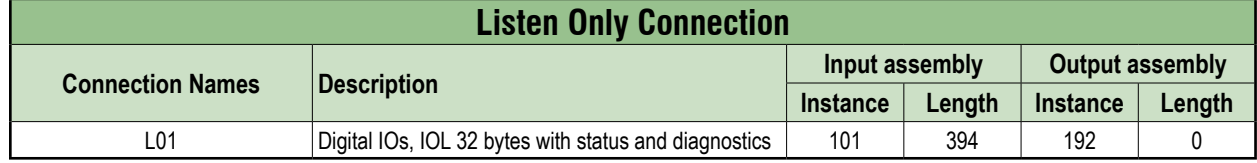

#### **7.4.3. Assemblies**

#### **Sequence of input bytes**

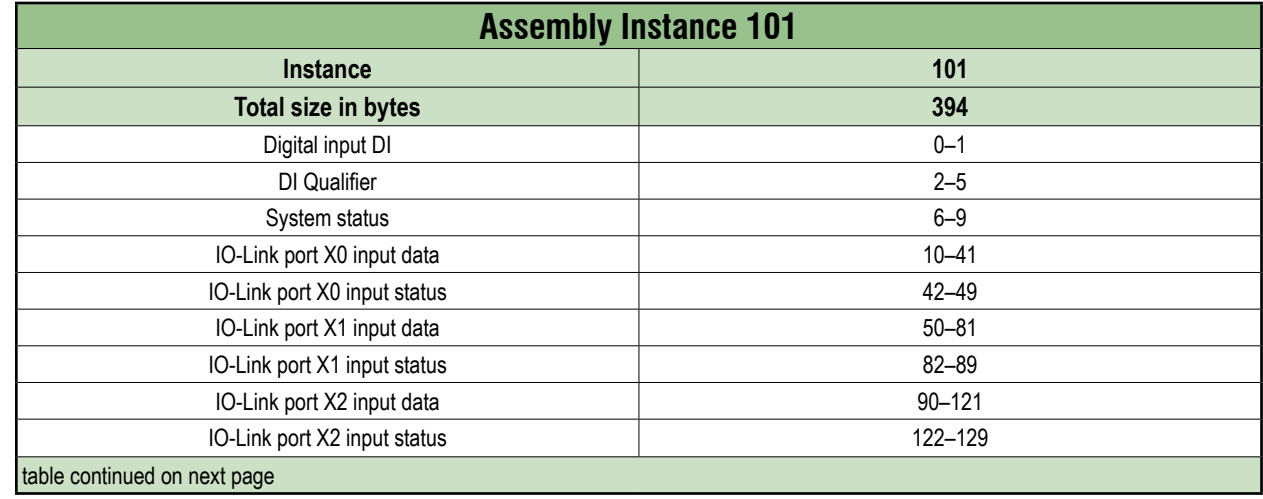

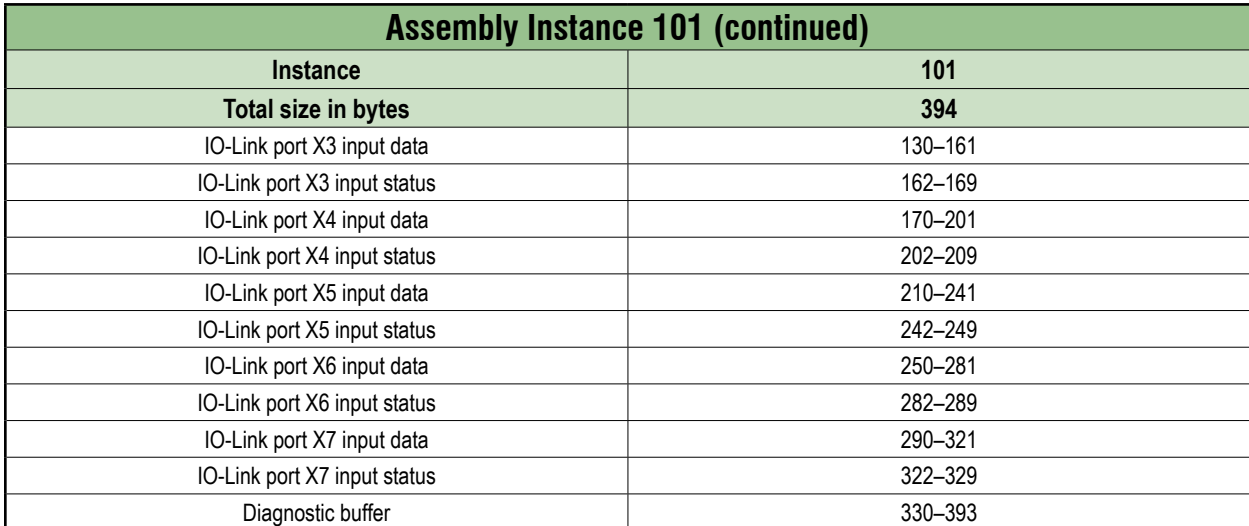

#### **Sequence of output bytes**

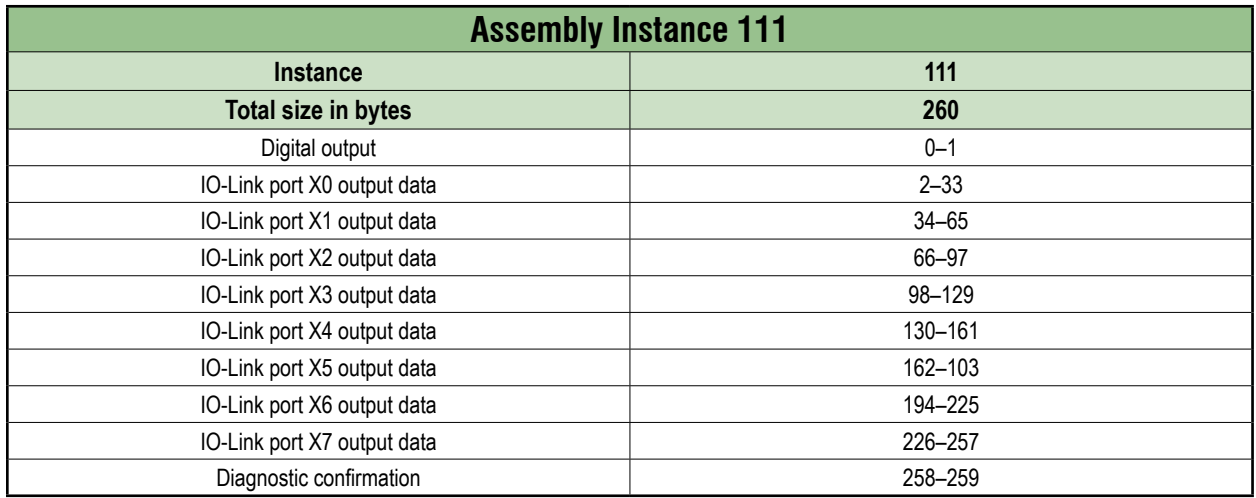

#### **Sequence of configuration bytes**

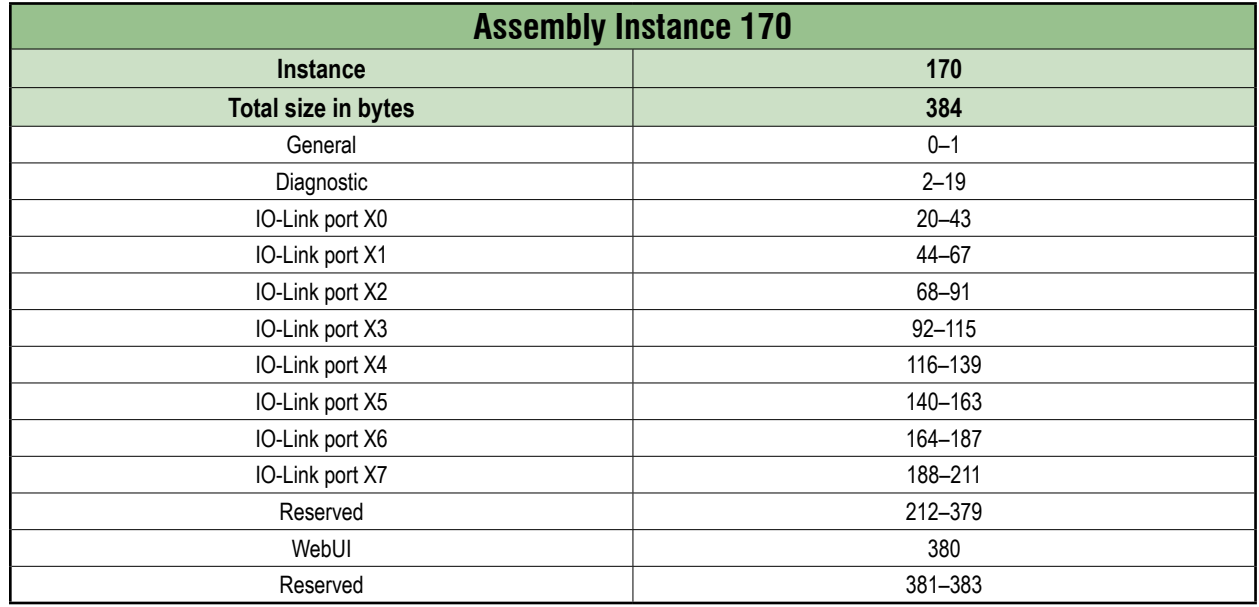

#### **7.4.4. Configuration values**

#### <span id="page-54-0"></span>**NOTICE**

➔ To avoid unexpected behavior of the fieldbus device, use only the values listed in this manual.

#### **General parameters**

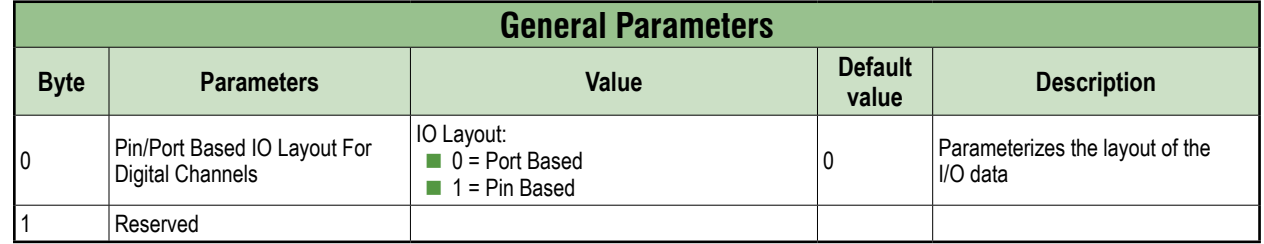

#### **Diagnostic parameters**

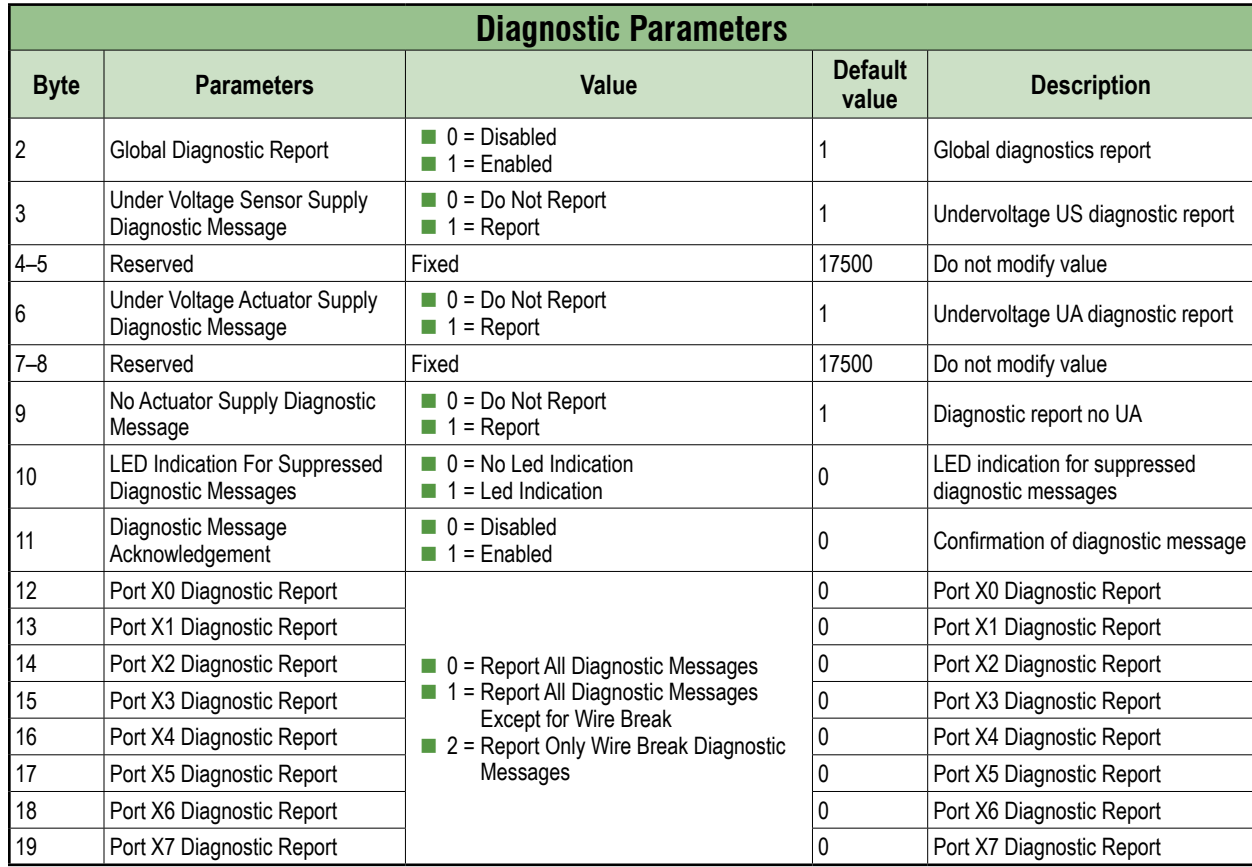

#### **IO-Link port X0–X7 parameters**

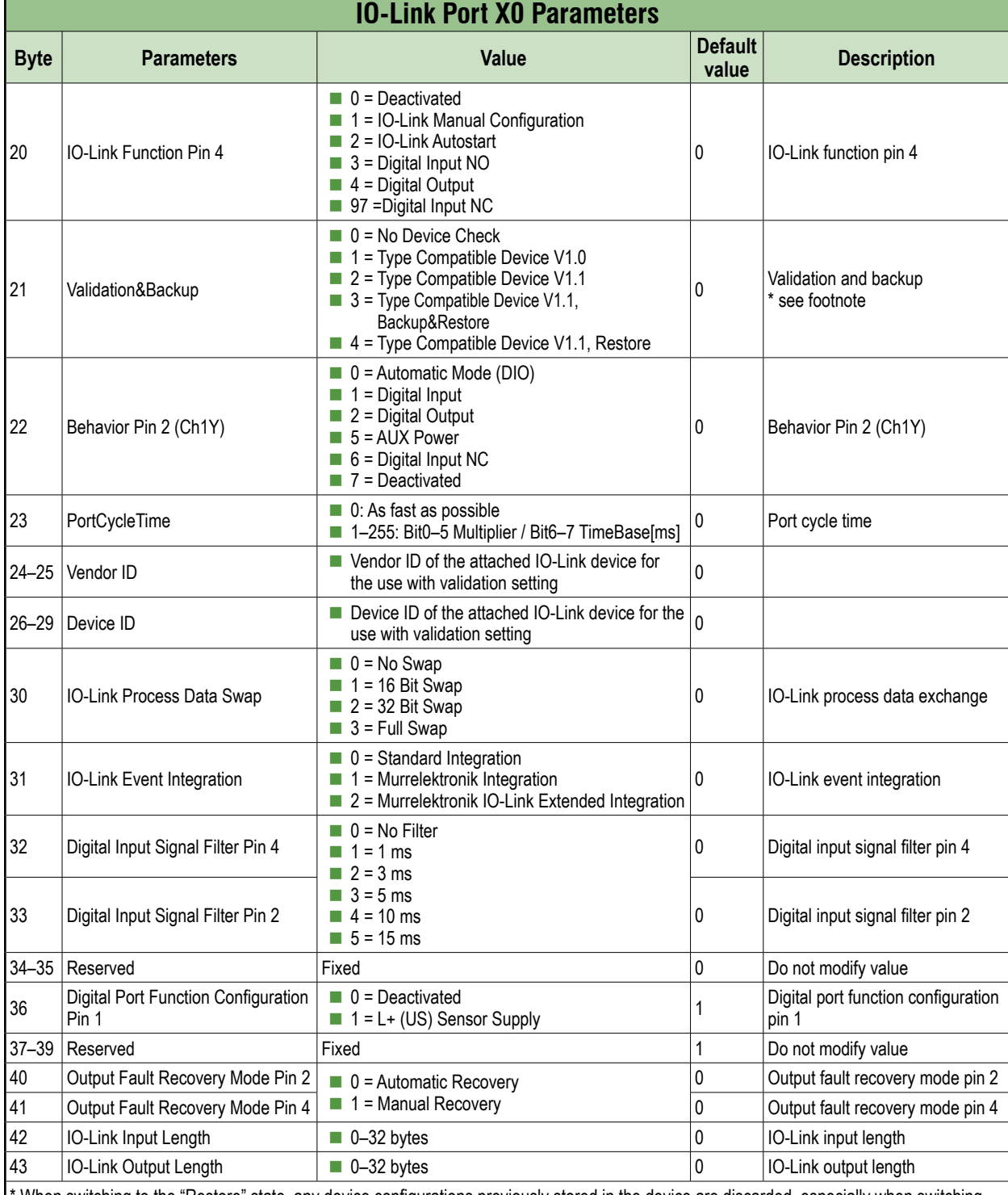

When switching to the "Restore" state, any device configurations previously stored in the device are discarded, especially when switching from "Backup&Restore" to "Restore".

If a compatible device is connected for the first time in the "Restore" state, the master fetches the data storage data (one-time backup) from the device, saves it and then sends this data to each newly connected, compatible device with a different configuration (restore).

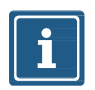

#### **NOTE**

Data storage can only be implemented using the EDS file. Byte 20 "IO-Link Function Pin 4" must be configured as "IO-Link Manual Configuration" for data storage settings to work correctly. See notes in Section [3.2.1](#page-19-0) for more details on data storage implementation.

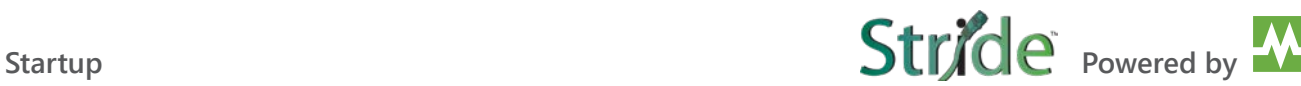

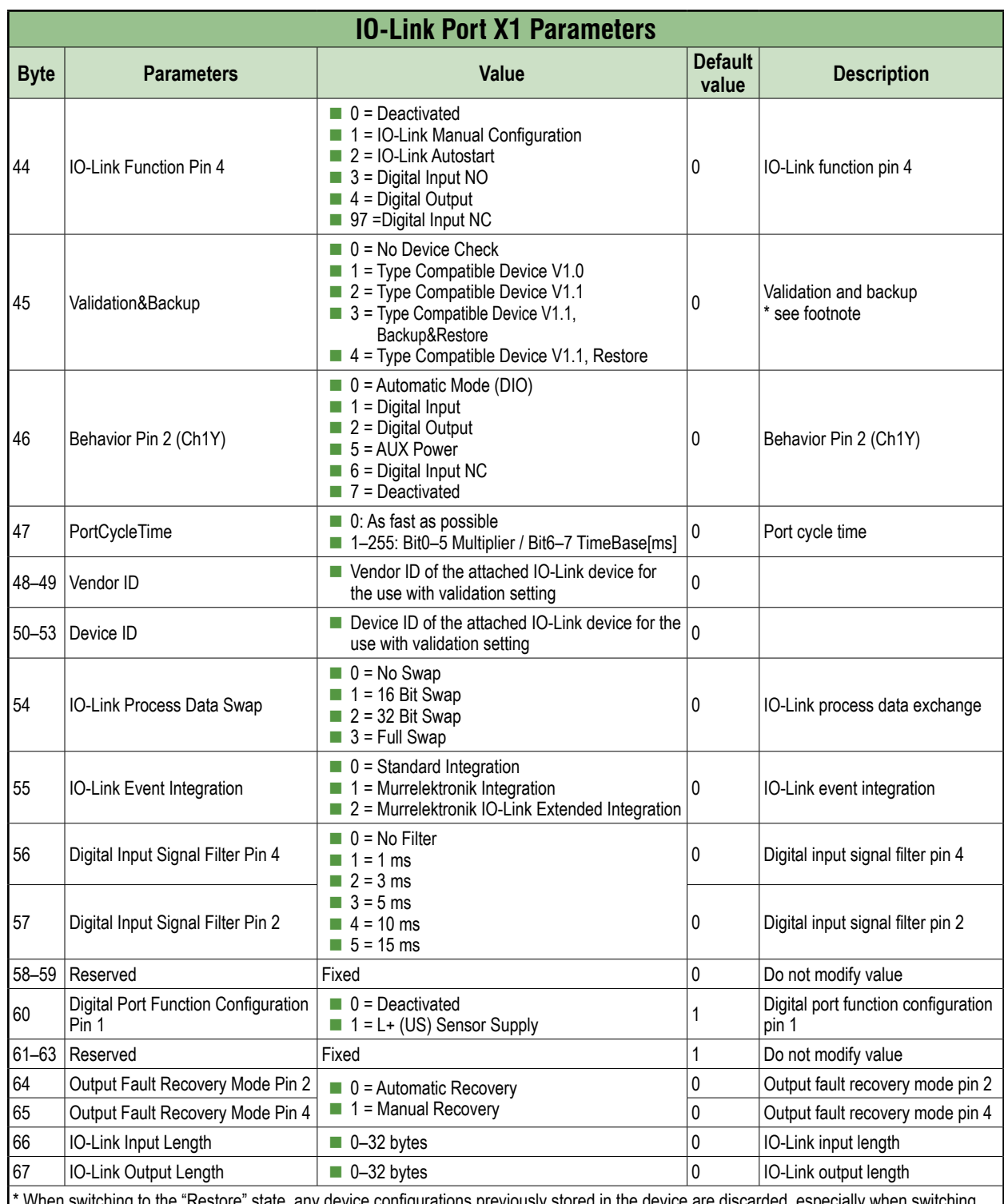

If a compatible device is connected for the first time in the "Restore" state, the master fetches the data storage data (one-time backup) from the device, saves it and then sends this data to each newly connected, compatible device with a different configuration (restore).

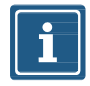

#### **NOTE**

Data storage can only be implemented using the EDS file. Byte 44 "IO-Link Function Pin 4" must be configured as "IO-Link Manual Configuration" for data storage settings to work correctly. See notes in Section [3.2.1](#page-19-0) for more details on data storage implementation.

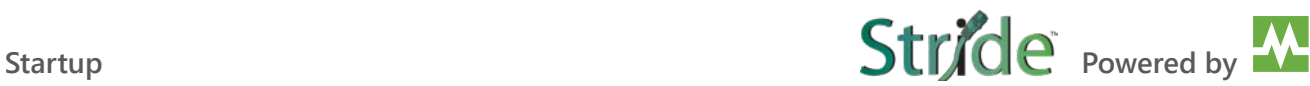

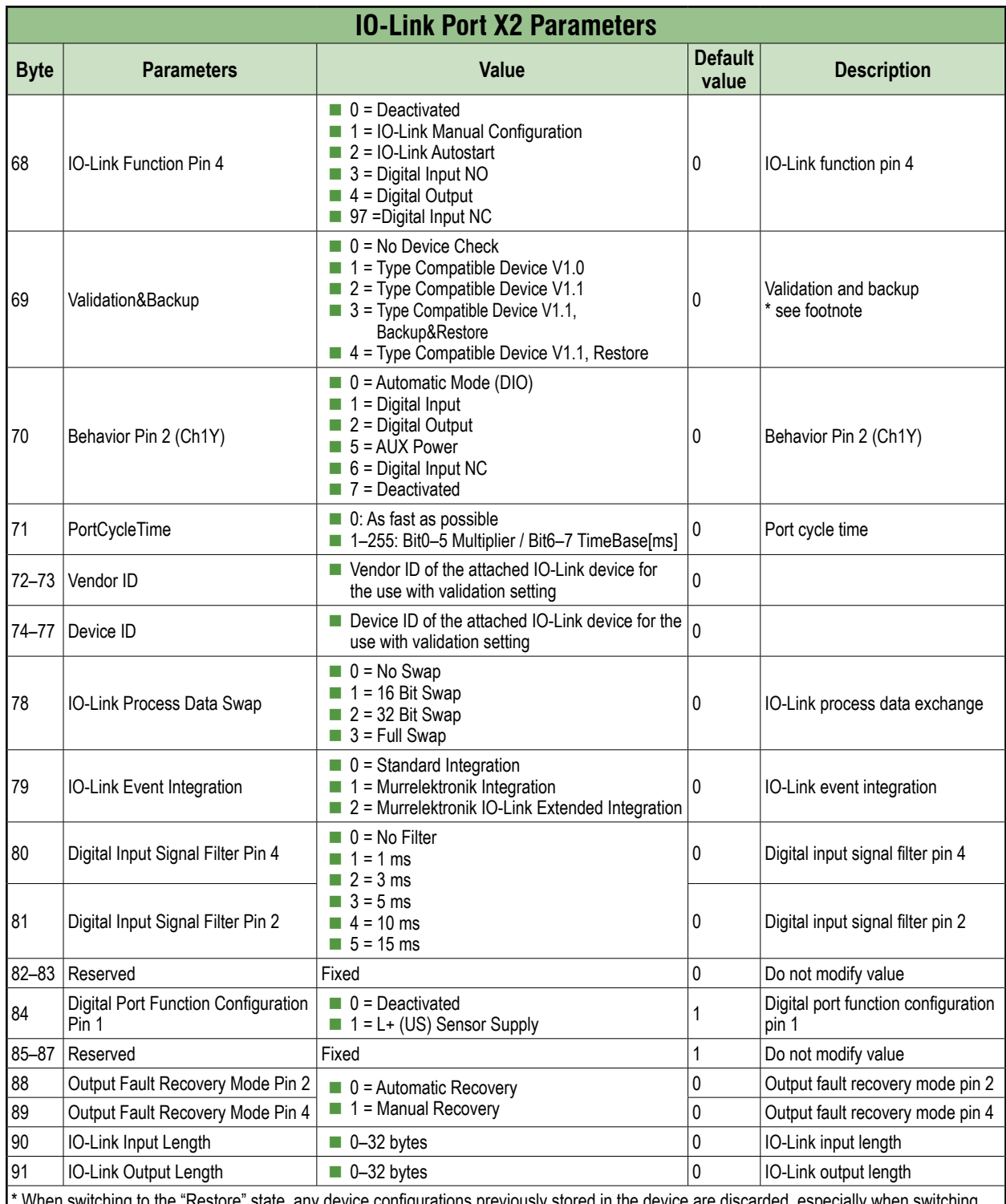

If a compatible device is connected for the first time in the "Restore" state, the master fetches the data storage data (one-time backup) from the device, saves it and then sends this data to each newly connected, compatible device with a different configuration (restore).

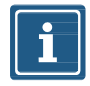

#### **NOTE**

Data storage can only be implemented using the EDS file. Byte 68 "IO-Link Function Pin 4" must be configured as "IO-Link Manual Configuration" for data storage settings to work correctly. See notes in Section [3.2.1](#page-19-0) for more details on data storage implementation.

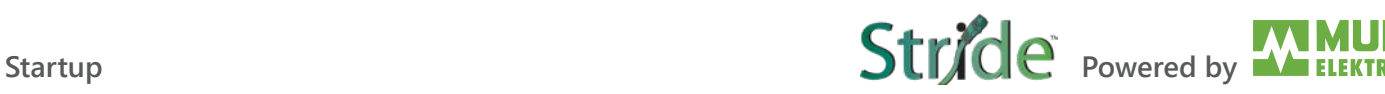

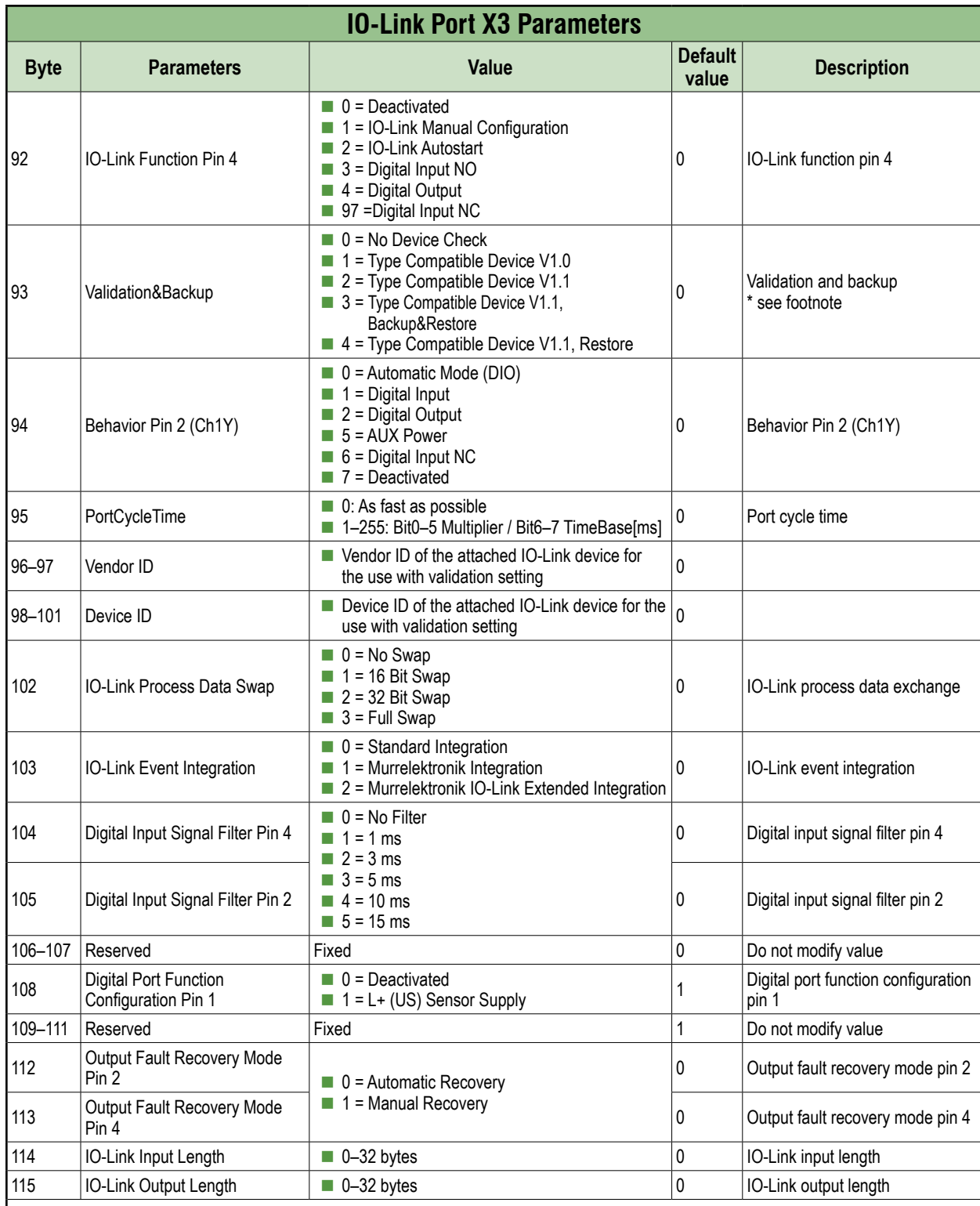

If a compatible device is connected for the first time in the "Restore" state, the master fetches the data storage data (one-time backup) from the device, saves it and then sends this data to each newly connected, compatible device with a different configuration (restore).

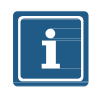

#### **NOTE**

Data storage can only be implemented using the EDS file. Byte 92 "IO-Link Function Pin 4" must be configured as "IO-Link Manual Configuration" for data storage settings to work correctly. See notes in Section [3.2.1](#page-19-0) for more details on data storage implementation.

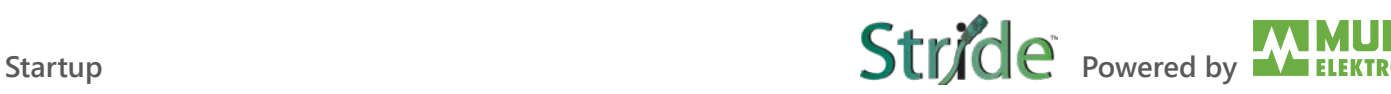

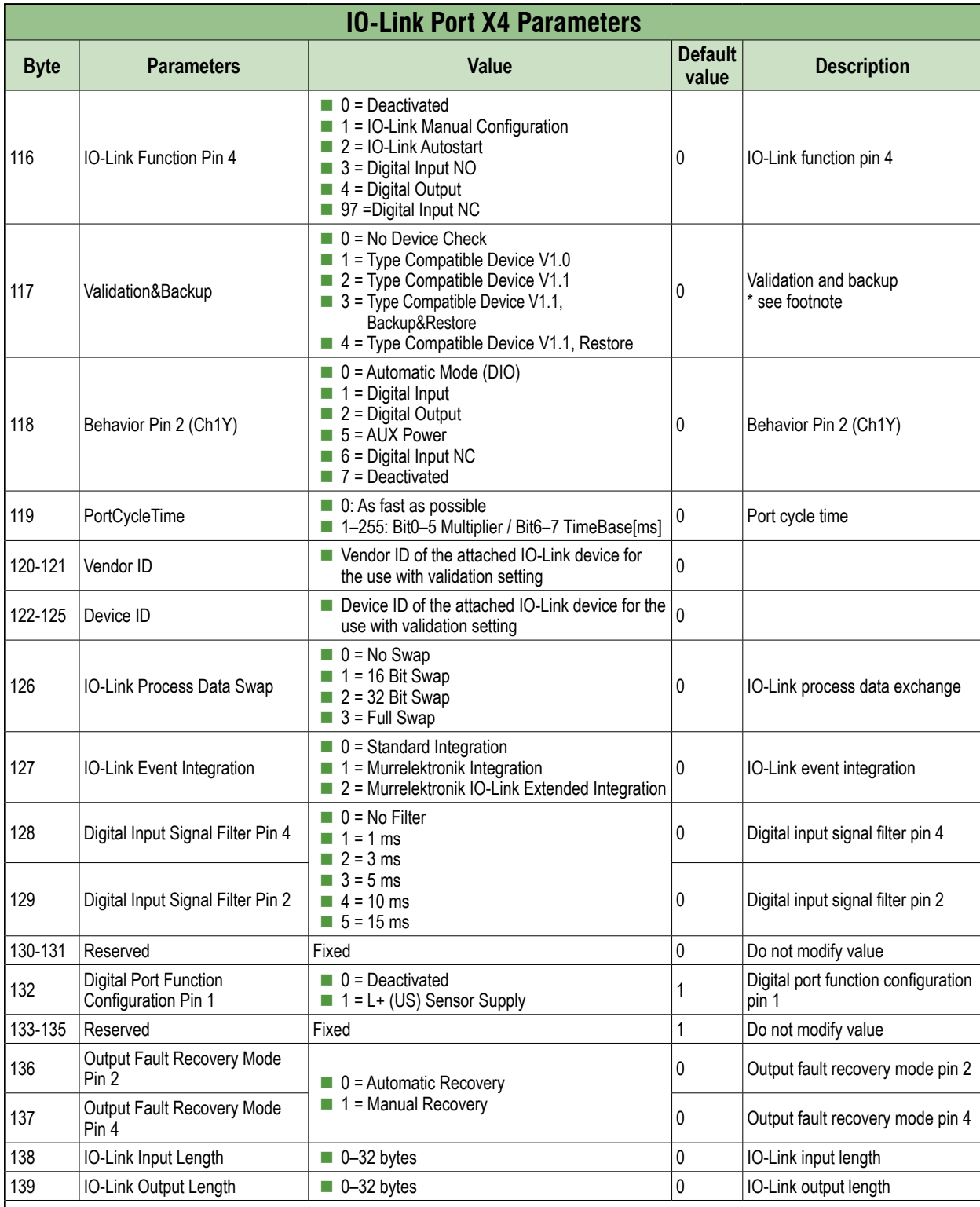

If a compatible device is connected for the first time in the "Restore" state, the master fetches the data storage data (one-time backup) from the device, saves it and then sends this data to each newly connected, compatible device with a different configuration (restore).

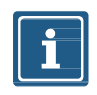

#### **NOTE**

Data storage can only be implemented using the EDS file. Byte 116 "IO-Link Function Pin 4" must be configured as "IO-Link Manual Configuration" for data storage settings to work correctly. See notes in Section [3.2.1](#page-19-0) for more details on data storage implementation.

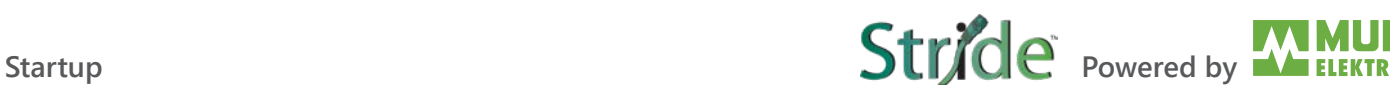

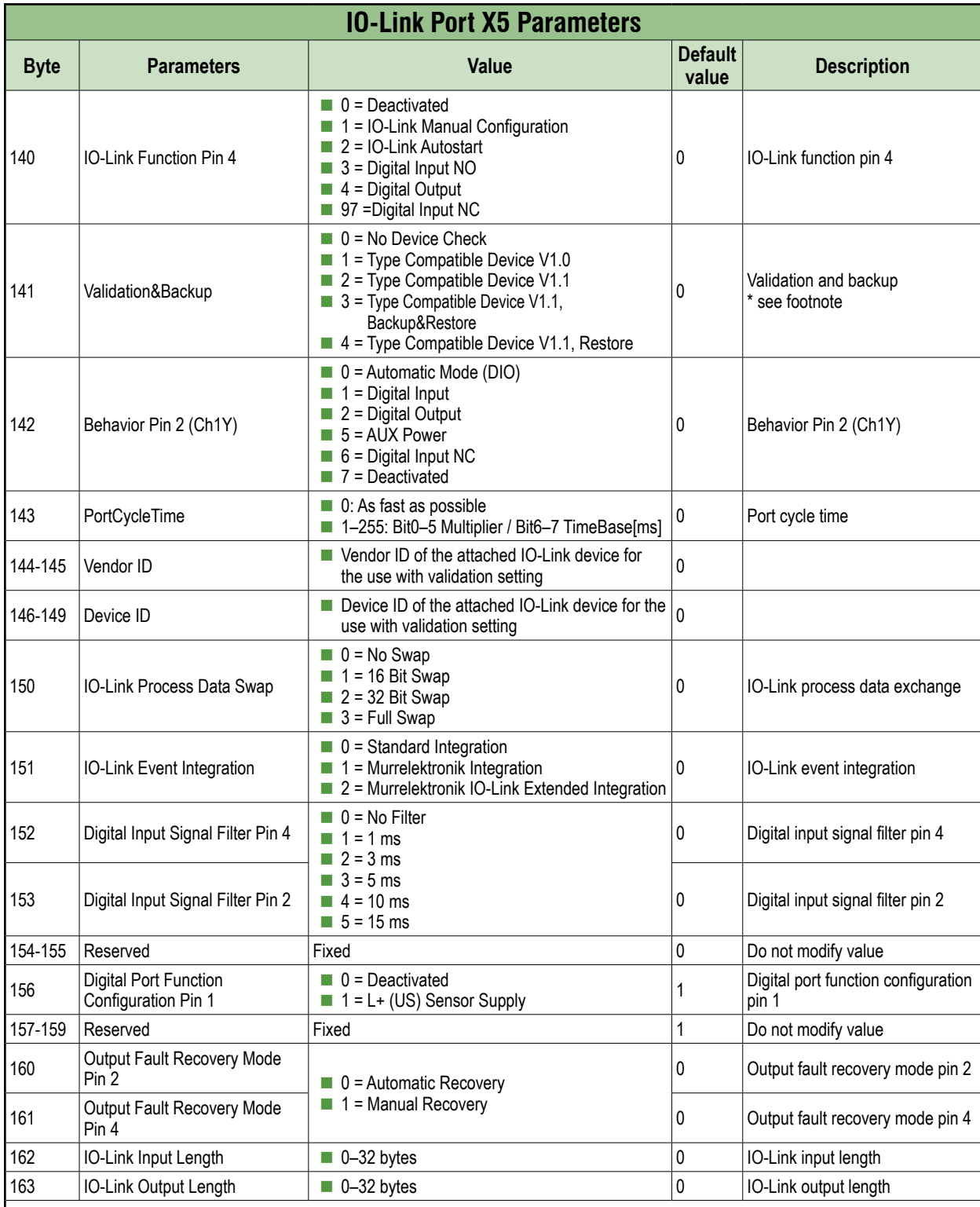

If a compatible device is connected for the first time in the "Restore" state, the master fetches the data storage data (one-time backup) from the device, saves it and then sends this data to each newly connected, compatible device with a different configuration (restore).

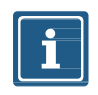

#### **NOTE**

Data storage can only be implemented using the EDS file. Byte 140 "IO-Link Function Pin 4" must be configured as "IO-Link Manual Configuration" for data storage settings to work correctly. See notes in Section [3.2.1](#page-19-0) for more details on data storage implementation.

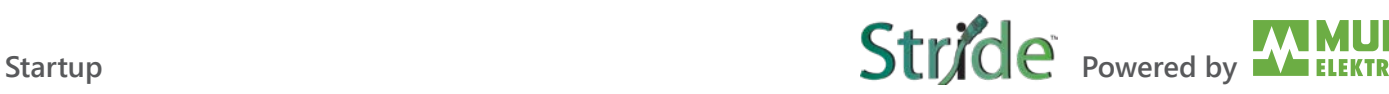

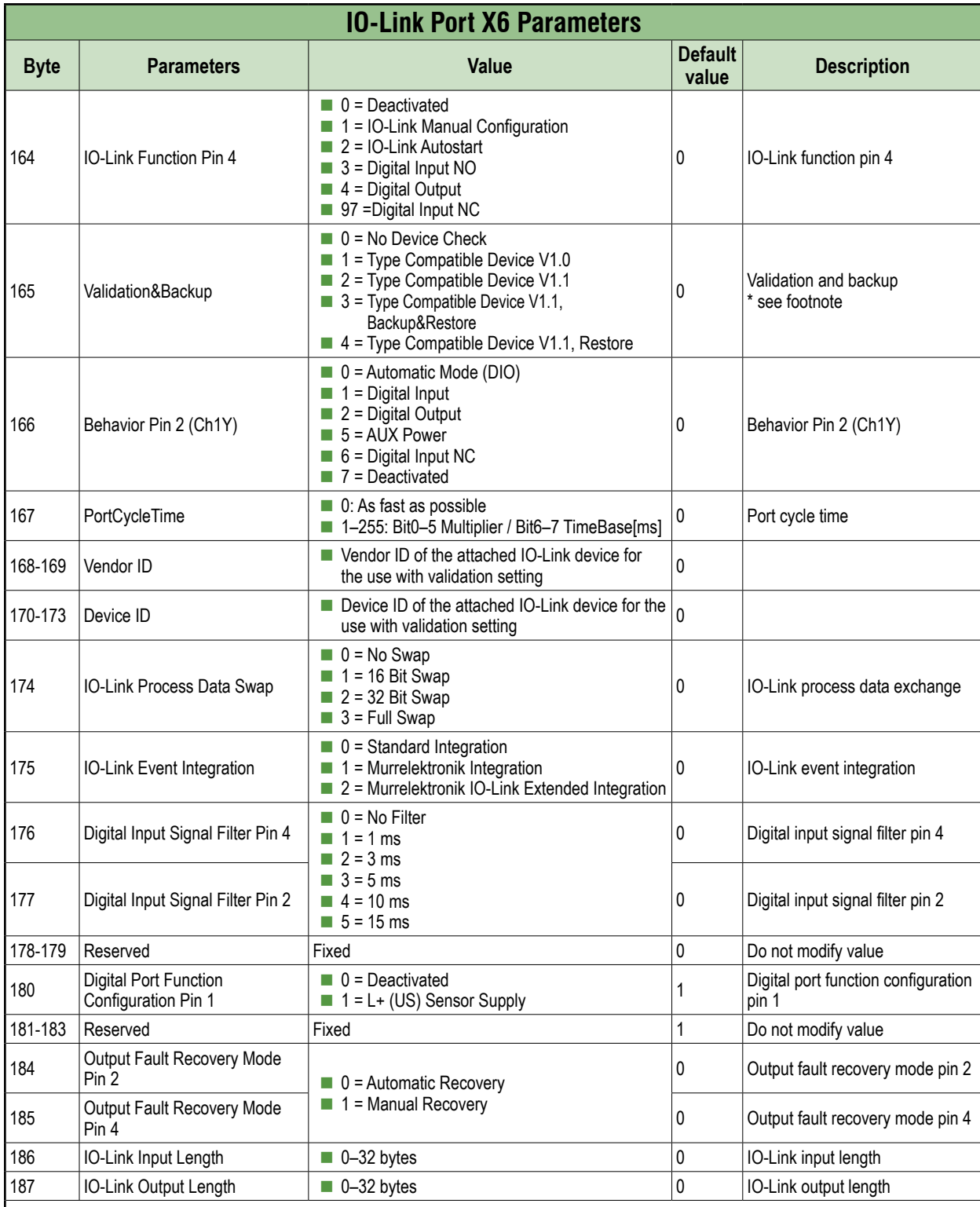

If a compatible device is connected for the first time in the "Restore" state, the master fetches the data storage data (one-time backup) from the device, saves it and then sends this data to each newly connected, compatible device with a different configuration (restore).

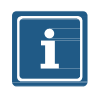

#### **NOTE**

Data storage can only be implemented using the EDS file. Byte 164 "IO-Link Function Pin 4" must be configured as "IO-Link Manual Configuration" for data storage settings to work correctly. See notes in Section [3.2.1](#page-19-0) for more details on data storage implementation.

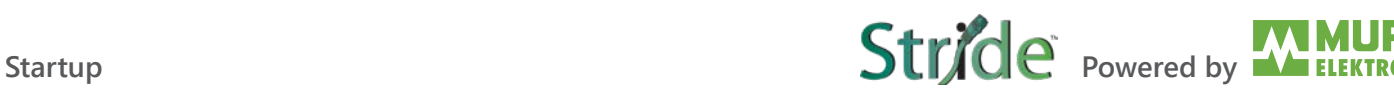

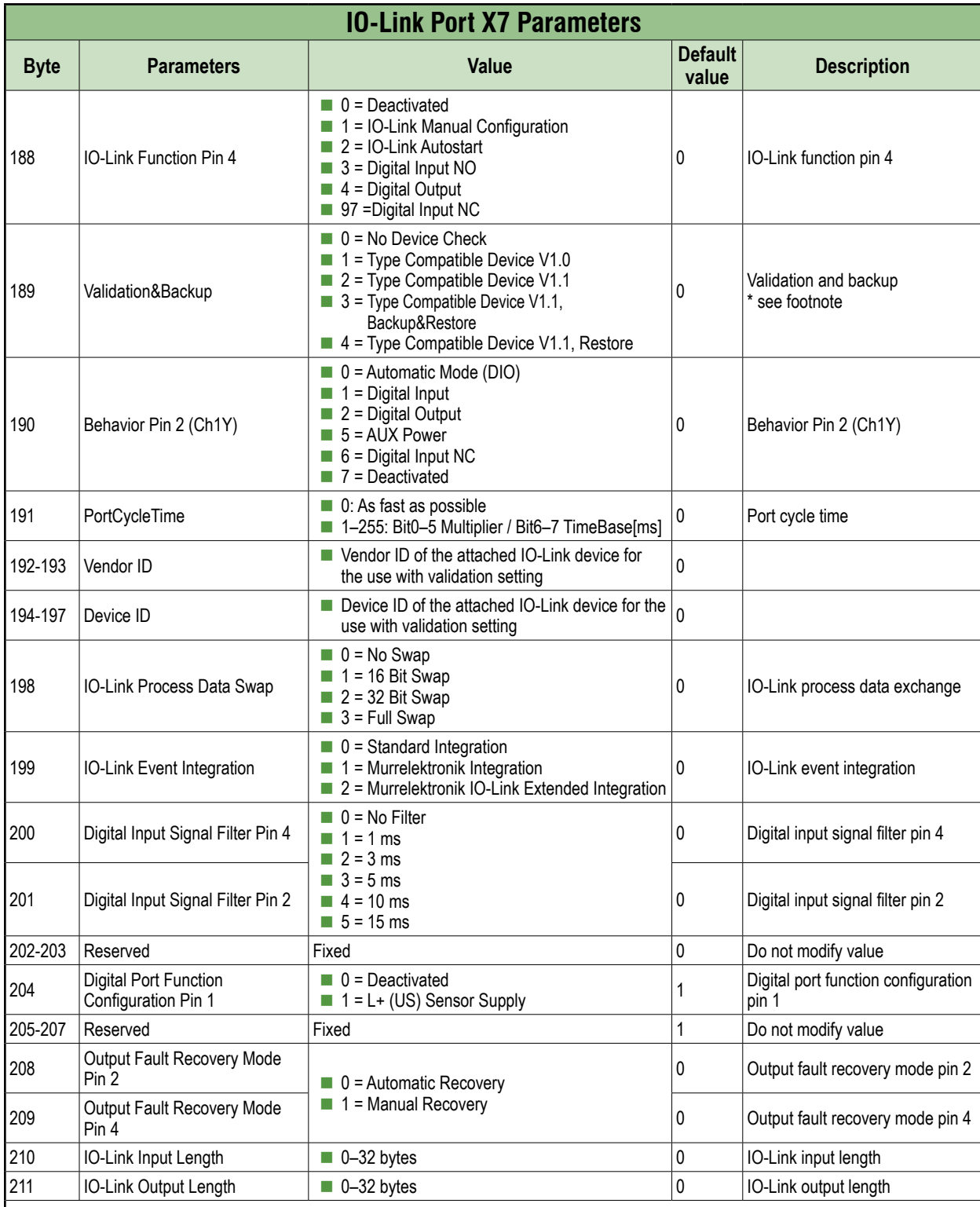

If a compatible device is connected for the first time in the "Restore" state, the master fetches the data storage data (one-time backup) from the device, saves it and then sends this data to each newly connected, compatible device with a different configuration (restore).

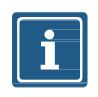

#### **NOTE**

`Data storage can only be implemented using the EDS file. Byte 188 "IO-Link Function Pin 4" must be configured as "IO-Link Manual Configuration" for data storage settings to work correctly. See notes in Section [3.2.1](#page-19-0) for more details on data storage implementation.

### **Required Fixed Data**

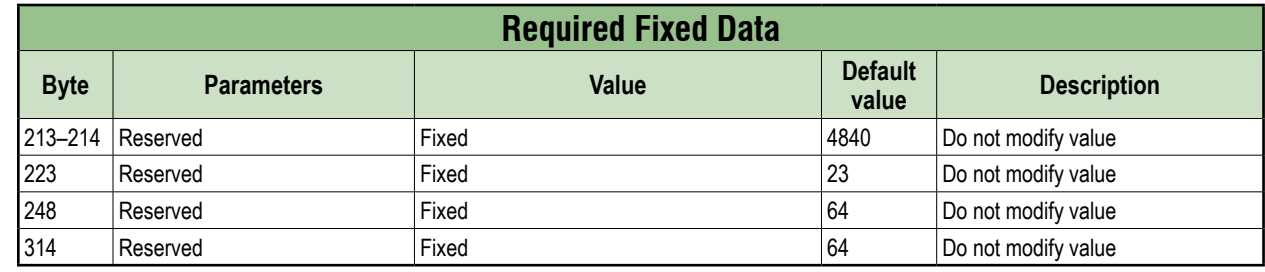

#### **WebUI parameters**

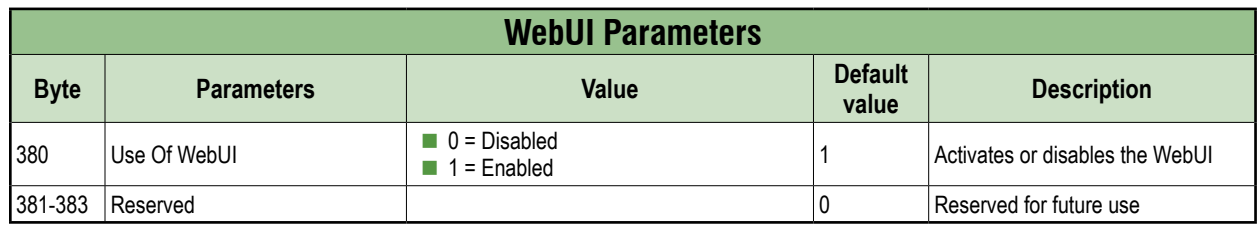

# **8. Configuration and parameterization**

#### ⚠ **WARNING!**

**Protection function may be impaired if the module configuration is changed.**

**The person who makes the changes is responsible for maintaining the protective function of the device.**

- $\rightarrow$  Make sure that only authorized persons change the configuration.
- ➔ If you change the configuration, use the password hierarchy provided by your engineering software.
- $\rightarrow$  After every change to the configuration, test the protection equipment for efficiency.

### **8.1. Module configuration**

#### **Overview**

There are two options for configuring the devices:

Download an EDS file from the AutomationDirect.com website or the place of purchase. Then, import the EDS files into your programming software (see [Section 7.1, "Loading the EDS files"](#page-38-0) for an example of how to do this).

Using the EDS file allows you to benefit from the advantages of a preconfigured connection.

■ Configure the devices using the integrated web server.

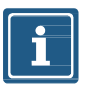

#### **NOTE**

To transfer index changes via the WebUI and acyclic ISDU writes to the DataStorage, a ParamDownloadStore command must be sent after the index changes.

 $\rightarrow$  The ParamDownloadStore command can be triggered by writing value 0x05 to index 0x02.

#### **Configuration via EDS.**

Once the EDS file has been imported into the Productivity software and configured, per Section [7.1](#page-38-0), the module configuration data can be found in Hardware Config – EtherNet/IP Client Properties -> CONFIG DATA tab.

In the "Value" column, change configuration parameters by typing in a new value, or selecting from a drop-down list (see the "IO-Link Port X0 - IO-Link Function Pin 4" parameter example in Fig. 8-1).

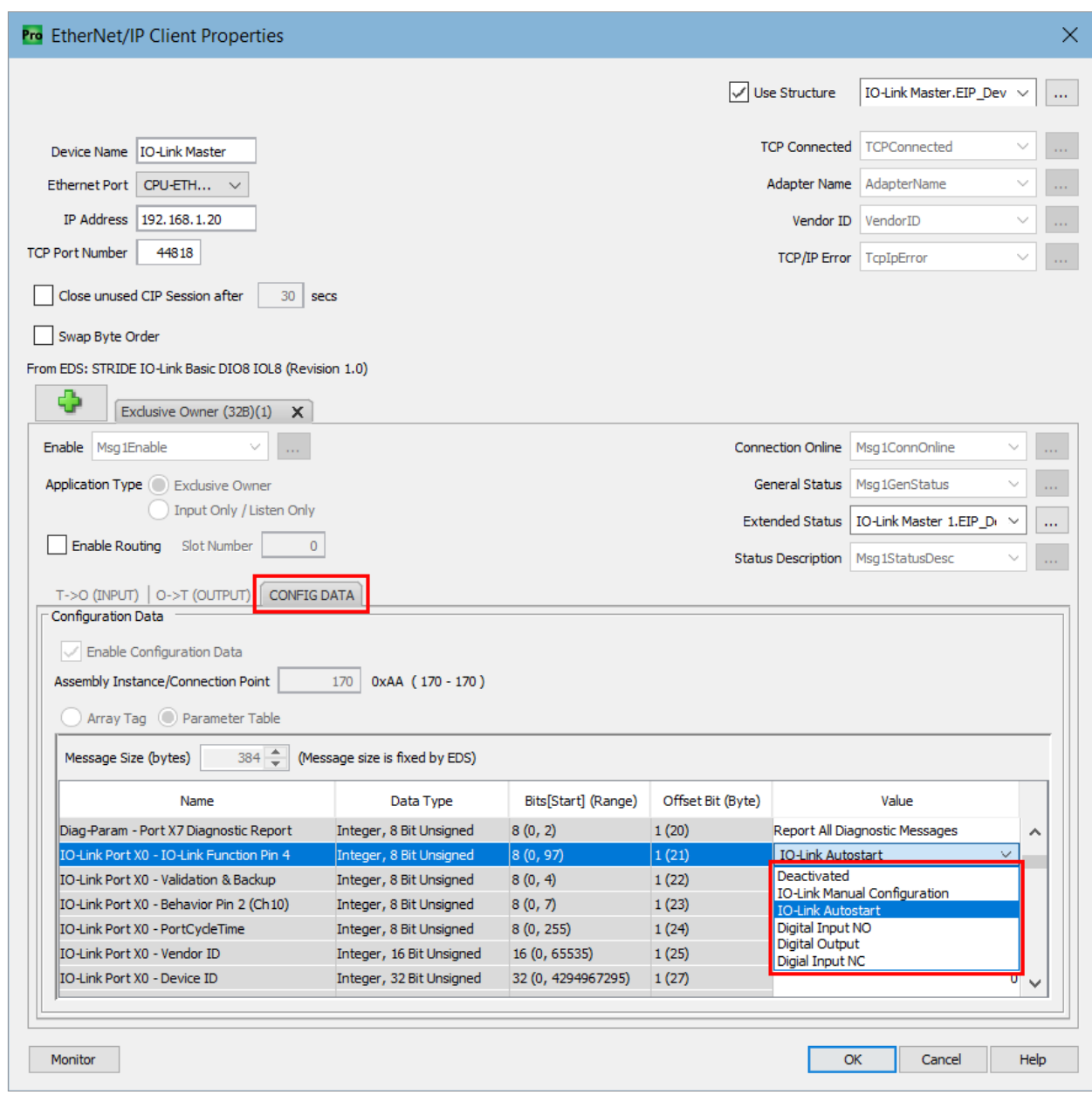

*Fig. 8-1: EtherNet/IP Device Config Data.*

Changes to configuration parameters must be transferred to the CPU.

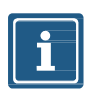

#### **NOTE**

Configuration parameters are only transferred to the module during the Forward Open process and communication between the CPU and the module is briefly interrupted for configuration changes to take place.

# Ŭ

#### **NOTE**

For more information on the adjustable parameter values, please refer to [Section 7.4.4, "Configuration values"](#page-54-0).

# **8.2. RPI configuration**

#### **Setting the RPI values**

The RPI value is set in the EtherNet/IP Device properties, which is found in the **EtherNet/IP** tab of the **Hardware Config**.

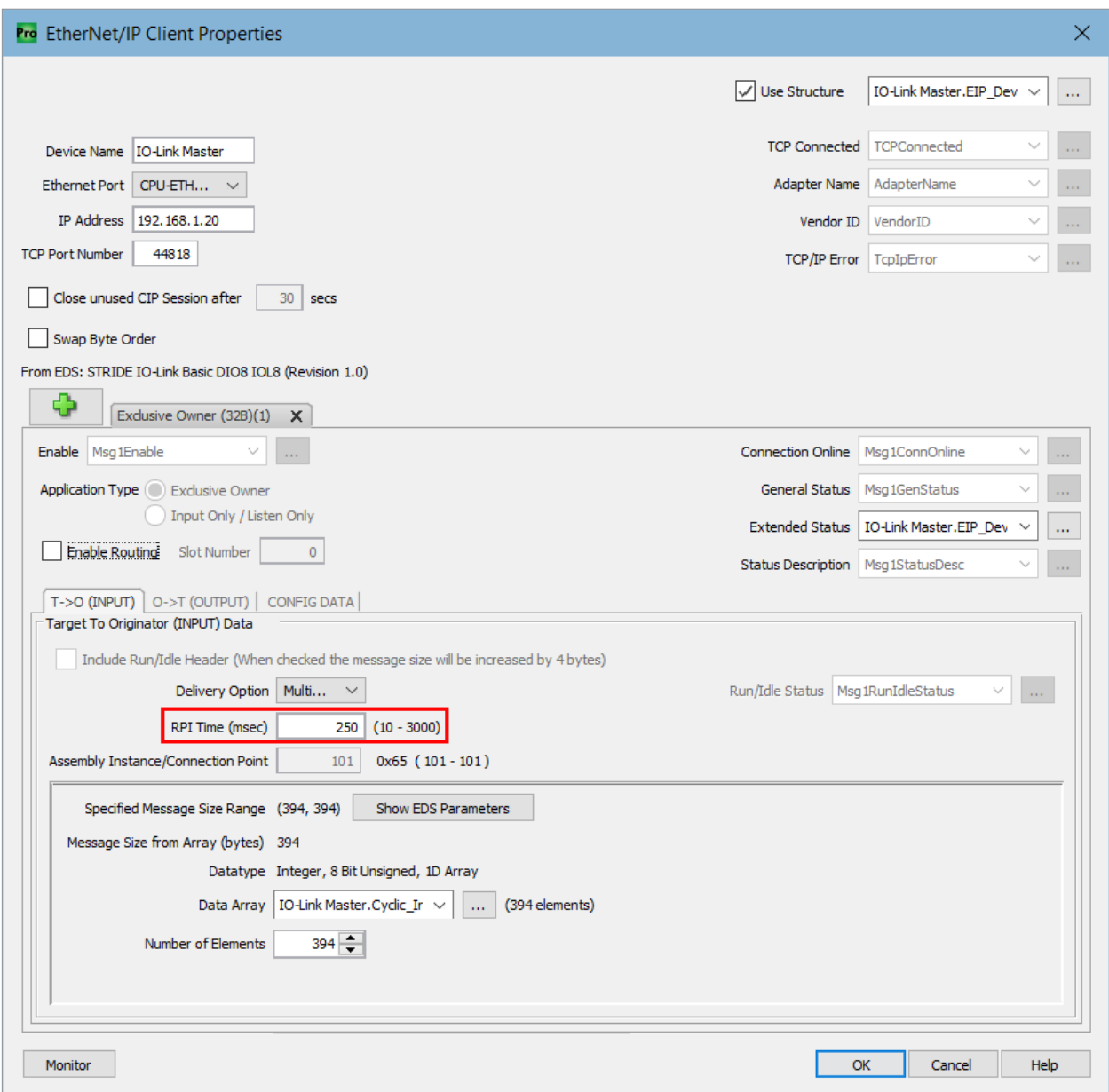

*Fig. 8-2: EtherNet/IP Client Properties – T->O (Input) RPI Time.*

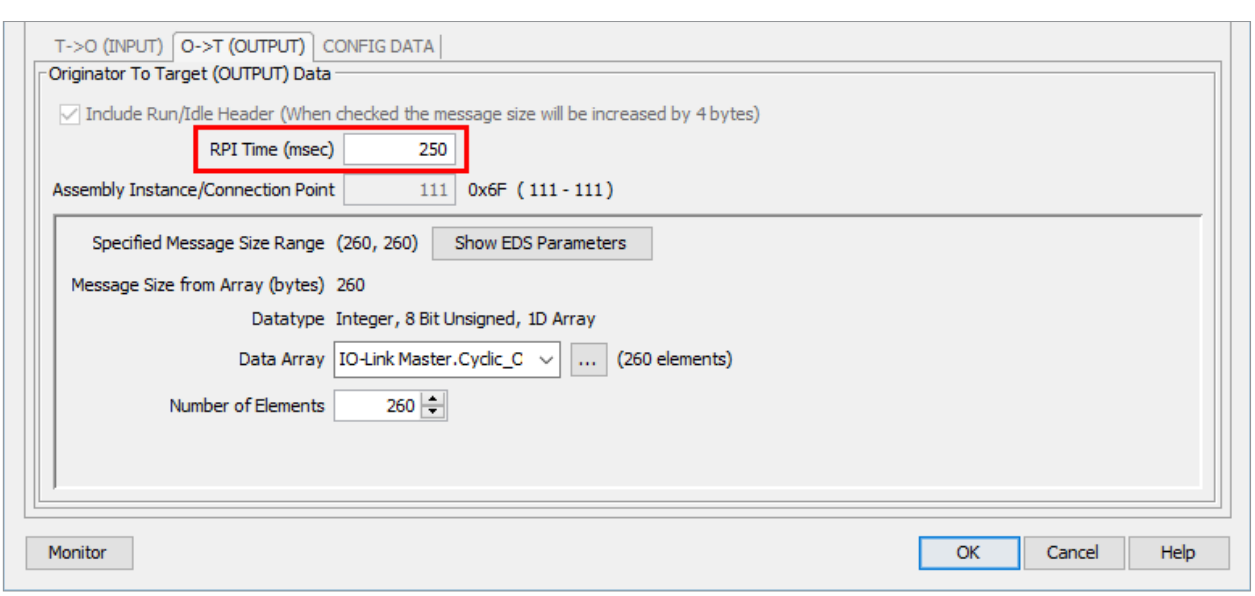

*Fig. 8-3: EtherNet/IP Client Properties – O->T (Output) RPI Time.*

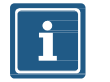

## **NOTE**

The minimum allowed RPI is 1 ms.

# **8.3. IO-Link configuration**

#### **IO-Link configuration**

With the Basic IO-Link Master module, the IO-Link devices can be configured in two different ways:

- Explicit Messages in EtherNet/IP
- IO-Link Device Tool

#### **IO-Link device configuration through EtherNet/IP Explicit Messages**

It is possible to configure the connected IO-Link devices through EtherNet/IP Explicit Messages.

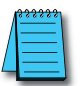

For further information, please refer to [Section 9.2.1, "Diagnostics structure in the control system"](#page-74-0).

#### **IO-Link Device Tool**

The **IO-Link Device Tool** enables configuration of IO-Link devices via a graphical interface. The user can assign and set an IO-Link device for the IO-Link Master IO-Link port. The configuration can then be sent to the IO-Link device.

# **9. Operation**

## **9.1. LED indication**

The module has separate and clearly arranged indicators:

- LED indication for inputs and outputs
- LED indication for bus
- LED indication POWER
- Extended LED indications

The LEDs on the front panel of the module are labeled for clear identification of the displayed information.

#### **9.1.1. LED assignment to channel and pin**

A separate status display is assigned to each input and output.

- LED 0 corresponds to pin 4.
- LED 1 corresponds to pin 2.

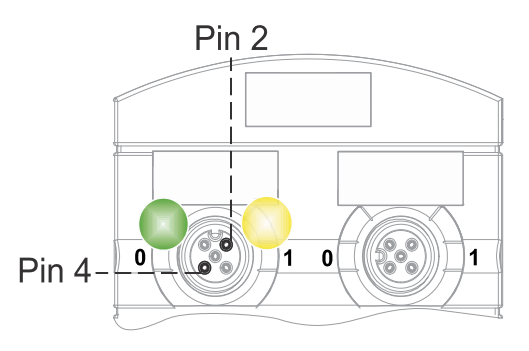

#### **9.1.2. LED flashing behavior**

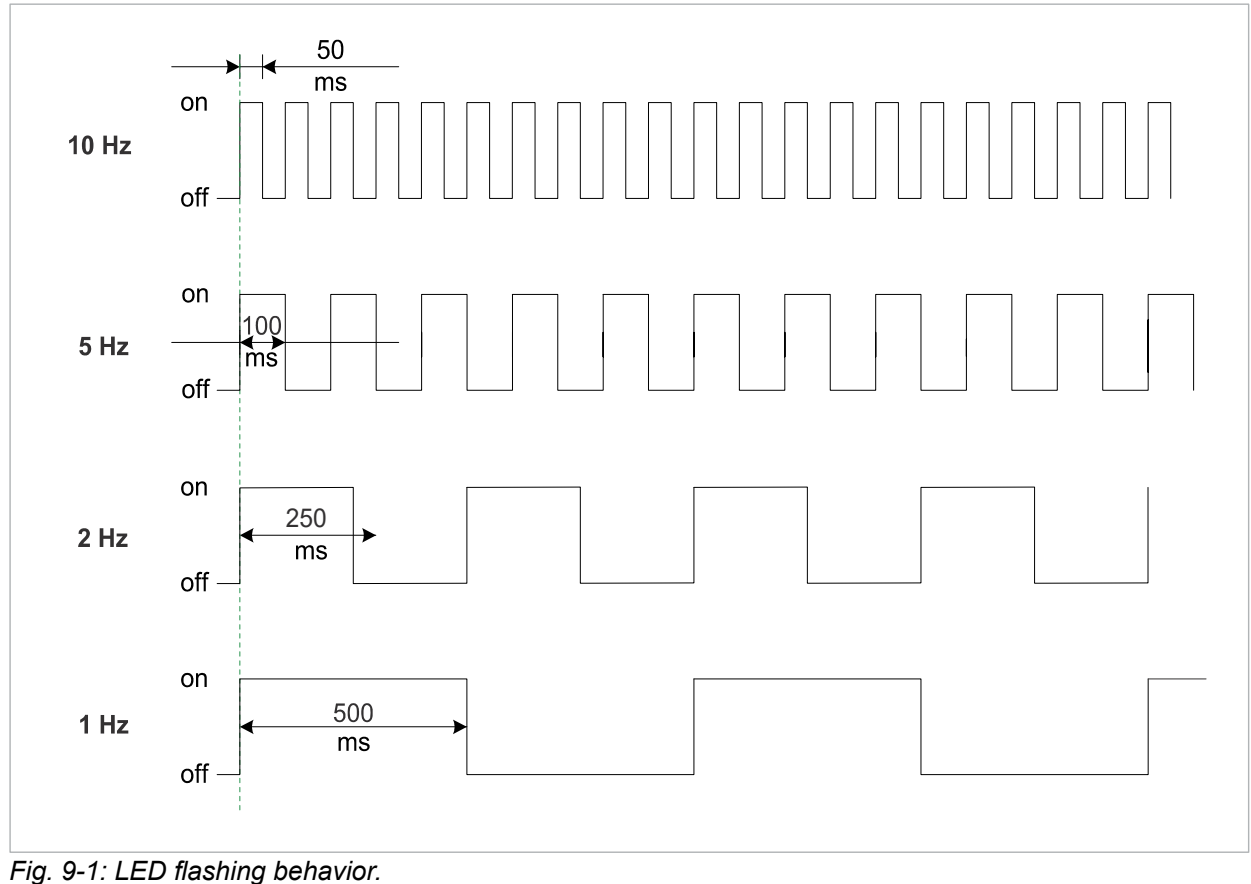

### **9.1.3. LED indication for inputs and outputs**

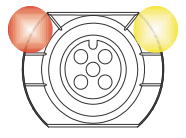

A separate status display is assigned to each input and output.

#### **Pin 2 Digital Input DI**

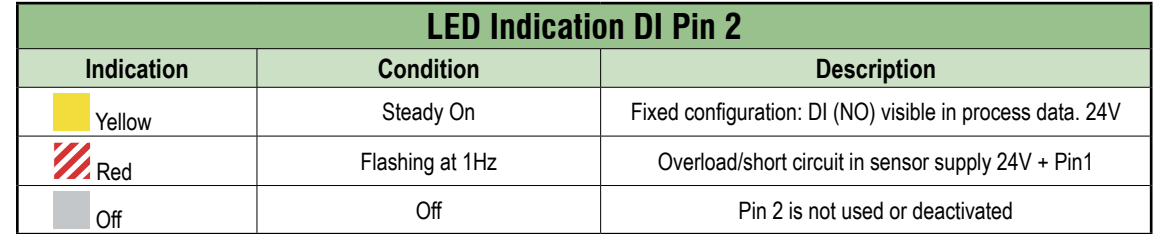

#### **Pin 2 Digital Output DO**

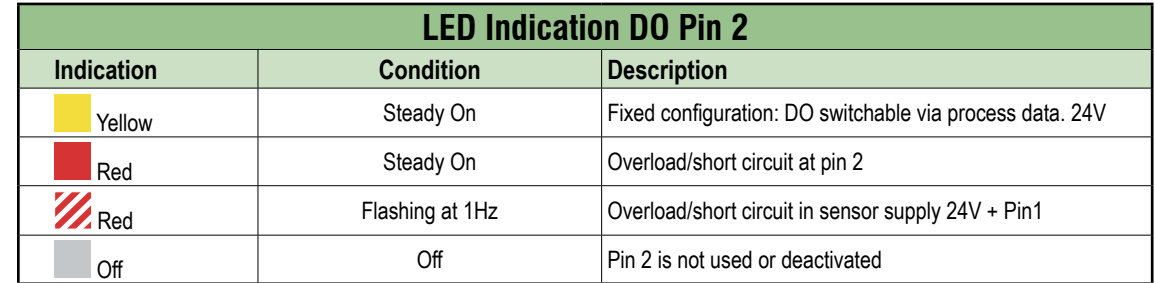

#### **Error at Input or Output**

If an error occurs at an input or output, the associated LED at the M12 port lights up red.

#### **Pin 4 Digital Input DI**

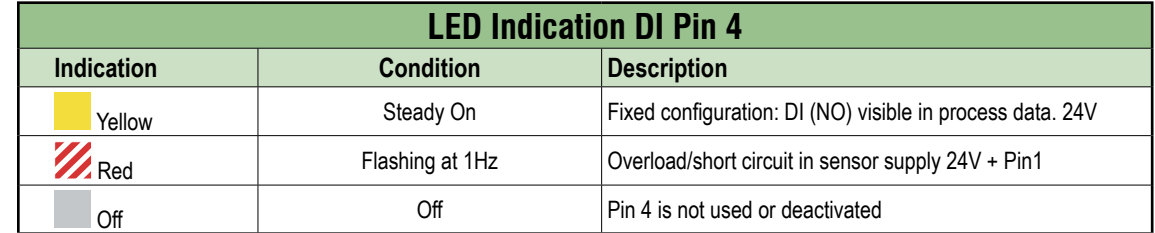

#### **Pin 4 Digital Output DO**

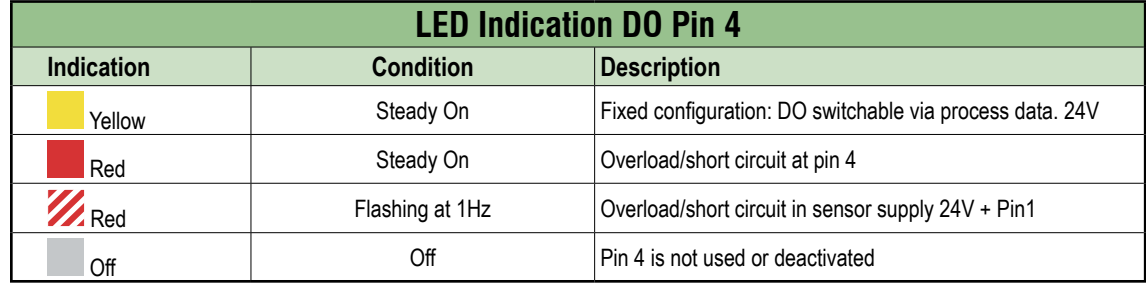

#### **Pin 4 IO-Link Mode**

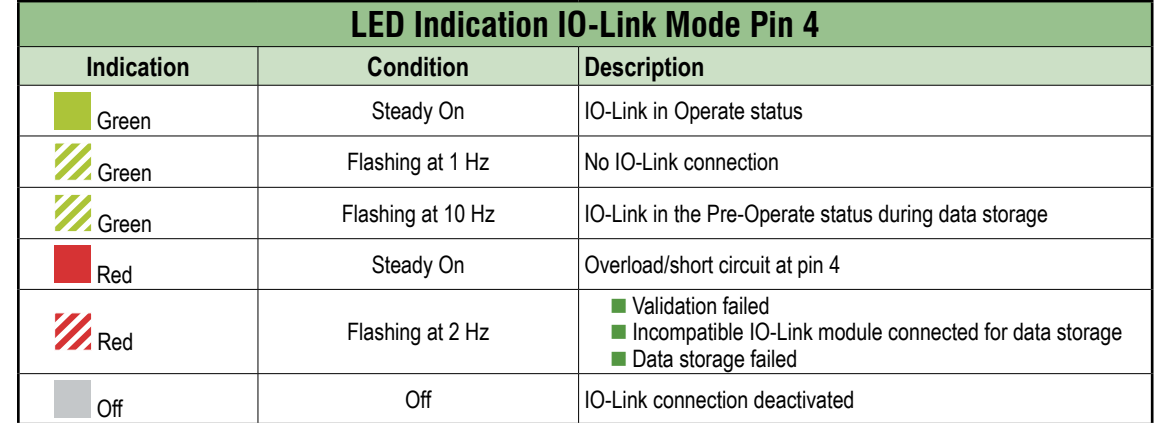

#### **9.1.4. LED display MS and NS**

#### **LED-Indication Overview**

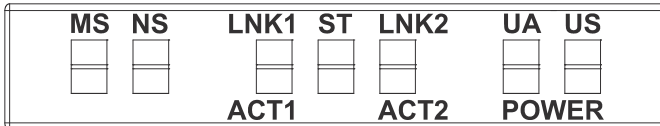

#### ■ NS (network status) - indicates the state of the fieldbus system

■ MS (module status) - indicates the state of the module in the PLC configuration

#### **LED Indication MS**

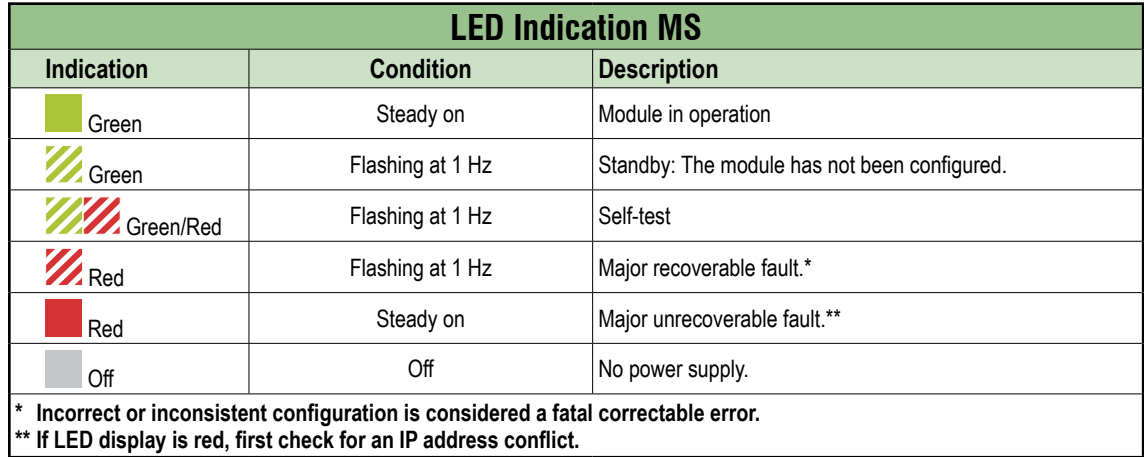

#### **LED Indication NS**

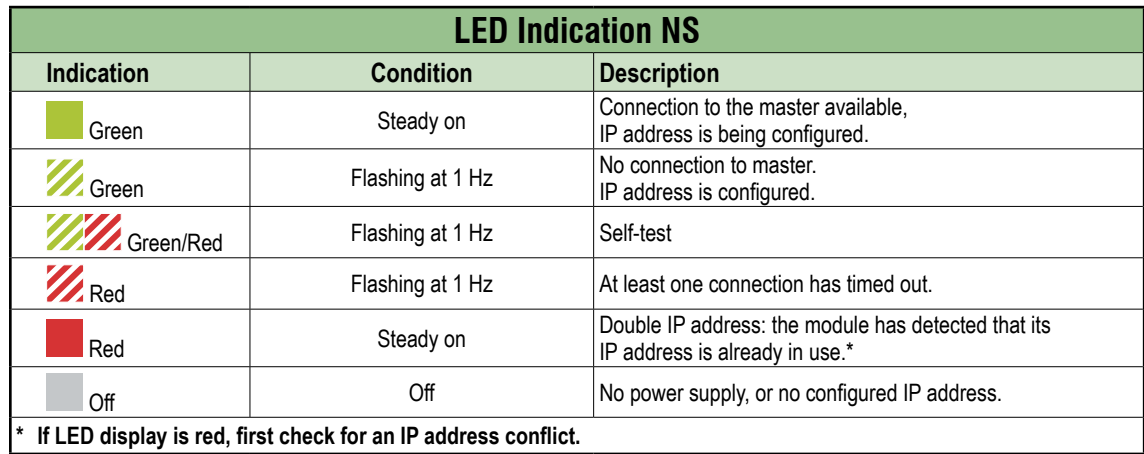

### **9.1.5. LED indication for LNK/ACT**

#### **LED-Indication Overview**

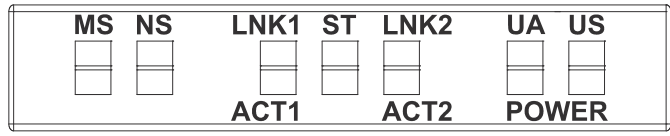

■ LNK/ACT (Link/Activity) indicate the state of EtherNet/IP communications at each port.

#### **LED Indication LNK**

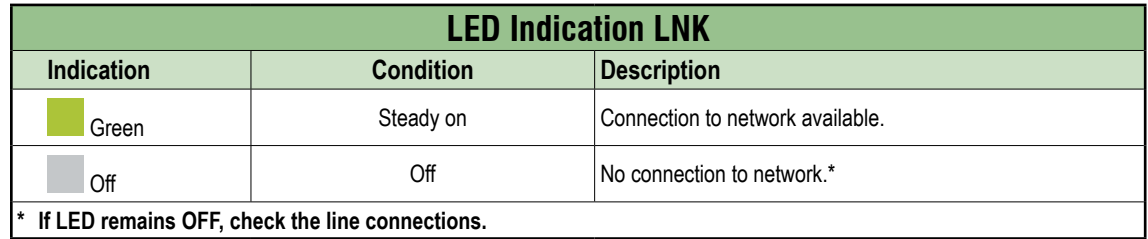

#### **LED Indication ACT**

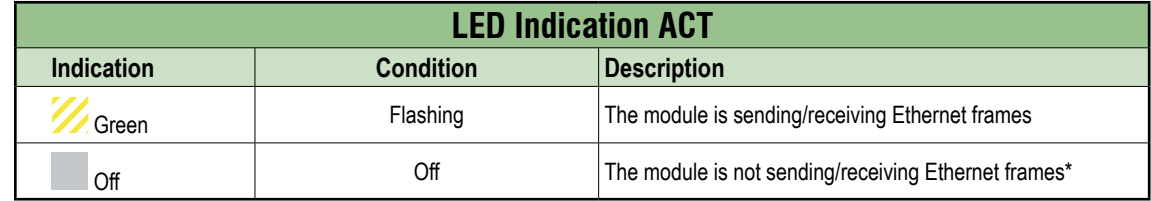

#### **9.1.6. LED indication for State**

#### **LED-Indication Overview**

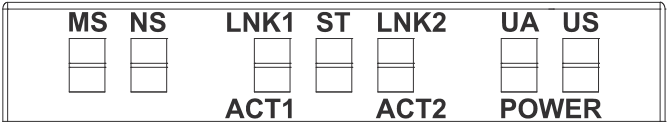

■ ST - indicates the state of the overall module.

#### **LED Indication ST**

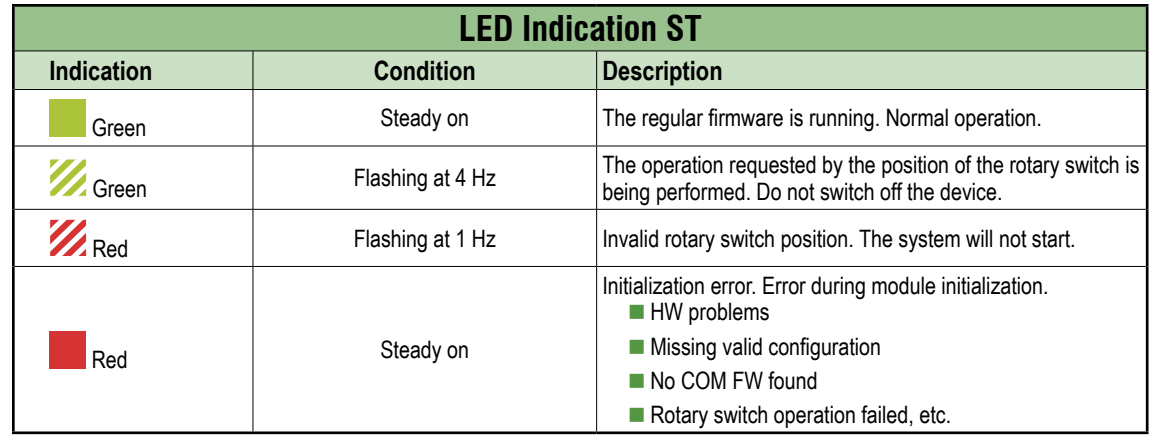
#### **9.1.7. LED indication for POWER US and UA**

#### **LED-Indication Overview**

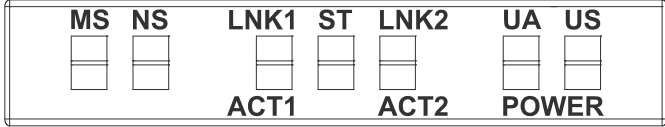

The power LEDs indicate the state of the supply voltages.

- UA actuator voltage
- US operating voltage

#### **LED Indication POWER US**

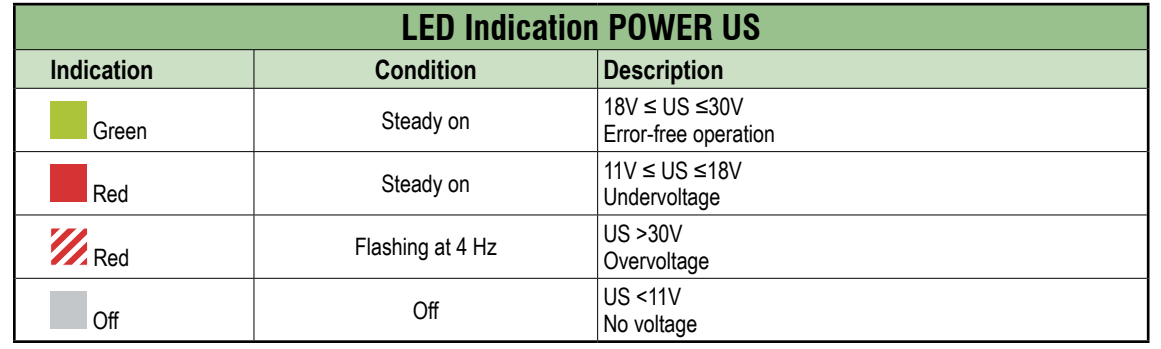

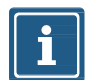

#### **NOTE**

At US <18V, an error-free operation is no longer guaranteed.

#### **LED Indication POWER UA**

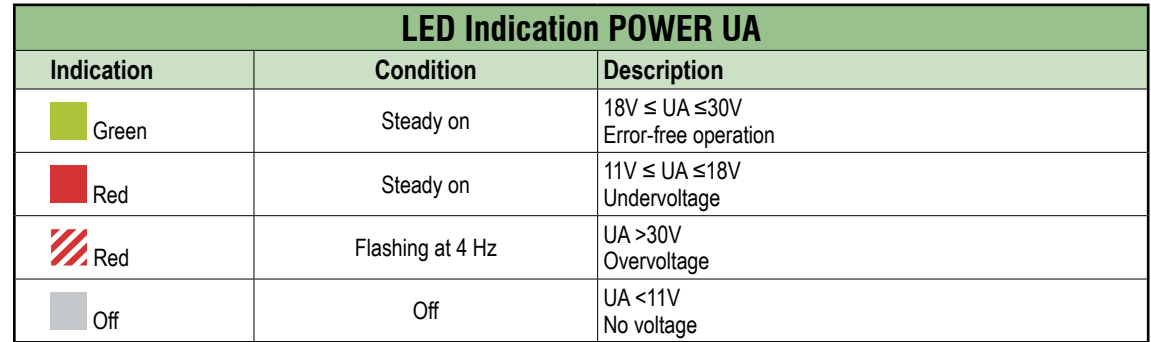

## **9.1.8. Extended LED indication**

#### **LED-Indication Overview**

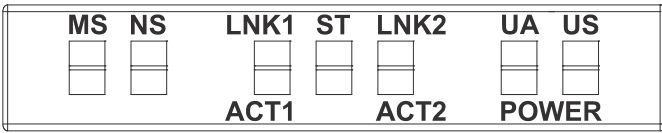

## **Extended LED display, identification of the module**

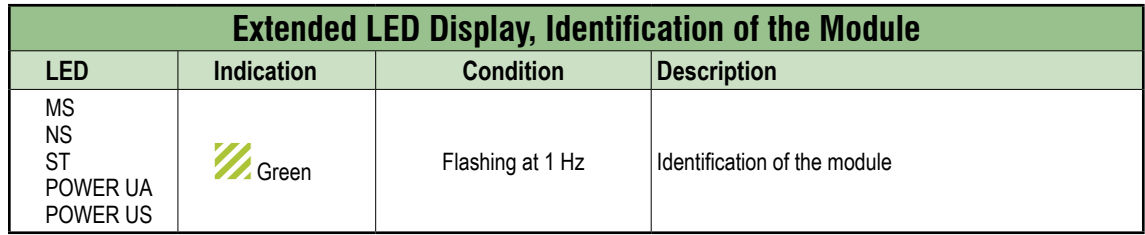

## **Extended LED display, factory reset**

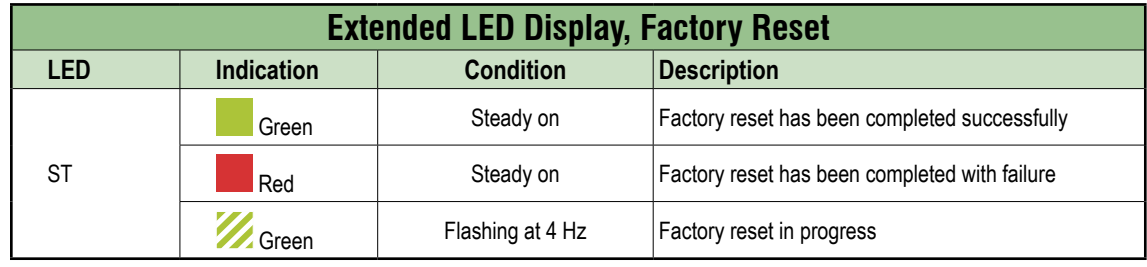

## **9.2. Diagnostics**

#### **9.2.1. Diagnostics structure in the control system**

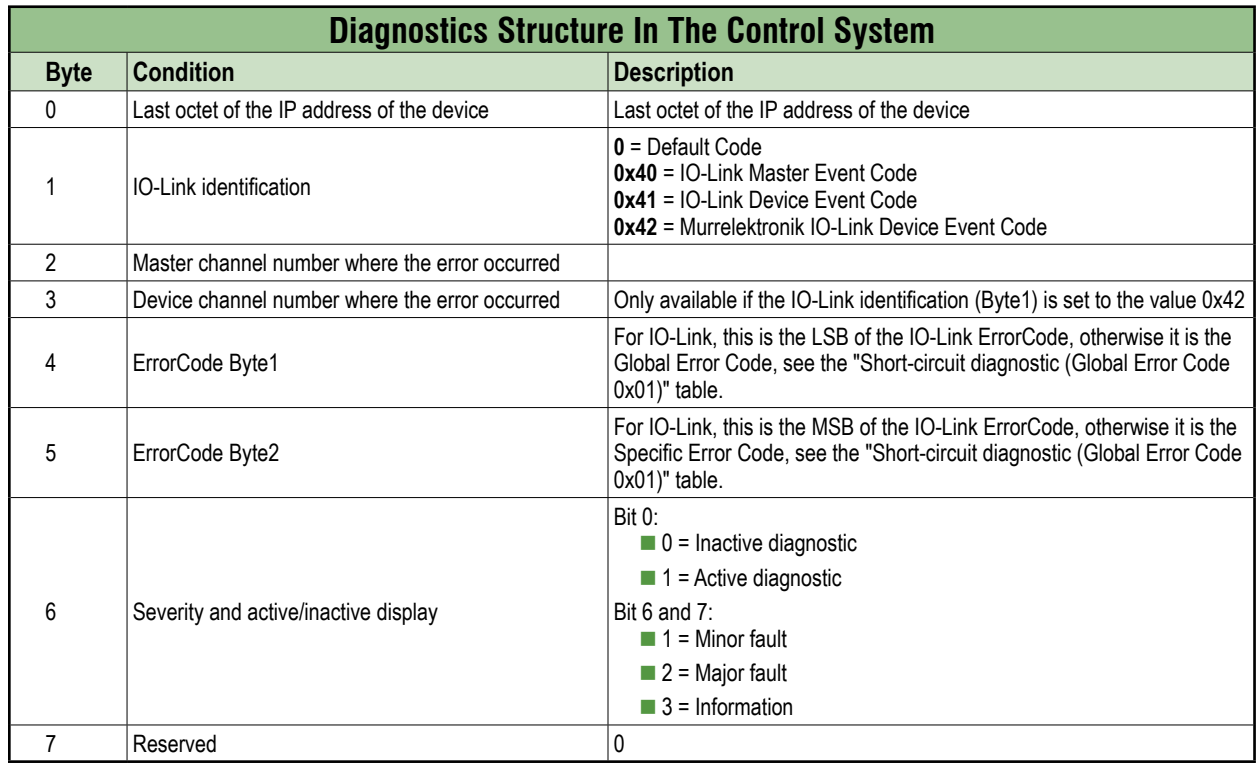

#### **9.2.2. Diagnostics in the WebUI**

#### **Diagnostic monitoring**

The module diagnostics may also be monitored using the diagnostic page of the integrated WebUI.

#### **Representation**

Module status is displayed as the text descriptions in the tables below:

**Key**: indicates the type of diagnostic

**Description**: shows a more detailed description of the error

**Severity**: distinguishes 3 error categories:

Ÿ Q

 $\boxtimes$ 

- **■** Information  $\lceil \mathbf{i} \rceil$
- Warning
- ◼ **Defect**

**Type**: this shows whether the diagnostic has just occurred or the fault has already been eliminated. There are two types of diagnostics.

- **Active**  $\boxtimes$
- **Inactive**

## **9.2.3. Diagnostic value**

#### **9.2.3.1. Short-circuit diagnostic**

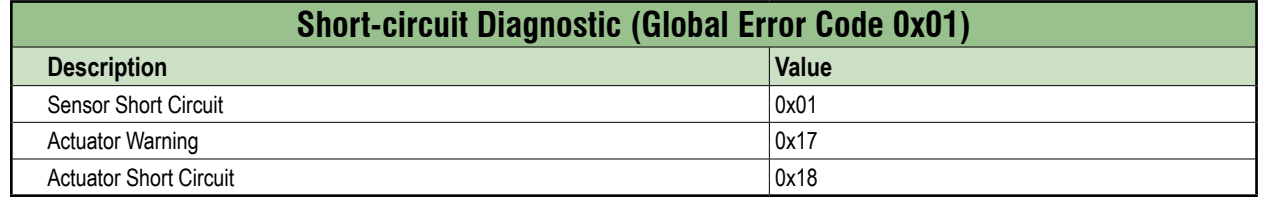

#### **9.2.3.2. Undervoltage diagnostic**

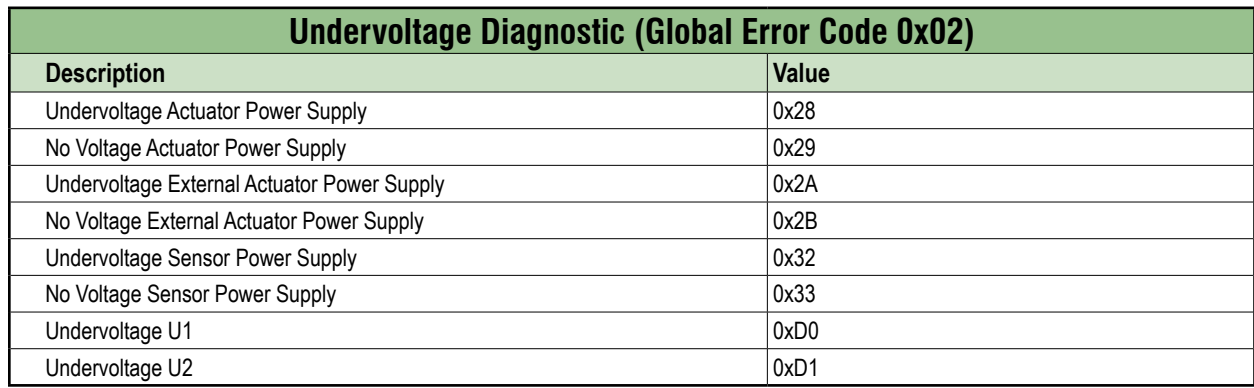

#### **9.2.3.3. Overvoltage diagnostic**

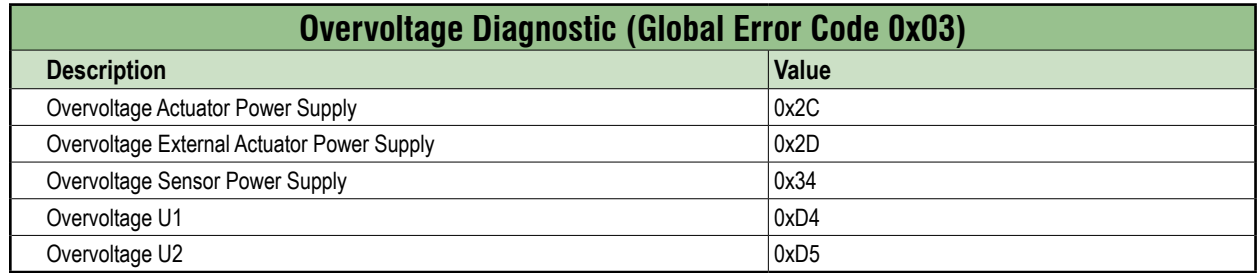

#### **9.2.3.4. General diagnostic**

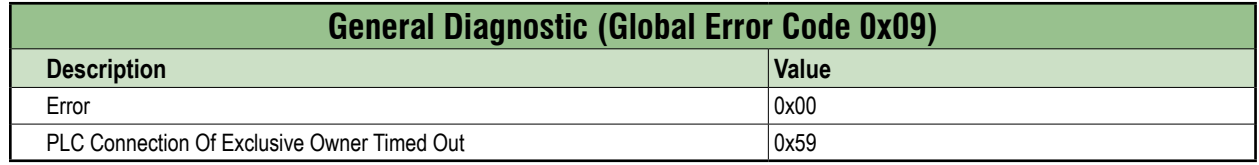

#### **9.2.3.5. Buffer overflow diagnostic**

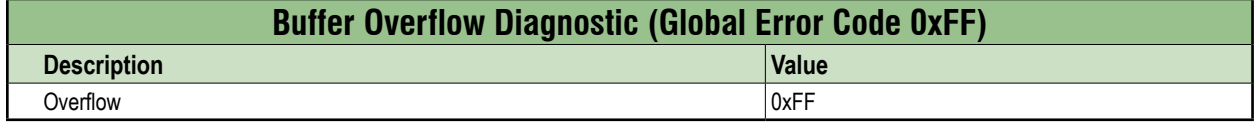

## **9.2.3.6. IO-Link master diagnostic**

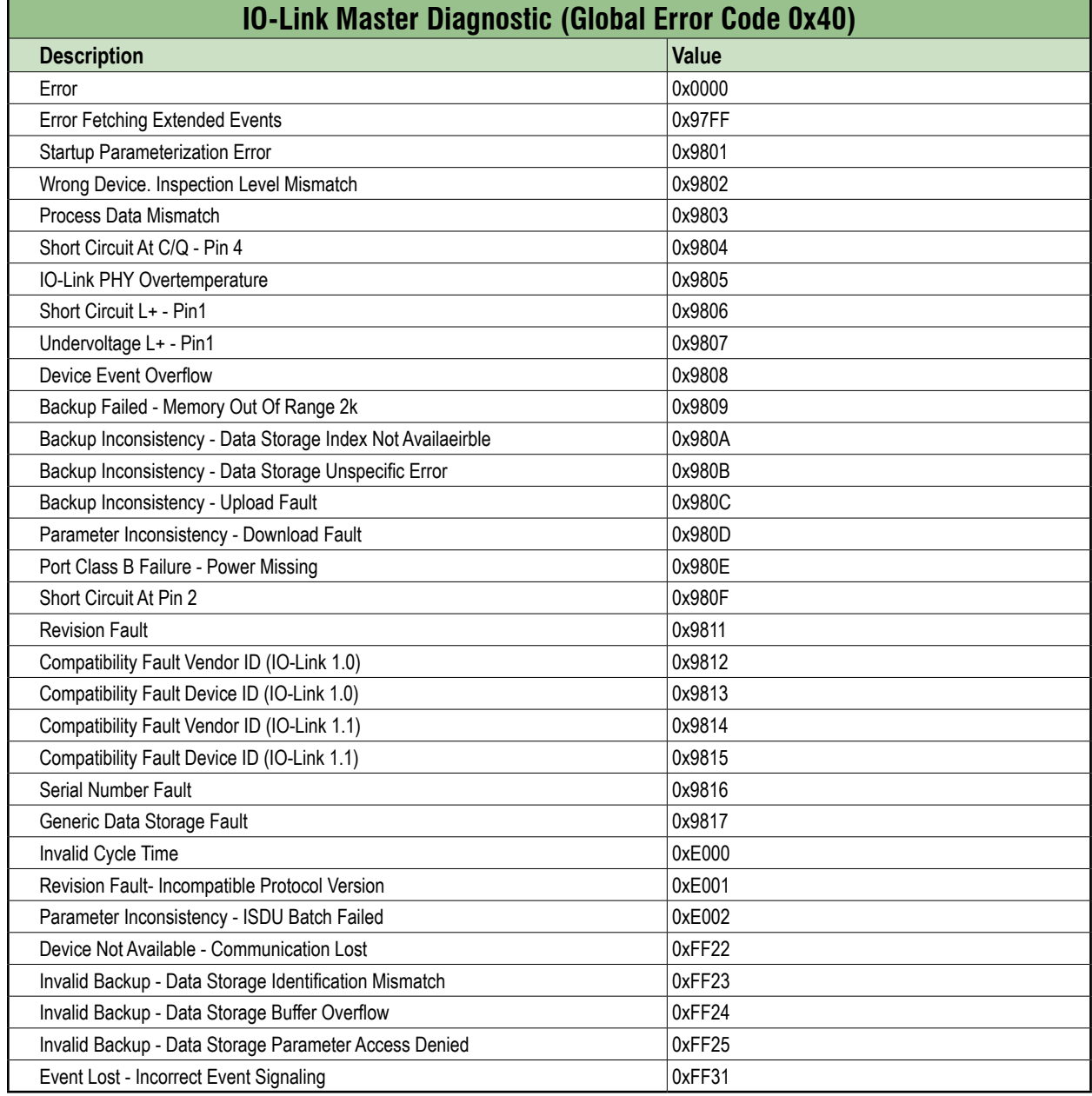

## **9.2.3.7. IO-Link device diagnostic**

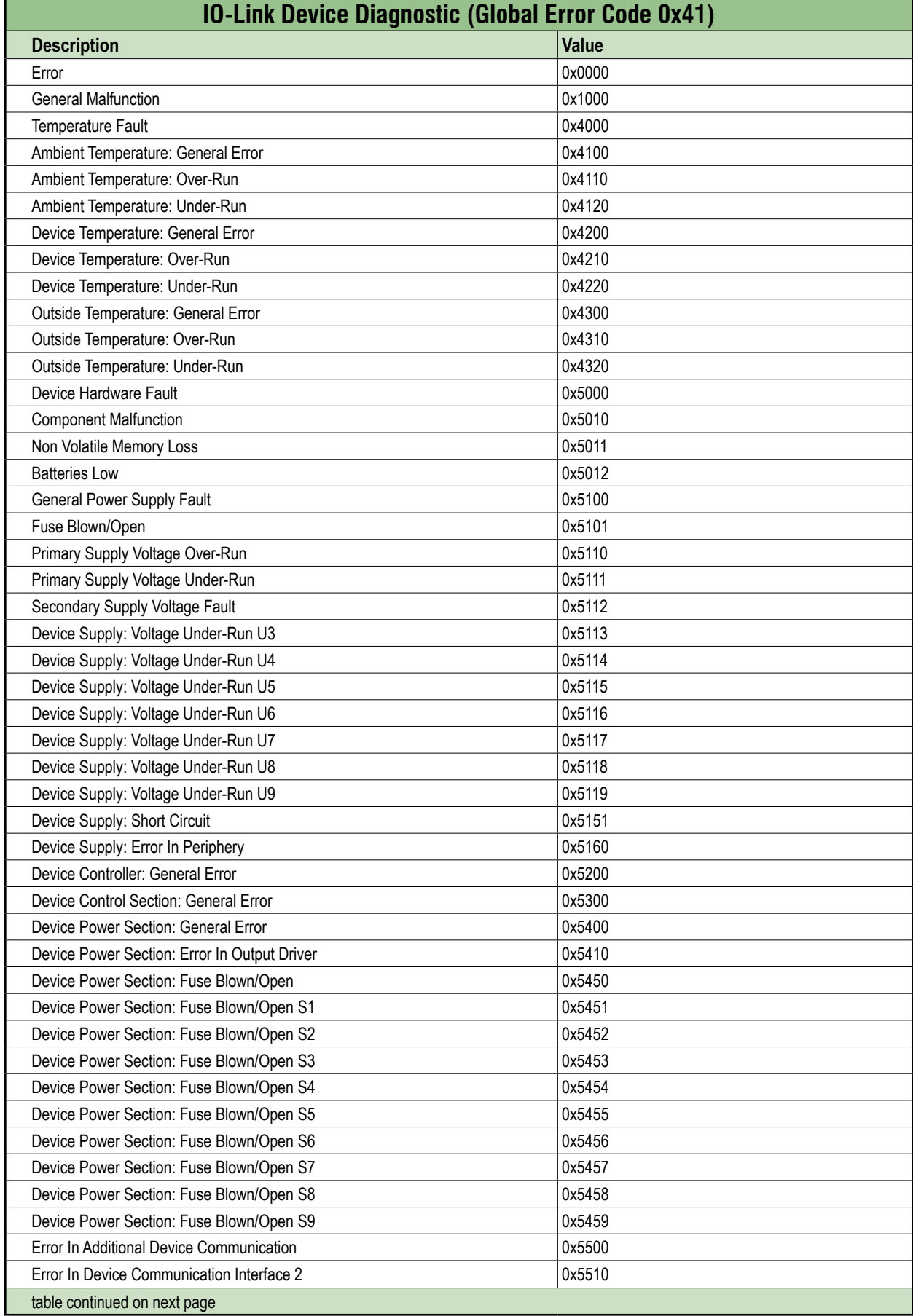

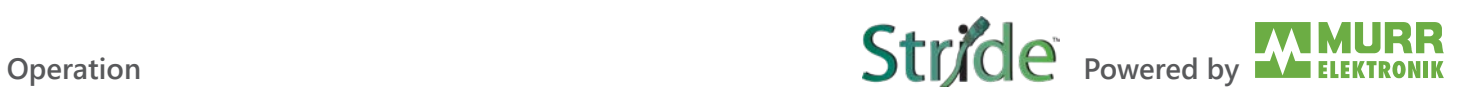

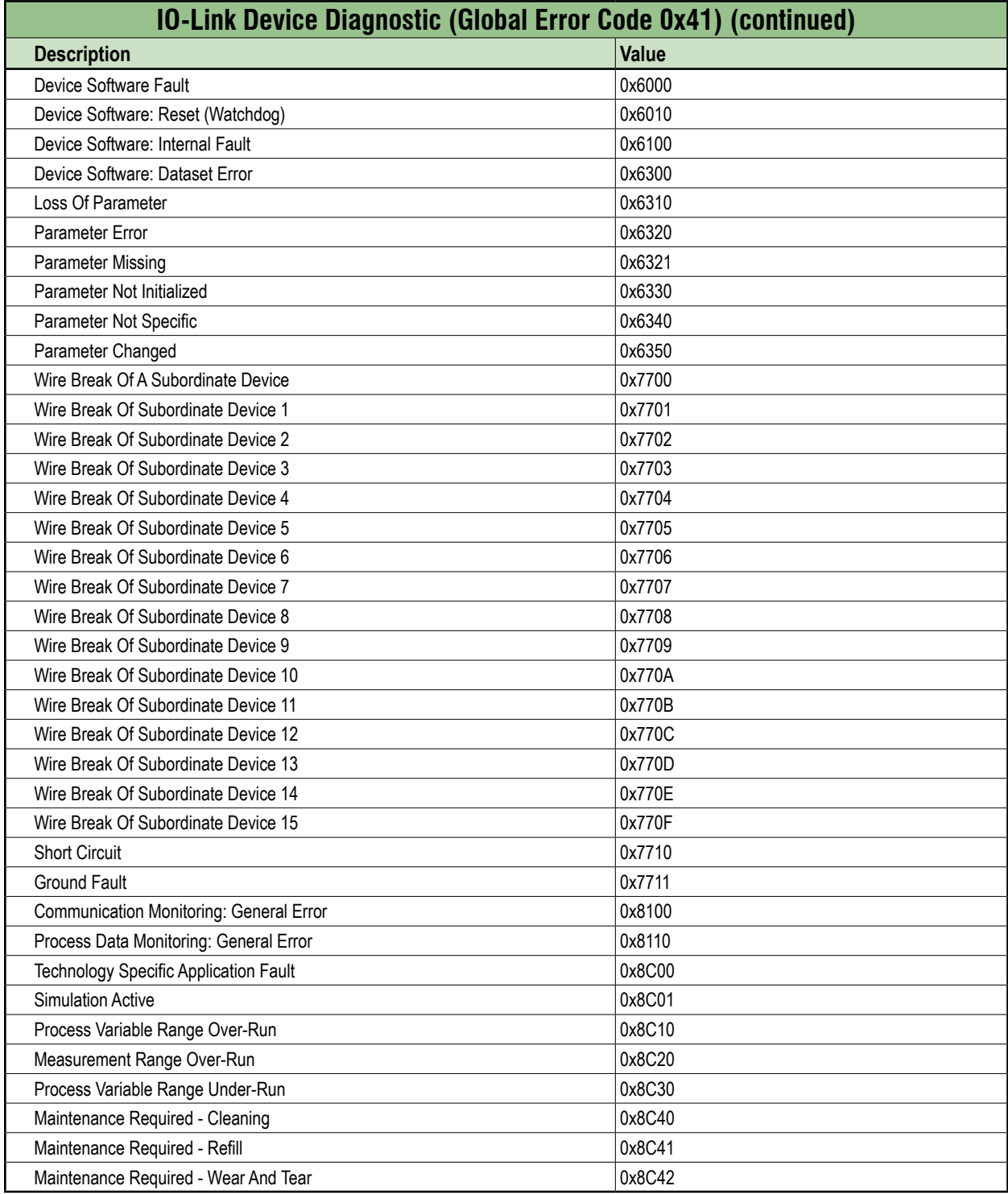

## **9.3. Acyclic IO-Link device access**

#### **IO-Link Device Parameter Object (Class Code 0x83)**

The fieldbus device allows connected IO-Link devices to be configured with acyclic write and read access using the IO-Link Device Parameter Object (Class Code 0x83).

The IO-Link Device Parameter Object can be used to access parameters of an IO-Link device via ISDU (Index Service Data Unit). The object provides services that map CIP services to IO-Link services. An IO-Link port is addressed via the CIP instance of the "IO-Link Device Parameter Object".

#### **9.3.1. Reading an IO-Link device index**

#### **Read ISDU Request**

#### **Read IO-Link device index**

- ➔ To read the index of a connected IO-Link device, use the EtherNet/IP service Read\_ISDU 75 (0x4B).
- ➔ Send the service to the correct attribute/instance of the IO-Link device parameter object (class code 0x83).
- ➔ An attribute/instance represents the IO-Link port to which the IO-Link device is connected.

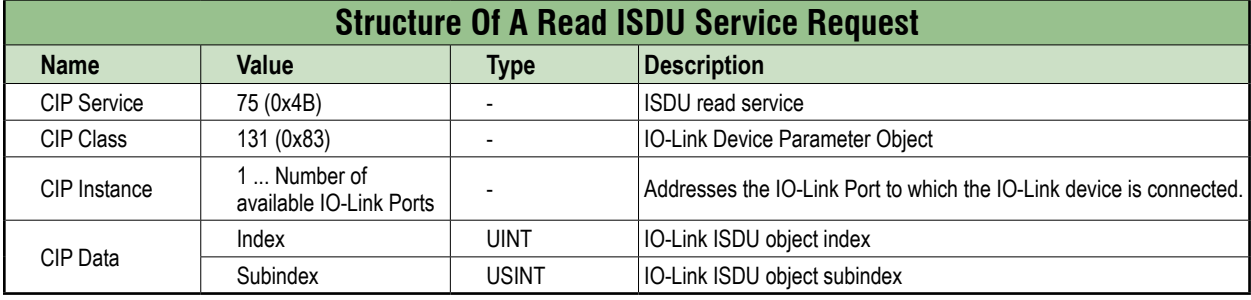

#### **Read ISDU Response**

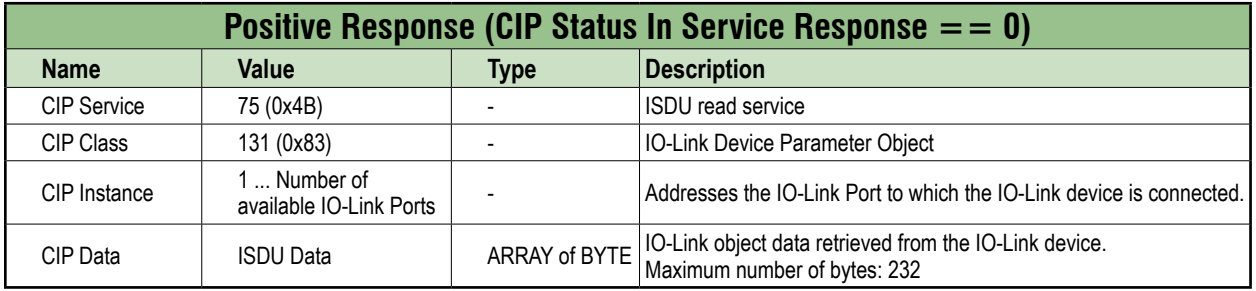

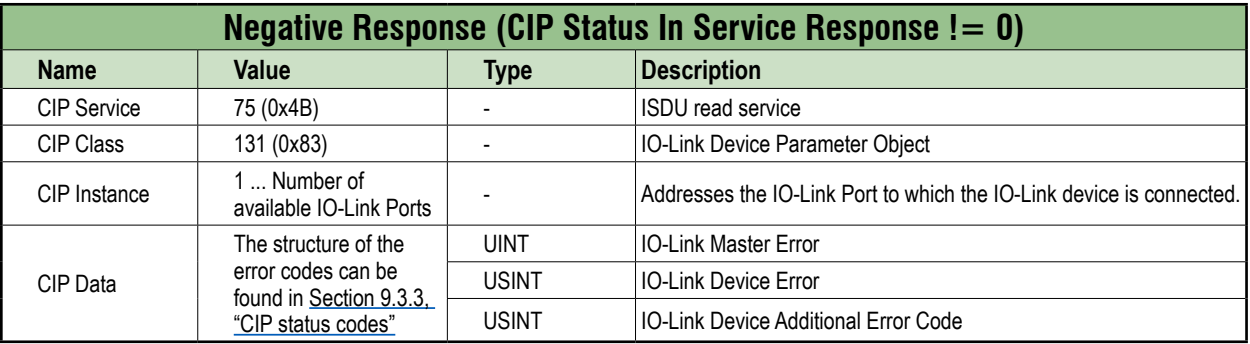

## **9.3.2. Writing an IO-Link device index**

#### **Write ISDU Request**

#### **Writing an IO-Link device index**

- ➔ To write to the index of a connected IO-Link device, use the EtherNet/IP service Write\_ISDU 76 (0x4C).
- ➔ Send the service to the correct attribute of the IO-Link device parameter object (class code 0x83).
- ➔ An attribute represents the IO-Link port to which the IO-Link device is connected.

#### **Structure of a write ISDU service request**

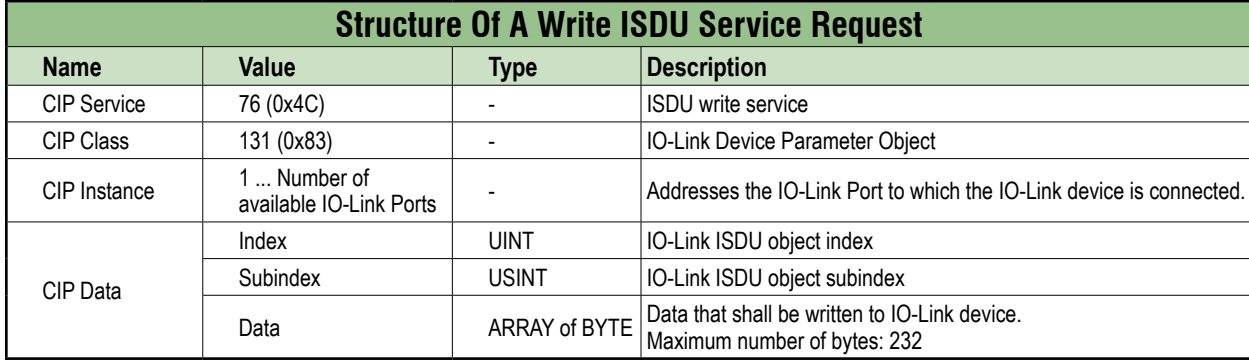

#### **Write ISDU Response**

#### **Positive Response (CIP Status in service response == 0)**

The positive response to this service does not hold any CIP data.

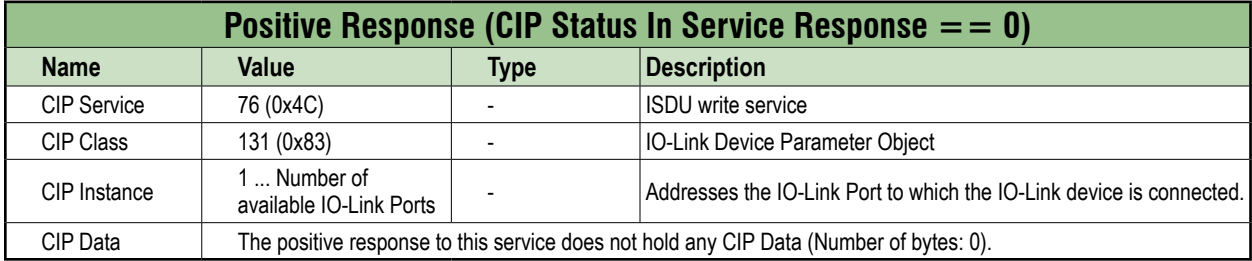

#### **Negative Response (CIP Status in service response != 0)**

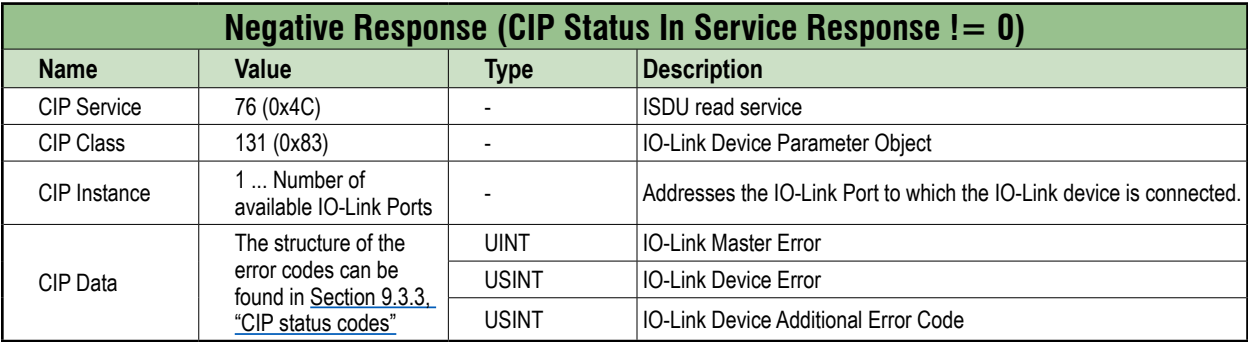

#### **9.3.3. CIP status codes**

#### **CIP error codes**

<span id="page-81-0"></span>The following table provides a brief overview of which CIP status code can be returned when accessing the "IO-Link Device Parameter Object" via a CIP service. The table does not claim to be complete.

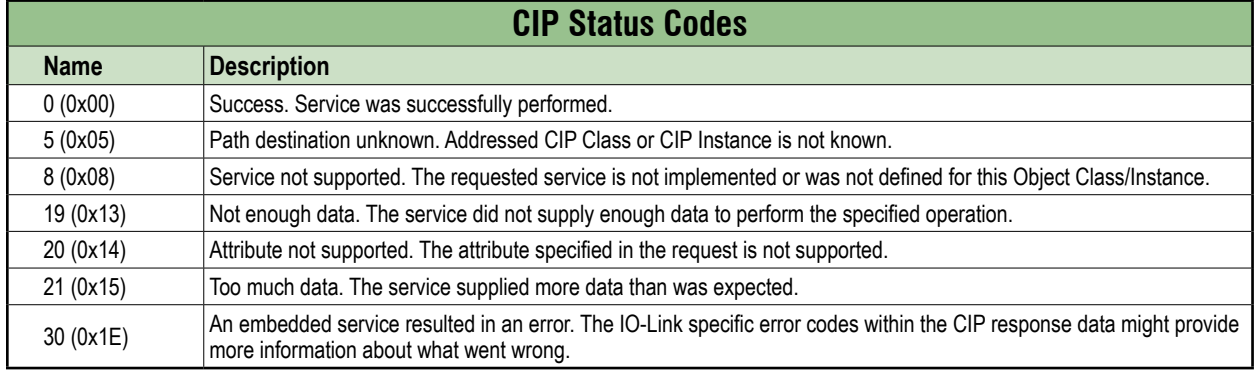

## **10. Web Server (WebUI)**

The Murrelektronik web server (WebUI) is a graphic tool that you can use to obtain information about the device quickly and intuitively.

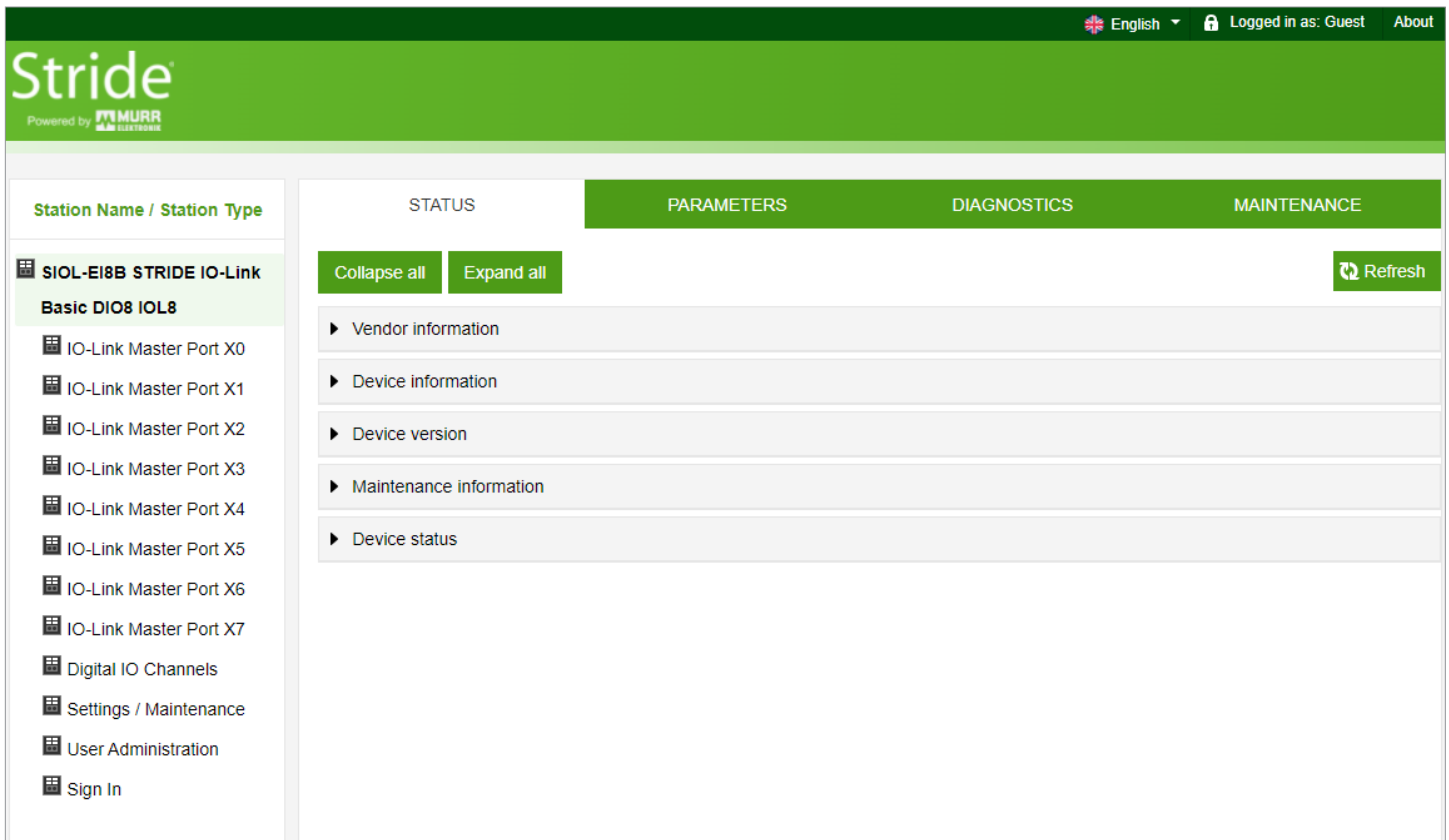

*Fig. 10-1: The Murrelectronik WebUI.*

The devices shown in the screenshots serve as examples.

## **10.1. Starting the WebUI**

#### **Prerequisites**

Prerequisite for a correct graphic display of the WebUI:

- → Current versions of the following browsers are supported:
	- Mozilla Firefox
	- Microsoft Edge
	- Google Chrome

To start the WebUI, proceed as follows:

- $\rightarrow$  Start the web browser.
- $\rightarrow$  Enter the IP address of the device in the web browser. *The WebUI startup screen is the "Status" page.*

#### **Operating areas**

The WebUI is divided into 4 operating areas.

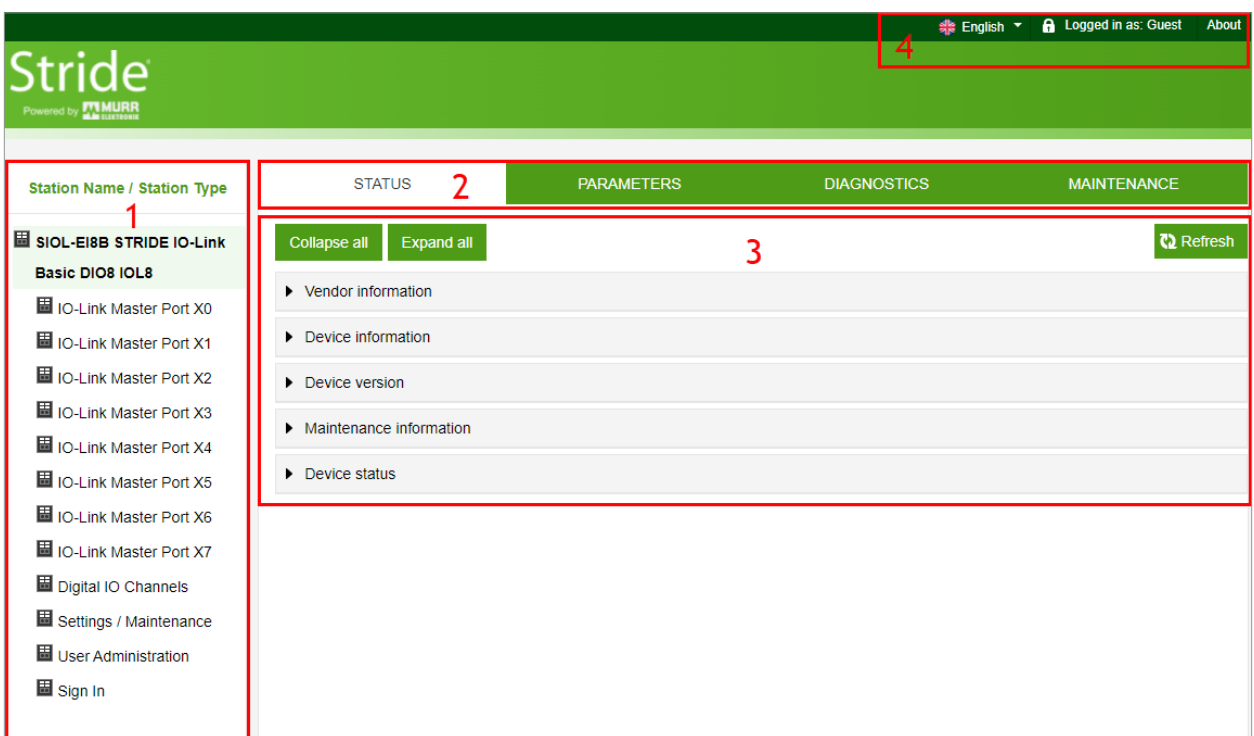

*Fig. 10-2: Operating areas.*

#### 1. **System tree**

Shows the device and the available sub-functions.

2. **Menu bar**

The menu bar enables you to switch between the different pages of the device or the sub-function. In addition, the white tab highlights the current page.

#### 3. **Page content**

This area shows the contents of the selected page.

#### 4. **Header bar**

Language and interface settings, system information.

## **10.2. Menu bar**

In the first line of the system tree, the device is displayed with part number and product name.

The menu bar comprises the following clickable menu items:

- Status
- Parameters
- Diagnostics
- Maintenance

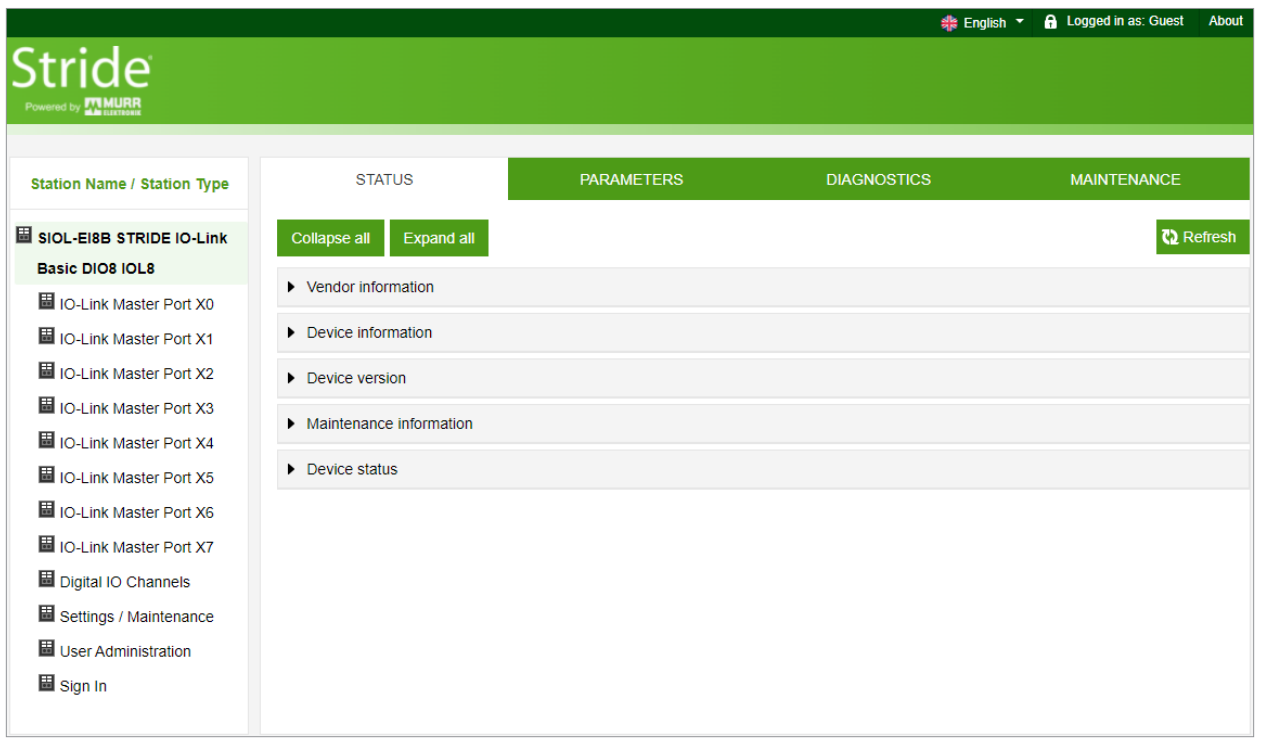

*Fig. 10-3: Menu bar.*

#### **10.2.1. STATUS menu**

The "Status" menu item contains the following subitems:

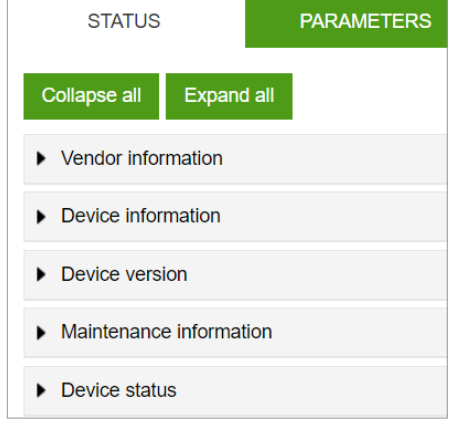

*Fig. 10-4: Menu item "Status".*

#### **Vendor information**

"Vendor information" displays the following information:

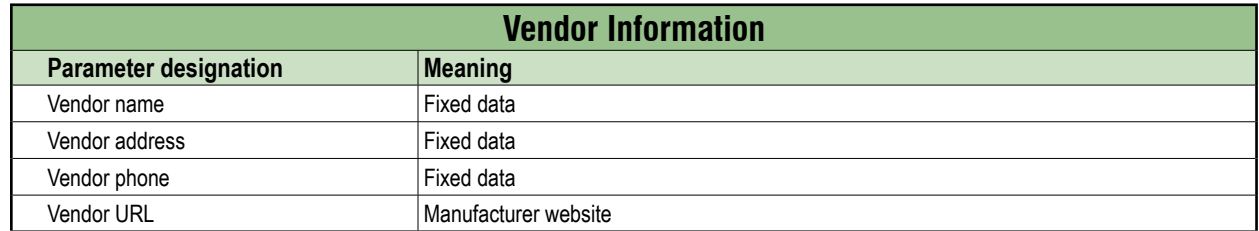

#### **Device information**

"Device information" displays the following information:

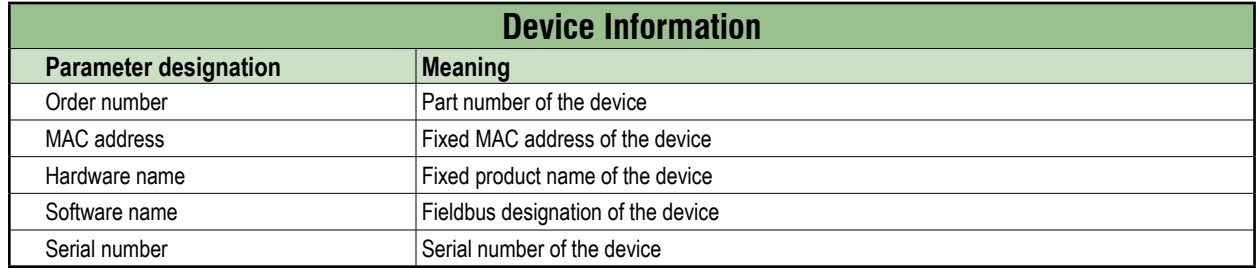

#### **Device version**

"Device version" displays the following information:

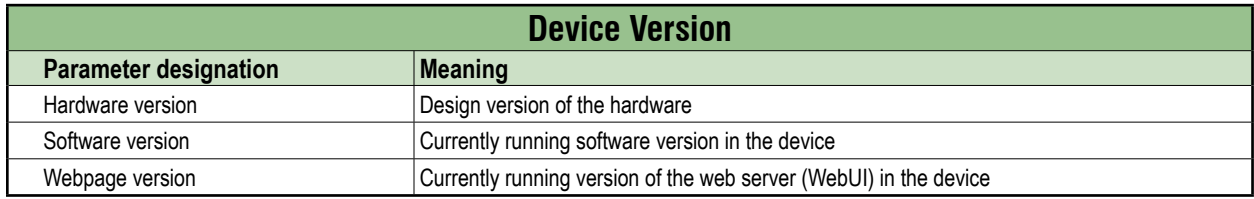

#### **Maintenance information**

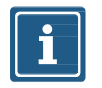

#### **NOTE**

The maintenance information here is read-only. Any entry or changes to the fields is done via "Settings/Maintenance → Maintenance information".

"Maintenance information" displays the following information:

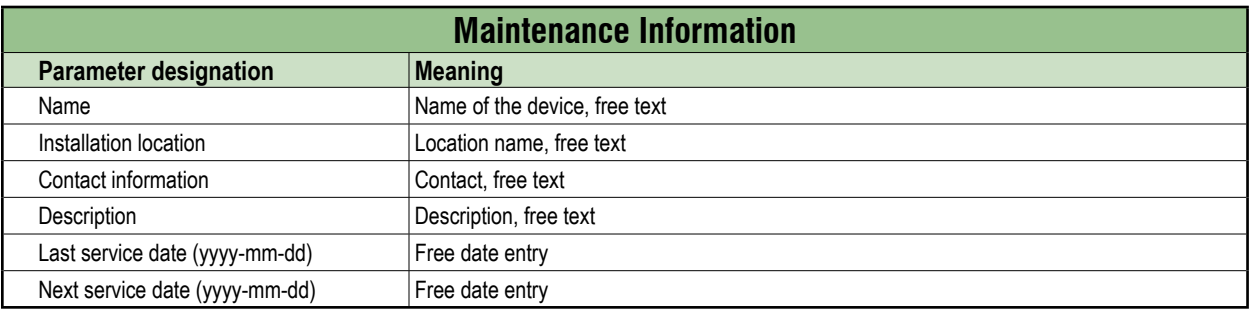

#### **Device status**

"Device status" displays the following information:

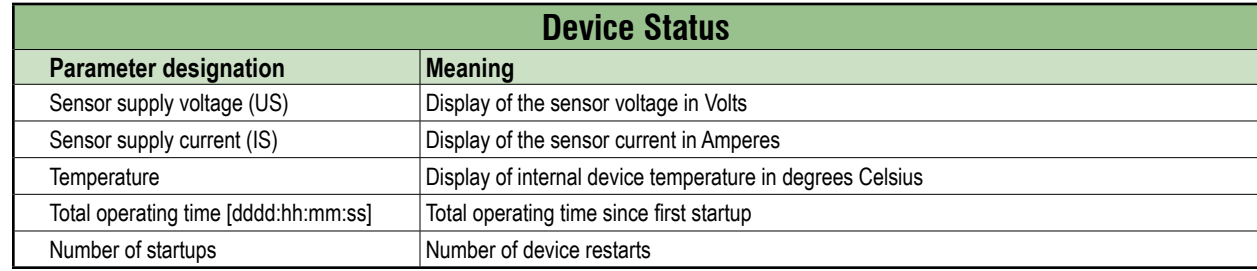

#### **10.2.2. PARAMETERS menu**

The "Parameters" menu item contains the following subitems, which are read-only:

- Diagnostic configuration
- IO layout for digital channels

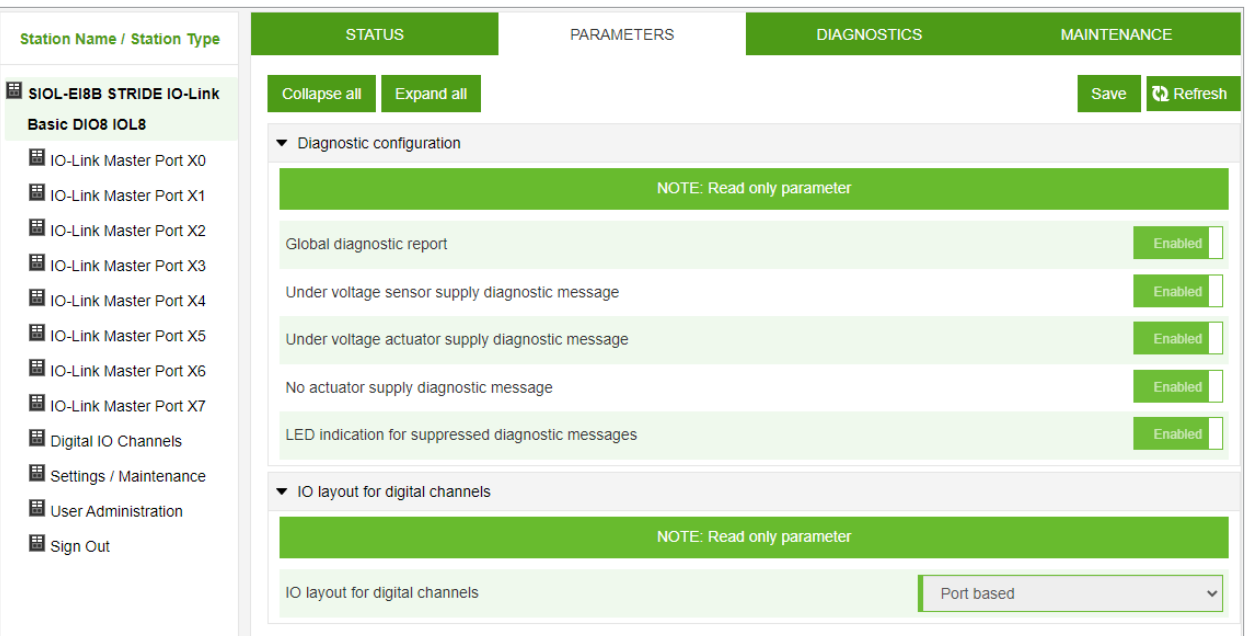

*Fig. 10-5: Menu item "Parameters".*

#### **10.2.3. DIAGNOSTICS menu**

The "Diagnostics" menu item shows the incoming and outgoing alarms of the master.

The menu shows an overview of diagnostic messages.

Depending on the setting in the "Please select an entry" drop-down menu, the following diagnostics of the module are displayed:

- Active
	- $\checkmark$  All diagnostics pending at the time of the WebUI call.
	- $\checkmark$  All diagnostics that are no longer active are not displayed.
- **■** History
	- $\checkmark$  All diagnostics that are no longer active are placed in the diagnostic memory log and are displayed.
	- $\checkmark$  The module can hold up to 40 historical diagnostic entries. The most recent diagnostic entry overwrites the oldest one in the memory.

|                                          |                             |                                                |                |                                                                       | <b>非 English ▼</b>      | <b>A</b> Logged in as: Guest          | <b>About</b> |
|------------------------------------------|-----------------------------|------------------------------------------------|----------------|-----------------------------------------------------------------------|-------------------------|---------------------------------------|--------------|
| <b>Stride</b><br>Powered by <b>WHURR</b> |                             |                                                |                |                                                                       |                         |                                       |              |
| <b>Station Name / Station Type</b>       | <b>STATUS</b>               | <b>PARAMETERS</b>                              |                | <b>DIAGNOSTICS</b>                                                    |                         | <b>MAINTENANCE</b>                    |              |
| SIOL-EI8B STRIDE IO-Link                 | Please select an entry:     |                                                |                |                                                                       |                         |                                       |              |
| <b>Basic DIO8 IOL8</b>                   |                             | Active                                         |                | $\checkmark$                                                          |                         |                                       |              |
| Ho-Link Master Port X0                   |                             |                                                |                |                                                                       |                         | <b>Q</b> Refresh                      |              |
| ID-Link Master Port X1                   |                             |                                                |                |                                                                       |                         |                                       |              |
| 圖 IO-Link Master Port X2                 | $-\overline{\nabla}$<br>Key | <b>Description</b><br>$\overline{\phantom{a}}$ | Channel        | <b>Severity</b><br>$\overline{\mathbf{v}}$<br>$\overline{\mathbf{v}}$ | ▼<br>Type               | ▼<br>Time<br>$\overline{\phantom{0}}$ | ▾▽           |
| H IO-Link Master Port X3                 | IO-Link master event        | No Device (communication)                      | $\mathbf 0$    | ę.                                                                    | $\mathbb{R}^4$          | 0046:23:19:28                         |              |
|                                          | IO-Link master event        | No Device (communication)                      | 1              | ę.                                                                    | $\mathbb{R}^+$          | 0046:23:19:28                         |              |
| ID-Link Master Port X4                   | IO-Link master event        | No Device (communication)                      | $\overline{2}$ | P                                                                     | $\mathbb{R}$            | 0046:23:19:29                         |              |
| ID-Link Master Port X5                   | IO-Link master event        | No Device (communication)                      | 3              | Ÿ.                                                                    | $\mathbb{Z}$            | 0046:23:19:29                         |              |
| Ho-Link Master Port X6                   | IO-Link master event        | No Device (communication)                      | $\overline{4}$ | ę.                                                                    | 岗                       | 0046:23:19:29                         |              |
| Ho-Link Master Port X7                   | IO-Link master event        | No Device (communication)                      | 5              | ę.                                                                    | $\overline{\mathbb{Z}}$ | 0046:23:19:29                         |              |
| Murrelektronik GmbH                      | IO-Link master event        | No Device (communication)                      | 6              | 91                                                                    | $\mathbb{R}$            | 0046:23:19:29                         |              |
| MVP12-P6 DI16 8xM12A                     | System diagnostics          | Force mode activated                           | Module         | 9                                                                     | $\mathbb{R}^2$          | 0046:23:19:30                         |              |
| <b>IOLA12 B0</b>                         |                             |                                                |                |                                                                       |                         |                                       |              |
| 圖 Digital IO Channels                    |                             |                                                |                |                                                                       |                         |                                       |              |
| Settings / Maintenance                   |                             |                                                |                |                                                                       |                         |                                       |              |
| 圖 User Administration                    |                             |                                                |                |                                                                       |                         |                                       |              |
| 圖 Sign In                                |                             |                                                |                |                                                                       |                         |                                       |              |

*Fig. 10-6: Menu item "Diagnostics".*

#### **10.2.4. MAINTENANCE menu**

In the "Maintenance" menu item, users with admin and operator rights can erase the diagnostic memory.

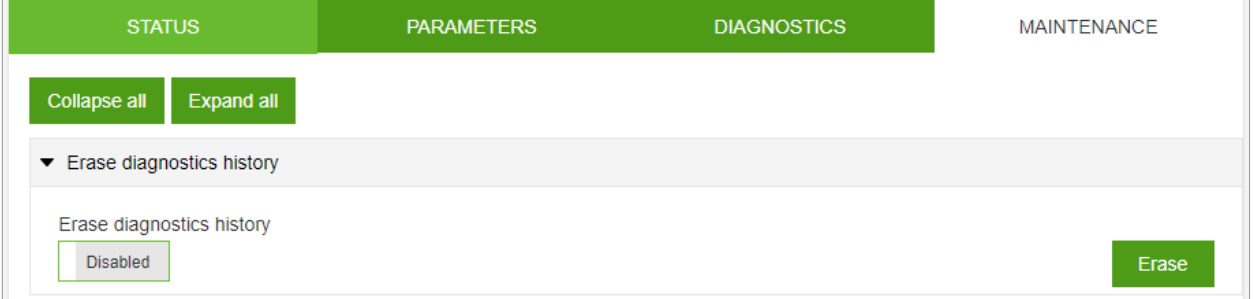

*Fig. 10-7: Erasing the diagnostic memory.*

## **10.3. IO-Link Master Port**

The system tree displays 8 IO-Link master ports (X0 ... X7) that can be selected individually. Depending on the user role, information can be read or functions can be configured here. When IO-Link communication is active, the IO-Link device name automatically appears under the relevant port.

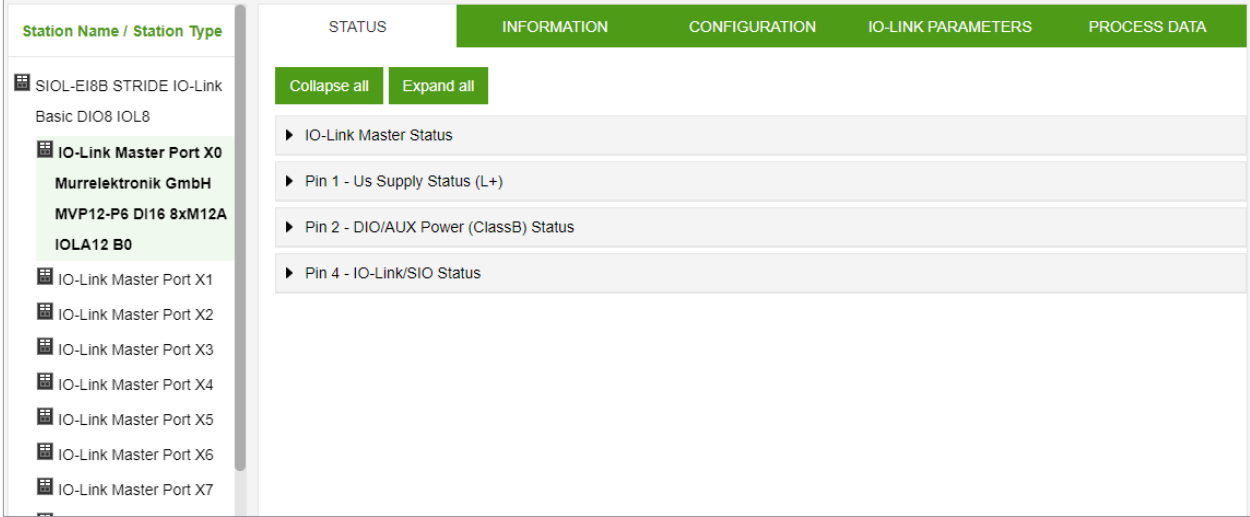

*Fig. 10-8: IO-Link master port.*

#### **10.3.1. STATUS menu**

The IO-Link master status is displayed here in the Status menu.

| <b>Station Name / Station Type</b> | <b>STATUS</b>                                       | <b>INFORMATION</b> | <b>CONFIGURATION</b> | <b>IO-LINK PARAMETERS</b> | <b>PROCESS DATA</b> |
|------------------------------------|-----------------------------------------------------|--------------------|----------------------|---------------------------|---------------------|
| SIOL-EI8B STRIDE IO-Link           | <b>Expand all</b><br>Collapse all                   |                    |                      |                           |                     |
| Basic DIO8 IOL8                    |                                                     |                    |                      |                           |                     |
| HIO-Link Master Port X0            | ▼ IO-Link Master Status                             |                    |                      |                           |                     |
| <b>Murrelektronik GmbH</b>         | - State                                             |                    | Operate              |                           |                     |
| <b>MVP12-P6 DIO16 8xM12A</b>       | - Quality                                           |                    | 0x2                  |                           |                     |
|                                    | - Revision ID                                       |                    | 0x11                 |                           |                     |
| <b>IOLA12 B0</b>                   | - Baudrate                                          |                    | 230.4 kbps           |                           |                     |
| 圖 IO-Link Master Port X1           | - Cycle time                                        |                    | 1.0 <sub>ms</sub>    |                           |                     |
| ID-Link Master Port X2             | - Input data length                                 |                    | $\overline{2}$       |                           |                     |
| 圖 IO-Link Master Port X3           | - Output data length                                |                    | $\overline{2}$       |                           |                     |
|                                    | - Vendor ID                                         |                    | 0x12F                |                           |                     |
| ID-Link Master Port X4             | - Device ID                                         |                    | 0xC0009              |                           |                     |
| Ho-Link Master Port X5             | $\blacktriangleright$ Pin 1 - Us Supply Status (L+) |                    |                      |                           |                     |
| Ho-Link Master Port X6             | - Temperature [°C]                                  |                    | 37.8                 |                           |                     |
| ID-Link Master Port X7             | - Voltage [V]                                       |                    | 22.45                |                           |                     |
| Digital IO Channels                | - Current [A]                                       |                    | 0.04                 |                           |                     |
| 圖 Settings / Maintenance           | - Status                                            |                    | OK                   |                           |                     |
| Huser Administration               | ▼ Pin 2 - DIO/AUX Power (ClassB) Status             |                    |                      |                           |                     |
| 圖 Sign In                          | - Temperature [°C]                                  |                    | 37.8                 |                           |                     |
|                                    | - Voltage [V]                                       |                    | $-0.30$              |                           |                     |
|                                    | - Current [A]                                       |                    | $-0.03$              |                           |                     |
|                                    | - Status                                            |                    | OK                   |                           |                     |
|                                    | ▼ Pin 4 - IO-Link/SIO Status                        |                    |                      |                           |                     |
|                                    | - Temperature [°C]                                  |                    | 37.8                 |                           |                     |
|                                    | - Voltage [V]                                       |                    | 17.54                |                           |                     |
|                                    | - Current [A]                                       |                    | $-0.02$              |                           |                     |
|                                    | - Status                                            |                    | <b>OK</b>            |                           |                     |

*Fig. 10-9: IO-Link master port – IO-Link master status.*

If pin 4 is in IO-Link operation, all relevant IO-Link data including the I/O bytes of the device are displayed, as shown in Fig. 10-9 above.

If pin 4 is in operation without a connected IO-Link device, a message appears indicating that no device is connected.

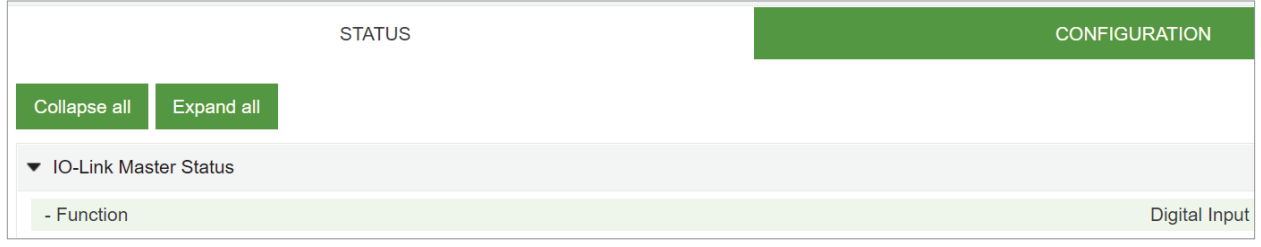

*Fig. 10-10: IO-Link master port – IO-Link master status in digital operation.*

If pin 4 is configured as a digital input, for example, this is also indicated here (see Fig. 10-10). Possible displays are:

- Status: Deactivated
- Status: Digital input
- Status: Digital output

#### **Port Status - pin 1**

"Port Status - pin 1" displays the following information:

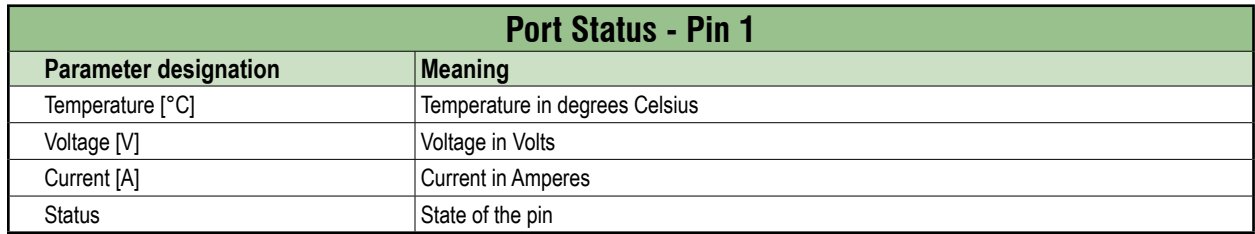

#### **Port Status - pin 2**

"Port Status - pin 2" displays the following information:

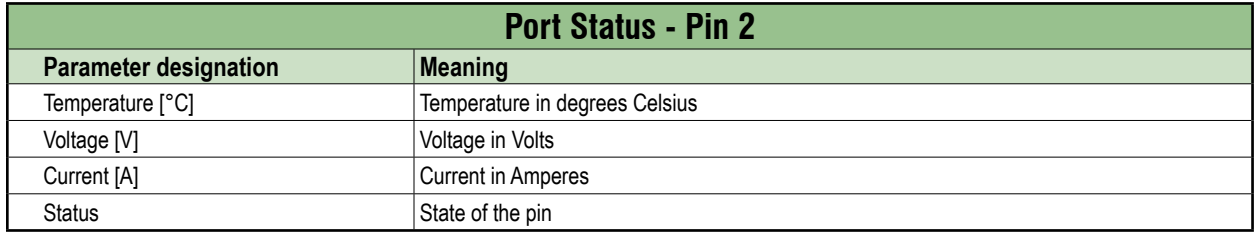

#### **Port Status - pin 4**

"Port Status - pin 4" displays the following information:

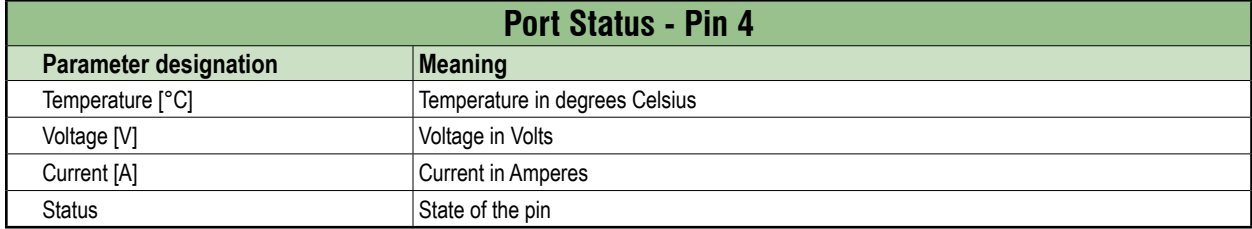

#### **10.3.2. INFORMATION menu**

The "Information" menu item contains the following subitems:

| <b>Station Name / Station Type</b> | <b>STATUS</b>                | <b>INFORMATION</b> | <b>CONFIGURATION</b> | <b>IO-LINK PARAMETERS</b>       | <b>PROCESS DATA</b> |
|------------------------------------|------------------------------|--------------------|----------------------|---------------------------------|---------------------|
| SIOL-FISB STRIDE IO-LINK           | Collapse all<br>Expand all   |                    |                      |                                 |                     |
| Basic DIO8 IOL8                    | ▼ IO-Link Device Information |                    |                      |                                 |                     |
| Ho-Link Master Port X0             |                              |                    |                      |                                 |                     |
| <b>Murrelektronik GmbH</b>         | - Min cycle time             |                    | $1.0$ ms             |                                 |                     |
| <b>MVP12-P6 DI16 8xM12A</b>        | - Function ID                |                    | 0                    |                                 |                     |
|                                    | - Number of profile IDs      |                    | 3                    |                                 |                     |
| <b>IOLA12 B0</b>                   | - Vendor name                |                    | Murrelektronik GmbH  |                                 |                     |
| 圖 IO-Link Master Port X1           | - Vendor text                |                    |                      | Murrelektronik - stay connected |                     |
| 圖 IO-Link Master Port X2           | - Product name               |                    |                      | MVP12-P6 DI16 8xM12A IOLA12 B0  |                     |
|                                    | - Product ID                 |                    | 59710                |                                 |                     |
| ID-Link Master Port X3             | - Product text               |                    |                      | Digital I/O Hub - 2 Byte IN     |                     |
| 圖 IO-Link Master Port X4           | - Serial number              |                    | 1100000001832464     |                                 |                     |
| ID-Link Master Port X5             | - Hardware revision          |                    | 0.03                 |                                 |                     |
| <b>ELIO-Link Master Port X6</b>    | - Firmware revision          |                    | $1.00.00-V$          |                                 |                     |

*Fig. 10-11: IO-Link master port – "Information".*

#### **IO-Link device information**

The technical data and manufacturer information of a connected and active IO-Link device at the corresponding master port are displayed here.

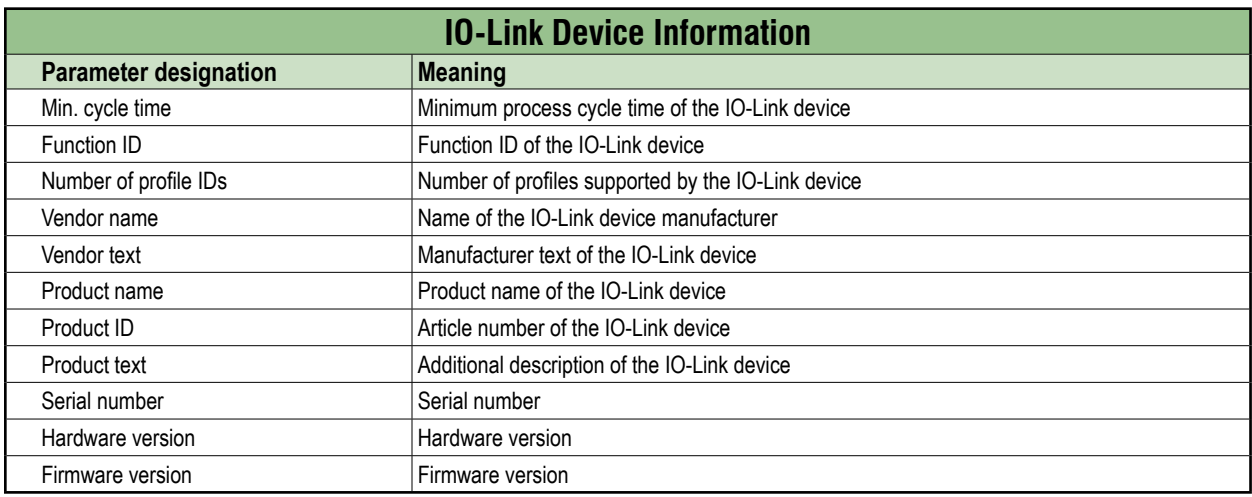

"IO-Link device information" displays the following information:

#### **10.3.3. CONFIGURATION menu**

In the "Configuration" menu item of the selected IO-Link port, the setting for pin 1, pin 2 and pin 4 is indicated at the selected port.

Users can only view the current settings of pin 1, pin 2 and pin 4.

Pin 1, pin 2 and pin 4 settings can only be changed by a controller (via EDS file or Explicit Messaging) or with the Device Tool software.

Refer to Section [7.4.4](#page-54-0) for configuration values.

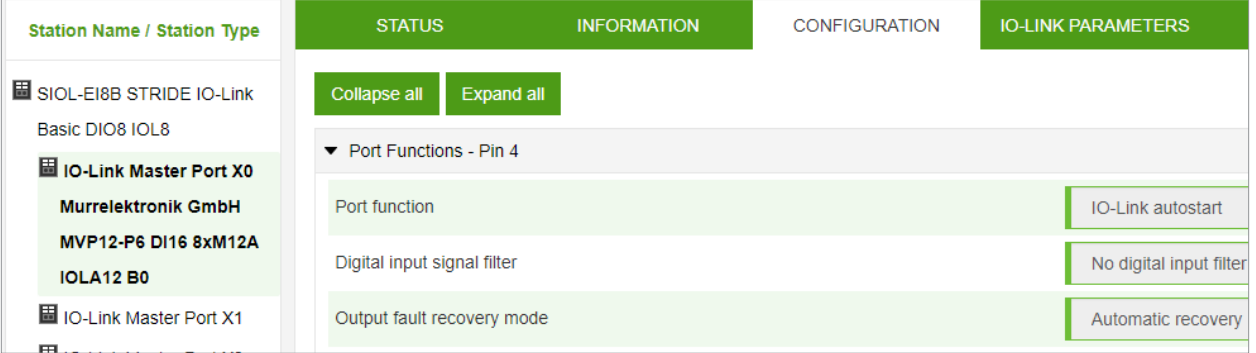

*Fig. 10-12: IO-Link master port – configuration (pin 4).*

#### **10.3.4. IO-LINK PARAMETER menu**

In this menu item, the ISDU (Index Service Data Unit) of the device can be read during IO-Link operation. This allows an IO-Link device to be accessed (read-only) without a controller. The user is able enter the hexadecimal index and subindex values of the parameter to be accessed and view the returned device data in either hexadecimal or ASCII format.

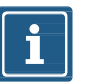

#### **NOTE**

Observe the information in the IO-Link device manufacturer's manual.

Users with maintenance and admin rights and users with service rights can only read ISDU values.

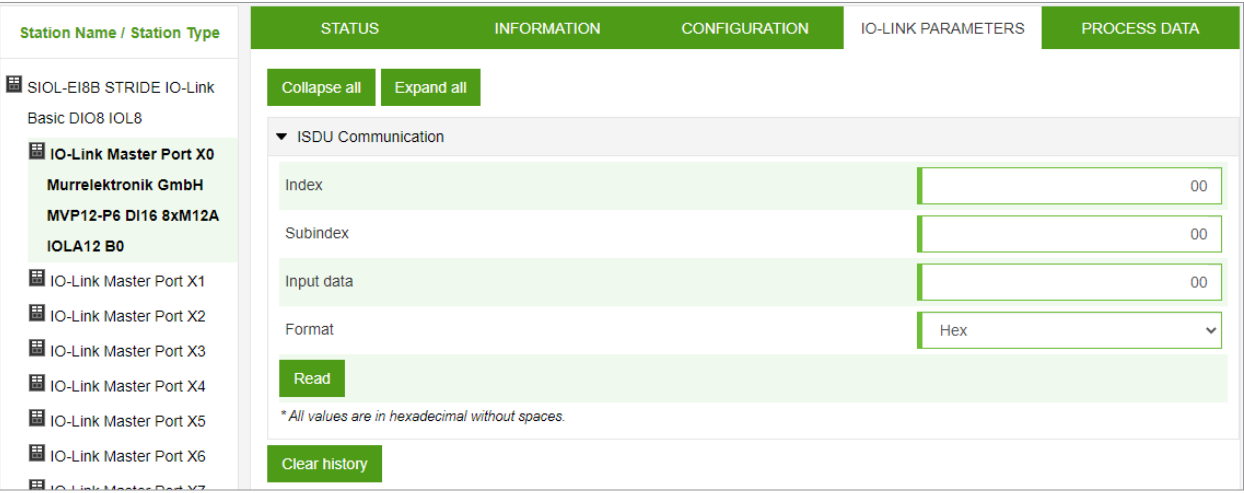

*Fig. 10-13: IO-Link master port – IO-LINK PARAMETER.*

#### **10.3.5. PROCESS DATA menu**

In the "Process data" menu item, the current process data of the connected IO-Link device is continuously displayed if pin 4 of the corresponding port has been configured as an IOL port. Example: port X2: pin 4 (IO-Link autostart) and pin 2 (digital output statically on).

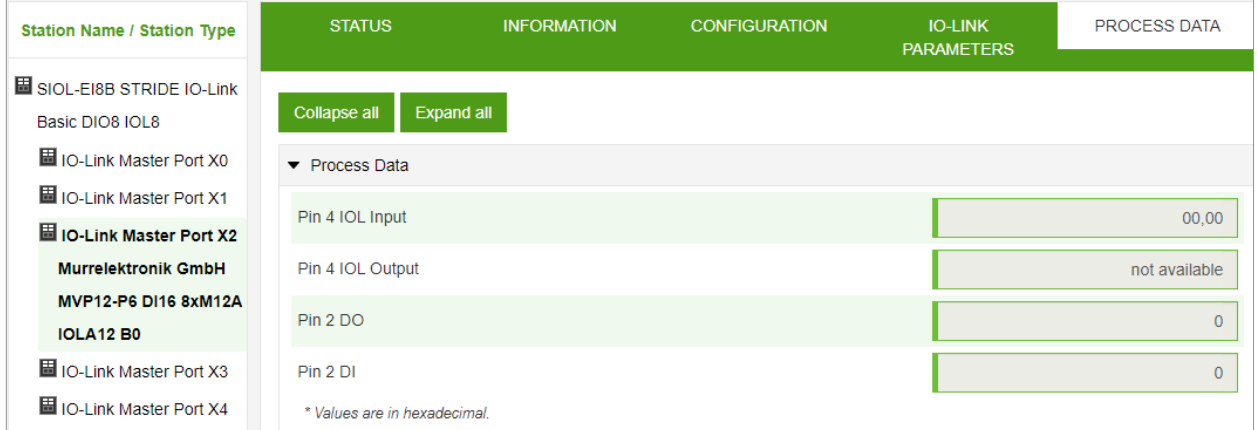

*Fig. 10-14: IO-Link master port – PROCESS DATA.*

In this menu item the current states of the digital inputs are displayed. Example: port X1: pin 4 (DI) and pin 2 (DI).

| <b>Station Name / Station Type</b>               | <b>STATUS</b>                | <b>CONFIGURATION</b> | <b>PROCESS DATA</b> |
|--------------------------------------------------|------------------------------|----------------------|---------------------|
| HISIOL-EI8B STRIDE IO-Link                       | Collapse all<br>Expand all   |                      |                     |
| Basic DIO8 IOL8<br>ID-Link Master Port X0        | ▼ Process Data               |                      |                     |
| HO-Link Master Port X1                           | Pin 4 DI                     |                      | $\Omega$            |
| 圖 IO-Link Master Port X2                         | Pin 2 DO                     |                      | $\overline{0}$      |
| 圖 IO-Link Master Port X3                         | Pin 2 DI                     |                      | $\mathbf{0}$        |
| ID-Link Master Port X4<br>HO-Link Master Port X5 | * Values are in hexadecimal. |                      |                     |

*Fig. 10-15: IO-Link master port – digital inputs – PROCESS DATA.*

## **10.4. Settings / Maintenance**

#### **10.4.1. DEVICE CONFIGURATION menu**

Users can change the IP settings of this device through the web server (WebUI).

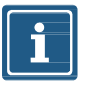

#### **NOTE**

#### Factory default IP address setting for the module is DHCP.

The "Settings / Maintenance" - "Device Configuration" menu allows users to configure a static IP address, subnet mask, and gateway.

| <b>Station Name / Station Type</b>               | <b>DEVICE CONFIGURATION</b>              | <b>MAINTENANCE</b><br><b>INFORMATION</b> | <b>FIRMWARE</b> | <b>FACTORY RESET</b> |
|--------------------------------------------------|------------------------------------------|------------------------------------------|-----------------|----------------------|
| SIOL-EI8B STRIDE IO-Link<br>Basic DIO8 IOL8      | <b>Collapse all</b><br><b>Expand all</b> |                                          |                 | <b>Z</b> Refresh     |
| ID-Link Master Port X0                           | • Interface configuration control        |                                          |                 |                      |
| ID-Link Master Port X1<br>ID-Link Master Port X2 | Configuration control                    |                                          | <b>DHCP</b>     | $\checkmark$         |
| Murrelektronik GmbH                              | Device IP address                        |                                          |                 | 10.0.0.61            |
| MVP12-P6 DI16 8xM12A<br><b>IOLA12 B0</b>         | Subnet mask                              |                                          |                 | 255.255.255.0        |
| ID-Link Master Port X3                           | Gateway IP address                       |                                          |                 | 0.0.0.0              |
| ID-Link Master Port X4<br>ID-Link Master Port X5 | <b>Apply</b>                             |                                          |                 |                      |
| Ho-Link Master Port X6                           | • Interface configuration status         |                                          |                 |                      |
| III IO-Link Master Port X7                       | Device IP address                        |                                          |                 | 10.0.0.61            |
| Digital IO Channels<br>Settings / Maintenance    | Subnet mask                              |                                          |                 | 255.255.255.0        |
| User Administration<br>圖 Sign Out                | Gateway IP address                       |                                          |                 | 0.0.0.0              |

*Fig. 10-16: IP address EtherNet/IP settings.*

Clicking "Apply" sets the module IP configuration to the settings shown in the WebUI. If the module IP configuration is set to "STATIC", it can be changed to "BOOTP" or "DHCP" from this menu.

#### **10.4.2. MAINTENANCE INFORMATION menu**

Users with service, maintenance and admin rights can enter the device information here.

| <b>Station Name / Station Type</b>                   | <b>DEVICE CONFIGURATION</b>                   | <b>MAINTENANCE</b><br><b>INFORMATION</b> | <b>FIRMWARE</b>   | <b>FACTORY RESET</b> |
|------------------------------------------------------|-----------------------------------------------|------------------------------------------|-------------------|----------------------|
| HIS SIOL-EI8B STRIDE IO-Link<br>Basic DIO8 IOL8      | Expand all<br>Collapse all                    |                                          |                   | <b>Z</b> Refresh     |
| 圖 IO-Link Master Port X0                             | $\blacktriangleright$ Maintenance information |                                          |                   |                      |
| 圖 IO-Link Master Port X1<br>圖 IO-Link Master Port X2 | <b>Name</b>                                   |                                          | <b>MAXI</b>       |                      |
| 圖 IO-Link Master Port X3                             | Installation location                         |                                          | <b>HALL 123</b>   |                      |
| ID-Link Master Port X4                               | Installation date (yyyy-mm-dd)                |                                          | 2021-08-12        |                      |
| HO-Link Master Port X5<br>Ho-Link Master Port X6     | Contact information                           |                                          | <b>SMITH</b>      |                      |
| ID-Link Master Port X7                               | Description                                   |                                          | <b>First Test</b> |                      |
| Digital IO Channels                                  | Last service date (yyyy-mm-dd)                |                                          | 2021-08-12        |                      |
| 圖 Settings / Maintenance<br>User Administration      | Next service date (yyyy-mm-dd)                |                                          | 2022-08-12        |                      |
| 圖 Sign Out                                           | <b>Apply</b>                                  |                                          |                   |                      |

*Fig. 10-17: Setting maintenance information.*

The maintenance information appears in the device under the menu item "Status" and submenu "Maintenance information".

| <b>Station Name / Station Type</b> | <b>STATUS</b>                                 | <b>PARAMETERS</b> | <b>DIAGNOSTICS</b> | <b>MAINTENANCE</b> |
|------------------------------------|-----------------------------------------------|-------------------|--------------------|--------------------|
| SIOL-EI8B STRIDE IO-Link           | Collapse all<br><b>Expand all</b>             |                   |                    | $\Omega$ Refresh   |
| <b>Basic DIO8 IOL8</b>             | $\triangleright$ Vendor information           |                   |                    |                    |
| 圖 IO-Link Master Port X0           |                                               |                   |                    |                    |
| 圖 IO-Link Master Port X1           | $\triangleright$ Device information           |                   |                    |                    |
| ID-Link Master Port X2             | $\triangleright$ Device version               |                   |                    |                    |
| 圖 IO-Link Master Port X3           | $\blacktriangleright$ Maintenance information |                   |                    |                    |
| 圖 IO-Link Master Port X4           |                                               |                   |                    |                    |
| ID-Link Master Port X5             | - Name                                        |                   | <b>MAXI</b>        |                    |
|                                    | - Installation location                       |                   | <b>HALL 123</b>    |                    |
| <b>ED</b> IO-Link Master Port X6   | - Contact information                         |                   | <b>SMITH</b>       |                    |
| ID-Link Master Port X7             | - Description                                 |                   | <b>First Test</b>  |                    |
| Digital IO Channels                | - Last service date (yyyy-mm-dd)              |                   | 2021-08-12         |                    |
|                                    | - Next service date (yyyy-mm-dd)              |                   | 2022-08-12         |                    |
| Settings / Maintenance             |                                               |                   |                    |                    |
| User Administration                | $\triangleright$ Device status                |                   |                    |                    |
| 圖 Sign Out                         |                                               |                   |                    |                    |

*Fig. 10-18: Maintenance information status.*

#### **10.4.3. FIRMWARE menu**

This menu item displays the data of the firmware running on the device. Users with service, maintenance and admin rights can upload new firmware, provided in ZIP folders, to the device. After a successful upload, the device checks the firmware container and automatically starts with the new firmware version.

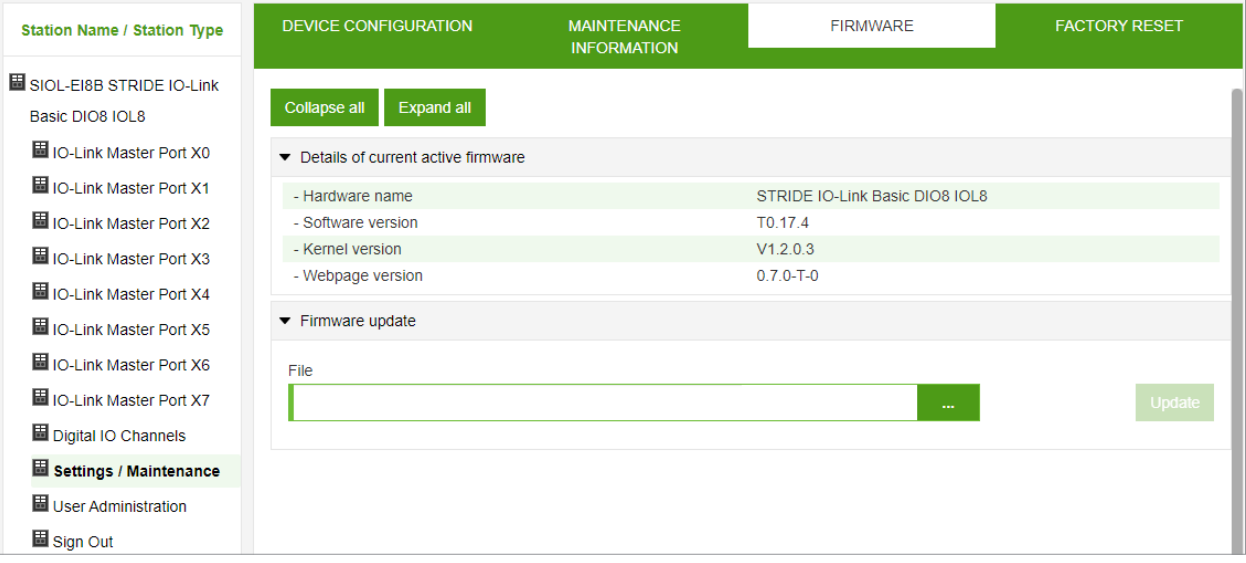

*Fig. 10-19: Firmware.*

#### **10.4.4. FACTORY RESET menu**

In this menu item, users with service, maintenance and admin rights can reset the entire module or restart/reboot the module.

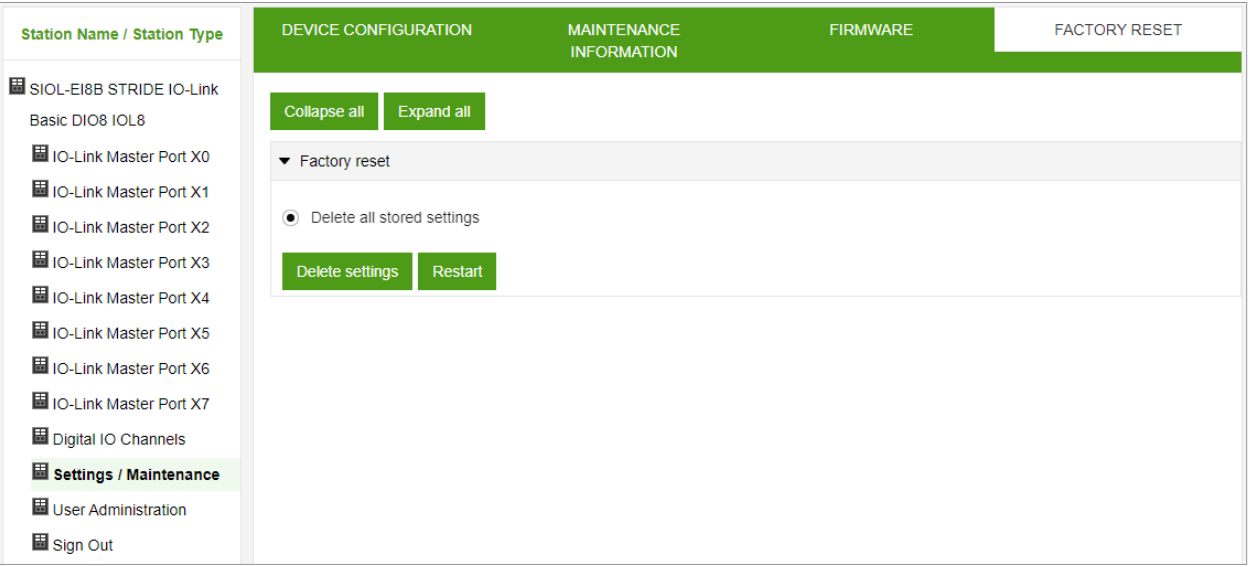

*Fig. 10-20: Factory reset.*

## **10.5. User Administration**

User management can only be performed with admin rights.

The factory default administrator account is "admin" and the password is "private".

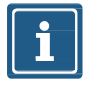

#### **NOTE**

The default administrator password can be changed from the controller in the plant with the fieldbus running.

Users log in and out at the bottom left of the system tree.

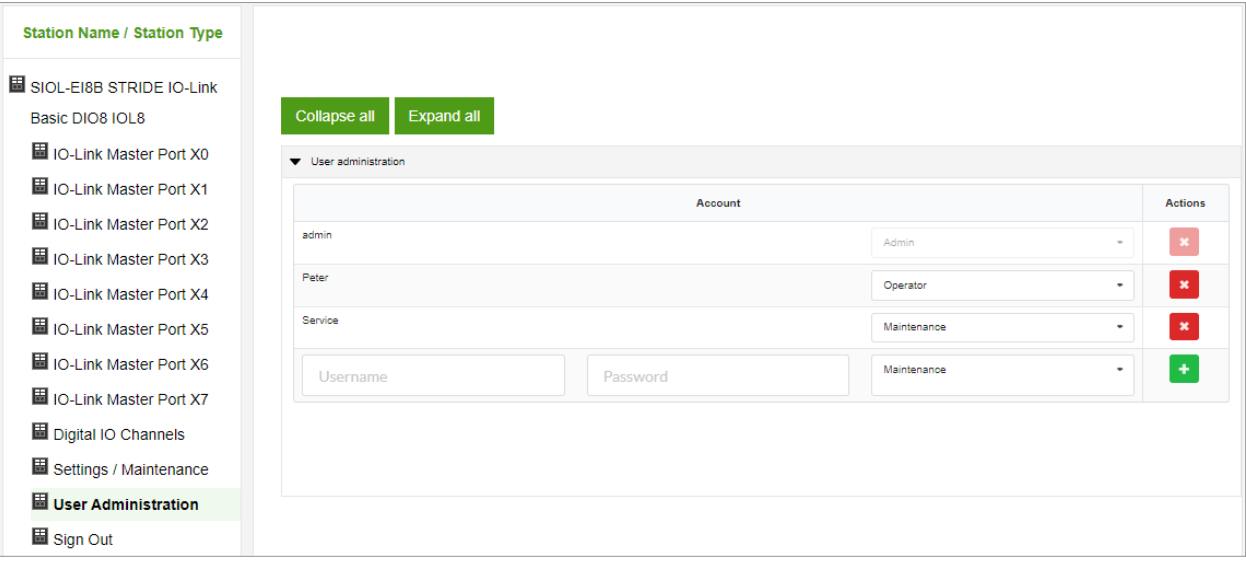

*Fig. 10-21: User management.*

## **10.6. Digital IO Channels / IO Overview**

In the "Configuration" menu of the selected IO-Link port, the setting for pin 2 and pin 4 is indicated at the selected port. Outputs can be set under certain conditions.

#### **10.6.1. Input data**

Every user can observe the digital states of the inputs configured on the device.

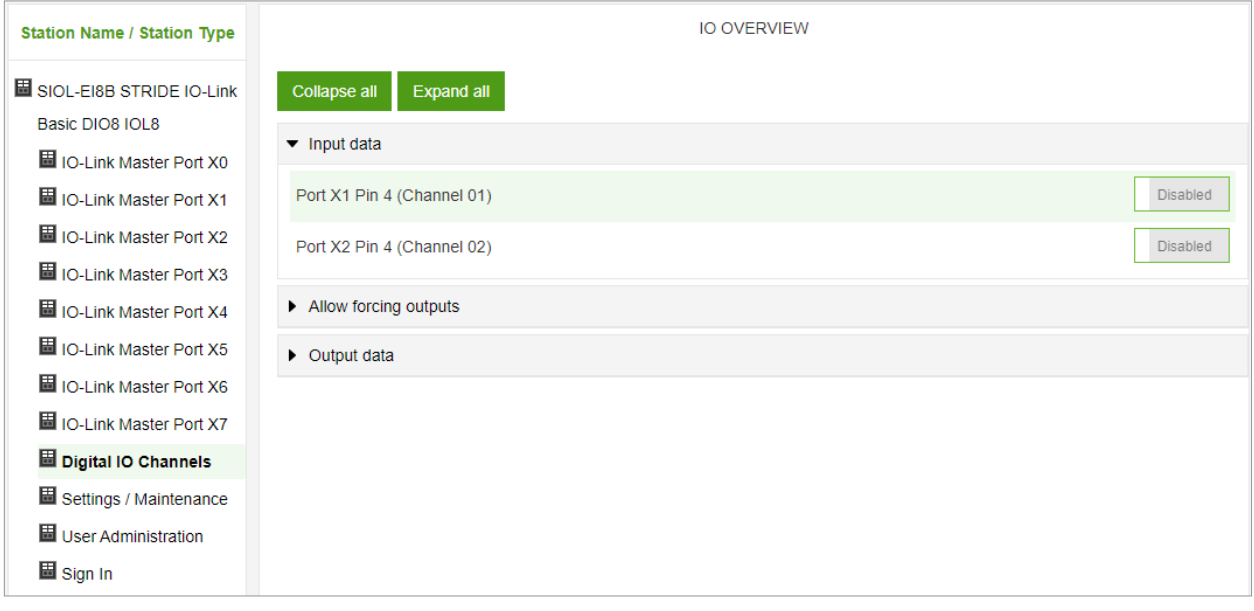

*Fig. 10-22: Input data overview.*

#### **10.6.2. Output data**

#### **Allow forcing outputs**

Users with admin, service and maintenance rights can allow/enable forcing of outputs in this menu.

The right to do this is only granted if the module is not in an active fieldbus connection with the controller. The controller always has priority.

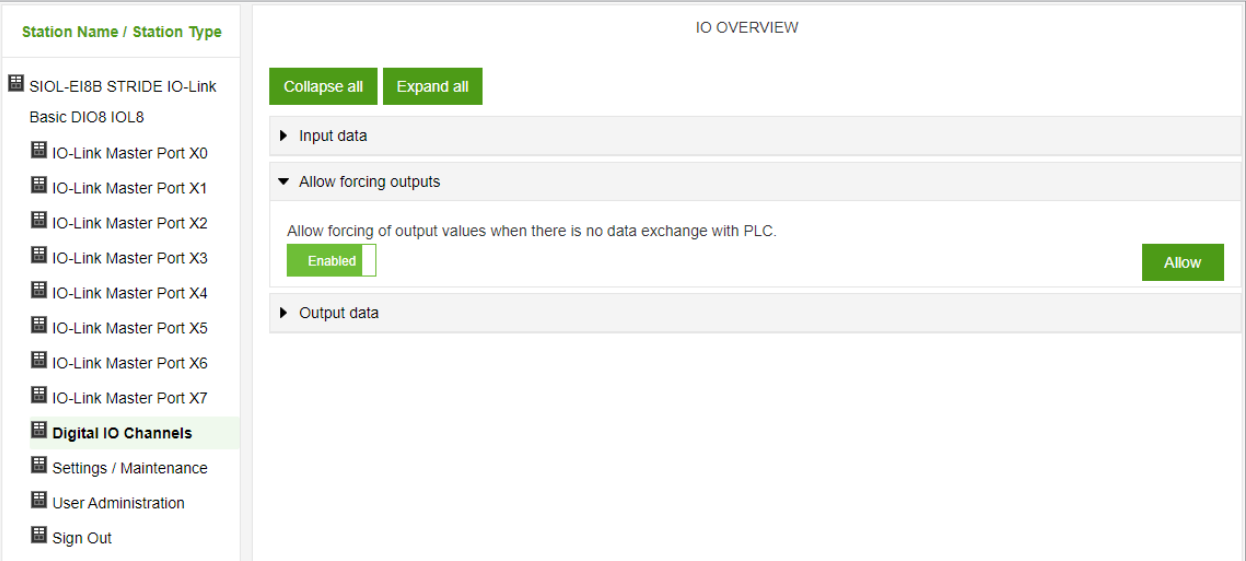

*Fig. 10-23: Allow forcing outputs.*

#### **Setting of output data**

Guest users are not allowed to force outputs.

All other users (admin, operator, maintenance) are allowed to force outputs.

As soon as the user (admin, operator, maintenance) logs out, the outputs default to "0".

As soon as a fieldbus is actively working with the module, the outputs go to "0" and then adopt the status they receive from the controller.

| <b>Station Name / Station Type</b>          | <b>IO OVERVIEW</b>                                          |          |
|---------------------------------------------|-------------------------------------------------------------|----------|
| SIOL-EI8B STRIDE IO-Link<br>Basic DIO8 IOL8 | Collapse all<br><b>Expand all</b>                           |          |
| Ho-Link Master Port X0                      | $\blacktriangleright$ Input data                            |          |
| ID-Link Master Port X1                      | Allow forcing outputs                                       |          |
| ID-Link Master Port X2                      | $\blacktriangleright$ Output data                           |          |
| HI IO-Link Master Port X3                   | NOTE: For user role 'Guest', output forcing is not allowed! |          |
| ID-Link Master Port X4                      |                                                             |          |
| HIO-Link Master Port X5                     | Port X0 Pin 2 (Channel 10)                                  | Disabled |
| HIO-Link Master Port X6                     | Port X1 Pin 2 (Channel 11)                                  | Disabled |
| 圖 IO-Link Master Port X7                    |                                                             |          |
| Ha Digital IO Channels                      | Port X2 Pin 2 (Channel 12)                                  | Disabled |
| Hi Settings / Maintenance                   | Port X3 Pin 2 (Channel 13)                                  | Disabled |
| Huser Administration<br>圖 Sign In           | Port X4 Pin 2 (Channel 14)                                  | Disabled |
|                                             | Port X5 Pin 2 (Channel 15)                                  | Disabled |
|                                             | Port X6 Pin 2 (Channel 16)                                  | Disabled |
|                                             | Port X7 Pin 2 (Channel 17)                                  | Disabled |

*Fig. 10-24: Force output data.*

## **11. Maintenance and cleaning**

### **NOTICE**

#### **Damage caused by defective or damaged devices!**

The functioning of the modules is not guaranteed.

→ Replace defective or damaged devices.

#### **Device cleaning:**

- ➔ Use only oil-free compressed air or spirit
- ➔ Only use lint-free materials (e.g. leather cloth)
- $\rightarrow$  Do not use contact spray

## **Appendix A: Supported EtherNet/IP objects**

This chapter is an enumeration of the CIP objects and services supported by and implemented in this product. For more detailed descriptions of the individual objects and attributes, please refer to the EtherNet/IP specification.

## **A.1. Standard object class**

#### **A.1.1. Identity Object (Class Code: 0x01)**

#### **Class Attribute**

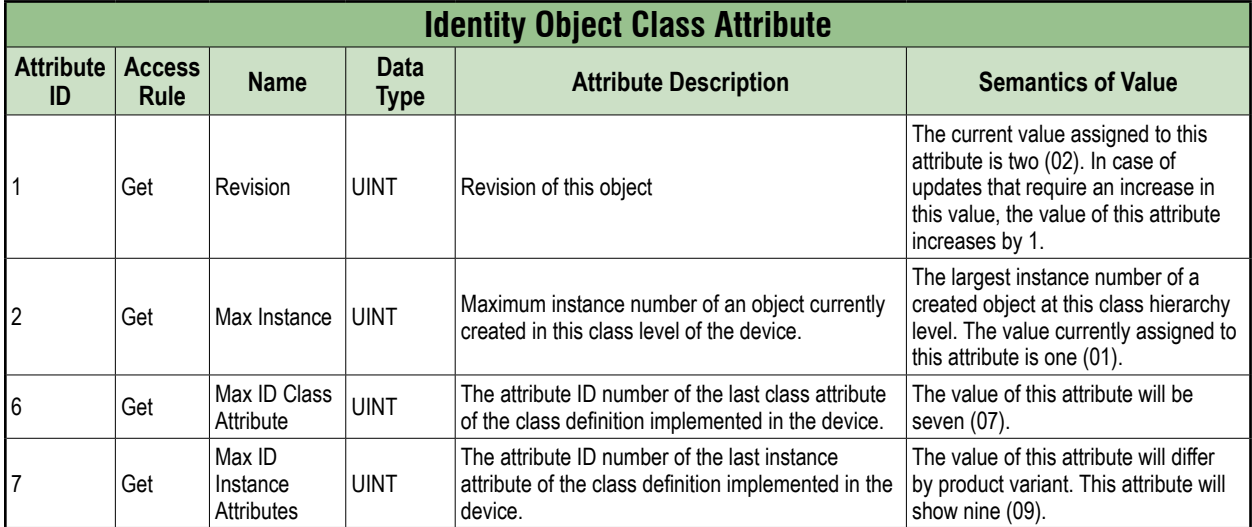

#### **Instance Attribute**

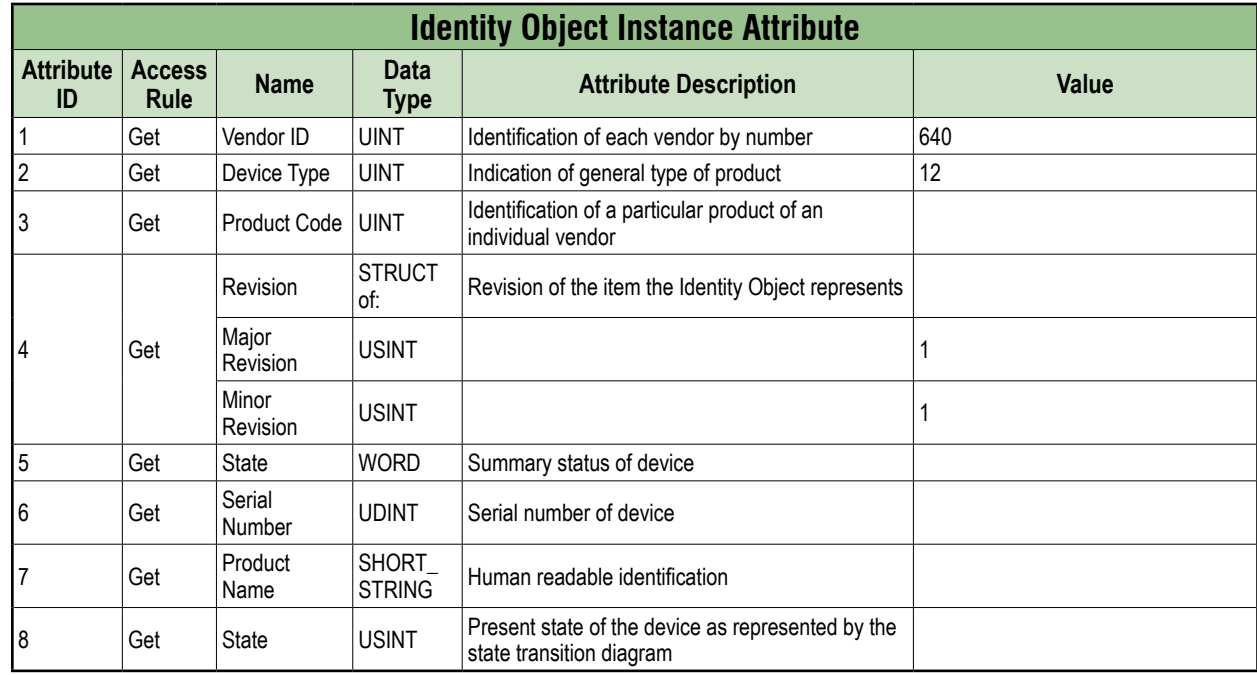

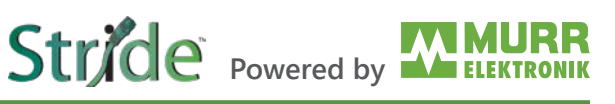

#### **Common Services**

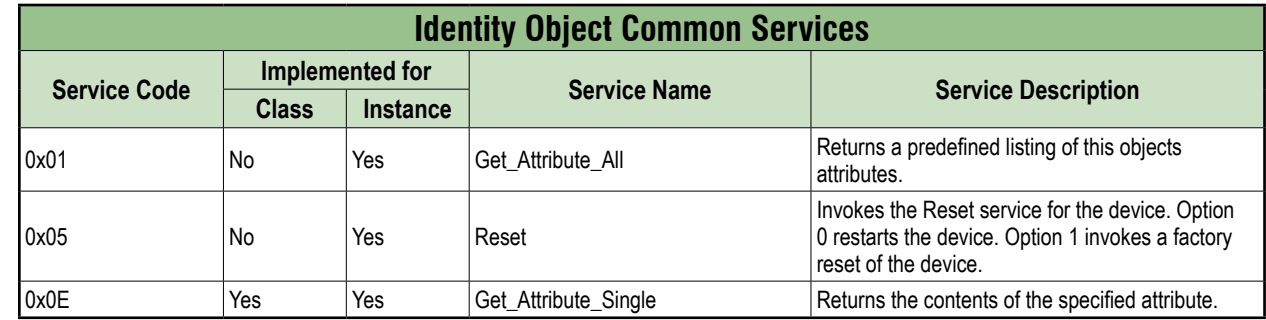

#### **A.1.2. Message Router Object (Class Code: 0x02)**

This Object has no accessible attributes.

#### **A.1.3. Assembly Object (Class Code: 0x04)**

#### **Class Attribute**

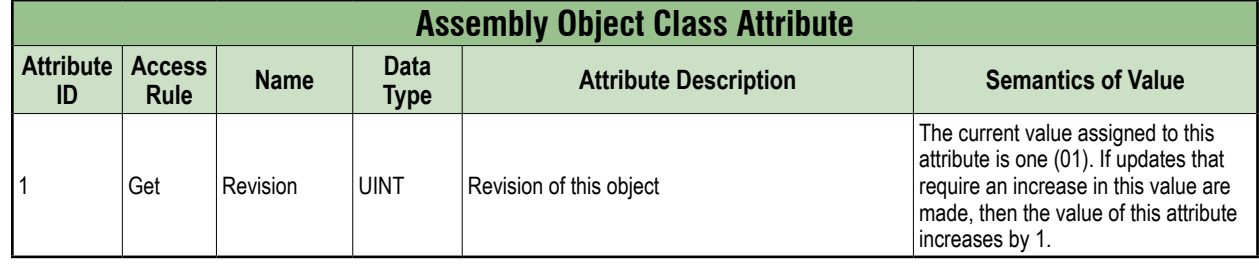

#### **Instance Attribute**

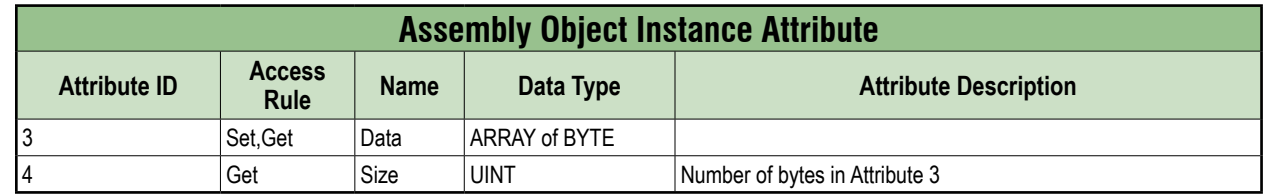

#### **Common Services**

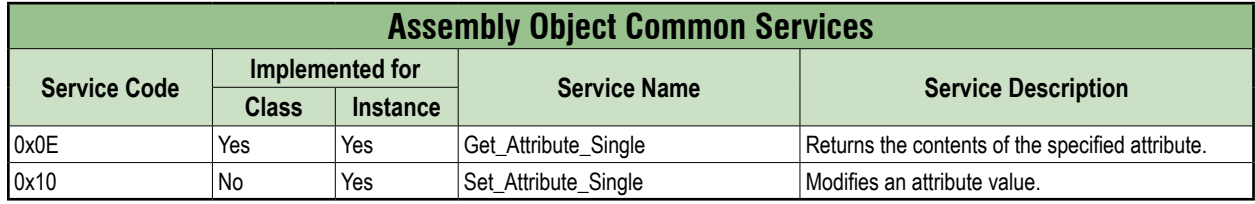

## **A.1.4. Connection Manager Object (Class Code: 0x06)**

#### **Class Attribute**

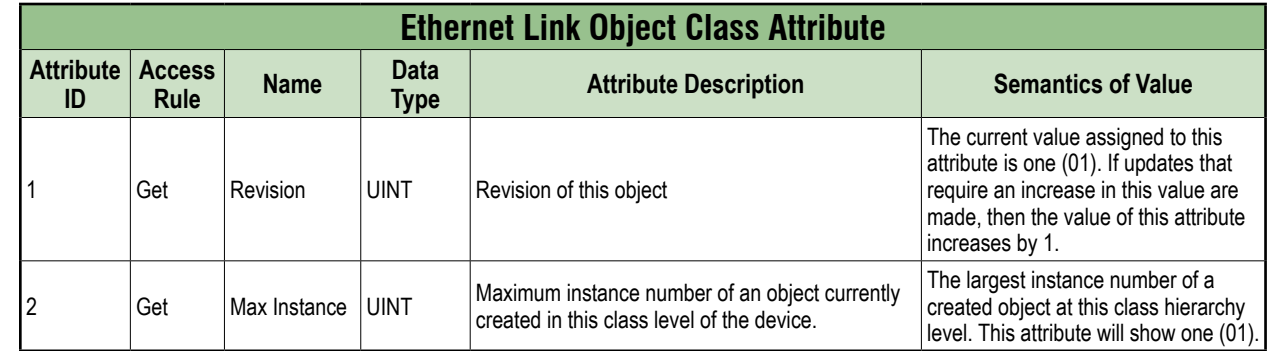

#### **Instance Attribute**

There are no Instance Attributes implemented for this object.

#### **Common Services**

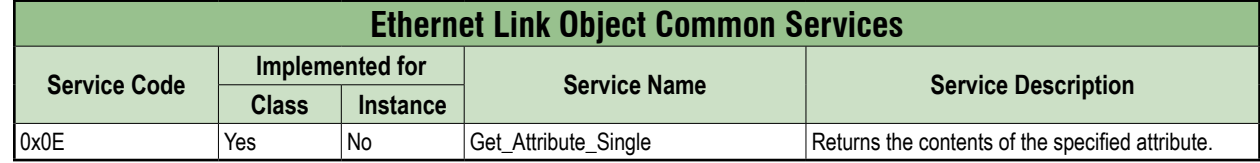

#### **A.1.5. Device Level Ring (DLR) Object (Class Code: 0x47)**

#### **Class Attribute**

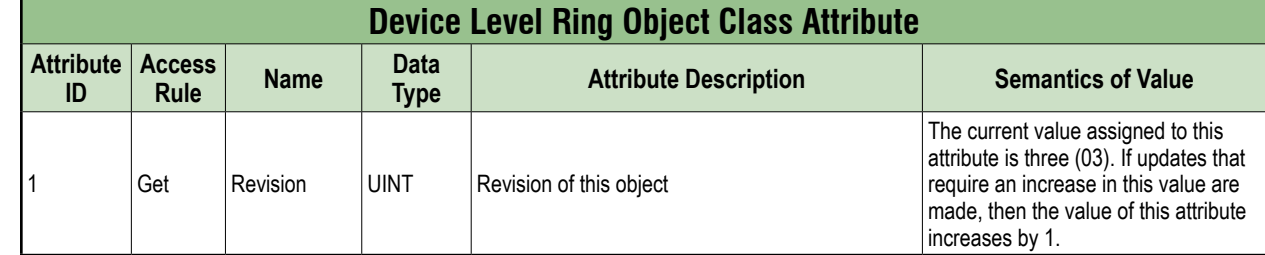

#### **Instance Attribute**

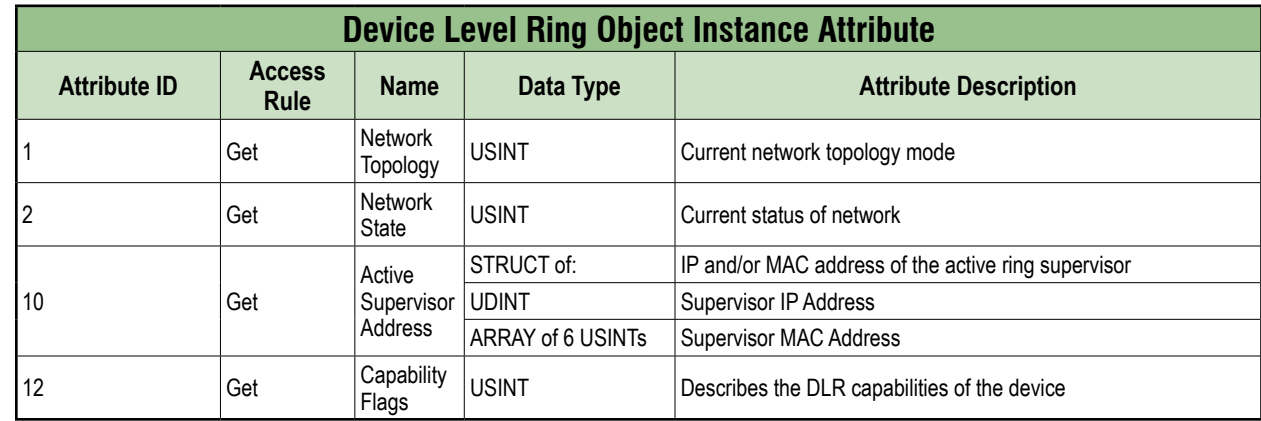

#### **Common Services**

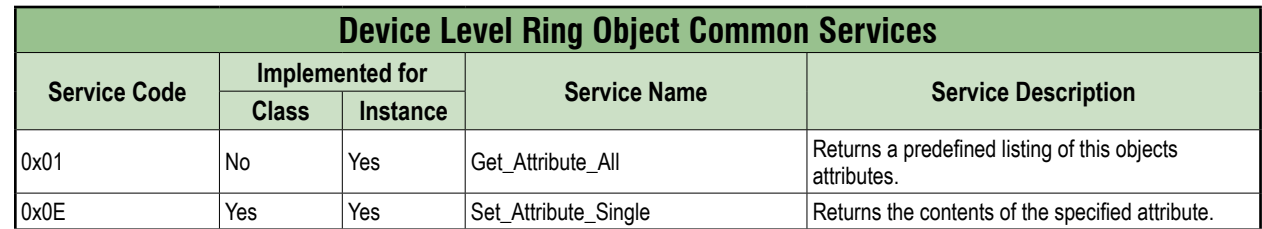

#### **A.1.6. Quality of Service Object (Class Code: 0x48)**

#### **Class Attribute**

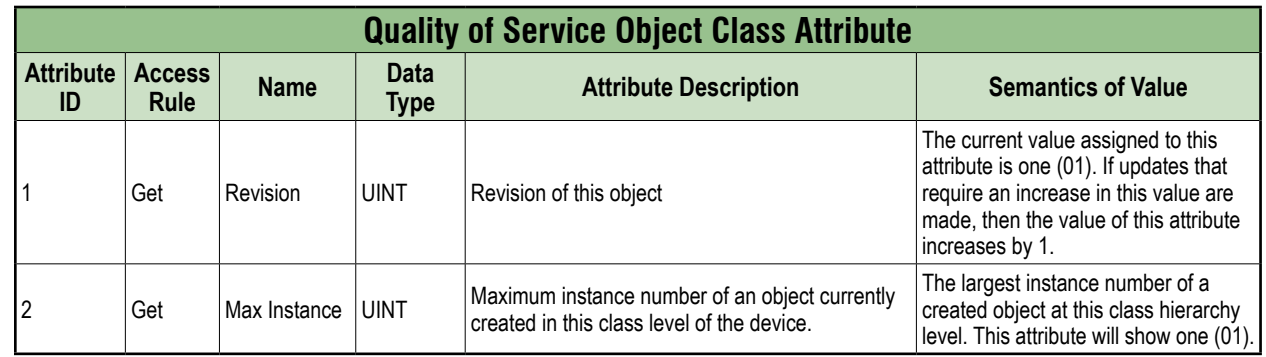

#### **Instance Attribute**

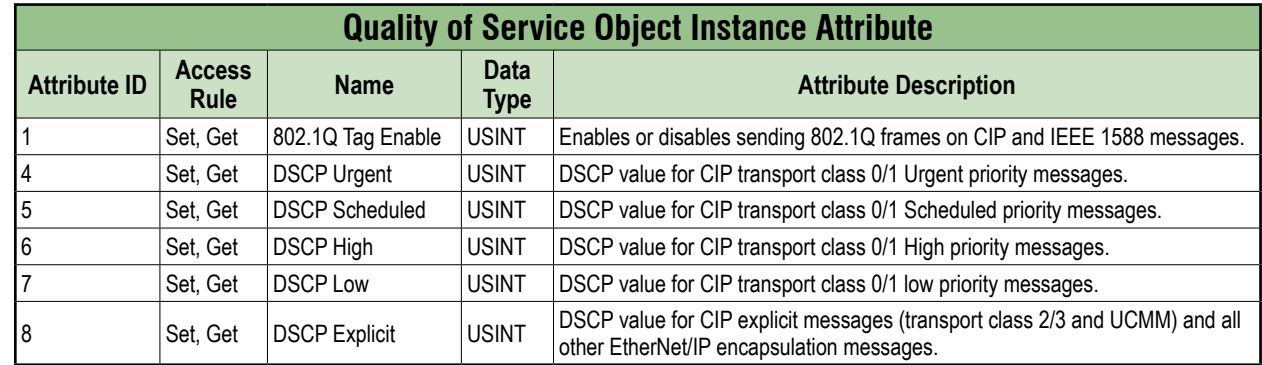

#### **Common Services**

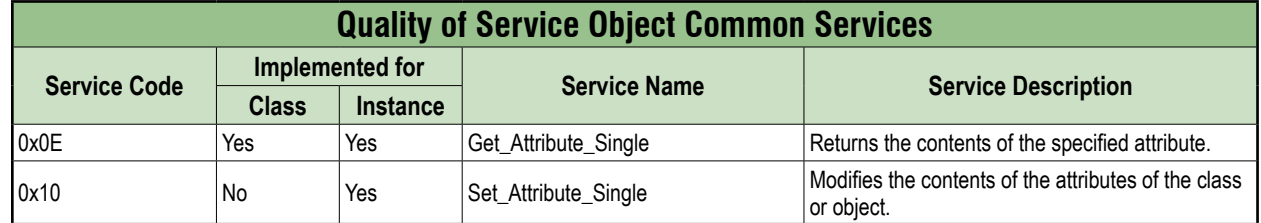

## **A.1.7. TCP/IP Interface Object (Class Code: 0xF5)**

#### **Class Attribute**

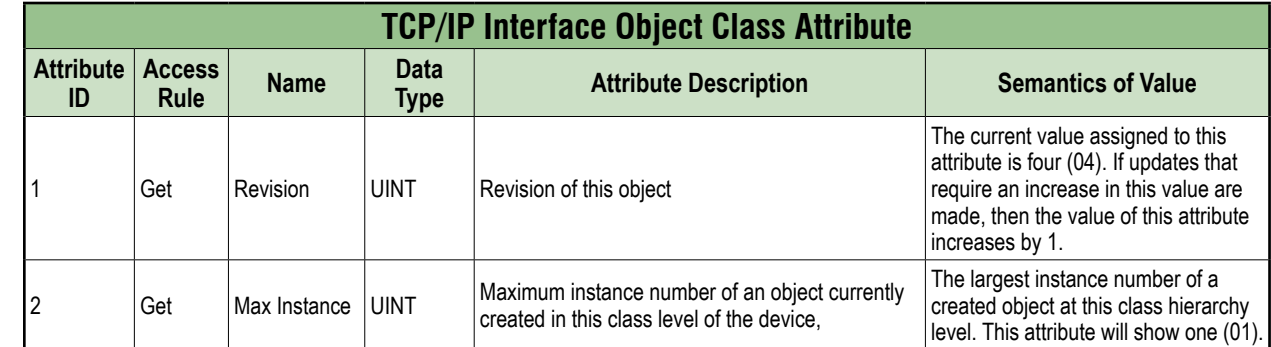

#### **Instance Attribute**

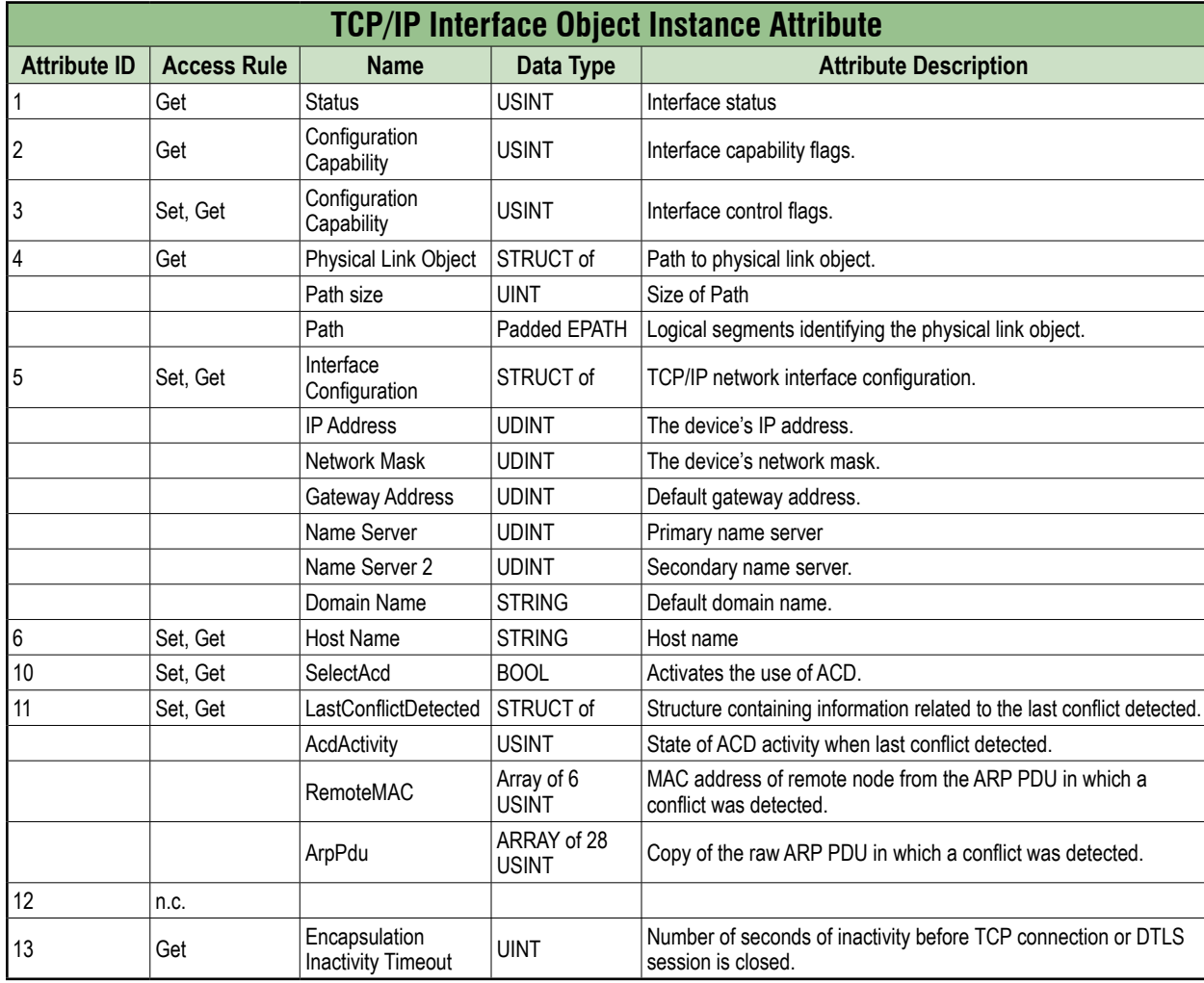

#### **Common Services**

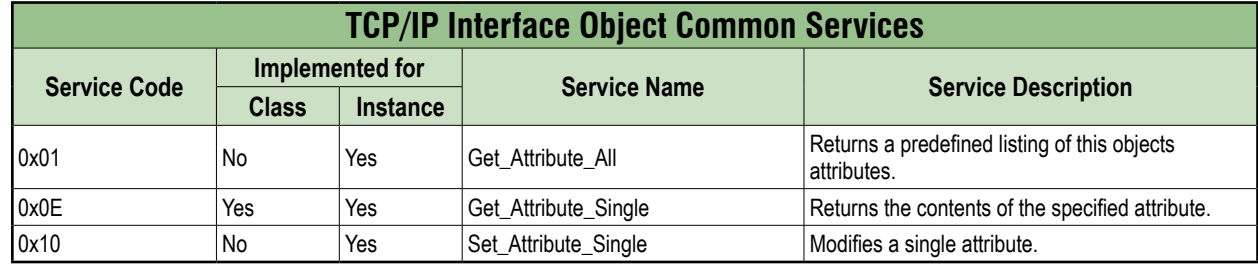

## **A.1.8. Ethernet Link Object (Class Code: 0xF6)**

#### **Class Attribute**

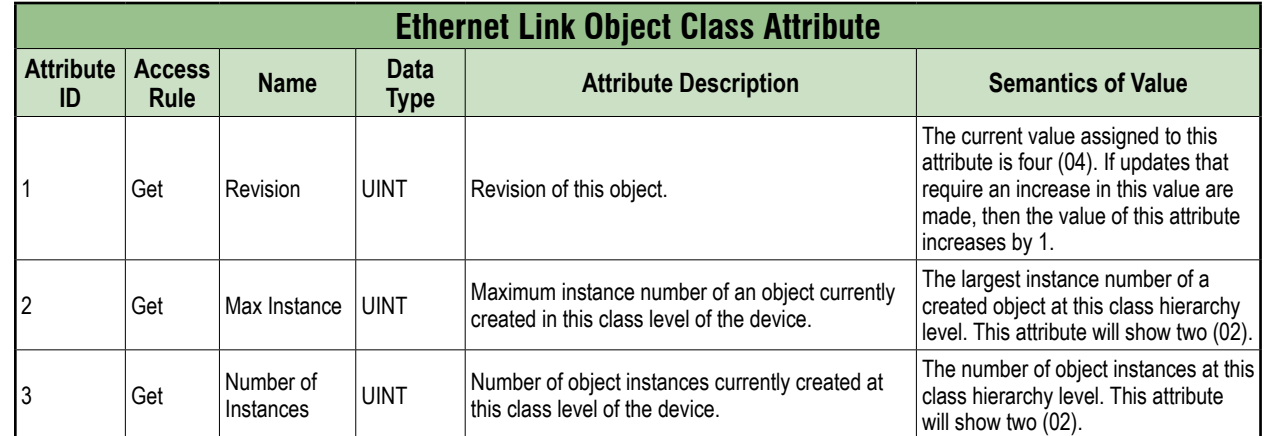

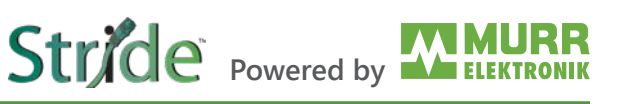

#### **Instance Attribute**

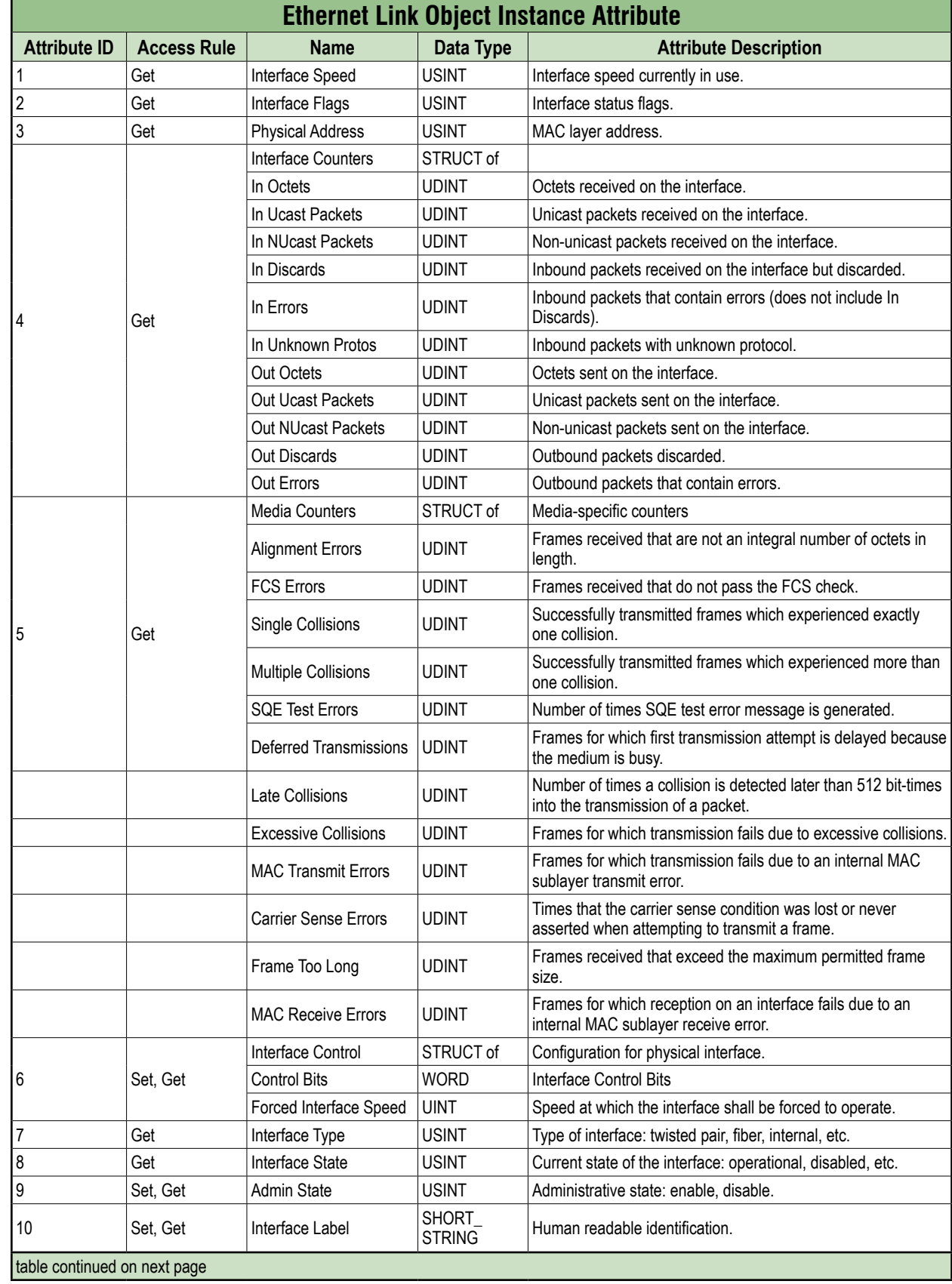

# **Stride** Powered by **MMURR**

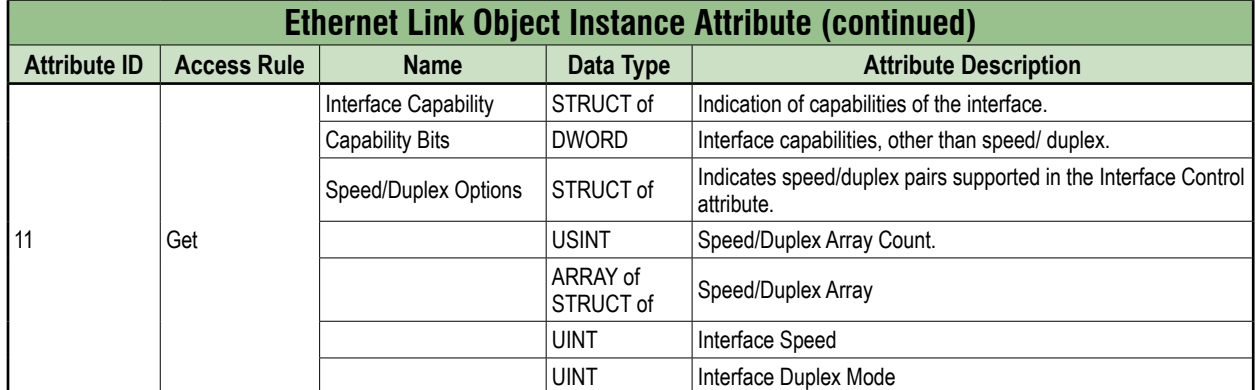

#### **Common Services**

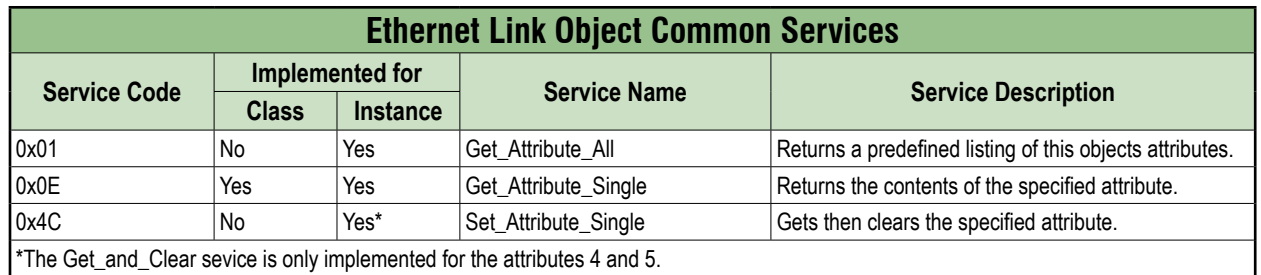

## **A.2. Vendor Specific Objects**

#### **A.2.1. IO-Link Device Parameter Object (Class Code 0x83)**

#### **Class Attribute**

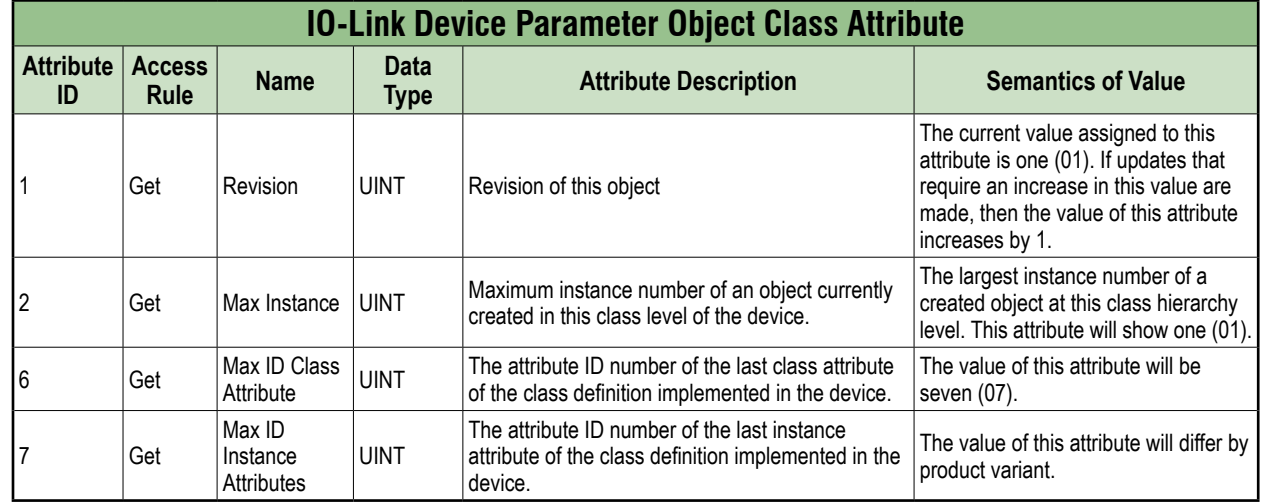

#### **Instance Attribute**

Instance attributes are not supported.
### **Object-Specific Services**

The following class-specific services are defined for the IO-Link Device Parameter Object.

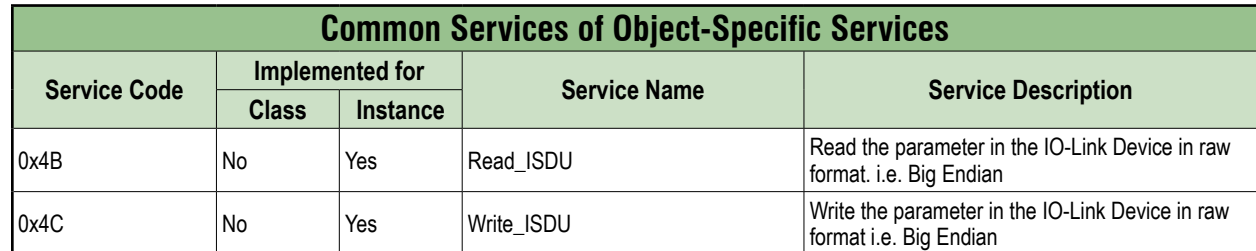

#### **Read\_ISDU Service**

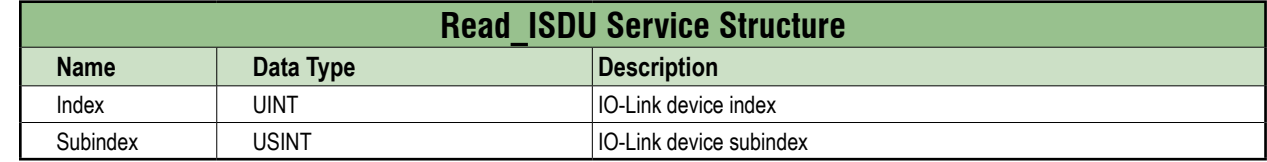

#### **Write\_ISDU Service**

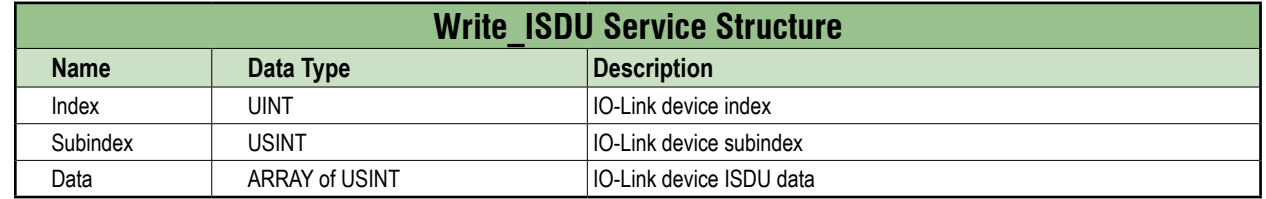

## **Appendix B: Explanation of the process data**

#### **NOTE**

The addresses shown in the tables in Appendix B use 0-based addressing. The Productivity Suite software uses 1-based addressing. So, add 1 to any address in these tables when accessing these values in Productivity Suite.

#### <span id="page-109-0"></span>**Digital Input**

The order of the digital input data depends on the configuration parameter "Pin\_Port\_based\_IO\_Layout". This is explained in the following tables:

#### **Port Based**

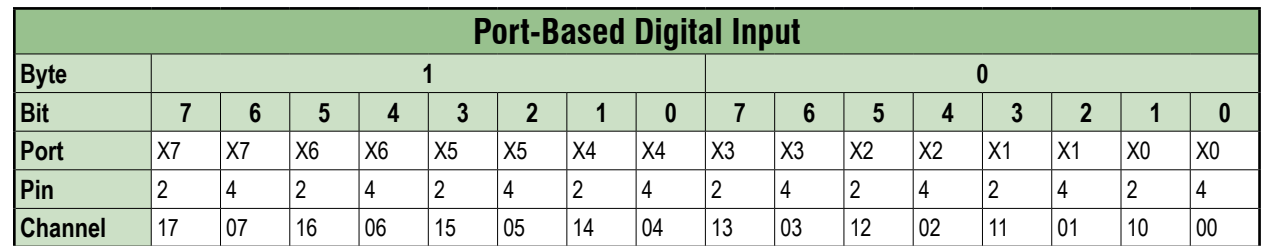

#### **Pin Based**

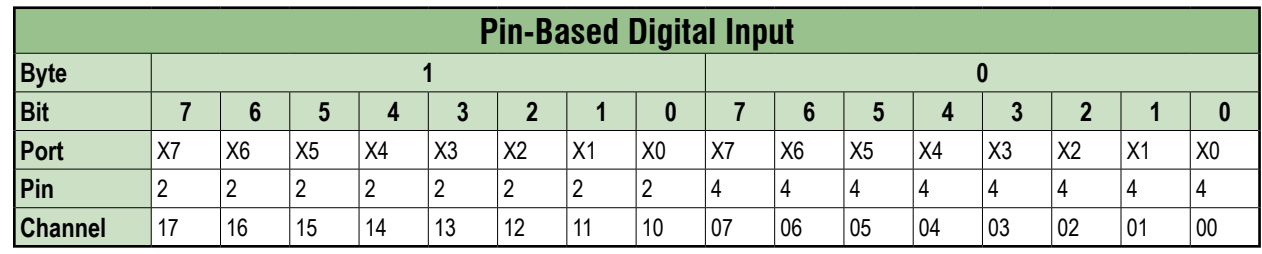

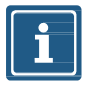

#### **NOTE**

The tables for Port and Pin Based are also applicable to Digital Input Qualifier, Digital Output Qualifier and Digital Output.

### **B.1. System Status**

The system state bit string provides information about the entire device.

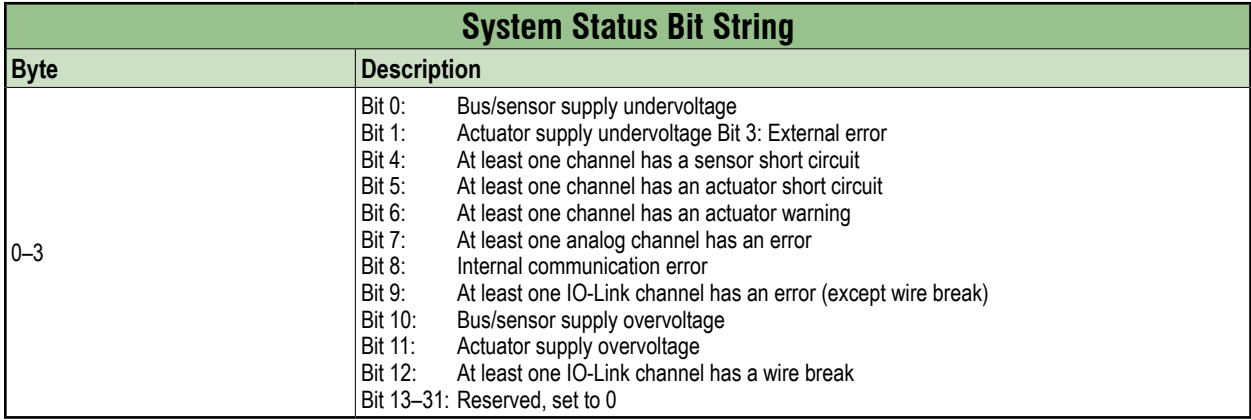

## **B.2. IO-Link Port X Status**

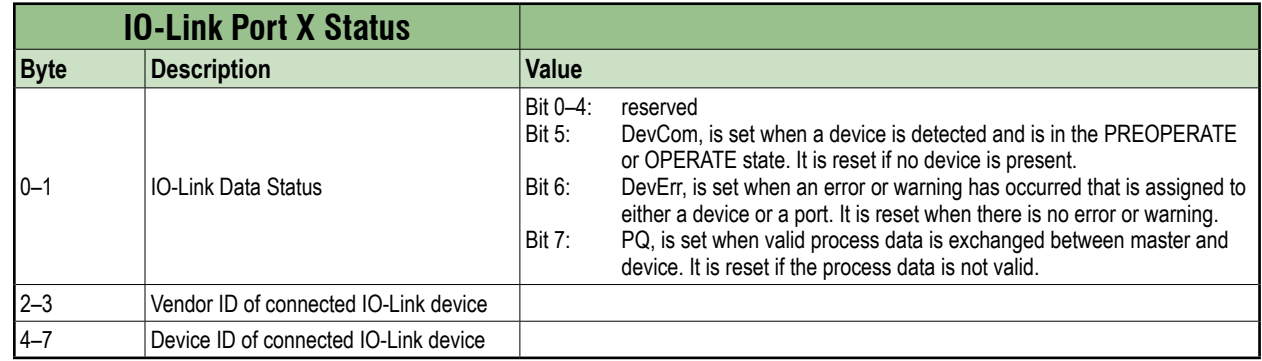

## **B.3. Diagnostic Buffer**

The diagnostic buffer consists of an array of diagnostic structures and has a length of 8 structures. A diagnostic structure has the size of 8 bytes. The total length of the diagnostic buffer is 64 bytes.

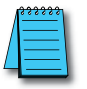

For further information on a diagnostic structure, please refer to [Section 9.2.3.7, "IO-Link device diagnostic"](#page-77-0).

## **B.4. Digital Output**

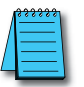

The order of the digital output data depends on the configuration parameter "Pin\_Port\_based\_IO\_Lay-out". See [Section B.1, "Digital Input"](#page-109-0).

## **Appendix C: Configuring a Module Using Studio5000 Logix Designer from Rockwell Automation**

## **C.1. Loading the EDS files**

Installing the EDS files and/or the module description file.

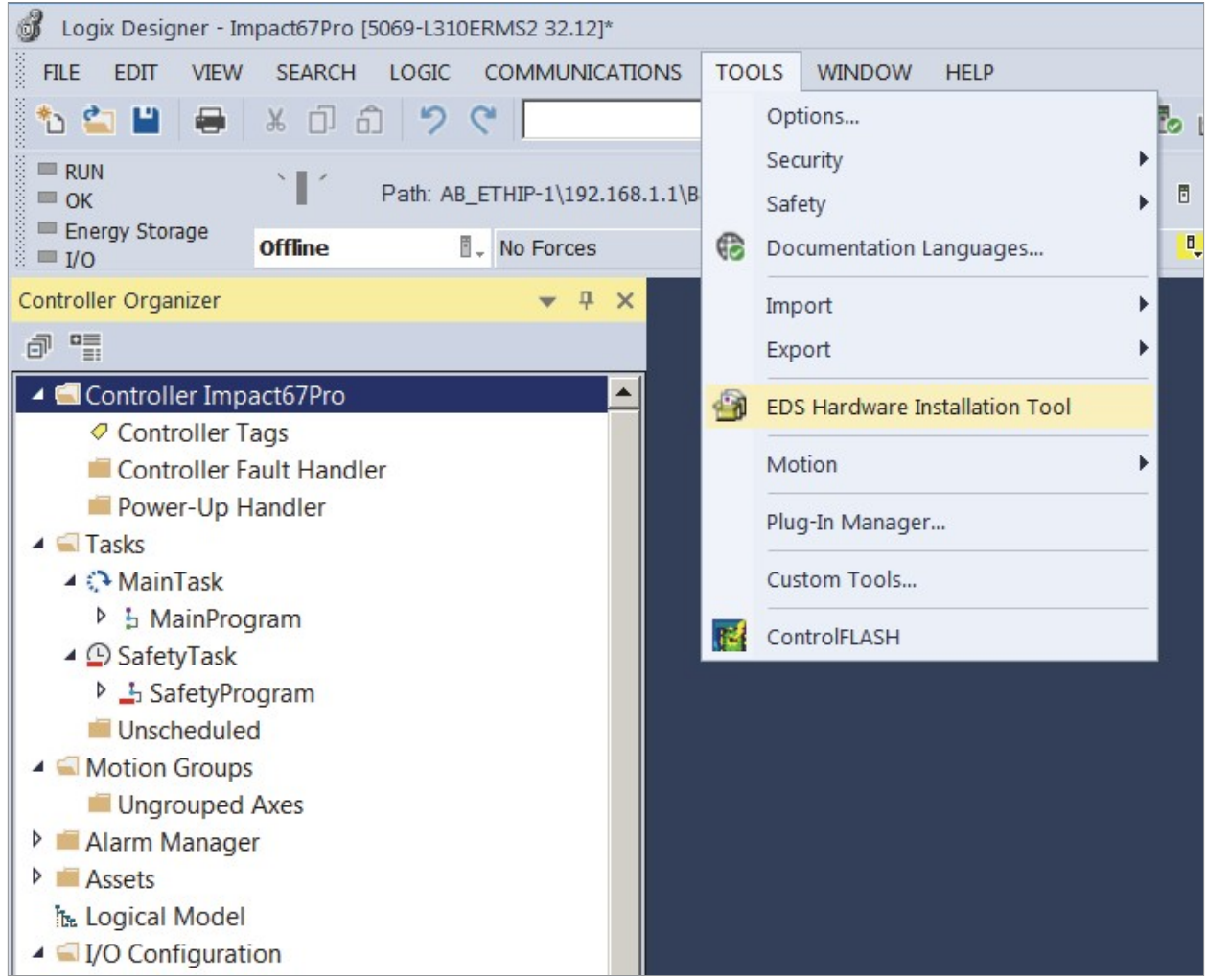

*Fig. C-1: Loading the EDS files.*

#### In **Project menu** | **Tools**,

➔ click *EDS Hardware Installation Tool*.

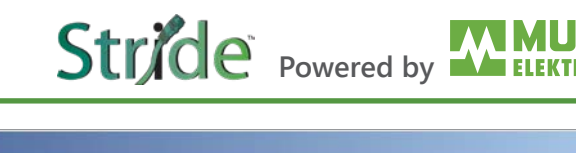

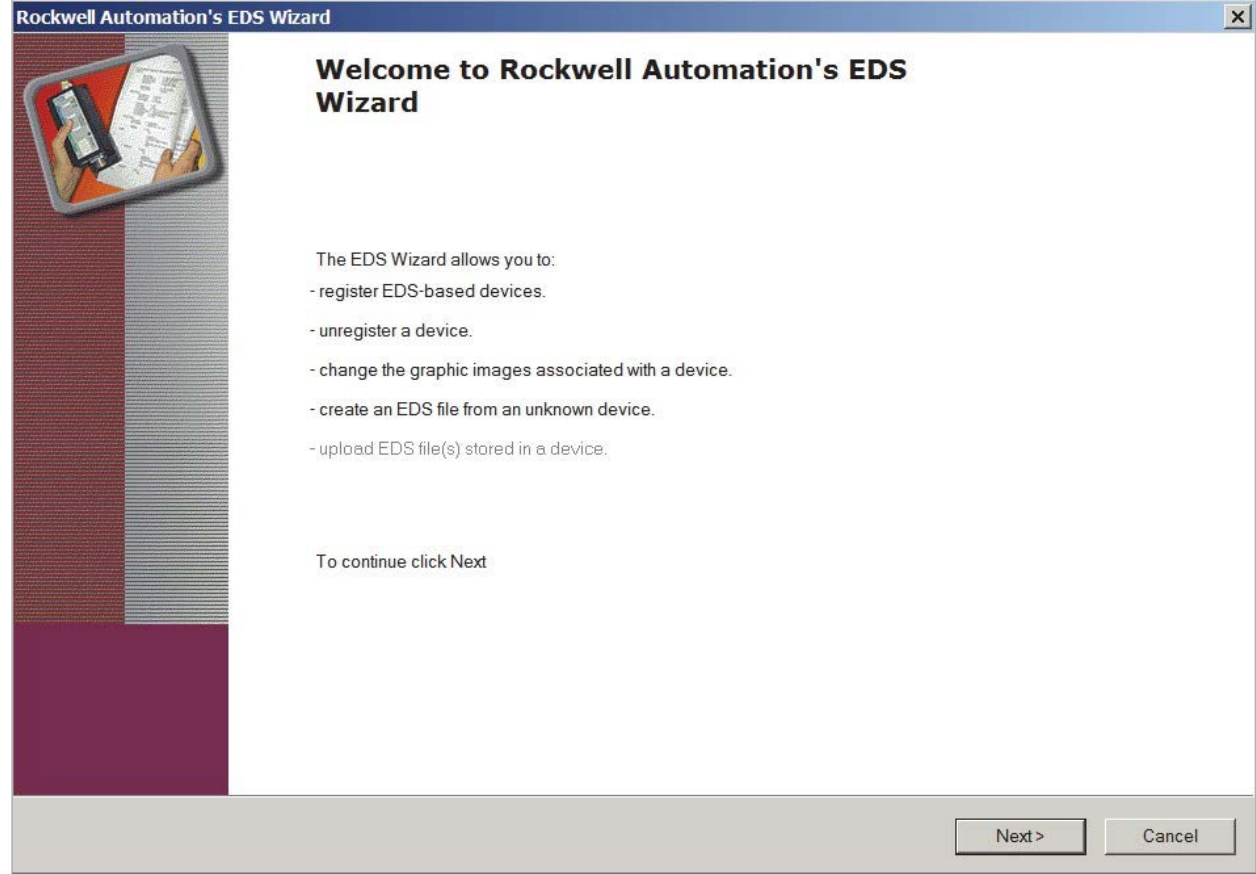

*Fig. C-2: EDS Wizard.*

- ➔ Click *Next* and follow the instructions of the dialog window.
- $\rightarrow$  Finish the installation of the EDS files.

*The modules can now be selected and added to the network.*

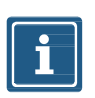

#### **NOTE**

The EDS file can be found at <https://go2adc.com/iolink> under the part number of the module.

## **C.2. Adding a module to the network**

#### **Adding new modules**

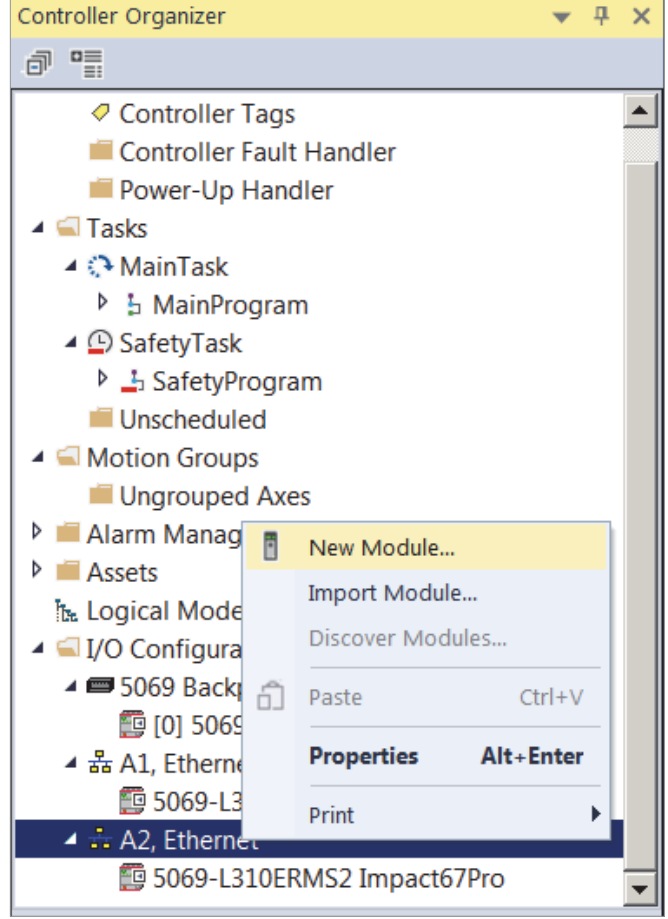

*Fig. C-3: New Module.*

#### In the **Controller Organizer** | **Ethernet**

➔ Click *New Module*.

In the following dialog window, modules are shown which

- a | have been registered previously with an EDS or
- b | have already been delivered with the installation of the engineering software.

#### **Alternative module selection**

The dialog window can also be called via the menu **Files** | **New Component** | **Module**.

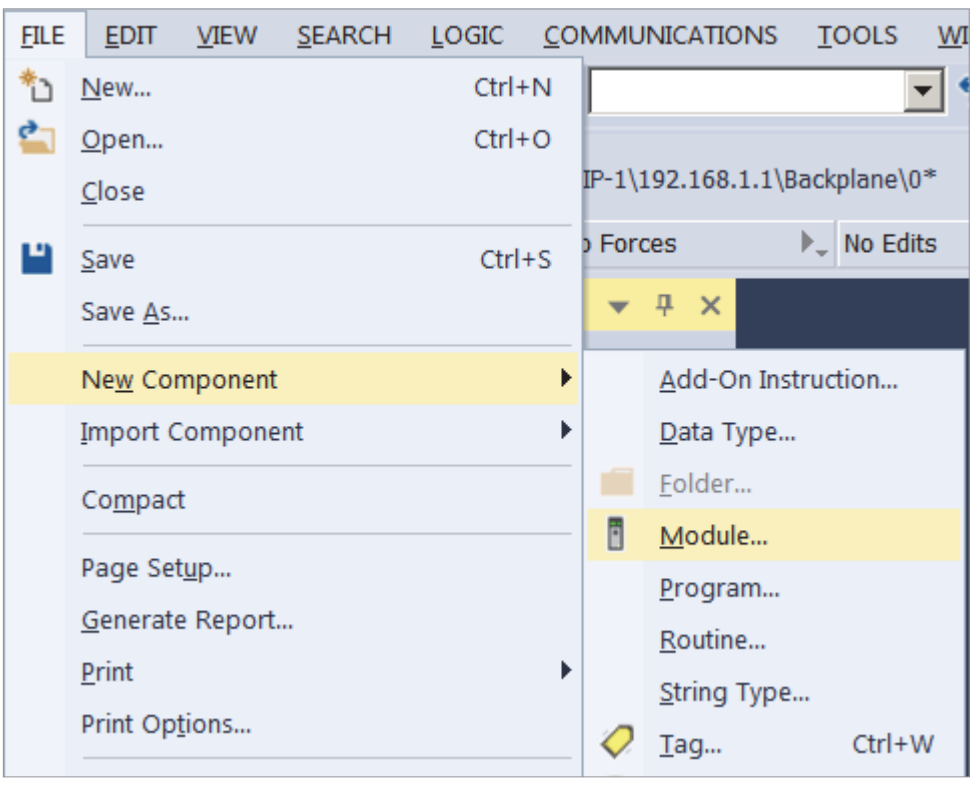

*Fig. C-4: Alternative module selection.*

#### **Searching a module**

Use the input mask to search for the module that you want to add to the network.

- a | Use search terms which describe the desired module, e.g. product number, product name or manufacturer.
- b | Use a filter from the dialog window.

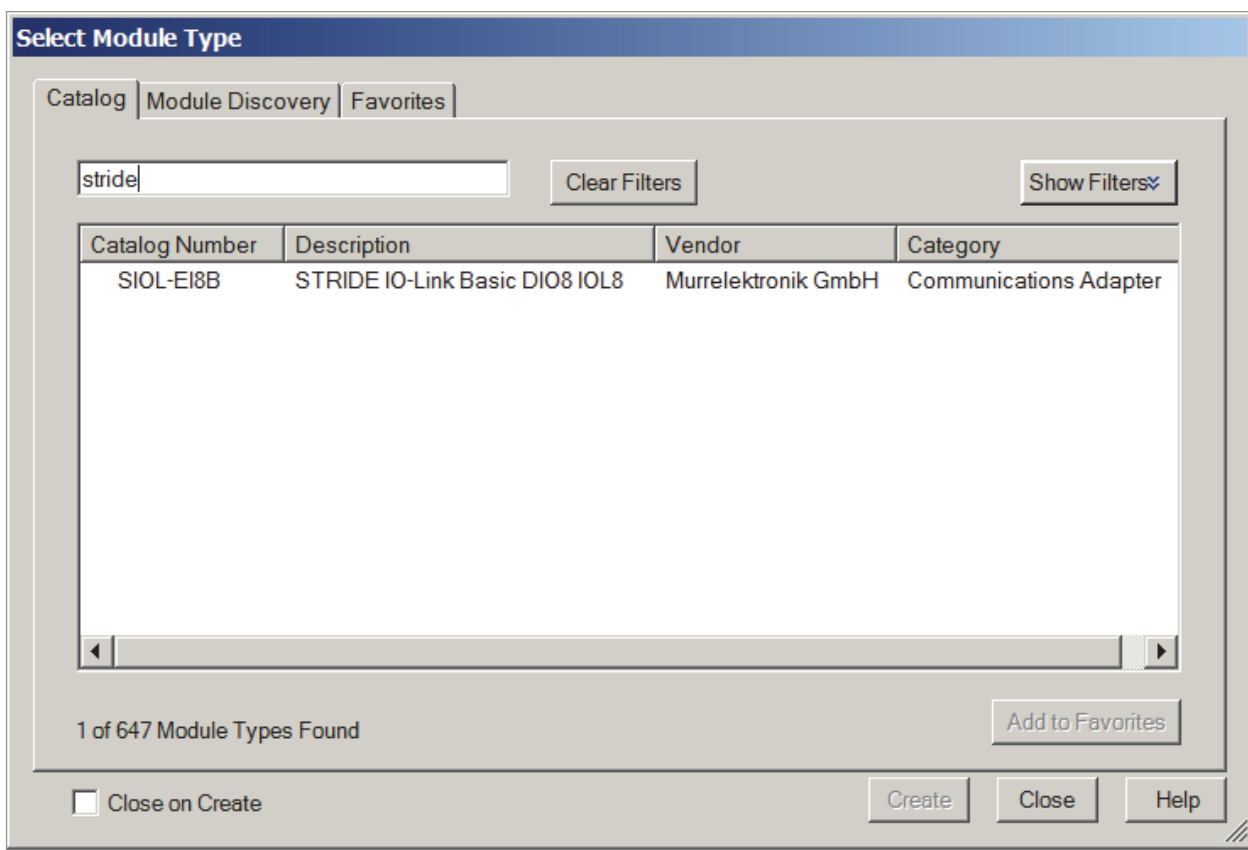

*Fig. C-5: Searching for a module.*

- $\rightarrow$  Mark the module.
- ➔ Double-click *Create*.

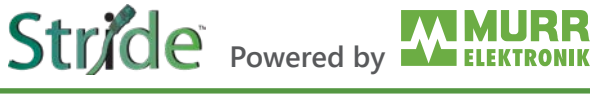

#### **General settings**

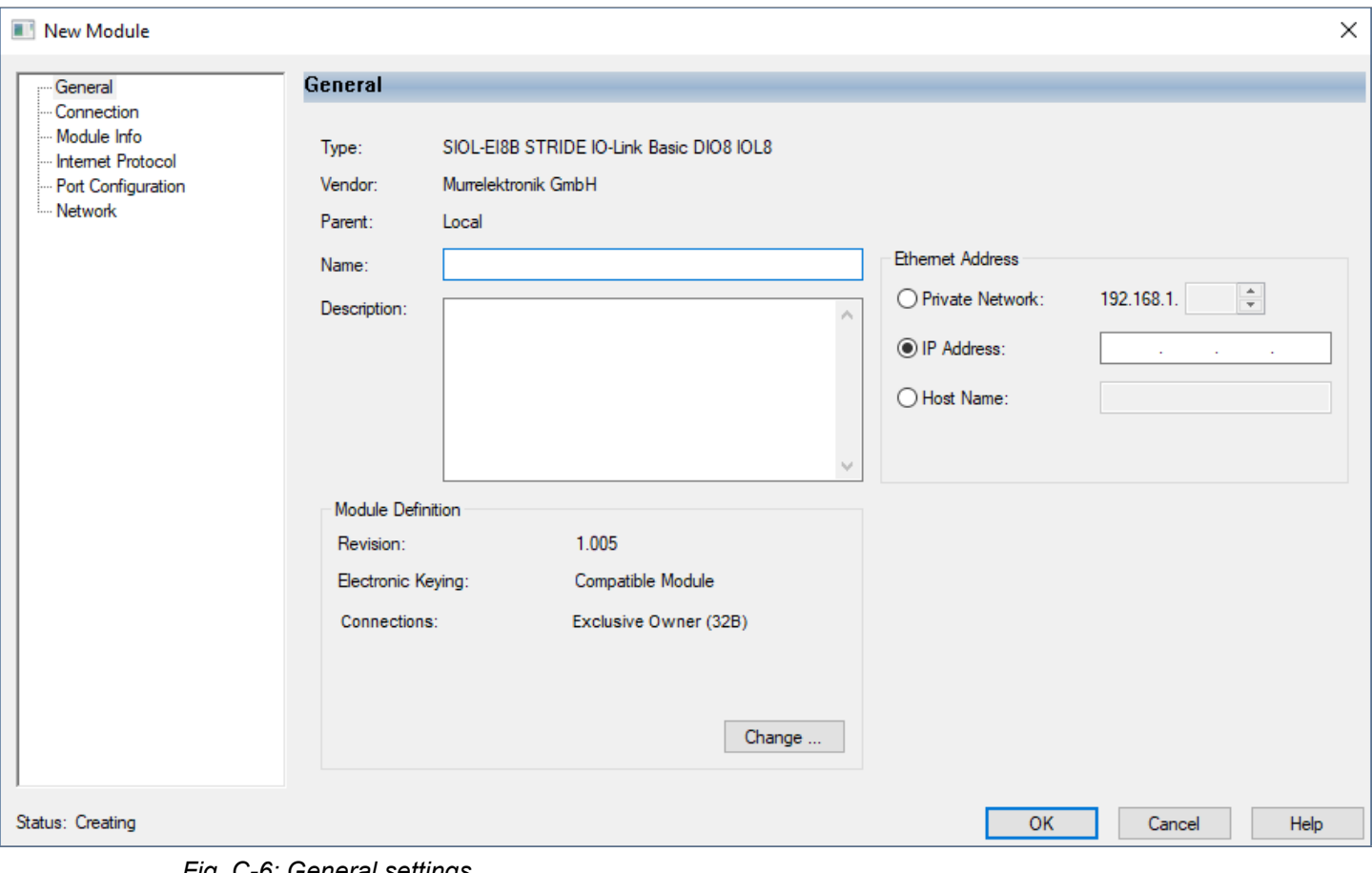

*Fig. C-6: General settings.*

#### In **New Module** | **General**

- $\rightarrow$  Assign a unique module name.
- $\rightarrow$  Assign the IP address.

#### In **New Module** | **Connection**

- → Assign further settings, e.g. the RPI settings.
- ➔ Add the module to the network by pressing *OK*.

#### **Selecting the connection**

In order to choose the best connection for every application, you can choose from various connection options:

a | when adding the module to the network, select the correct connection or

b | call the settings again by double-clicking the module.

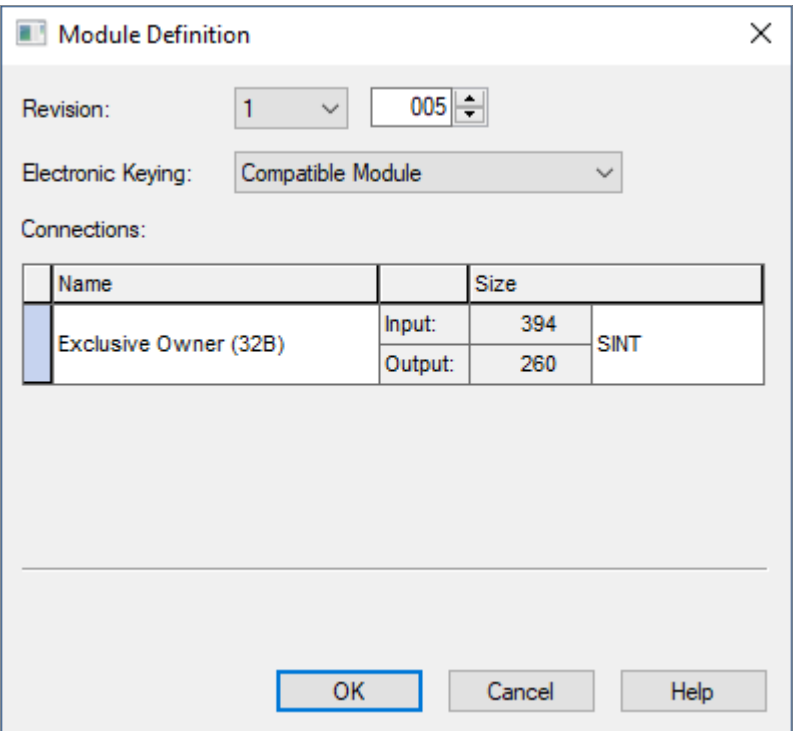

*Fig. C-7: Module Definition.*

#### In **Module Definition**

➔ Click *Change*.

A new window appears.

- → Set the number or the type of connection here. (See [Section 7.4.2, "Connection matrix"](#page-52-0).)
- ➔ Click the preset connection (*Exclusive Owner*).
- $\rightarrow$  Select the connection that meets the requirements.

*The list of all connections that can be set is displayed.*

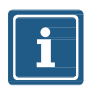

#### **NOTE**

The modules support up to 3 connections at a time (1 Exclusive Owner and 2 Non-Exclusive-Owner connections).

## **C.3. Module configuration**

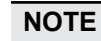

To transfer index changes via acyclic ISDU writes to the DataStorage, a ParamDownloadStore command must be sent after the index changes.

Stride Powered by

➔ The ParamDownloadStore command can be triggered by writing value 0x05 to index 0x02.

#### **Configuration via EDS**

After the import of the EDS in the programming software and the selection of a connection suitable for the application, the configuration files can be found in the controller tags.

The input and output tags associated with the device can be found next to it.

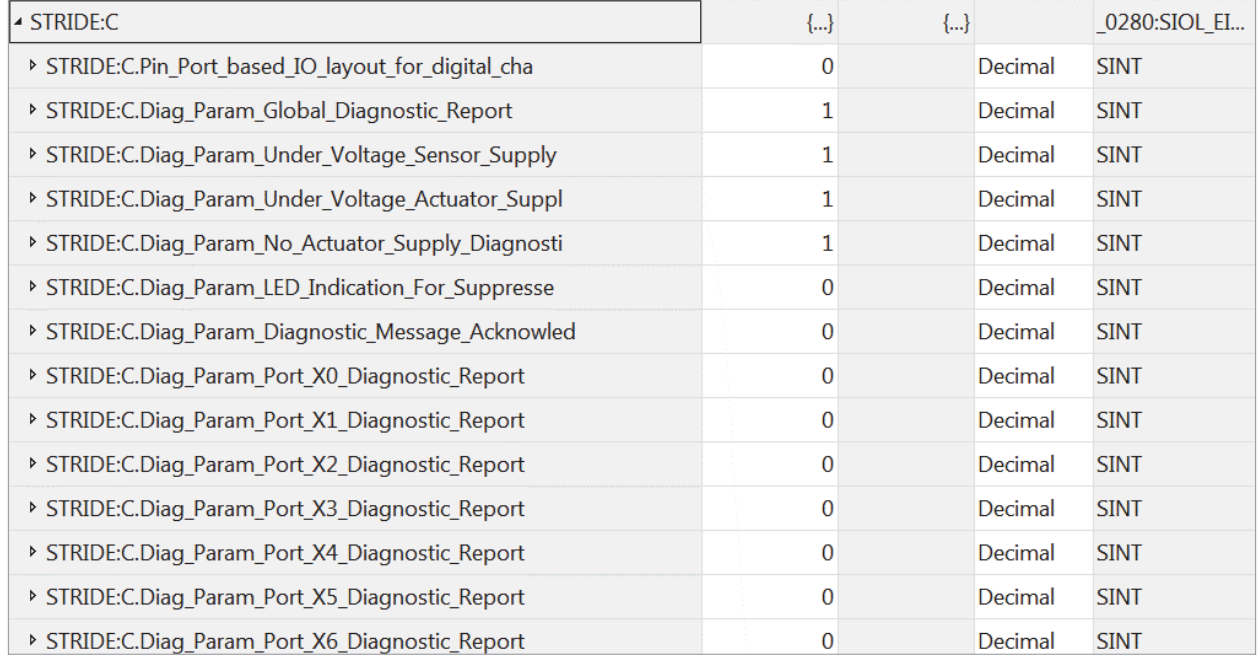

*Fig. C-8: Configuration via EDS.*

All configuration tags have a specific name that describes the function of the areas.

 $\rightarrow$  Enter the appropriate values for your application.

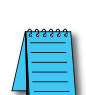

Each time a connection with the control system is established, the device configuration is updated.

For more information on the adjustable values, please refer to [Section 7.4.4, "Configuration values"](#page-54-0).

# Stride Powered by

## **C.4. RPI configuration**

#### **Setting the RPI values**

#### **Searching the module**

When setting up an EtherNet/IP system, the RPI value must be carefully set in the controller.

To set the RPI values, the module properties must be selected.

#### In **Controller Organizer**:

- ➔ Double-click the module *or*
- ➔ Right-click the module and select **Properties** from the context menu.

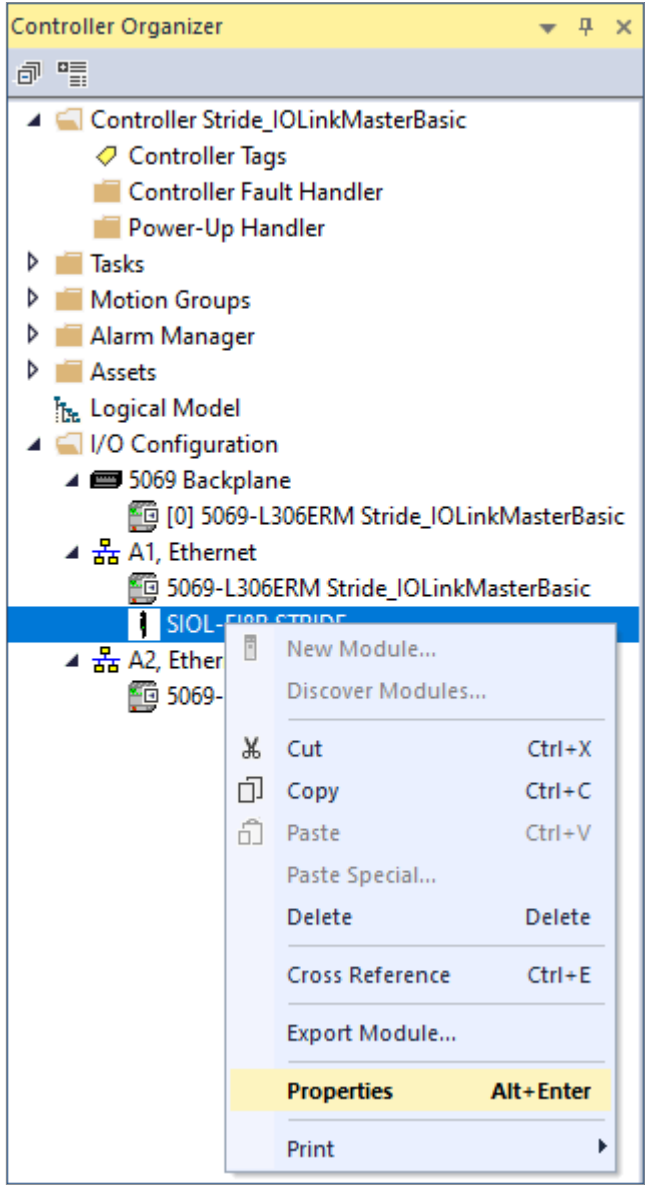

*Fig. C-9: Searching a module.*

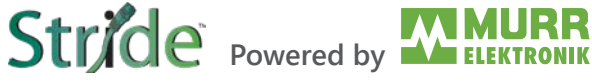

#### **Setting the RPI values**

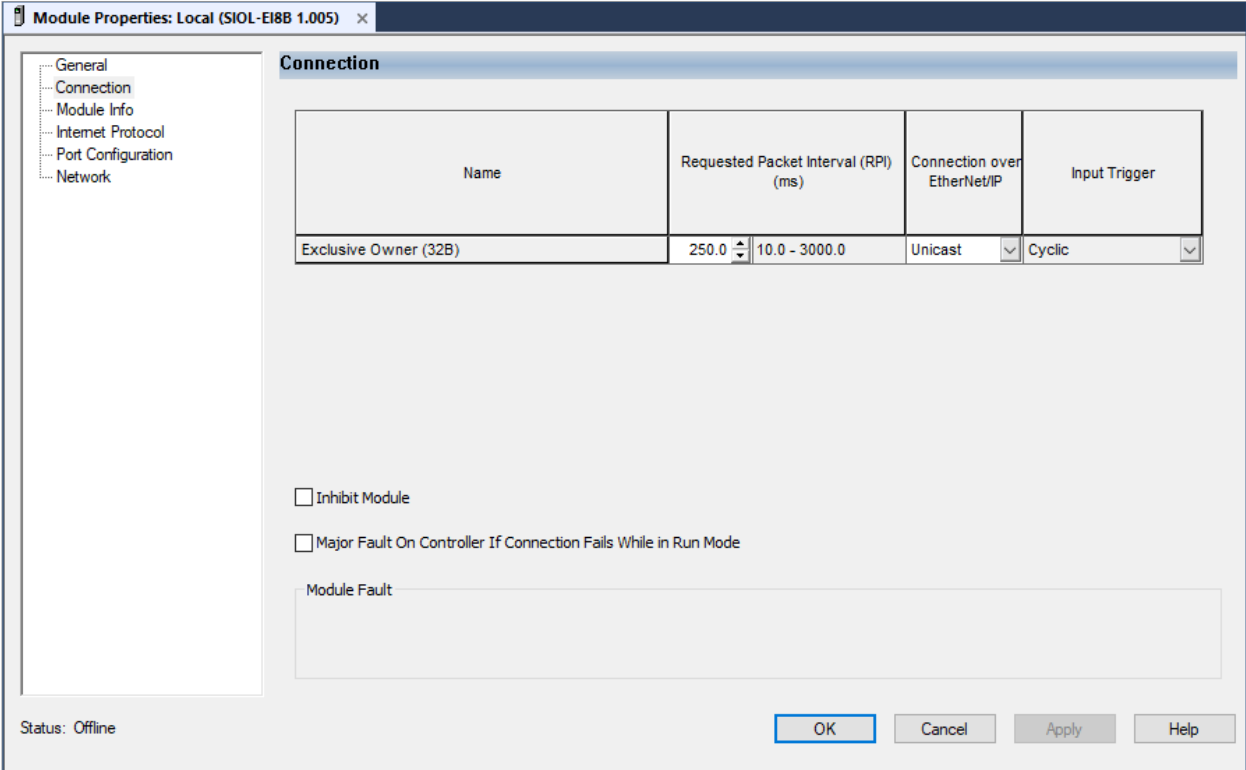

*Fig. C-10: Setting the RPI values.*

- ➔ Click the *Connection* tab.
- ➔ Set the desired RPI values in the column **Requested Packet Interval (RPI) (ms)**.

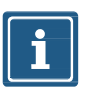

#### **NOTE**

The minimum RPI is 1 ms.

## **Glossary**

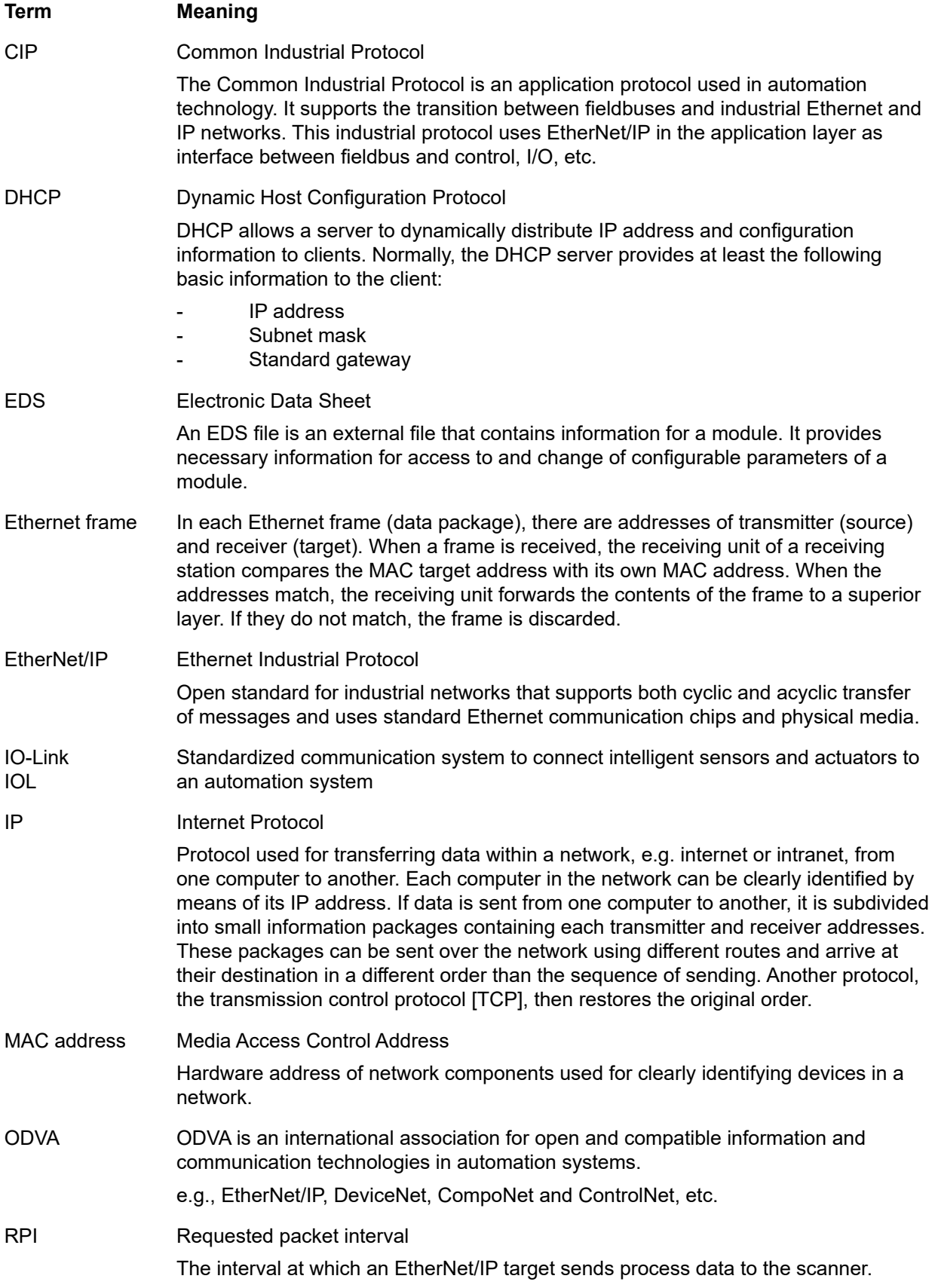

## **Legal notes**

#### **Disclaimer**

Murrelektronik GmbH has reviewed the contents of this technical documentation for conformity with the described hardware and software. It is possible that certain details may not be correct. For this reason, we make no warranty regarding the accuracy of this technical documentation, and assume no liability for any errors, in particular full conformity. This exclusion of liability shall not apply if the damage was caused deliberately and/or due to gross negligence, nor does it cover any claims based on the German Product Liability Act.

Should a major contractual obligation have been violated negligently, the liability of Murrelektronik GmbH shall be limited to typically occurring damage.

We reserve the right to make technical alterations and amend the content of this documentation. We recommend to regularly check whether this documentation has been updated because corrections that might be required due to technical modifications will be included by Murrelektronik GmbH at regular intervals. Please contact us if you would like to suggest any improvements.

#### **Copyright**

It is prohibited to transfer or photocopy the documentation either in paper or in digital form, reuse or divulge its contents unless otherwise expressly permitted by Murrelektronik GmbH or in conjunction with the production of documentation for third-party products that contain products made by Murrelektronik GmbH. Compensation will be claimed if our copyright is violated. All rights reserved, particularly in the event of a patent being granted or a utility model being registered.

#### **Usage rights**

Murrelektronik GmbH grants its customers a non-exclusive right revocable at any time and for an indefinite period of time to use this technical documentation to create their own technical documentation. For this purpose, the documentation produced by Murrelektronik GmbH may be changed in parts, or amended, or copied, and transferred to the customer's users as part of the customer's own technical documentation on paper or on electronic media. In this case, the customers shall bear sole responsibility for the correctness of the contents of the technical documentation produced by them.

If the technical documentation is integrated in part, or in full in the customer's technical documentation, the customer shall refer to the copyright of Murrelektronik GmbH. All safety instructions must be included.

Although the customer is obliged to make reference to the copyright of Murrelektronik GmbH, provided the technical documentation of Murrelektronik GmbH is used, the customers shall market and/or use the technical documentation on their sole responsibility. The reason is that we have no influence on changes or applications of the technical documentation and even minor changes to the initial product or deviations in the intended applications may render incorrect the specifications contained in the technical documentation. For this reason, the customer is obliged to label the technical documentation provided by Murrelektronik GmbH if and the extent to which the documentation is amended by the customer. The customers shall undertake to exempt Murrelektronik from claims for damages of third parties if the latter are attributable to any defects in the documentation. This shall not apply to damage to the rights of third parties caused deliberately or by gross negligence.

The customers shall be entitled to use the company brands of Murrelektronik GmbH exclusively for their product advertising, but only inasmuch as the products of Murrelektronik GmbH are integrated into the products marketed by the customers. When using Murrelektronik GmbH brands, the customers shall so state in an adequate manner.

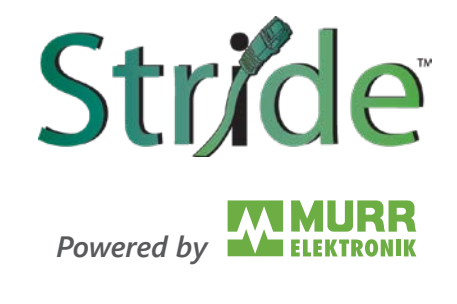

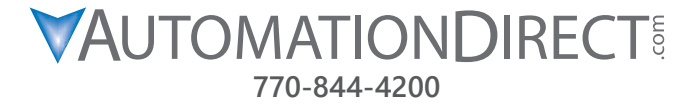

**Although the information in this manual has been compiled with utmost care, we are not responsible for the completeness and relevance of the information.**